# 日本語解説書

# **Getting Started with**

PowerLab

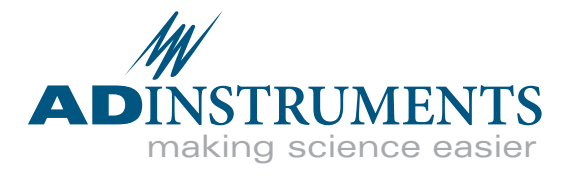

バイオリサーチセンター株式会社

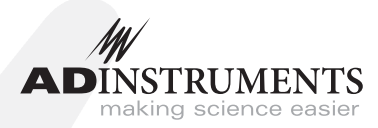

本マニュアルは現時点での可能な限り正確な情報を記載しています。但し、記 載されているソフトウエア、およびハードウエアに関する事柄は将来変更され る可能性があります。ADInstruments Pty Ltd は必要に応じ仕様等の変更を行 う権利を有します。最新の変更内容は常に別途配布されます。

ADInstruments 社の商標

MacLab、PowerChrom、PowerLab は ADInstruments Pty Ltd の登録商標 です。PowerLab8/30 などのデータ記録装置の特定のモデル名は ADInstruments Pty Ltd の商標です。Chart,、EChem、Histogram、Keeper、 Peaks、Scope、Translate、UpdateMaker、UpdateUser (application programs) は ADInstruments Pty Ltd の商標です。

その他の商標

Apple, the Apple logo, AppleScript, AppleTalk, Geneva, HyperCard, ImageWriter, LaserWriter, Mac, Macintosh, Power Macintosh, PowerBook, QuickDraw, StyleWriter, and TrueType は Apple Computer, Inc. の商標です。Finder は Apple Computer, Inc. の商標です。

PostScript は Adobe Systems, Incorporated の登録商標です。

PowerPC は International Business Machines Corporation の商標です。

Helvetica は Linotype Corporation は登録商標です。

Windows と Windows 95 は Microsoft Corporation の登録商標です。 Windows NT は Microsoft Corporation の商標です。

文書番号 : : U-PL/QS-05XA Part Number: 4393 Copyright ゥ December 2005 ADInstruments Pty Ltd Unit 13, 22 Lexington Drive, Bella Vista, NSW 2153, Australia

すべての権利は ADInstruments Pty Ltd が留保します。本マニュアルのすべ てあるいは一部を、ADInstruments Pty Ltd 及び ADInstruments Japan Inc. の許可なく無断で複写、複製、翻訳、あるいは他の電子媒体などへ移植するこ とを禁じます。

Web: www.adinstruments.com Technical Support: support.au@adinstruments.com Documentation: documentation@adinstruments.com ADInstruments Pty Ltd ISO 9001:2000 Certified Quality Management System Reg. No. 1053

**ii** Getting Started with PowerLab  $\blacksquare$ 

目 次

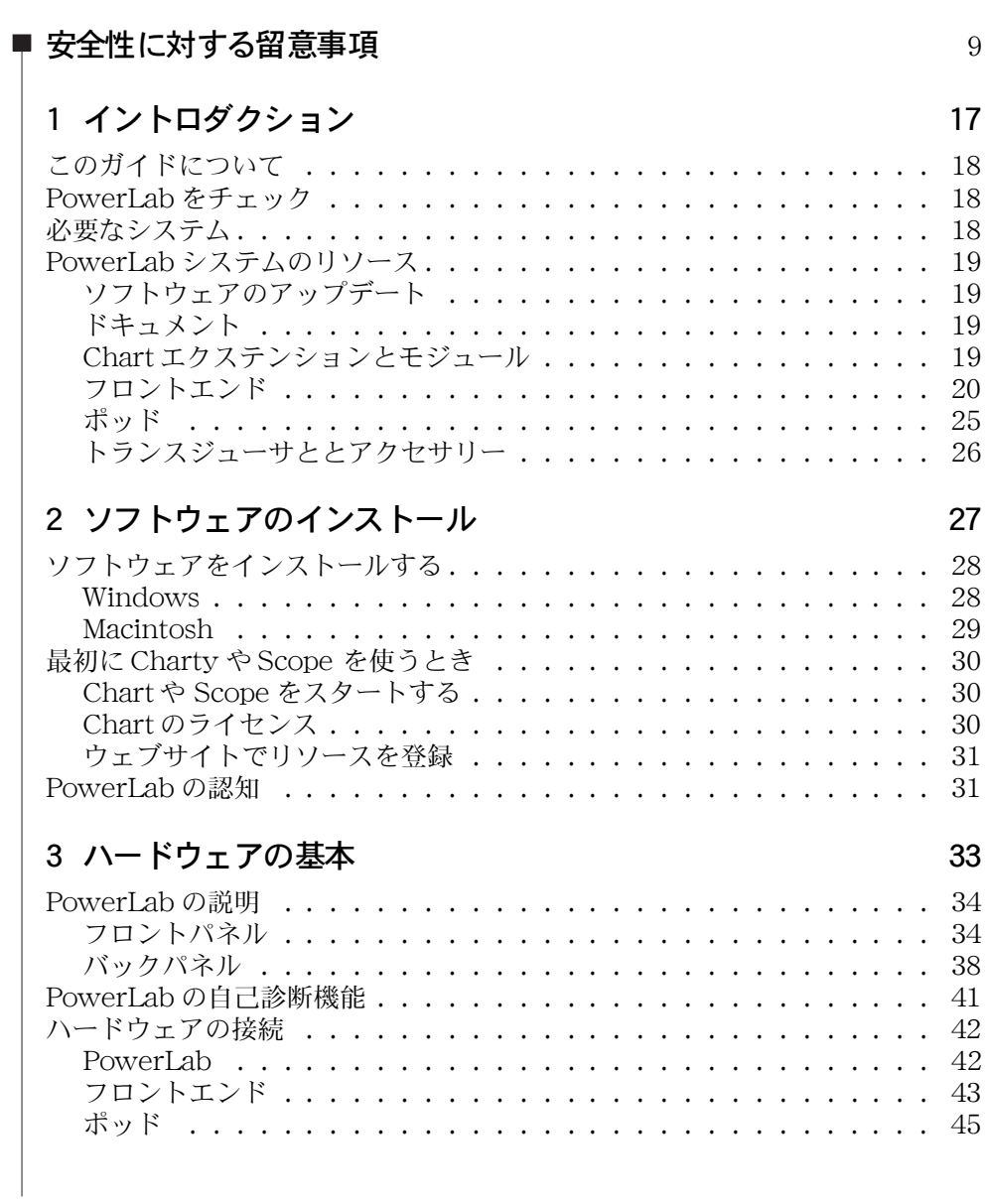

目次 しょうしょう しょうしょう しょうしょく しゅうしょく しゅうしゅん しゅうしょく しゅうしょく

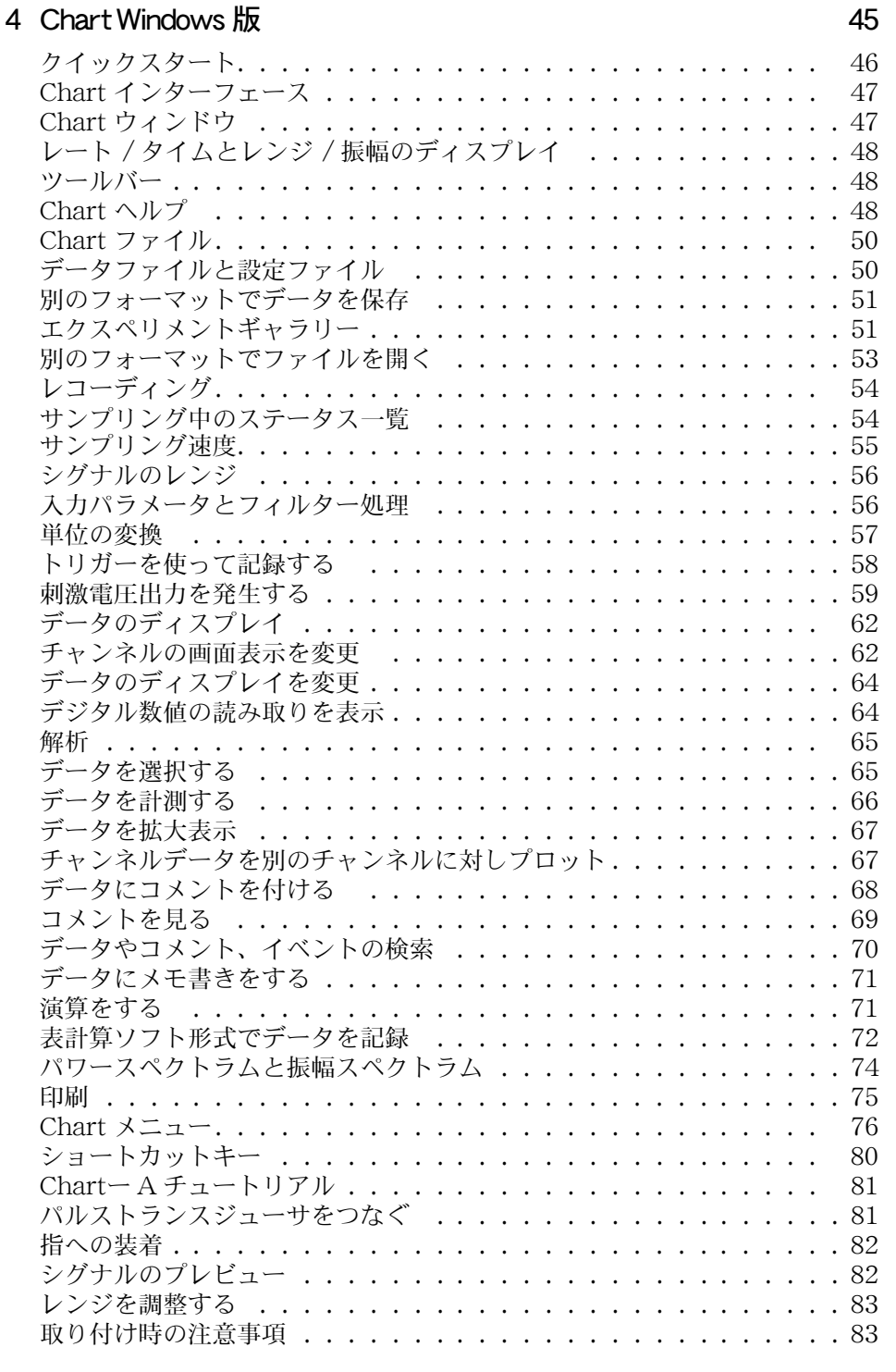

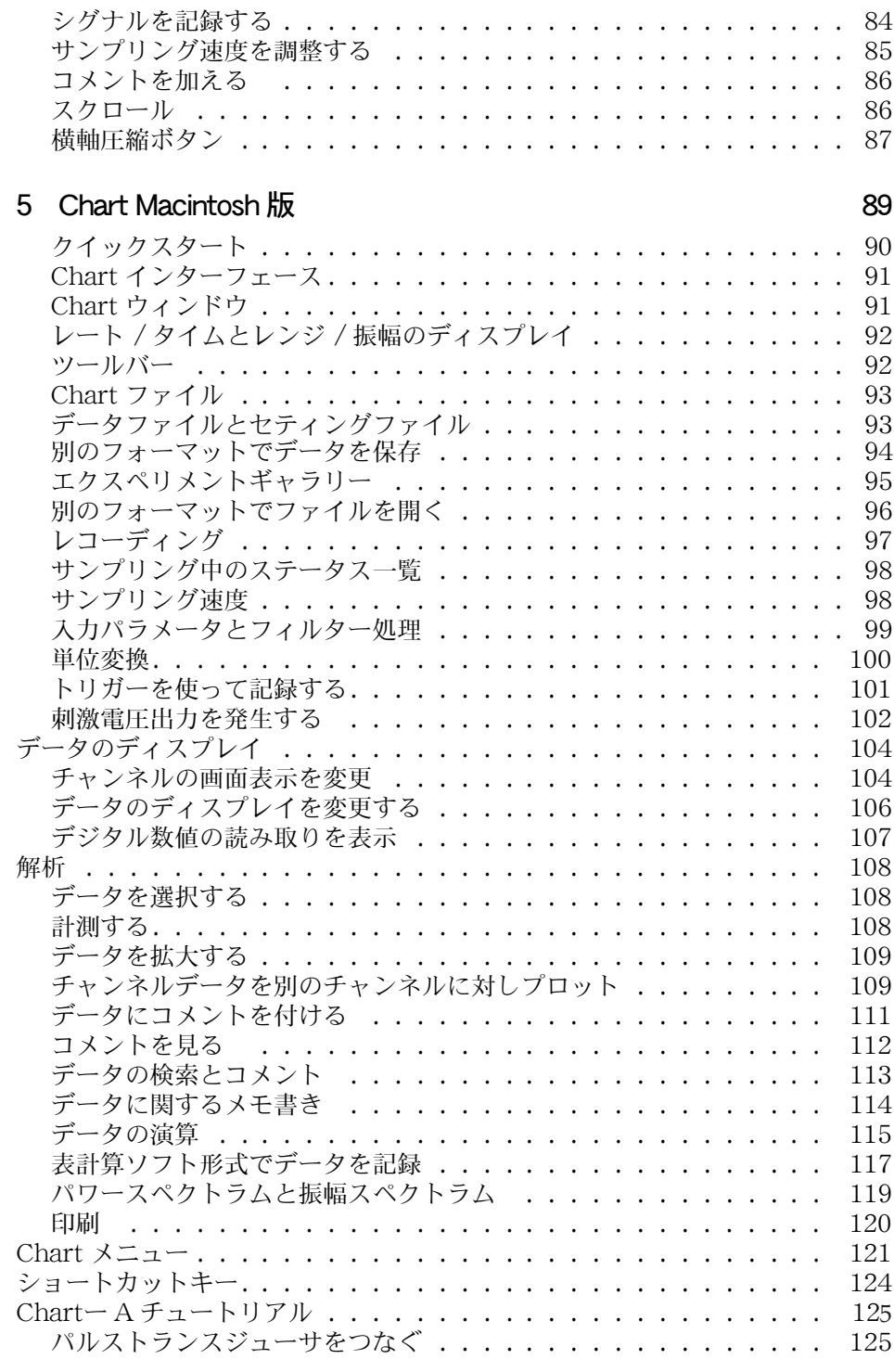

ール おおとこ おおとこ おおとこ おおとこ おおとこ かんしん かんしゅう かんしゅう かんしゅう かんしゅう かんしゅう かんしゅう はんしゅう かんしゅう かんしゅう はんしゅう かんしゅう はんしゅう はんしょ

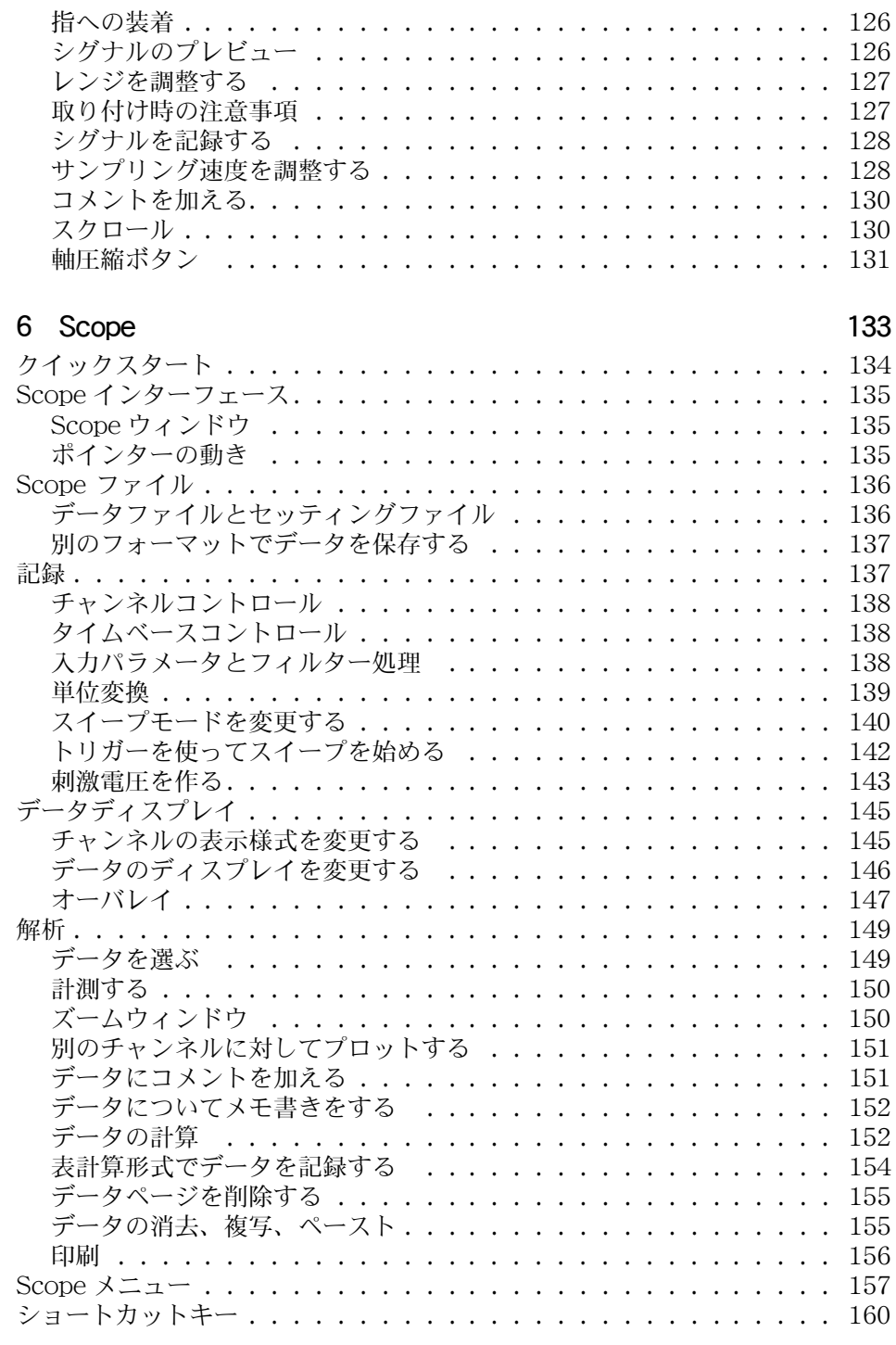

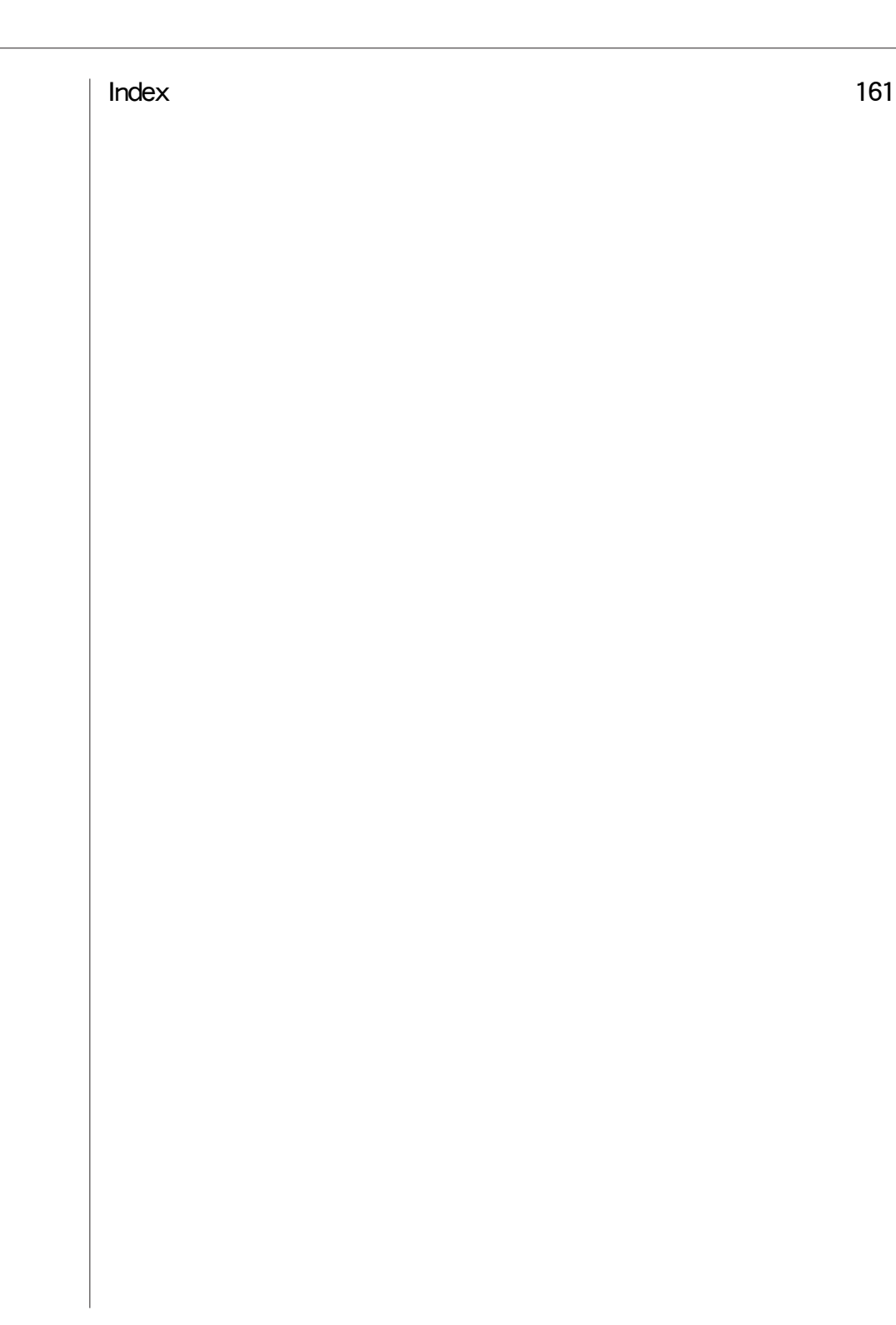

**目次 しょうこうしょう しょうしょう おおおお しょうしょう おおおおお しょうしょう かいしゃ かいしゃ かいしゃ かいしゃ かいしゃ おおおお つい** 

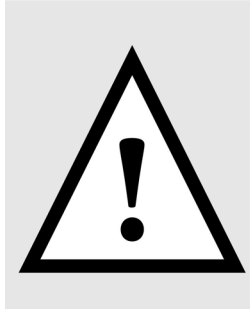

# 安全性に対する留意事項

# 製品情報

ADInstruments によって製造される製品は教育、及び研究用のアプ リケーションシステムとして設計されました。従いまして、診療や臨 床用の目的では製造されておりませんので、これらの目的には使用で きません。

製品は IEC 60601-1 に適合しており、それは下記の原則に基づいて います:

- 現在確保できる他の基準に比べて極めて厳格な基準であること。
- ・ 被検者及び使用者にとって高度な安全基準を満たしている。

IEC 60601-1 に適合している製品は、下記の条件を満たしていると 解釈されます:

- ・ 医用装置であること。
- ・ 医療用具と見なせること。
- ・ 医療用具として使用しても安全であること。

## 安全記号マーク

身体への接続が可能な設計の ADInstruments 社の製品は、IEC 601- 1:1998 ( 修正条項 1 及び 2 項を含む ) 、及び 60601-1-2 に基づく試 験に適合し、下記の安全マークを複数取得しております。身体への接 続が可能な入出力コネクター部分には、これらの安全記号のマークが 貼ってありますので確認して下さい。

■ 安全性に対する留意事項 りょうしょう しょうしょう しょうしょう しゅうしょう しゅうしょく しゅうしょう

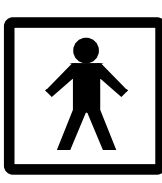

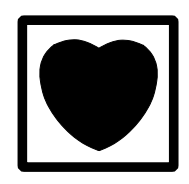

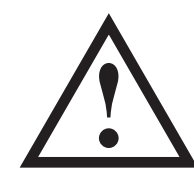

BF 記号:ボ ディープロテクト 装置

CF 記号 : カルディ アックプロテクト装 置

警告記号 :説明書 必読

これらの安全記号は:

- ・ BF( ボディープロテクト−身体保護 ) シンボル、この意味は、心 臓への直接的な電気接続を伴なわない身体への接続に適応してい る入力端子である事を示します。
- ・ CF( カルディアックプロテクト−心臓保護 ) シンボル、 一部のバイオアンプと ML117 BP アンプに見られます。この意味 は、心臓周辺部への直接の電気接続を伴う人体への使用にも適合 した入力端子である事を示します
- ・ 警告シンボル、三角形の中に感嘆符の記号は、装置を使う前に添 付されている説明書を読んで、注意すべき操作情報と安全性に関 する情報を取得するように警告します。

詳細な説明は、お問い合わせ下さい。

# バイオアンプの安全な操作

安全記号が表示してあるバイオアンプは、電源部から電気的にアイソ レートされており、被験者に損傷を与える恐れのある漏れ電流を基準 内に抑さえています。バイオアンプの安全操作には留意すべき幾つか のポイントがあります:

フロントエンドである全てのバイオアンプ (ML138 8連バイオアンプ を除き )、及び PowerLab ユニットにビルトインするバイオアンプに は専用の 3 線、または 5 線リード線とペーシェントケーブルが付いて います。標準付属品である専用ケーブルとリード線を使う限りは安全 性は確保されています。ML138 8連バイオアンプには非シールド リード線 (1.8 m) しか付いていません。

・ フロントエンドである全てのバイオアンプ、及び及び PowerLab ユニットにビルトインするバイオアンプは除細動機 (ディフリブ

レータ ) に対してはプロテクトされていませんので、併用は避け て下さい。損傷の恐れがあります。除細動機の放電時にバイオア ンプを使ってデータを記録すると、アンプの入力ステージが損傷 し安全性に障害を与えます。

・ 損傷したバイオアンプケーブルやリード線は使用しないで下さ い。特に人体に接続する前には、ケーブル類を十分チェックし てからご使用下さい。

# 刺激アイソレータの安全な操作

フロントエンドシグナルコンディショナーである刺激アイソレータの 出力、及び PowerLab にビルトインする刺激アイソレータは電気的 にアイソレートされております。100 V までのパルスを最大 20 mA まで提供します。しかしこれらの装置も不注意な使い方によっては損 傷を与える恐れもないとは言えません。刺激アイソレータの安全な作 動に関しては遵守すべき幾つかのポイントがあります:

- 刺激アイソレータは本体と一緒に供給されている刺激棒電極以外 は使わないで下さい。
- ・ 刺激アイソレータの出力には極性別 ( 物理的に離れた ) の刺激電 極は絶対に使用しないで下さい。
- ・ 刺激は胸部や頭部を横切っては導入しないこと。
- ・ 一方の極だけを片手で触らないこと。
- ・ 常に皮膚表面を良く拭いてから適正な電極糊やゲルを塗り、電極 との接触抵抗を低く保ちます。電極糊やゲルを使わないと皮膚に やけどや、不快感を与える恐れがあります。
- ・ 埋込型や外部の心臓ペースメーカを使用している被験者、心臓疾 患やてんかんの病歴がある人には、電気刺激は絶対に与えない様 にして下さい。
- ・ 常に最低レベルの電流設定から刺激を始め、電流値は徐々に増や して下さい。
- ・ 痛みや不快感を訴えたら直ぐに刺激は中止すること。
- 不良なケーブルや断続的に不具合をきたすケーブルは使わないこ と。
- ・ PowerLab の入力から被験者へセンサーなどを接続している場合 や、所定の安全記号の記載がない装置を使って被験者に接続して いる間は刺激アイソレータの波形は記録しないで下さい ( 上記の 安全記号マークの項参照 )。

常時フロントパネルのステータス指示ランプを確認して下さい。ス ティムレータが電流パルスを導出する度に緑の点滅をする筈です。黄

■ 安全性に対する留意事項 いっこう しょうしょう しょうしょう しょうしゅう しょうしゅん いちのしょう いちのしょう

<span id="page-11-0"></span>色の点滅は許容外の状態 'out-of-compliance'(OOC) を示し、電極と の接触面が乾いている恐れがあります。いつも電極との接点が良好な のを確認する必要があります。被験者に放置した電極は、必ず接触面 が乾いていないか確認して下さい。電極インピーダンスメータを使う と便利です。

- ・ 被検者に対し不都合な生理学的要因が生じた際は、常に警告をし ましょう。何か兆候があれば刺激を停止してソフトウェアから作 動を停止するか、刺激アイソレータ内臓のパワーラブや ML180 刺激アイソレータの後部の安全スイッチを直ぐに切って下さい。
- ・ ML180 刺激アイソレータには専用の変換プラグパックが付属し ています。このプラグパックは医用安全基準に準拠したものなの で、刺激アイソレータにはこれ以外のものは決して使用しないで 下さい。

#### 総合的な安全操作

安全に操作するために、被験者が PowerLab ( またはその周辺機器 ) とつながっている時には使用者は被験者に絶対に触れないで下さい。 さもないと被験者に触れさせたくない PowerLab ( またはその周辺機 器 ) の一部がつながってしまい、本来 PowerLab の設計上確保され ている安全性が損なわれます。以下のガイダンスは国際安全性基準 IEC60601-1-1 の要求条項−及び関連資料−に則ったものです:医用 機器の安全性に関するこの基準は人体への接続を伴うシステムのセッ トアップに要求されるものです。

PowerLab ( 他のディバイスも含め ) を使うにはパーソナルコン ピュータが必要です。接続するコンピュータは IEC 60950 の要求条 項に則ったものを使用し、少なくとも 1.83 m(6 フィート ) 以上は被 検者から離し、コンピュータとの接触は避けて下さい。1.8m 以内に は IEC60601-1 に準拠していない装置は近付けないこと。これに 則って接続する限り、付加的な安全策や漏れ電流の心配はありませ ん。

システムに含まれる個々の装置に付属している説明書を十分参照した 上で、システムを接続しセットアップして下さい。

システム内の全ての装置のアレンジメントをカバーするのは不可能で すが、装置を安全に使用する上の一般的なガイドラインを幾つか挙げ てみます:

・ 被検者の部位に付帯する電気機器類は IEC60601-1 に適合したも

のを使用する。

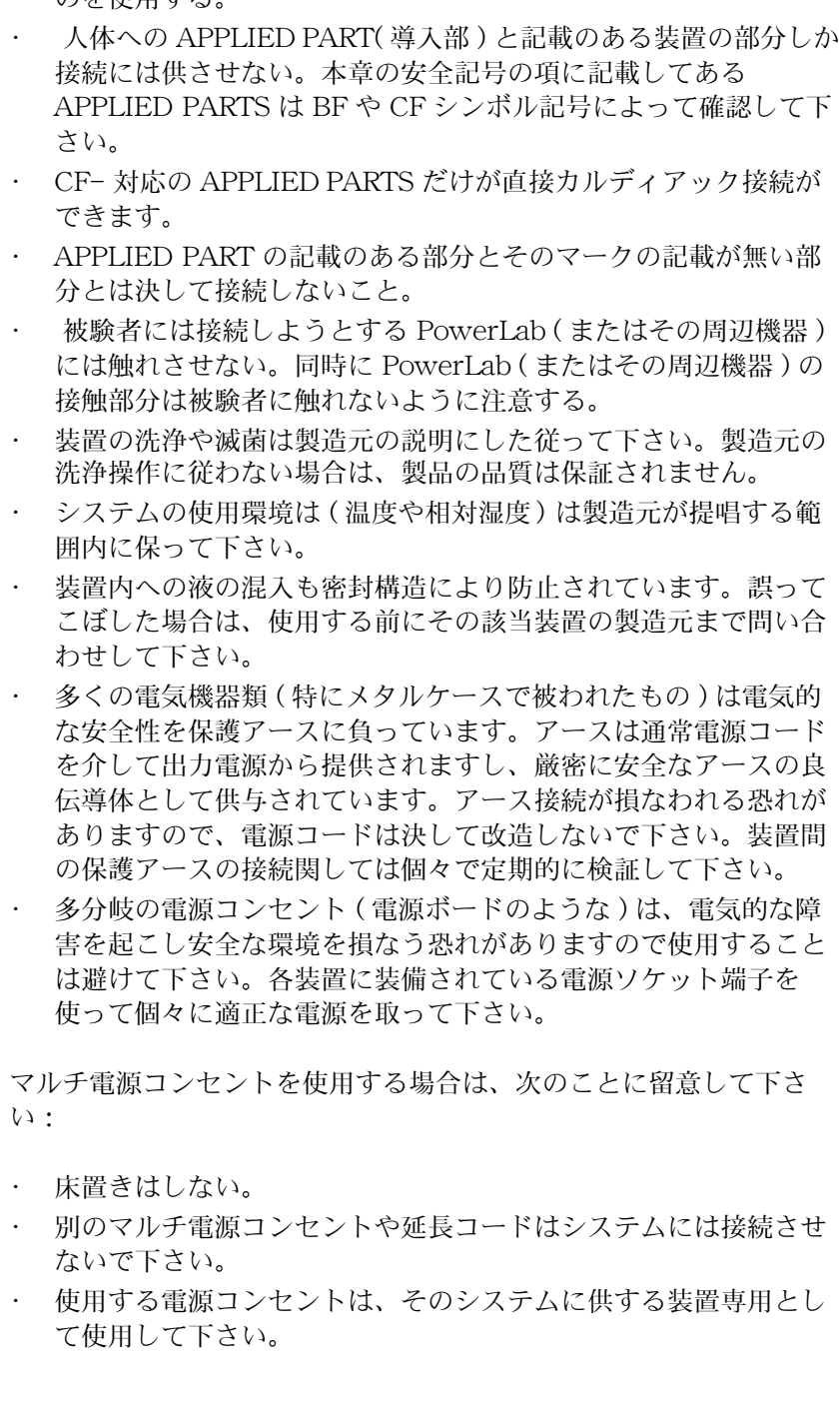

安全性に対する留意事項 13

# 洗浄と滅菌

ADInstruments 社の製品は工業用メチルアルコール系の消毒液を湿 らせた布で拭いて洗浄して下さい。使用するトランスジューサやアク セサリーに関する洗浄や滅菌操作は、製品に付いているデータカード や注意書きを参考にして下さい。

# <span id="page-13-0"></span>保管と作動条件

電気部品は腐食性物質や外気に影響され易いので、システムは実験室 の薬品には近づけないようにして下さい。

#### 保管条件

- ・ 温度 0 〜 40 ℃
- ・ 非結露湿度範囲 0 〜 95 %

#### 作動条件

・ 温度 0 〜 40 ℃

非結露湿度範囲 30 〜 75 %

# 予備点検とメインテナンス

PowerLab システムや ADINstruments 社のフロントエンドはメイ ンテナンスフリーなので、安全確保の為の定期的な校正や調整は特に は必要ありまん。内部診断ソフトウェアシステムが電源入力時に装置 をチェックし、重大な問題が見つかればエラーをレポートします。 従って、装置を開けて検査やメインテナンスをする必要はありませ ん。

それでも希望されるなら、定期的に PowerLab システムに関係する 医用安全試験に基づく検査が受けられます。アースのリーク試験、絶 縁抵抗、患者への漏れ電流や補助電流、電源ケーブルの信頼性などは PowerLab のカバーを外さずに検査できます。検査を行う際は所定の 指示手順に従って下さい。

メーカとしては、そういった試験には特に応じていませんので、 PowerLab 販売代理店に連絡して、試験内容や装備の詳細はお問い合 わせ下さい。呉々も自分本位で行なわないようにして下さい。

■ 安全性に対する留意事項 おおし おおし おおし おおし おおし おおし おおし おおし 15 ほうしゅう いちのう いちのう いちのう いちのう いちのう

# 1 イントロダクション

Chart、及び Scope は ADInstruments 社 PowerLab の標準ソフト ウェアで、Windows や Macintosh コンピュータを使って多目的な データ収録と解析環境を提供します。

この章では、Chart と Scope ソフトウェアをコンピュータにインス トールする操作法を中心に説明します。

■ Chapter 1 イントロダクション 17

# このガイドについて

このガイドで説明すること :

- この章では PowerLab システムの概要
- ・ 2章では Chart と Scope のインストールの操作法
- ・ 3章では現行の PowerLab モデルの紹介とその接続情報
- ・ 4章では Chart Windows 版の紹介
- ・ 5章では Chart Macintosh 版の紹介
- 6章では 両プラットフォームでの Scope の紹介

# PowerLab をチェック

以下の事項をチェックするまでは、PowerLab に電源を入れたりコン ピュータとの接続はしないで下さい。

- 1. 梱包ボックスに入っているパッキングリストに記載してある物品 が全て揃っているか確認して下さい。
- 2. PowerLab に明確な外的な損傷がないかチェックして下さい。
- 3. カタカタといった内部の損傷を示すと思われる予兆がないか チェックして下さい。

不足する物があったり、PowerLab の損傷を予期させることが見受け られたら、直ちに販売代理店までお問い合わせ下さい。

# 必要なシステム

Chart 5 と Scope には最低次のシステムが必要です:

・ Microsoft Windows 2000、Windows XP、又は Mac OS X v10.1

(NB: Scope Macintosh 版には Mac OS X 10.3 以降が必要です )

- ・ 空きハードディスク容量が 40MB
- 800 x 600、256 色 以上のカラーディスプレイをサポートするコ ンピュータとモニター
- ・ PowerLab 接続用に USB インターフェースを持つコンピュータ
- ・ CD-ROM ドライブ ( インストールに必要でなければネットワー ク上からのインストールでも可能です )

**18** Getting Started with PowerLab

注:

アース接続が不完全な場合 は操作の安全性が損なわれ ます。2ピンの電源コンセ ントは絶対に使用しないで 下さい。

# PowerLab システムのリソース

PowerLab を使用しながら様々なリソースが利用できますので便利 です。

# ソフトウェアのアップデート

ADInstruments では常にソフトウェアの改良、機能を拡張していま す。Chart は自動的に新しいソフトウェアをチェックし、選択により バージョンが更新できます:

- <span id="page-18-0"></span>・ Edit > Preferences > SoftwareUpdate ・・・・・ Windows 版
- ・ Chart > Preferences > SoftwareUpdate ・・・・・ Macintosh 版

Chart 及び Scope ソフトウェアの最新バージョンと、Chart のエク ステンションやモジュールは ADInstruments ウェブサイトのダウン ロードセクションから利用できます。

# ドキュメント

#### Chart と Scope Use's Guides

Chart User*'*<sup>s</sup> Guide と Scope User's Guid*e* は PDF ファイルとして ソフトウェアと一緒にインストールされます。また各アプリケーショ ンの Help メニューからも利用できます。

#### Getting Started with PowerLab

Getting Started with PowerLab も PDF ファイルとしてソフトウェ アと一緒にインストールされま。また、Help > Other Manuals からも利 用できます。

#### Hardware Owner's Guides

現行の PowerLab とフロントエンドモデルのオーナーズガイドの PDF ファイルはソフトウェアと一緒にインストールされます。このガ イドには各ディバイスの詳しい説明と仕様が載っています。Help > Other Manuals からも利用できます。

## Chart エクステンションとモジュール

Chart エクステンションとモジュールはプラグイン式のソフトウェア で、より特化したデータディスプレイや解析機能を持っています。こ れらをインストールすると、Chart メニューに新規コマンドとして加

■ Chapter 1 イントロダクション 19 Product 20 Product 20 Product 20 Product 20 Product 20 Product 20 Product 20 Product 20 Product 20 Product 20 Product 20 Product 20 Product 20 Product 20 Product 20 Product 20 Product 20 Product

わります。コンピュータのハードドライブ上では別個のファイルとし て存在しますが、始動時に Chart ソフトウェアに組み込まれてロー ドします。

エクステンションはそのドキュメントと一緒に ADInstruments ウェ ブサイト www.adinstruments.com から無償でダウンロードできま す。Chart Macintosh版では Extensions Manager(Chart > Preferences > Extensions Manager... から選択 ) で該当ページにリンクします 。

モジュールのエバルエーションコピーは ADInstruments ウェブサイ ト www.adinstruments.com からダウンロードできます。モジュー ルは有償ですので購入の際は販売代理店までお問い合わせ下さい。エ クステンションのインストールは:

- ・ ダウンロードしたインストラーを起動するか
- ・ Program Files フォルダーの ADInstruments ホルダーにある Chart ホルダー内の Extensions フォルダーにそのエクステン ションファイルを移して下さい。

モジュールの説明書はそのモジュールと一緒に提供されます。

現行で利用できる Chart エクステンションとモジュールの情報は Help メニューから Configuration... コマンドを選んで Configuration Information ダイアログを呼び出し Extensions タブをクリックして下 さい。

#### フロントエンド

#### フロントエンドを使う

ADInstruments 社のフロントエンドは付帯するシグナルの調整、前 置増幅器などの特性を持ち、PowerLab システムの記録する機能を大 幅に拡張します。ADInstruments 社のフロントエンドは総てソフト ウェアでコントロールします。各フロントエンドの概要を以下に説明 します。詳細な情報は ADInstruments ウェブサイト (www.adinstruments.com)、または Chart の Help メニューからフ ロントエンドのオーナーズガイド PDF が参照できます。

#### ブリッジアンプ

ADInstruments 社のブリッジアンプはソフトウェアでコントロール し、ブリッジ回路を持ったトランスジューサ用の増幅器です。フォー ス、圧、変位などのストレンゲージやセミコンダクターのブリッジを ベースとしたトランスジューサを増幅します。

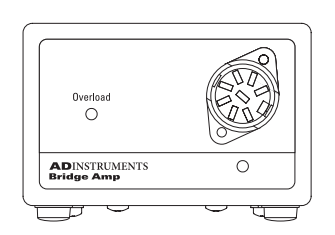

ML221 ブリッジアンプ はシングル チャンネルの非アイソレート型のア ンプで、温度ドリフトを抑えゼロ調 整はソフトウェアでコントロールで きます。

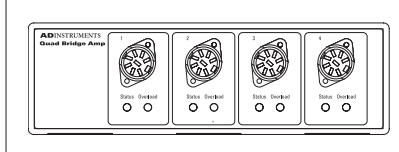

ML224 4連ブリッジアンプは ML221 ブリッジアンプ4台分に相当 し、幅広い増幅レンジを持ち、様々 な形式のトランスジューサに使用で きます。

ML228 8連ブリッジアンプは ML221 ブリッジアンプ8台分に相当 します。

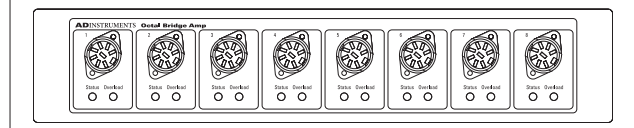

GSR アンプ

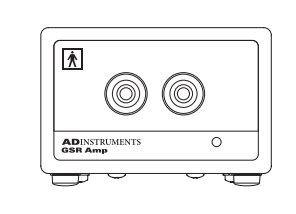

ML116 GSR アンプ は電気アイソ レータ型の 75Hz AC 低電圧励起型 で、自動ゼロ機能付きのスキンコン ダクタンス応答アンプです。このユ ニットは被検者の安全性を十分に考 慮した設計です。

■ Chapter 1 イントロダクション 21

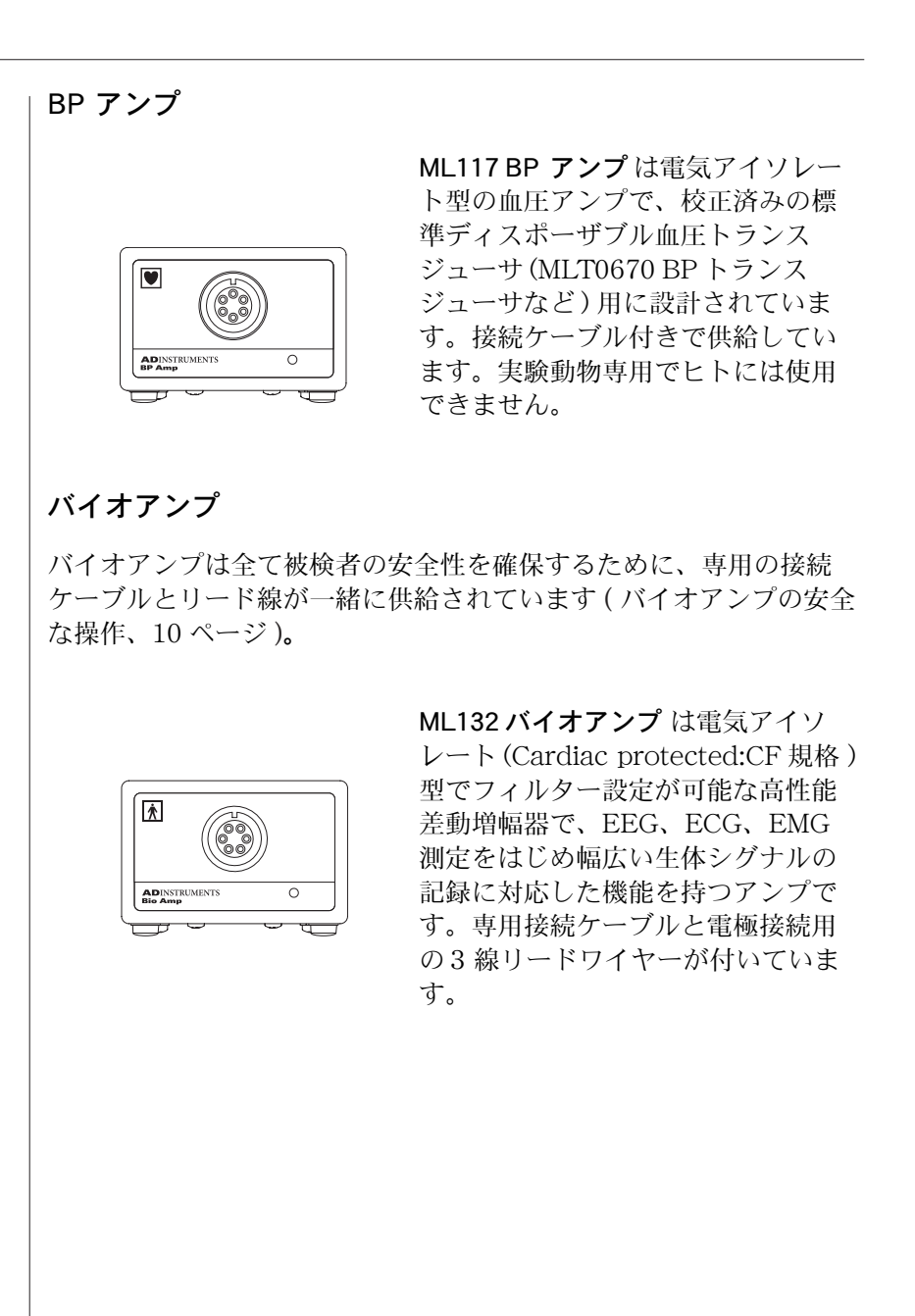

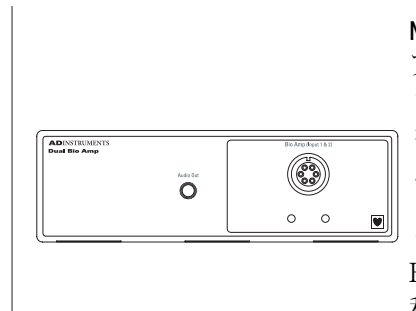

ML135 デュアルバイオアンプ は電気 アイソレート型の高性能差動増幅器 が 2 式組み込まれたタイプで、低周 波数域 (0.02Hz) にも対応します。専 用接続ケーブルと電極接続用の 5 線 リードワイヤーが付いています。 ■ ブ<br>■ デュアルバイオアンプは ECG、 EMG、EEG などの生体電位測定に便 利です。

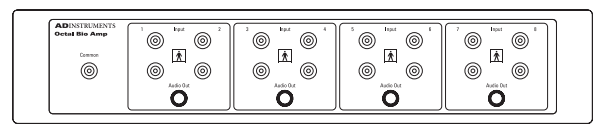

ML138 8連バイオアンプは電気アイソレート型の差動入力アンプを 8台組み合わせたタイプで、各入力と共通グランド端子を持つ専用 ケーブルが付いています。一種の生体から複数の生体電位を測定す るのに使用します。

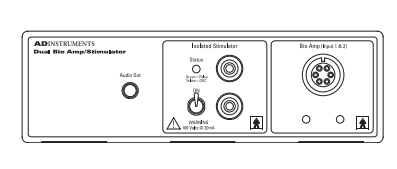

ML408 デュアルバイオ / スティムア ンプ は ECG、EEG、EMG 測定向け の電気アイソレート型差動増幅器 2 式と、刺激アイソレータが組み込ま れたタイプです。生体での安全な使 ○ ○ ■ 用も考慮した設計です。専用接続 ケーブルと電極接続用のリードワイ ヤー、刺激棒電極が付いています。

実習用バイオアンプ (動物専用)

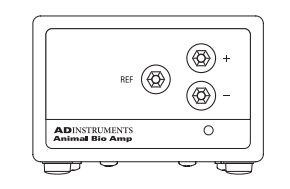

ML136 実習用バイオアンプ は実験動 物や摘出臓器の ECG、EMG、EOG などの生体信号の記録に便利な差動 入力型の生体増幅器です。

■ Chapter 1 イントロダクション 23

#### 刺激アイソレータ

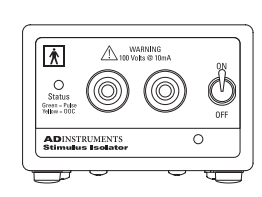

スパイロメータ

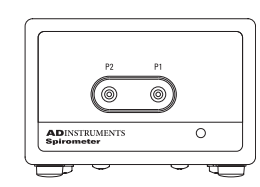

GP アンプ

pH/ 温度アンプ

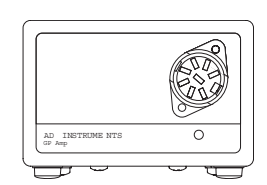

Reference -@)

 $\circledcirc$ 

(O

 $\overline{\circ}$ 

ML141 スパイロメータ は呼吸フロー ヘッドを使って、呼吸のフローレー トを測定すのに適した高感度な差圧 アンプです。測定対象に合わせたフ ローヘッドを使えば、小動物から大 動物、ヒトまで呼吸モニターとして 使用できます。

ML180 刺激アイソレータ は

件、14ページ)。

PowerLab のアナログ出力に接続し ます。PowerLab の出力からシグナ ルを受けるとそれに対応する定電流 パルスが発生します。in vivo での実 習では腕や足の神経の刺激に利用さ れます。パルスの振幅やパルス幅、 周波数は調整できます。生体の安全 性を考慮した設計で電気的にアイソ レートされています ( [保管と作動条](#page-13-0)

ML142 GP アンプ は標準目的の非ア イソレータ型の増幅器です。ストレ ンゲージやパワートランスジューサ 向けです。特に、± 10 V の電源を要 する高シグナル出力や高インピーダ ンス特性を有するトランスジューサ に適しています。

ML165 pH アンプ は pH 電極、電位 差酸化還元電極、イオン選択性電極 を使った測定に使用します。複合電 極をはじめ、二本電極用の参照電極 用端子も使用できます。温度補償測 定、又は温度測定としても使用でき る温度プローブが付いています。

#### ポッド

ADI 社のポッドは小型で、低コストなシグナルコンディショナーで す。校正済みの専用トランスジューサをつないで使います。ポッドは ソフトウェアでコントロールし、PowerLab のフロントパネルに付い ているポッド端子 (8 ピン DIN 入力 ) に直接接続します。

ポッド端子を持っていない PowerLab の機種は ML305 ポッドエクス パンダー (以下参照) を使って接続して下さい。ポッドには対応する トランスジューサをつなぎます。以下に各ポッドの概要を記載しま す。

詳細な説明は ADInstruments ウェブサイ www.adinstruments. com を参照下さい。

ML301 ブリッジポッドはストレンゲージタイプのトランスジューサ と接続してフォース、変位、圧の測定に使います。

ML303 pH ポッドは高インピーダンスの電位差計で、pH 電極、イオ ン選択電極につないで使います。高入力インピーダンスの電圧計とし て機能します。

ML305 ポッドエクスパンダーは、ポッドポートを持っていない PowerLab (PowerLab/8SP や /16SP) を含め、総ての PowerLab に 最大 4 台のポッドが接続できる拡張器です。 また、 PowerLab のシングルエンド入力チャンネルを差動入力に変換するこ とにも利用できます。ポッドエクスパンダーと PowerLab との接続 は他のポッドと同じです。接続はフロントエンドと同様 I<sup>2</sup> ケーブル を使います。

ML307 伝導度ポッドは伝導度セルを使って溶液の伝導度をモニター します。

ML309 サーミスターポッドは生体の温度を測定するのに適していま す。特に、皮膚表面の温度、鼻部温度測定に最適で、心拍出量、呼吸 の測定にも応用できます。測定範囲は5℃~45℃です。

ML311 スパイロメータポッドは呼吸フローヘッド (測定目的に対応 したもの ) と組み合わせて呼吸のフローレートの測定に使用し、呼吸 量等の呼吸パラメータを算出します。

ML312 T タイプ温度プローブ用ポッドは一般温度測定用で、T タイプ の熱電対温度プローブを使って、0 ℃〜 50 ℃の温度を測定します。

■ Chapter 1 イントロダクション 25

ML313 心拍出量ポッドは T- タイプの熱電対温度プローブを使って熱 希釈法で心拍出量を測定します。動物専用です。

ML317 EOG ポッドは静止角膜 - 網膜電位を用いて眼球の動きと位置 を検出します。このポッドは電気的にアイソレートされており実験用 としてヒトにも使用できます。

ML 320 オキシメータポッドはレーザダイオードベースのパルスオキ シメータで、血中の酸素分圧を直接アナログ信号で出力します。

#### トランスジューサとアクセサリー

ADInstruments 社では PowerLab ユニットをはじめ、フロントエン ドやポッド用に対応したトランスジューサを幅広く用意しておりま す。例えば、フォース測定、変位、血圧、温度、心拍数、エアーフ ロー、pH などがあります。また、アクセサリーとして、ECG や EEG 電極、pH 電極、フローヘッド、更正シリンジ、接続ケーブル、 リードワイヤーなど豊富なバリエーションを取り揃えています。

パルストランスジューサは PowerLab システムの標準付属品として 供給されています。このトランスジューサは圧変動を電圧シグナルに 変換するピエゾ素子を使ったもので、PowerLab のフロントパネルの BNC 入力チャンネルに直接接続できます。PowerLab のシグナルの チェックや使い方を習得するのに便利です。詳細は本書[の 81 ページ](#page-80-0) (Windows 用 ) と [125 ページ \(](#page-124-0) Macintosh 用 ) に載っています。

トランスジューサとアクセサリーのアップデート情報はウェブサイト アップデータ (www.ADInstruments.com か www.adijapan.co.jp)、または ADI 社の最新の製品カタログをご参照下さい。

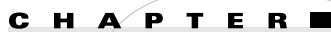

# <span id="page-26-0"></span>2 ソフトウェアのインストール

この章では、Chart と Scope ソフトウェアをコンピュータにインス トールする操作法を中心に説明します。インストールの方法は Windows 用と Macintosh 用に分けて説明します。 Chart や Scope の詳細な説明は本書の4〜6章、及び PowerLab イ ンストラー CD か、ヘルプメニューの Chart のソフトウェアユーザ ズガイド(英文)を参考にして下さい。

各ソフトウェアの購入者には、同時に1台のコンピュータでの使用し かライセンスされていないことに留意して下さい。

ソフトウェアのライセンス番号は PowerLab と一緒に提供され、イ ンストール操作中にドキュメントホルダーに複写されます。

■ Chapter 2 ソフトウェアのインストール 27

# ソフトウェアをインストールする

ソフトウェアインストラー CD は PowerLab の標準付属品として供 給されています。この CD には Windows 及び Macintosh オペレー ションシステム用の Chart と Scope ソフトウェアが共に入っていま す。

#### Windows

管理者のアカウントでインストールを実行して下さい。

コンピュータの CD ドライブに PowerLab ソフトウェアのインスト ラー CD を挿入して下さい。PowerLab インストラーウィンドウが表 示します。表示しない場合は、CDのStartup.exe をダブルクリッ クして下さい。

#### Chart 5

- 1. インストラーウィンドウでインストールしたい Chart の言語バー ジョンのボタンをクリックします。
- 2. 画面の操作手順に従って下さい。デフォルトのインストールロ ケーションから変更する場合は Browse... をクリックして必要と するハードディスクやフォルダーを指定して下さい。
- 3. インストールが終わったら Exit をクリックします。

デフォルトのインストールロケーションは Program Files フォル ダー内の ADInstruments フォルダーです。Chart5 フォルダーには Chart ソフトウェア、ドキュメンテーションファイルをはじめサポー トファイルが幾つか含まれています。

ADInstruments フォルダーには Documentation ホルダーもインス トールされます。このドキュメントは PDF 形式で Chart User's Guide ( Help > Chart User Guide で選択 ) をはじめ、PowerLab やフ ロントエンドのオーナーズガイドが含まれています。このホルダーに は Chart の Help メニューから Other Manuals でアクセスできま す。

#### Scope 3

- 1. インストラーウィンドウ内の English ボタンをクリックして下 さい。
- 2. 画面の操作手順に従って下さい。初期設定のインストールロケー ションから変更するには Browse... ボタンをクリックし インス

トールするハードディスクやフォルダーを指定します。

3. インストールが完了したら終了 Exit ボタンをクリックします。

インストールが完了するとデフォルト ( 初期設定 ) で、' Program ' フォルダーの 'ADInstruments' フォルダーに Scope ホルダーが作成 されます。Scope フォルダーには Scope ソフトウェア ( 他の項目も 含め ) と Scopeデモンストレーションフォルダーが含まれています 。

#### <span id="page-28-0"></span>Macintosh

管理者のアカウントでインストールを実行して下さい。

コンピュータの CD ドライブに PowerLab インストラー CD を挿入 します。デスクトップに PowerLab のインストラー CD アイコンが表 示します。このアイコンをダブルクリックして下さい。

Chart 5

- 1. インストラーウィンドウの Chart 5 インストラーアイコンをダブ ルクリックします。
- 2. 画面の手順に従って下さい。選択してインストールする場合はダ イアログボックスの上にある Custom Install を選んで下さい。初 期設定のインストール場所から変更するには、Install Location ポップアップから Select Folder... を選びます。
	- 3. インストールが終わったら Quit ボタンをクリックして下さい。

インストールが終了すると、ハードディスクの Applications フォル ダー ( または指定したホルダー ) に Chart 5 フォルダーが作成されま す。Chart 5 フォルダーに含まれているのは、Chart ソフトウェア、 ドキュメンテーションファイルをはじめサポートファイルが幾つか含 まれています。

Documentation ホルダーもインストールされます。このドキュメン トは PDF 形式で Chart User's Guide (Help > Chart User Guide で 選択)をはじめ、PowerLab やフロントエンドのオーナーズガイドが 含まれています。このホルダーには Chart の Help メニューから Other Manuals でアクセスできます。

#### Scope 4

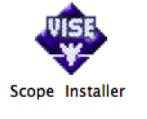

- 1. インストラーウィンドウの Scope インストラーアイコンをダブル クリックします。
- 2. 画面の手順に従って、ソフトウェアをインストールする場所を

■ Chapter 2 ソフトウェアのインストール 29 Destanded Articles 20 Destanded Articles 20 Destanded Articles 20 Destanded Articles 20 Destanded Articles 20 Detail 20 Detail 20 Detail 20 Detail 20 Detail 20 Detail 20 Detail 20 Detail 20 Detail

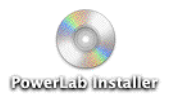

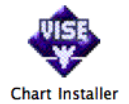

ハードディスクにするか別のフォルダーを選ぶか選択します。 3. インストールが終了したら Quit ボタンをクリックします。

デフォルトロケーションは Applications フォルダー内の Scope 4 フォルダーで、次のものが含まれています :

- Scope アプリケーションソフトウェア
- デモンストレーションファイルのホルダー
- ・ PDF 形式で本ドキュメントのオリジナル版、Scope 4 ガイド、 ADInstruments PowerLab や Front-end のオーナーズガイド が入っているドキュメントホルダー

# 最初に Chart や Scope を使うとき

PowerLab を最初に使う場合には、本書1章の PowerLab のチェッ クに関する項 [\("PowerLab をチェック "、18 ページ参照](#page-18-0) ) を読んでか ら始めて下さい。

最初に Chart をスタートする時は管理者のアカウントで行って下さ  $V_{\lambda_{\alpha}}$ 

ソフトウェアをスタートするにはデスクトップの Chart、又は Scope アイコン ( 図 1-6) をダブルクリックします。

#### Chart や Scope をスタートする

Chart や Scope ソフトウェアをスタートするには :

- ・ Windows では、デスクトップの Chart、又は Scope アイコンを ダブルクリックするか、タスクバーからスタート > すべてのプ ログラム >Programs>ADInstruments から選択します。
- ・ Macintosh では、Dock 内の Chart か Scope アイコンをクリッ クするか、Applications フォルダー内の Chart 5 か Scope 4 をク リックします。

PowerLab が正常に接続されてれば、暫くするとソフトウェアが PowerLab を認知し立ち上がります。

#### Chart のライセンス

Chart 5 を始めて開くと Chart ライセンスのダイアログボックス (図 2-1 ) が表示しますので、使用者の登録が必要です。

• 所定の欄に入力します。ライセンスコードはソフトウェアのイン ストラー CD のケースのラベルに載っています。次回からはこの

#### ダイアログは表示しません。

**Chart License** 

#### 図 2-1

ダイアログボックスの所定 の欄に入力して登録します (Scopeにはライセンス番 号は必要ありません )。

各ソフトウェアの購入者に は、同時に1台のコン ピュータでの使用しかライ センスされていないことに 留意して下さい。

<span id="page-30-2"></span>図 2-2

PowerLab リソースの登録 ダイアログボックス

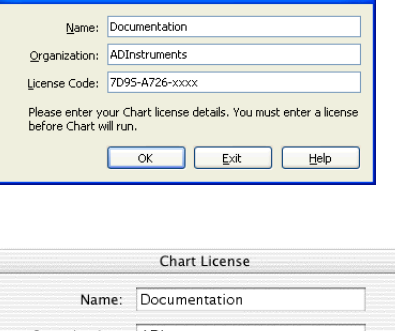

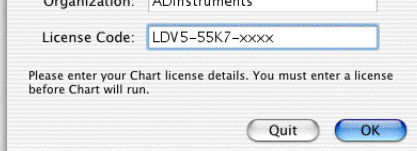

## <span id="page-30-0"></span>ウェブサイトでリソース登録

最初に Chart を起動する時には ADInstruments ウェブサイト ( [図](#page-30-2) [2-2\)](#page-30-2) からでも PowerLab を登録することができます。Yes をクリッ クしてデフォルトウェブブロアーを立ち上げ、ADInstruments ウェブ サイトの Registration Form を開きます。フォームを完了させると 最初に PowerLab リソースをダウンロードした時間がセーブされま す。ここで登録しなくても、後日 Help メニューから Updates... をク リックするか、直接 www.adinstruments.com から登録できます。

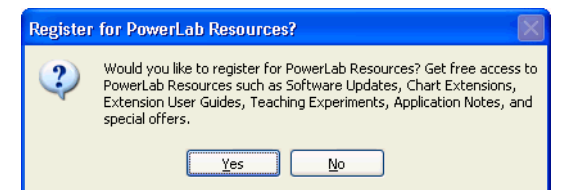

# <span id="page-30-1"></span>PowerLab の認知

PowerLab が正常に接続されてないと、Chart や Scope を立ち上げ ても PowerLab は認知されずに[図 2-3](#page-31-0) のダイアログボックスが表示 します:

PowerLab に電源が入っているのを再確認し、Scan ボタンをク

■ Chapter 2 ソフトウェアのインストール 31

リックすれば PowerLab の接続が正常ならデータが記録できま す。

・ Analysis ボタンをクリックすれば、既存のデータファイルを開 きデータの閲覧、印刷、再解析を行います。

#### PowerLab Unavailable **PowerLab Unavailable** Cannot find a PowerLab. Please<br>check that one is connected and<br>turned on. Chart is unable to find a PowerLab.<br>This may be because the PowerLab is turned off, or<br>unplugged.  $\sqrt{2.111}$ Search for any available recording<br>hardware. Search again for a<br>PowerLab. Scan (Options...) Analysis Continue without the hardware<br>(no recording). Use the software without a PowerLab<br>(no recording). (Analysis)  $\begin{array}{|c|} \hline \textbf{Exit} & \textbf{Exit} \text{ the application.} \end{array}$ Quit Return to the Finder.

それでもソフトウェアが PowerLab を認知せずに同じダイアログ ボックスが表示する場合は、PowerLab のオーナーズガイドの該当欄 を参考にして、その指示に従って下さい。問題が解決しない場合は、 ADInstruments の販売代理店まで至急ご連絡下さい。

**32** Getting Started with PowerLab

<span id="page-31-0"></span>図 2-3

Chart が正常に PowerLab を認知できないとこのダイ アログが表示します。

<span id="page-32-0"></span>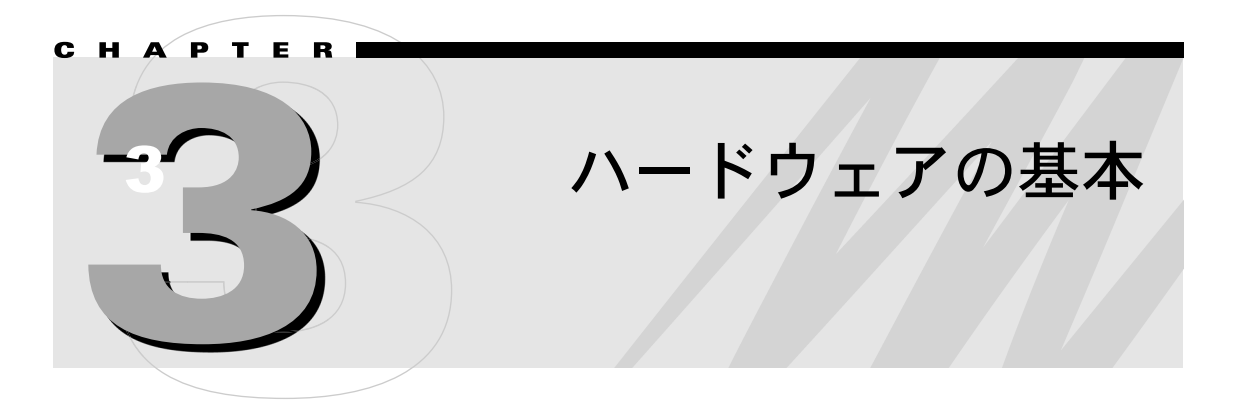

この章ではコンピュータとの接続方法に沿って、パワーラブユニット の基本的な機能を説明します。

ここに記載されていないモデルをご使用の場合は、購入の際に添付し ていました操作マニュアルを参考にして下さい。

PowerLab をコンピュータに接続する前に、Chart や Scope ソフト ウェアをインストールしておいて下さい。

■ Chapter 3 ハードウェアの基本 33

# PowerLab の説明

PowerLab に電源を入れる前に、覚えておいた方が便利な特性があり ます。ここでは次の PowerLab モデルの機能について説明します:

- ・ 15T
- ・ 4/25
- ・ 26T
- ・ /30 シリーズ:4/30、8/30、16/30

表 3-1 に各 PowerLab モデルに使用しているコネクターの数と形式 を示します。

表 3-1

PowerLab の各モデルに使 用しているコネクターの数 と形式

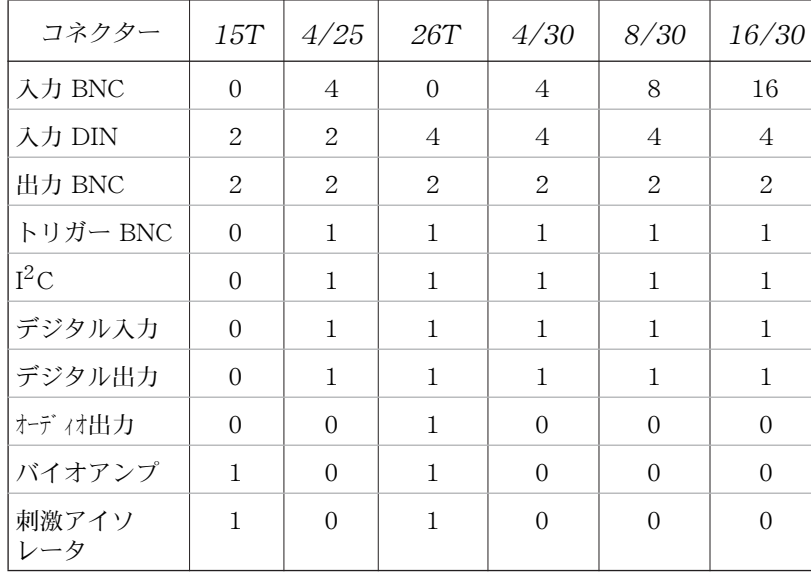

#### ▲注意:

PowerLab の入出力は電気 的にアイソレートされてい ます (PowerLab 15T と /26T のバイオアンプ入力 及び刺激アイソレータの出 力は除く)。人体には PowerLab の入出力を直 接、又は非絶縁のトランス ジューサと一緒には接続し ないように注意して下さ い。同様な測定をする場合 は必ず、ADI 社の電気アイ ソレート式の専用フロント エンド、絶縁されたトラン スジューザ、電気アイソ レート式の装置を使って下 さい。

#### <span id="page-33-0"></span>フロントパネル

<span id="page-33-1"></span>PowerLab のフロントパネルには 3 つの指示ランプ ( パワー、ステー タス、トリガー ) と、外部シグナルにインータフェースするタイプの 異なる端子が幾つか付いています。指示ランプの機能はハードウェア の接続 , 41 ページで説明します。端子の形式は、上の表 3-1 に PowerLab の機種別に各端子の形式とその数が記載してあります。通 常 PowerLab には表 3-1 に挙げてあるもの全てが備わっているわけ ではありませんので、使用する PowerLab のモデルに対応するコネ クターを表から確認してください。

#### <span id="page-34-0"></span>BNC 入力端子

BNC 入力端子は外部シグナルを記録するためのコネクターで、BNC ケーブルを使ってトランスジューサと PowerLab の入力チャンネルとを つなぎます。各 PowerLab のアナログ入力はフィルター処理、AC/DC カップリング機能が選択でき、各チャンネルごとにプログラミングが可 能なゲインアンプを備えています。Chartや Scope の専用プログラムを 使って、使用目的に応じてチャンネルが個々に設定できます。入力シグ ナルは μVレベルから最大± 10V 迄です。アナログ入力に± 15V 以上 の信号を入力すると、回路が破壊されますのでご注意下さい。

#### DIN ポッド入力端子

DIN ポッド端子も PowerLab の入力チャンネル (上で説明したように) をインターフェースしますが、ポッド ( 小型の専用シグナルコンディショ ナー )を接続するためのコネクターです。同じ入力に BNC と DIN コネ クターから同時にデータを記録しないでください。シグナルがぶつかり 妨害します。但し、一つの入力を BNC コネクターから、別の入力を DIN コネクターから同時に使うことは可能です。

#### BNC 出力端子

Output と記載されている PowerLab の BNC 出力端子を使えば、 PowerLab から電圧シグナルが出力できます。シグナルの極性はバイ ポーラ ( 別々の BNC 端子から+と− )、又は個別出力で、使用する PowerLab とソフトウェアの設定で決めます。

#### BNC トリガー端子

外部トリガー端子では、デジタル信号レベルを使って、外部のトリ ガーイベントに対応した記録ができます。この最大入力電圧は± 12V です。スレッシュホールド電圧 ( トリガーがアクティブになる電 圧 ) は最小 5μs の 1.2V で、トリガースレッシュホールドを超える と、外部トリガーコネクターの横の指示ランプが黄色に点灯します。 トリガーを接点リレーにも対応できるように設定できます。

#### バイオアンプ入力

バイオアンプ入力からは共通アース付きの電気アイソレート式デュア ル差動アンプが提供されています。PowerLab に付属している専用の 入力ケーブルとリード線を使って接続します。

■ Chapter 3 ハードウェアの基本 35

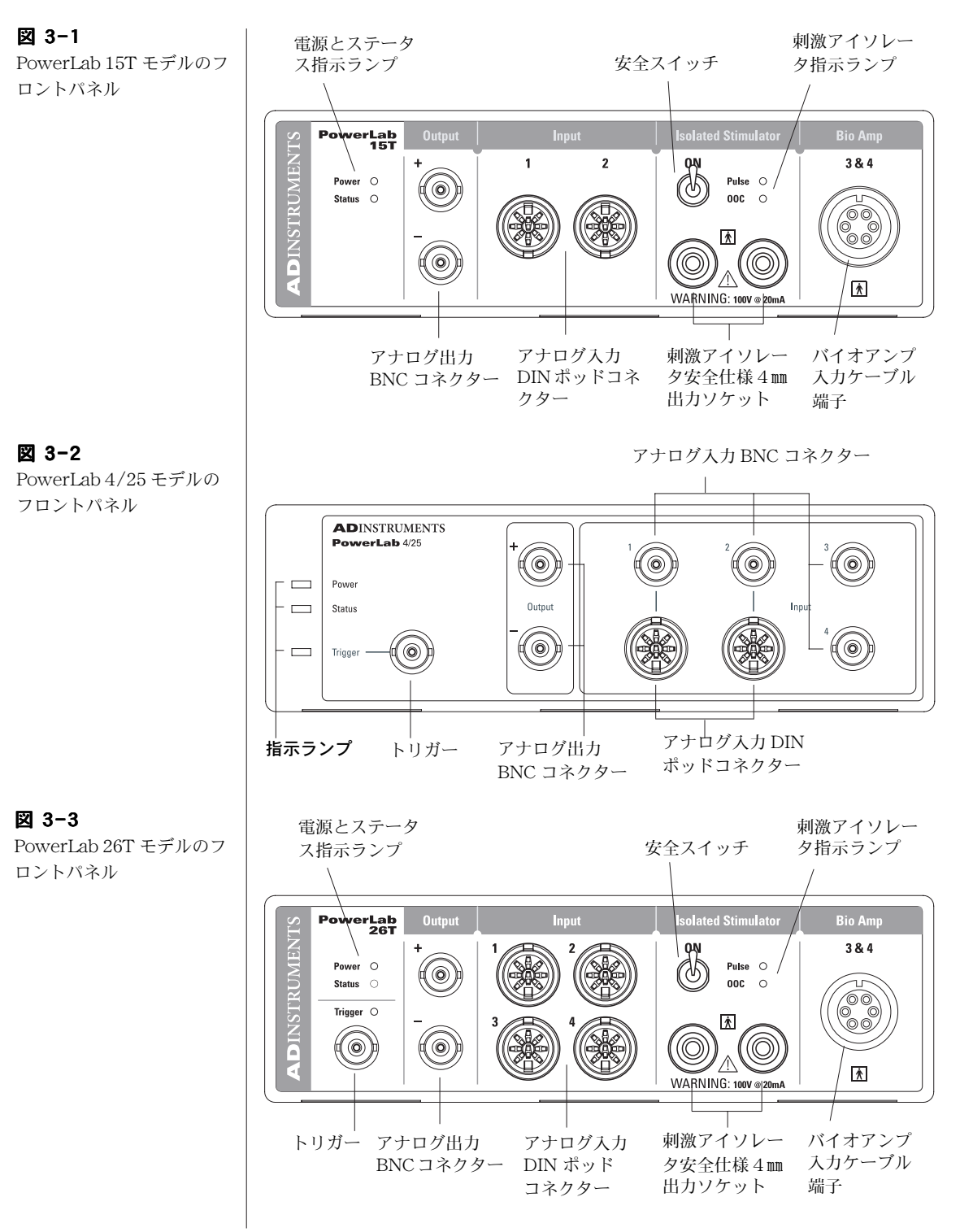
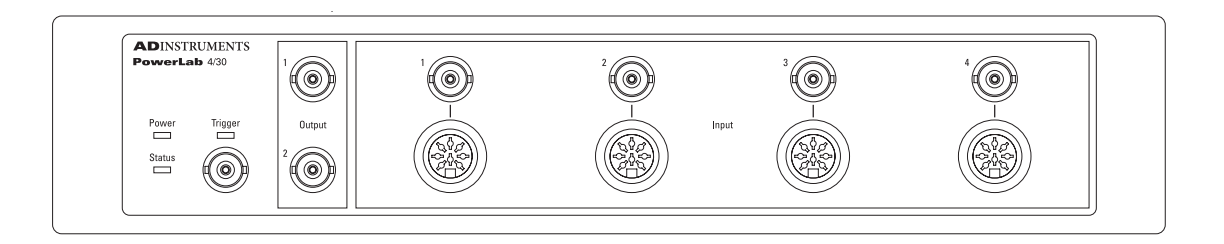

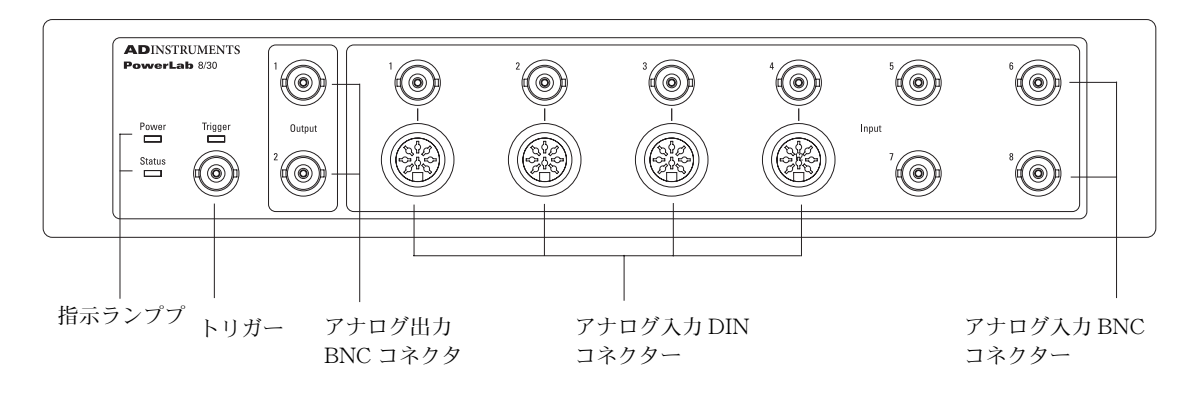

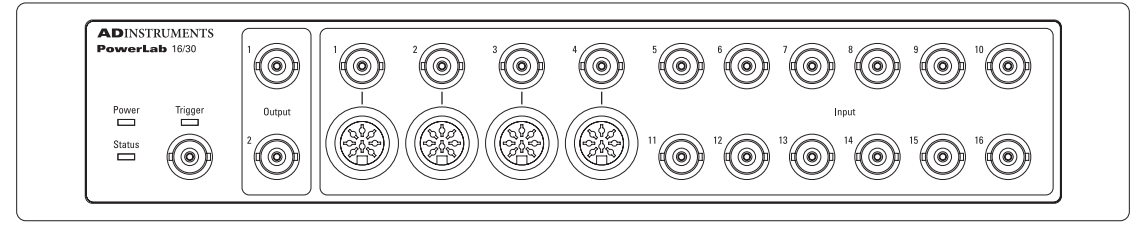

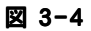

PowerLabs 4/30 、8/30、 16/30 のフロントパネル

この端子からのシグナルは PowerLab の入力チャンネル 3 と 4 に記 録されます。生体電位シグナル (ECG、EMG、EEG のような ) が専 用入力ケーブルとリード線を使って記録できます。ゲインのレンジは  $\pm 200 \mu$ A から $\pm 50$  mV の可変式で、ハイパスとローパスの可変 フィルターが使用できます。

この入力を使えば、正しく安全な操作が約束されます。このマニュア ルの前項の安全な操作法を参考にして下さい。

## 刺激アイソレータ出力

刺激アイソレータ出力は2つの安全規格の4mmソケットを通じて、コ ンプライアンス 100V で 0 〜 20 mA のアイソレートコントロール刺

■ Chapter 3 ハードウェアの基本 37

激電流を提供します。PowerLab には専用の刺激導出ケーブルが付属 しています。

この出力を使えば、正しく安全な操作が約束されます。このマニュア ルの前項の安全な操作法を是非お読み下さい。刺激アイソレータを 使っていない時は、安全スイッチは切っておいて下さい。

#### バックパネル

このセクションでは下記の PowerLab モデルのバックパネルの概要 を説明します。通常 PowerLab には表 3-1 に記載してあるもの全て が備わっているわけではありませんので、使用する PowerLab のモ デルに対応するコネクターを表から確認してください。

#### 電源接続部

アースを確実に採っていな いと安全な操作が保証でき ません。安全のため、2 ピ ンの電源コードは絶対に使 用しないで下さい。

▲注:

PowerLab の後部右側に電源スイッチがあり、PowerLab の電源を 切り替えます。3ピン IEC 電源ソケットから3ピンのアース付き電 源ケーブルで PowerLab に接続します。電源コンセントも 3 ピンの アース付きで、実際のアースとつながているのを確認して下さい。

## フューズの交換

PowerLab /30 シリーズなどのユニットには内部にフューズがありま すが、交換する際は PowerLab の販売代理店に連絡し交換を依頼し て下さい。

# l<sup>2</sup>C 端子とフロントエンドとの接続

I 2C 出力は ADInstruments 社製のフロントエンド (42 ページ ) に接 続するために設計された専用ポートです。電力と信号を提供します が、I<sup>2</sup> C ポートは低電流な PowerLab のフロントエンド専用に設計さ れていますので、フロントエンド以外の外部装置を作動させないで下 さい。詳細はフロントエンド , 42 ページ を参照下さい。

# デジタル入出力端子

デジタル入力とデジタル出力ポートがバックパネルに付いており、各 ユニットに接続した TTL(transistor-transistor logic)装置のコント ロールに使います。詳細は PowerLab オーナーズマニュアルを参考 にして下さい。

シリアルポート

シリアルポートが将来の PowerLab の機能強化用に装備されていま す。現在のところは使用できませんので、コンピュータには絶対に接 続しないで下さい。

# オーディオ出力

PowerLab 26T のバックパネルにはオーディオ出力があり、3、4 入力チャンネル ( バイオアンプ入力) からステレオオーディオシグナ ルが得られます。

このシグナルはヘッドホンやコンピュータのスピーカ、オーディオア ンプを使ってモニターできます。EMG や EEG の神経活動のバース トシグナルなどを聞くのに用いられています。

# USB ポート

USB (Universal Serial Bus) ポートは、PowerLab とコンピュータ の USB コネクターや USB カードに接続するための端子です。詳細 は page
42 を参照下さい。

# PowerLab の自己診断機能

 15T,、4/25、26T、及び /30 シリーズの PowerLab では、電源を入れ る度にコンピュータとの接続の有無に関わらずセルフテストを実行し ます。PowerLab が正常に機能するのをチェックするために、下記の 操作に従って下さい:

- 1. PowerLab の 3 ピン電源コンセントに付属の電源ケーブルを接続 します。電源コンセント部が正しくグランドされているのを確認 してから電源につなぎます。
- 2. 本体後部にある電源スイッチを入れ、フロントパネルの電源指示 ランプとステータス指示ランプの始動時の状態を観察します:
- ・ 電源を入れるとフロントパネルの電源指示ランプが青色に点灯す る。
- ・ ステータス指示ランプが黄色の点滅後に緑色に点灯する。
- ・ トリガー指示ランプが黄色の点滅後に消えるはずです。

ステータス指示ランプが緑色ならば、内部の自己診断チェックは正常 であることを示しています。これで PowerLab の電源をいったん切 り、コンピュータと接続しても結構です。

■ Chapter 3 ハードウェアの基本 39 December 2000 December 2000 December 2000 December 2000 December 2000 December 2000 D

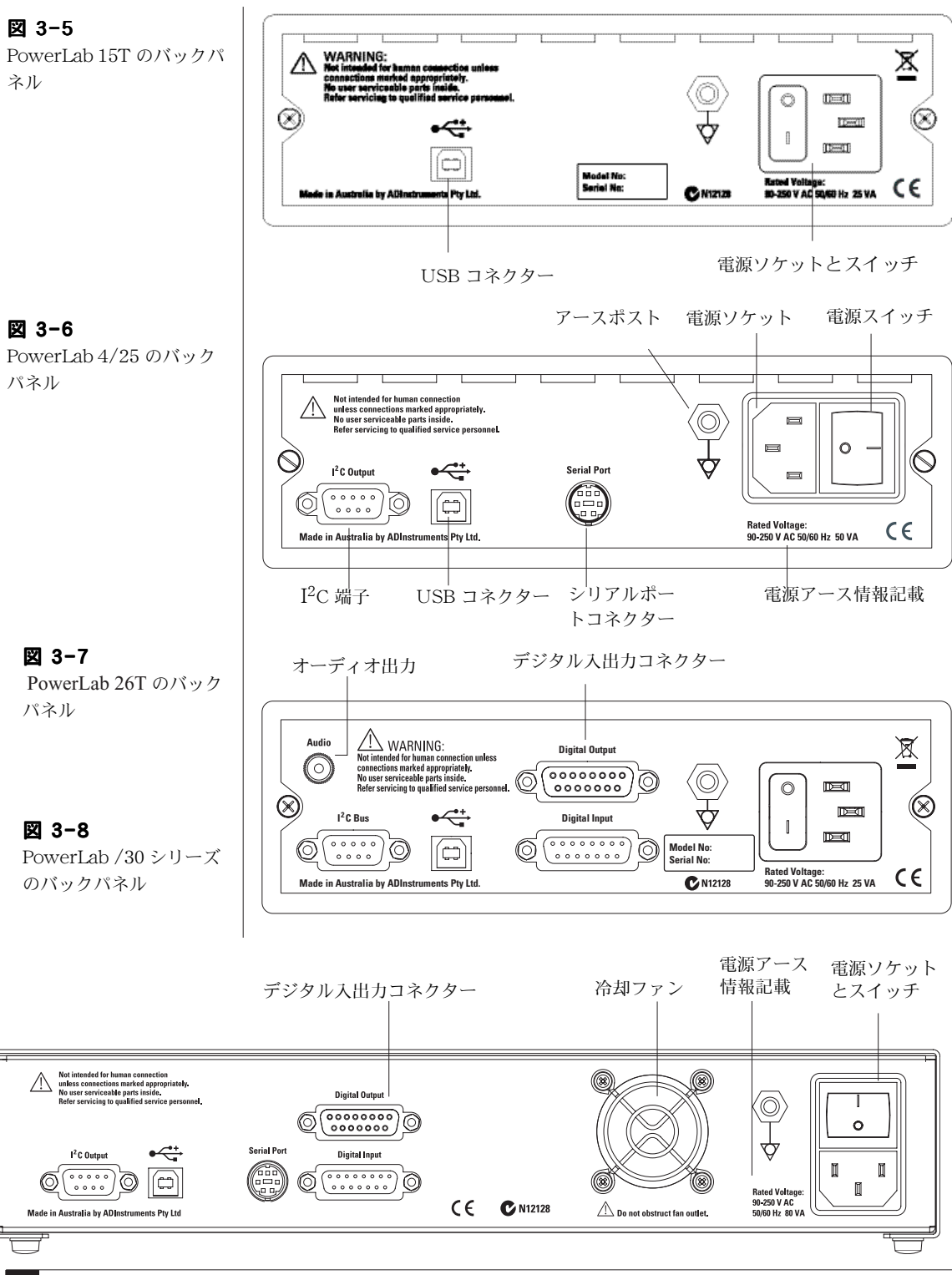

電源を入れても電源の指示ランプが青色にならない時は、電源部か PowerLab 自体に問題があります。コネクター部やケーブルをチェッ クしてください。

PowerLab のステータス指示ランプが赤色に点滅したら一度電源を切 り、数秒待ってから電源を入れ直してみて下さい。赤の点滅が続くよ うなら、電源を切って至急 PowerLab の販売代理店にご相談下さい。

表
3-2

PowerLab15T、4/25、 26T 及び /30 のステータス 指示ランプの状態

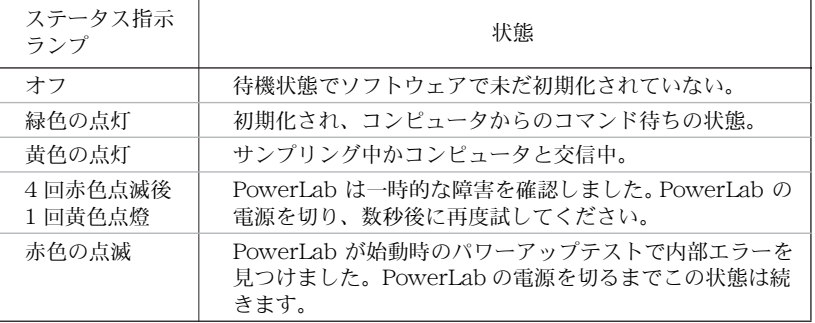

PowerLab のステータス指示ランプが赤色に点滅したら、自己診断中 に異常を検出したことになります。一時的な現象なら、数秒待ってか ら電源を入れ直せば直ります。

電源スイッチを入れても PowerLab の電源指示ランプが点かない時 や電源が入らないときは、PowerLab サポートセンター (Tel: 0120- 567-340) か、販売代理店までご相談ください。決してご自分で PowerLab を直そうと試みないで下さい。

# ハードウェアの接続

# PowerLab

Chart か Scope を使ってコンピュータと PowerLab を接続します:

- ・ 付属の USB ケーブルを使って PowerLab のバックパネルの USB ポートとコンピュータの USB ポートとを接続します。また はコンピュータと USB ハブコネクターがアクティブならそれも 利用できます (図 3-9)。
- ・ 付属の電源ケーブルで PowerLab に電源コンセントを差し込みま す。

■ Chapter 3 ハードウェアの基本 41

PowerLab をコンピュータにつなぐ前に、付属のソフトウェアインス トラー CD からソフトウェアを予めインストールしておく必要があり ます ( 詳細は Chapter 2 を参照 )。

・ Chart や Scope ソフトウェアを使用している間は PowerLab と コンピュータとの接続は切らないように注意して下さい。

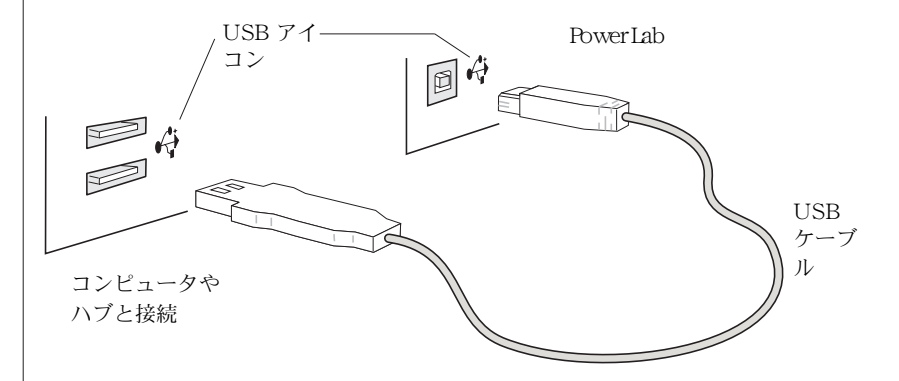

# フロントエンド

#### フロントエンドの接続

フロントエンドを接続する前に、輸送中に物理的なダメージがないか を注意深く確認して下さい:

- ・ ケースの外観に異常がないかをチェックする。
- ・ カタカタするような内部に異常が予測される兆候がないかを確 認。

何か問題が認められるようであれば、直ぐに販売代理店までお問い合 わせ下さい。

PowerLab にフロントエンドを接続するには (PowerLab 15T には接 続できません ) まず、PowerLab の電源がオフになっているのを確認 して下さい。これを怠ると PowerLab かフロントエンド、もしくは 双方とも損傷する場合がありますのでご注意下さい。フロントエンド に付いてくる I2C ケーブルを使い、PowerLab の I2C 出力とフロント エンドの I2C 入力を接続します (図 3-10)。フロントエンド後部の BNC 出力コネクターと PowerLab の前面パネルにある BNC コネク ターの入力チャンネルの一つにつなぎます。刺激アイソレータとデュ アルバイオアンプ / 刺激アイソレータは、BNC ケーブルを使い

**42** Getting Started with PowerLab

図
3-9 USB を介して PowerLab

とコンピュータとを接続

PowerLab の前面パネルにある BNC 出力コネクターとフロントエン ド後部の BNC 入力コネクターとをつなぎます。

I 2 C コネクターをしっかりとネジ止めし、BNC ケーブルの接続が緩 くないかを確認して下さい。接続が緩いとフロントエンドの誤動作の 原因となります[。図
3-10](#page-42-0) のように BNC ケーブルはフロントエンド の下にたくし込んでおいて下さい。

PowerLab に複数のフロントエンドを接続することも可能です。2 台目以降のフロントエンドは I<sup>2</sup>C ケーブル ( ケーブルはフロントエン ドに付けて出荷されています。) を介して ' daisy-chained ' とし、 前のフロントエンドの I<sup>2</sup>C 出力と追加するフロントエンドの I<sup>2</sup>C 入 力とを順に連結します ( [図
3-10\)](#page-42-0)。 追加したフロントエンドからの BNC ケーブルは PowerLab 前面パネルの BNC 入力 に接続します ( 刺激アイソレータとデュアルバイオアンプ / 刺激アイソレータは例 外で、PowerLab 前面パネルの BNC 出力コネクターにつなぎます )。

# セルフテスト

フロントエンドを PowerLab に正しく接続すると、直ぐにセルフテ ストを実行します。セルフテストを実行させるには:

- ・ PowerLab に電源を入れます。
- ・ Chart、又は Scope ソフトウェアを開きます。プログラムが起 動する間に、フロントエンドのステータス指示ランプを確認して ください。初期化の間に指示ランプが点滅後に点灯する筈です。

指示ランプが点かない場合はケーブルをチェックし、再度試してみて 下さい。

<span id="page-42-0"></span>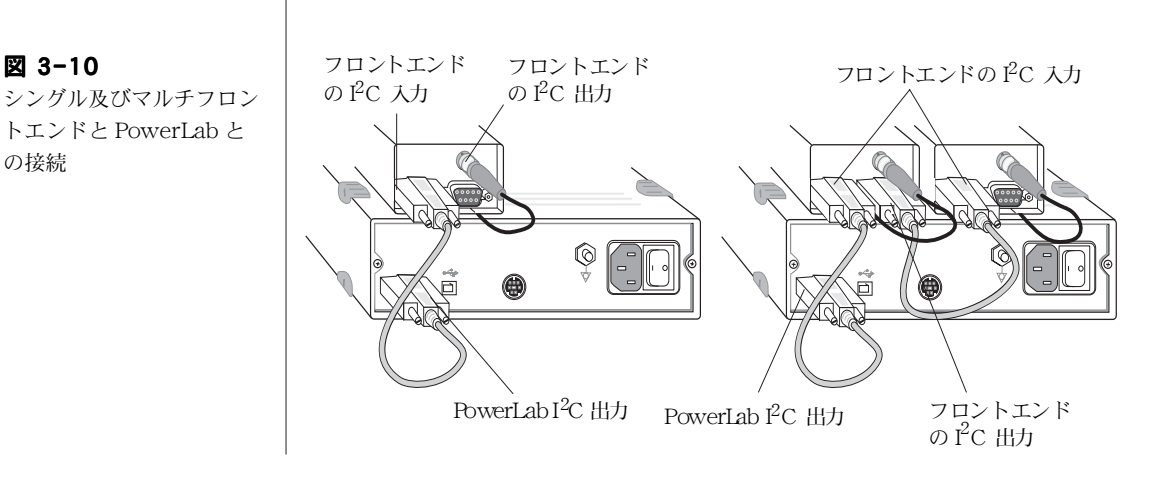

■ Chapter 3 ハードウェアの基本 43 December 2014 20 December 2014 20 December 2014 20 December 2014 20 December 2014 20 D

#### ソフトウェアで確認

フロントエンドが正しく入力チャンネルに接続されていると、Chart や Scope の入力アンプのコマンドメニューがフロントエンドの名称 に変わります。ソフトウェアがフロントエンドの接続を認識しないと、 通常通り '入力アンプ ...' のままです。この場合は直ぐにプログラム を終了し、接続をチェックしてからソフトウェアを再度開きフロント エンドが見つかるか確認して下さい。

#### ポッド

#### ポッドの接続

使用するトランスジューサをフロントパネルに付いているポッド端子 (8 ピン DIN入力 ) に直接接続します。ポッドからの 8 ピン DIN ケー ブルを PowerLab のポッド端子につなぎます。ポッド端子を持ってい ない PowerLab の機種は ML305 ポッドエクスパンダーを使って接続 して下さい。ポッドで使用する入力チャンネルには、フロントエンド など別の装置の入力シグナルは絶対に接続しないで下さい。

#### ポッドを使う

ポッドを PowerLab に接続すると、' 入力アンプ ' コマンドメニュー が接続したポッド名に変わります。Chart や Scope ソフトウェアが 起動中でも、実際にデータを記録していない限りポッドを PowerLab ユニットに接続できます。既に、入力アンプのダイアログボックスが 開いている場合は、ポッドスキャンボタンをクリックし、接続した ポッドに対応するダイアログボックスに変更させます。

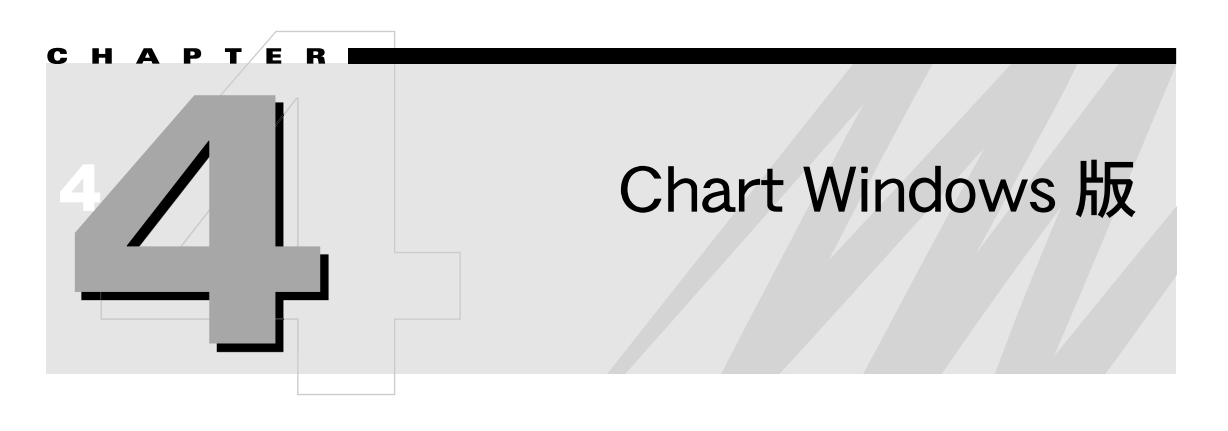

Chart ソフトウェアは、PowerLab をマルチチャンネルのチャートレ コーダとして使用するための専用アプリケーションプログラムです。 一般のチャートレコーダと違って、記録したデータはハードディスク に収録されコンピュータのディスプレイ上にリアルタイムでモニター します。

この章では、Windows コンピュータを使って Chart を使用する場合 のセッティング、ディスプレイ、記録するデータの解析に関する基本 を説明します。また、チュートリアルで Chart の使い方が実践でき ます。

詳細な説明は、PowerLab インストラー CD かヘルプメニューの Chart User's Guide( 英文 ) を参考にして下さい。また、日本語解説 書の CD も付いていますので利用して下さい。

■ **Chapter 4 Chart Windows 版** 45

# クイックスタート

まず、PowerLab が適切にコンピュータに接続されていること を確認の上、電源を入れてください (Chapter 1)。次に、コン ピュータに Chart ソフトウェアをインストールします (Chapter 2)。 1

- Chart を開くには、デスクトップ画面の Chart アイコン ( [図 4-](#page-45-0) 1) をダブルクリックするか、タスクバーのスタートボタンの すべてのプログラム > Programs > ADInstruments > Chart を選びます。暫くして Chart が PowerLab のセット アップを終えると、Chart アプリケーションが開き Chart ド キュメントウィンドウが表示します ( [図 4-2](#page-51-0) と[図 4-3、](#page-51-1)ただし データはありません )。 [2](#page-45-0)
- Chart ドキュメントウィンドウの右下のスタートボタンをク リックすると、シグナルの記録を開始します ( ボタンはストッ プに換わります )。 3
- サンプリング速度を変更するには、レンジポップアップメ ニューを使い:Chart ビューウインドウの右上の下向き矢印ボ タンをクリックします。 4
- 信号の振幅が大き過ぎるか小さ過ぎる時にチャンネルの感度を 変更する場合は、レンジポップアップメニューを使いチャンネ ルタイトルの真上の下向き矢印ボタンをクリックします。 5

サンプリングを停止するには、Chart 画面の右下のストップボ タンをクリックします。ファイルを保存するには、ファイル メニューから保存を選択します。Chart を終了するには、ファ イルメニューから終了を選びます。 6

<span id="page-45-0"></span>図 4-1 Chart デスクトップアイコ ン : ダブルクリックで Chart が開く

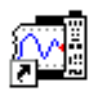

Chart5 for Windows

# Chart インターフェース

## Chart ウィンドウ

データを記録するための基本コントロールのすべてが Chart ビュー ウインドウと、Chart アプリケーションウインドウに網羅されていま す (図 4-2 と 図 4-3)。

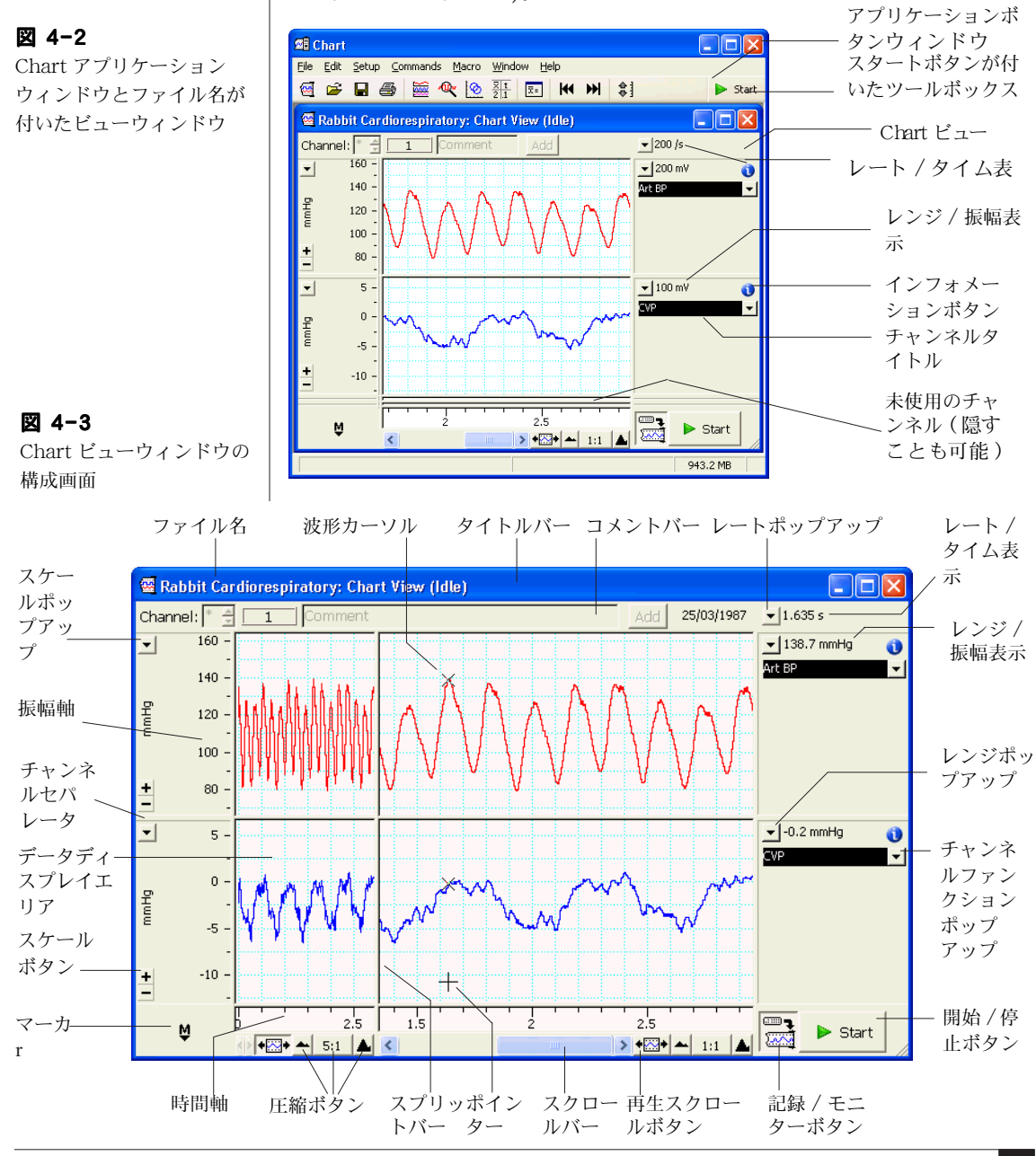

特殊なディスプレイや記録オプションは、Chart アプリケーション ウィンドウの最上部にあるメニューバーで選択します ( [76 ページ](#page-75-0)の メニューの説明を参照 )。

<span id="page-47-1"></span>レート / タイムとレンジ / 振幅のディスプレイ

レート / タイムとレンジ / 振幅は [図 4-2](#page-51-0) と [図 4-3](#page-51-1) のように表示し ます。

図 [4-2](#page-51-0) のレート / タイム・ディスプレイはサンプリング速度 (ここ では 200/s) で、各チャンネルのレンジ / 振幅とそのチャンネルのシ グナルの範囲 ( ここでは 200 mV と 100mV) を示します。

しかし[図 4-3](#page-51-1) のようにポインターがデータディスプレイエリア内に 在る時は、表示が波形カーソルに換わりポインターの動きに合わせシ グナルをトレースします。レート / タイムディスプレイは波形カーソ ルポイントの時間を表し、各チャンネルのレンジ / 振幅ディスプレイ は波形カーソルの振幅値 (138.7 ㎜ Hg 及び -0.2 ㎜ Hg) を示します。

#### ツールバー

ツールバー [\( 図 4-4\)](#page-47-0) はボタンが横一列に並んだもので、Chart の標 準タスクのショートカットとして用います。各ボタンの上にポイン ターを置くと、そのボタンの機能を示します。Chart ウインドウの下 のステータスバーでは更に、そのボタンの上に詳細な情報が出ます。

<span id="page-47-0"></span>図 4-4 ツールバー

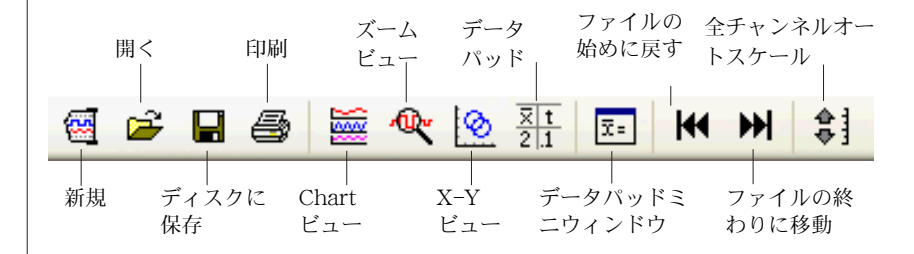

#### Chart ヘルプ

Chart ヘルプは Chart アプリケーションを使う為の総合的なガイド の役目を担っています。ヘルプメニューの Chart ヘルプ項目やダ イアログのヘルプボタンをクリックすれば、必要な情報が得られま す。

Chart ヘルプウィンドウ [\( 図 4-5\)](#page-48-0) は右側表記欄、左側表記欄、及び 上部のツールバーから構成されています。左側表記欄にはヘルプト ピックスをナビゲートする三種類のタブが付いています:

- **目次**タブでヘルプトピックスの階層を表示します。これで Microsoft Windows Explorer と同じ様な方法でナビゲートしま す:+−アイコンで階層ブランチの拡長圧縮をします。表示した いヘルプ表題をクリックすると、右側の表記欄にその内容が出ま す。
- キーワードタブでキーワードをアルファベット順にリスト表示 します。リストの上の入力欄に文字を入れると、それに対応する キーワードがリストの最上部に現れます。リスト中の見出しを選 んで下の表示ボタンをクリックすると(又は見出しをダブルク リック)、右側の表記欄にその説明文が出ます。
- ・ 検索タブで特定な文字を含んだヘルプ見出しが検索できます。上 の入力欄に文字を入れ検索開始ボタンをクリックすると(又は Enter キーを押す ) 、その文字が含まれた全見出しの階層リスト が表示します。リスト中の見出しを選び表示ボタンをクリックす ると(又は見出しをダブルクリック)、右側の表記欄にその説明 文が表示します。検索基準はリストの下のチェックボックスで変 更できます。

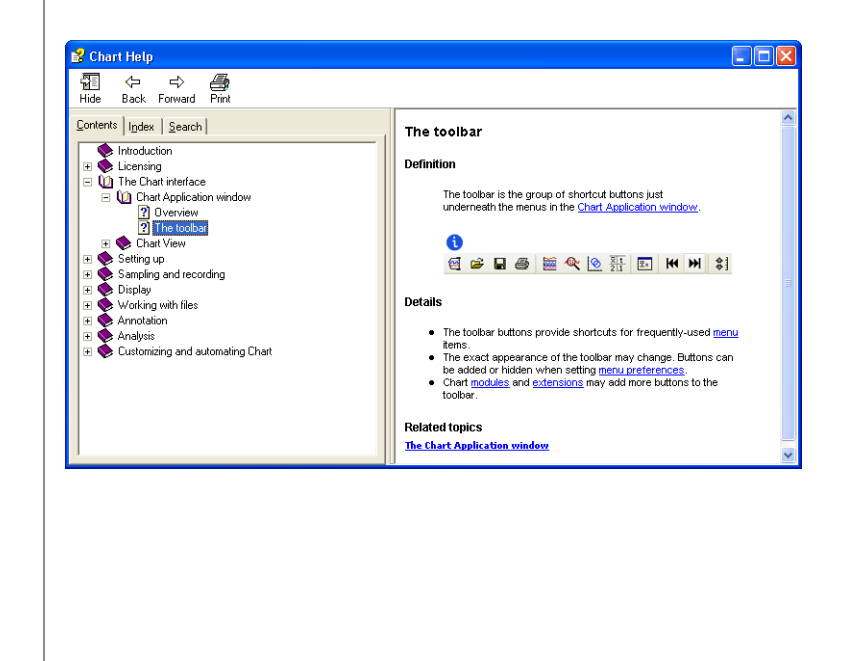

<span id="page-48-0"></span>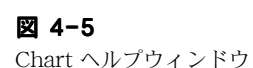

# Chart ファイル

# データファイルと設定ファイル

Chart ファイルには二つの主要な形式があります:データファイルと 設定ファイルで[、図 4-6](#page-49-0) の様にそれぞれ別のアイコンを持っています。 ファイルメニューの開くと保存から保存の種類ダイアログボックスの ドロップダウンリストにファイル形式の一覧が表示しますので、ファ イルを開いたり保存するファイルを、データファイルか設定ファイル にするかが選べます。

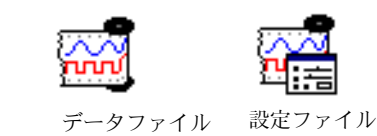

#### データファイル

データファイルにはデータと設定の両方が含くまれており ( マクロも含 みます )、記録したデータを保存する時に通常使うファイル形式です。

#### 設定ファイル

設定ファイルには記録したデータは一切含まれませんが、Chart の設 定だけが収録されます。様々な実験の設定ライブラリーを構築できま すので、素早く簡単に記録の準備ができます。設定ファイルに含まれ るセッティングには、サンプリング速度、チャンネルレンジ、トリ ガー設定、スティムレータ設定をはじめ、データ表示に関係するウィ ンドウサイズ、チャンネルエリア、ディスプレイ設定、メニューのレ イアウトなどがあります。また、開いたファイルに設定ファイルの セッティングが適用できます。

設定ファイルを開くと、そのファイルの総ての設定が含まれた新規未 名称の Chart ファイルが作成されます。

設定ファイルを保存するには、名前を付けて保存からファイルの種 類ダイアログボック で Chart 設定ファイルを選んで下さい。

Getting Started with PowerLab 50

<span id="page-49-0"></span>図 4-6

Chart データファルと設定 ファイルのアイコン

# 別のフォーマットでデータを保存

Chart を使えば様々なフォーマットでデータが保存できます。Chart データは標準のテキストファイルで保存できますので、テキストをエ クスポートしワードプロセッサーや表計算ソフト、統計ソフトなどの アプリケーションでも開くことができます。利用できるオプションは 名前を付けて保存のダイアログボックス (図 4-7)のファイルの種 類ドロップダウンリストから選択できます。

#### <span id="page-50-0"></span>図 4-7

別名で保存ダイアログボッ クスから Chart 設定ファイ ルオプションが選択できま す

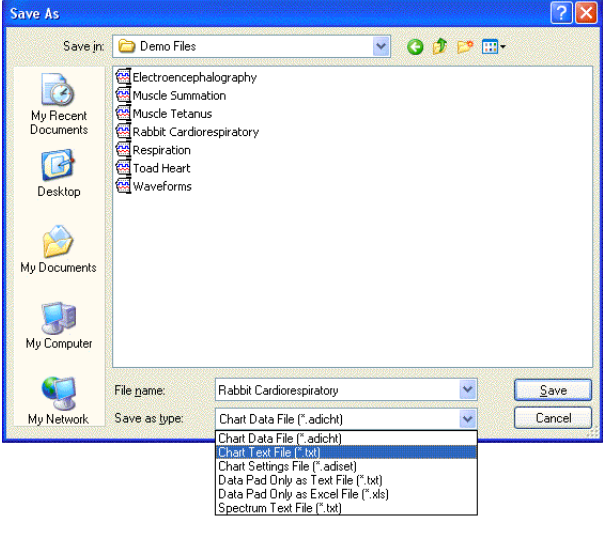

また、様々な解析アプリケーションで読み込めるフォーマットでも データが保存できます。MATLAB ファイルとして保存するのも標準 オプションなので、エクステンションをダウンロードすれば [\(Chart](#page-75-0) メニュー, 76ページを参照)、名前を付けて保存のダイアログボッ クスにそのファイルフォーマットオプションが追加します。

データパッドにもテキストか Microsoft Excel ファイルでデータ (72 ページ ) が保存できます。

# エクスペリメントギャラリー

エクスペリメントギャラリーは Chart データやセッティングファイ ルにアクセスするのを体系化して提供するフレームワークで、書類や マルチメディアファイルなどに関連するものも含まれます。

エクスペリメントギャラリーは作成してから使うわけですが、必要な ファイルやホルダーも付け加えておいて下さい。Chart のバージョン

によっては既に作られたものもありますが、Chart ユーザーズガイド からエクスペリメントギャラリーのセットアップ方法の詳細は習得し て下さい。

<span id="page-51-0"></span>エクスペリメントギャラリーを配置しておき、ファイルメニューから エクスペリメントギャラリー ... を選ぶと、エクスペリメントギャ ラリーダイアログボックス (図 4-8)が表示します。このダイアログ ボックスの下の起動時にエクスペリメンツギャラリーを表示する をチェックしておくと、始動時に次のようなエクスペリメントギャラ リーのダイアログボックスが表示します:

ドキュメント(例えば、Chart デスクトップアイコンを使って) を使わないで Chart をスタートする。 最後に開いた Chart ドキュメントを閉じる。

<span id="page-51-1"></span>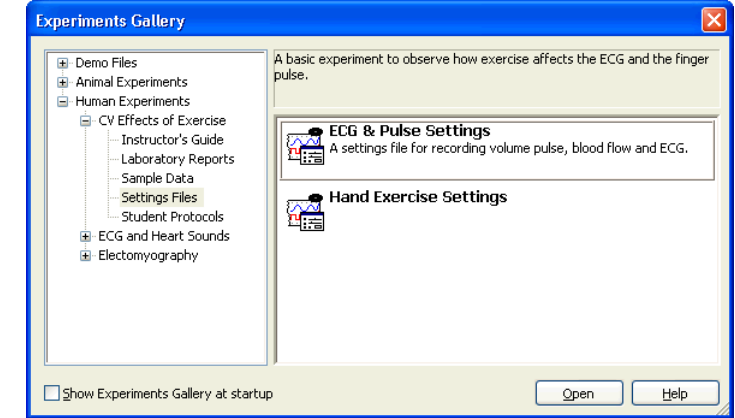

このダイアログボックスの左側にはエクスペリメントギャラリーフォ ルダーに含まれているコンテンツの階層が表示します。Microsoft Windows のエクスプローラと似ており、同じ方法でナビゲートして くれます。例えば、開示 + をクリックするとフォルダー構成のアイ テム表示を拡張します。右側の部分は左側で選択したフォルダーの ファイルを表示します。指定したファイルは陰影表示し、開くボタ ンをクリックすれば開けます。または、ファイルをダブルクリックし てもファイルは開きます。

Chart 5 フォルダー内にあるエクスペリメントギャラリーには自分独 自のフォルダー階層も作成できます。フォルダーやファイルは空でな ければエクスペリメントギャラリーダイアログボックスに同じ階層で 表示します。

**Getting Started with PowerLab** 

図 4-8

エクスペリメントギャラ リーダイアログボック

エクスペリメントギャラリーダイアログボックス内のファイルの表記 は、各ホルダーに含まれているコンフィギュレーションファイルで管 理されています。コンフィギュレーションファイルの作成の詳細は、 Chart User's Guide のアペンディクスを参照して下さい。

# 別のフォーマットでファイルを開く

Chart データや設定ファイル以外のファイルも開くことができます。 Chart からテキストとして保存したデータを再度インポートすること も可能ですし、ワードプロセッサーや表計算ソフトなどの別のアプリ ケーションで作成されたテキストファイルも取り込めます。テキスト ファイルを開くには、ファイルを開く ダイアログボックス (図 [4-9\)](#page-52-0) のファイルの種類トップダウンリストのファイル形式の一覧からテ キストを選びファイルを指定して下さい。そのテキストファイルが 正しくフォーマットされていれば開きます。詳細は Chart User's Guide を参照下さい。

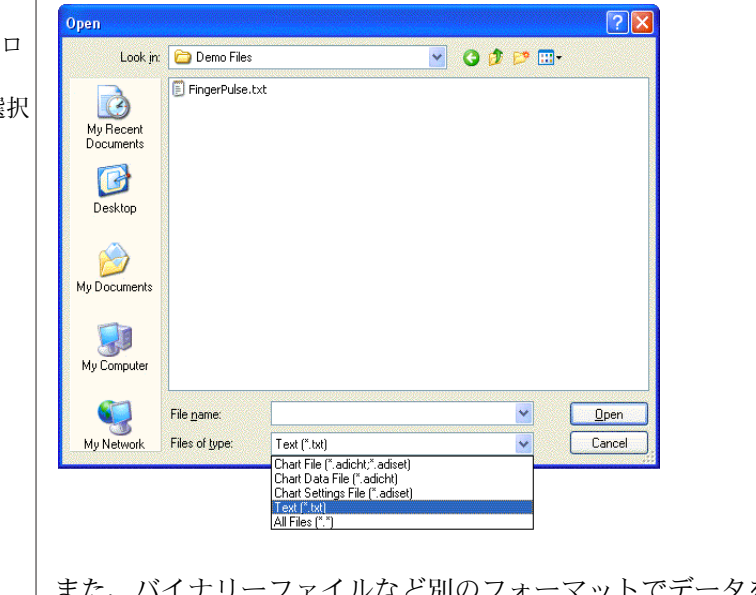

また、バイナリーファイルなど別のフォーマットでデータをインポー トすることもきます (参照 Chart メニュー, 76 ページ)。これには そのエクステンションをダウンロードすれば、該当するファイル フォーマットオプションがファイルを開くのダイアログボックスの ファイルの種類に追加します。

■ **Chapter 4 Chart Windows 版** 53

<span id="page-52-0"></span>図 4-9

ファイルを開くのダイアロ グボックスでテキスト (\*.txt) オプションを選択

# レコーディング

Chart を立ち上げると新規ドキュメントを表示しますので、そこにサ ンプリングするデータが記録できます。記録を開始するには、Chart ドキュメントウィンドウ (図 4-10)の右下のスタートボタンをク リックして下さい。記録したデータはディスプレイエリアの右から左 へスクロールし、スタートボタンはストップボタンに換わります。 記録を停止するにはストップボタンをクリックします。

<span id="page-53-0"></span>図 4-10 記録 / モニターボタン

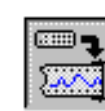

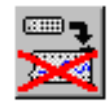

データをディスプレイし記録する データはディスプレイするが記録はしない

記録しないでサンプリングデータをプレビューするにはスタートボ タンをクリックする前に、Chart ウィンドウの右下の記録 / モニター ボタン ( [図 4-10\)](#page-53-0) をクリックします。記録 / モニターボタンをクリッ クすると、再度記録モードに戻ります。

ファイルに記録を始める度に、新しいデータブロックで始まります。 データディスプレイエリアにはブロック番号が入り、各ブロックは太 い垂直線で区分されます。

#### サンプリング中のステータス一覧

Chart アプリケーションウィンドウの上部のタイトルバーが、Chart の記録状態の情報を提供します。想定される記録状態を図 4-11 に示 しました。以下はその説明です。

- 停止中: Chart はデータを記録していない。
- データ記録中:データポイントはディスク (初期設定)かメモ リー ( このオプションを選んだ場合 ) に記録されています。
- データ記録トリガー待機中:トリガー待ち。PowerLab はトリ ガー待ちの状態で、トリガーイベントが発生するとサンプリング を開始します。
- · データ記録 プレトリガーサンプリング: PowerLab はトリ ガーイベントに先んじてシグナルを記録しています。
- · データ記録 ポストトリガーサンプリング: PowerLab はポ ストトリガーのタイムディレー時間まで待機中で、記録を開始 する前までこのまま経過します。

<span id="page-54-0"></span>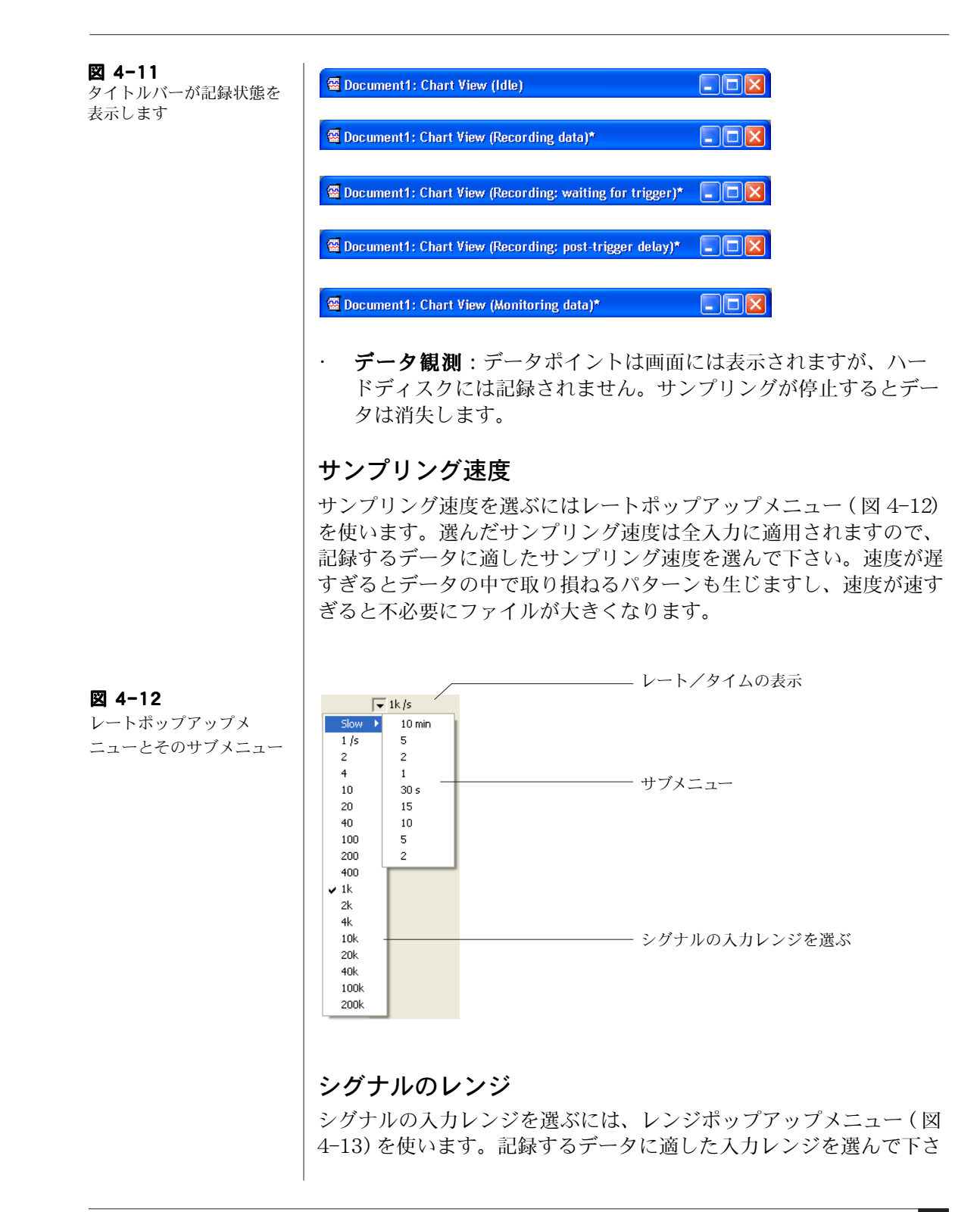

い。レンジが小さ過ぎると、レンジ外のデータは消失します。予想さ れるシグナルより十分大きいレンジを選んで下さい。必要なら各チャ ンネルの左にあるスケーリングボタン [\( 図 4-3](#page-51-1) 参照 ) を使って確かめ て下さい。

<span id="page-55-0"></span>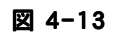

レンジポップアップメ ニュー

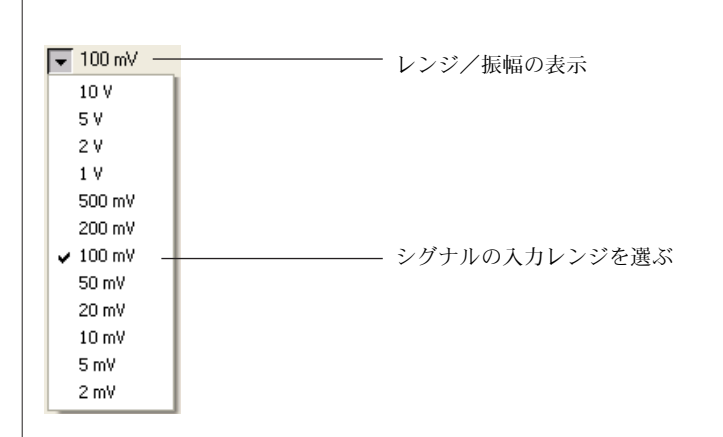

# 入力パラメータとフィルター処理

各 PowerLab 入力のパラメータを変更してシグナルをフィルター処 理するには、入力アンプダイアログボックス ( [図 4-14\)](#page-55-1) を使います。

<span id="page-55-1"></span>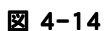

入力アンプダイアログボッ クス

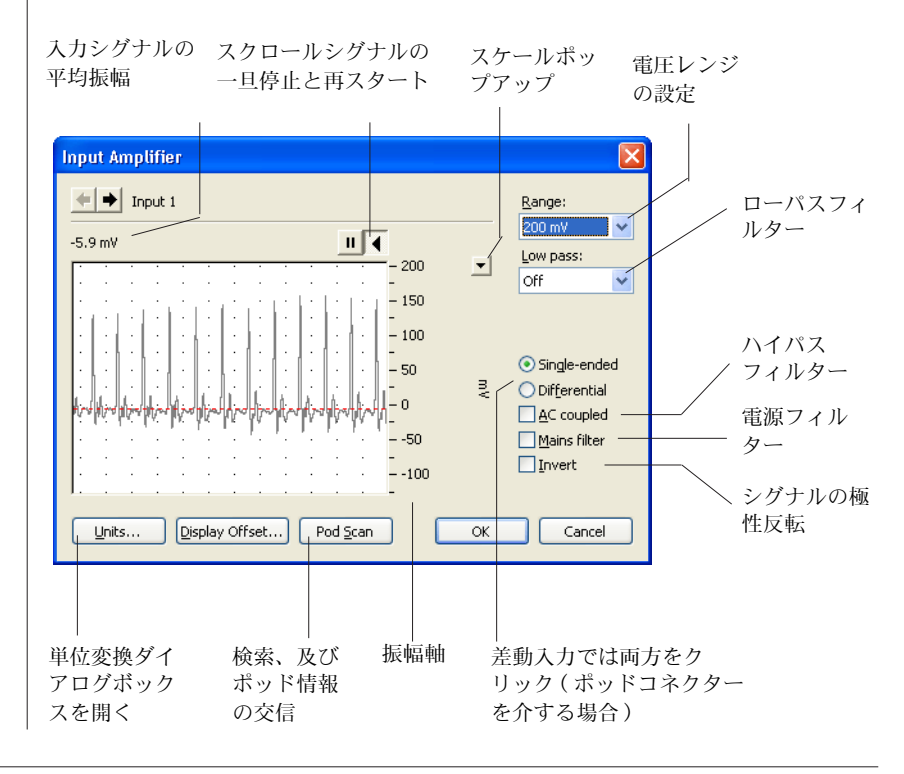

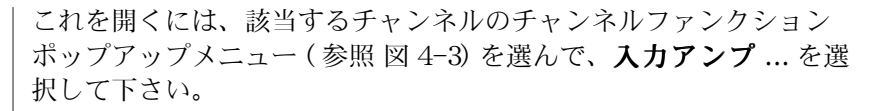

このダイアログボックスからシグナルの極性反転、レンジの変更、ハ イパス / ローパスフィルターの処理ができます。PowerLab/25、 /30 シリーズでは電源ノイズのフィルター処理の選択もできます。 データを記録する前に、これらの変更の効果が入力シグナル上で確認 できます。使用する PowerLab のモデルによっては、そのモデル特 有のオプションも利用できます。

PowerLab がポッド入力コネクターを持っておれば、Pod スキャン ボタンが表示します。ADInstruments 社のフロントエンドやポッド を PowerLab の入力チャンネルに接続すると、入力アンプダイアロ グボックスはその装置に対応するダイアログボックスに置き換わりま す。

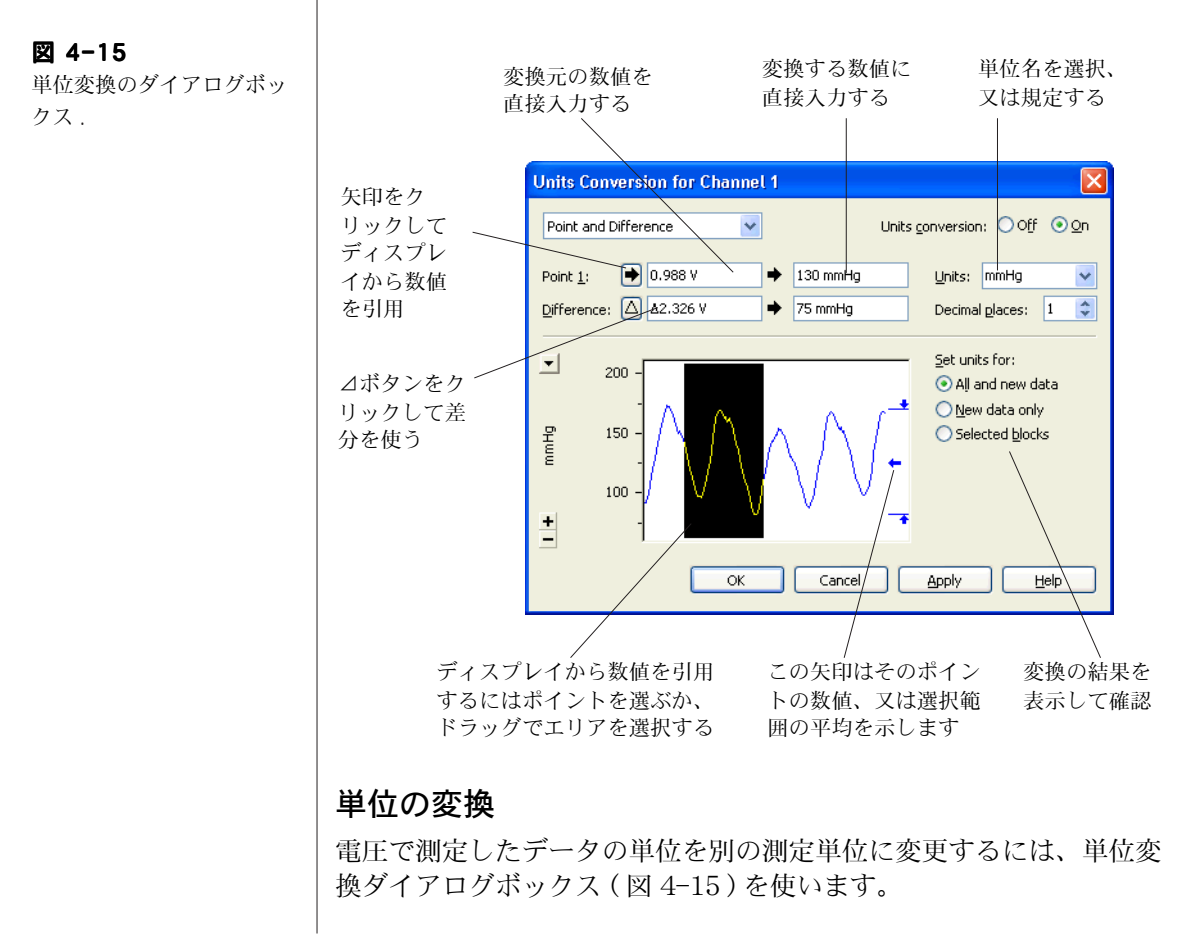

<sup>■</sup> **Chapter 4 Chart Windows 版** 57

データを記録する前に測定単位を設定するには、入力アンプダイアロ グボックス (図 4-14) の単位 ... ボタンをクリックし、単位変換ダイ アログボックスを開きます。

データを記録した後で測定単位を変更するには、変更するチャンネル のチャンネルファンクションポップアップメニューから単位変換 ... コマンドを選んで、単位変換ダイアログボックスを開きます。これで データブロック個々について単位変換オプションが利用できます。

単位変換はトランスジューサのキャリブレーションにも使用できま す。

#### トリガーを使って記録する

トリガーイベントを使って Chart の記録を開始させる事ができます。 トリガーの設定はセットアップメニューからトリガー ... コマンド を選びます。トリガーダイアログボックス [\( 図 4-16](#page-57-0) ) が表示します。

トリガーダイアログボックスで 3 種類のトリガーモードが選択できま す:

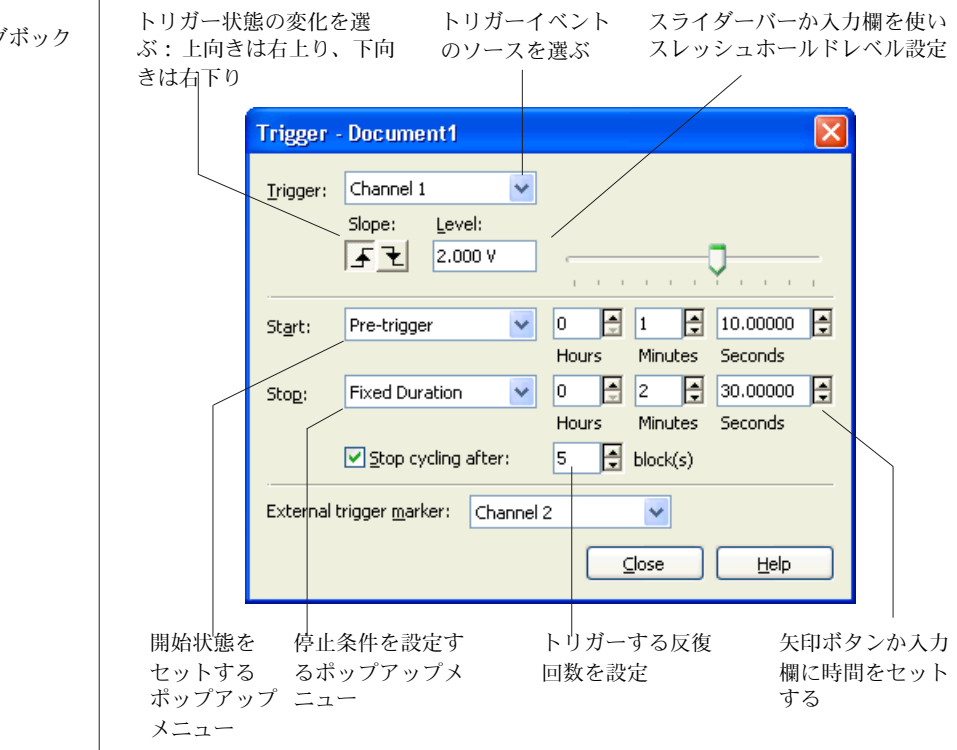

Getting Started with PowerLab 58

#### <span id="page-57-0"></span>図 4-16

トリガーダイアログボック ス

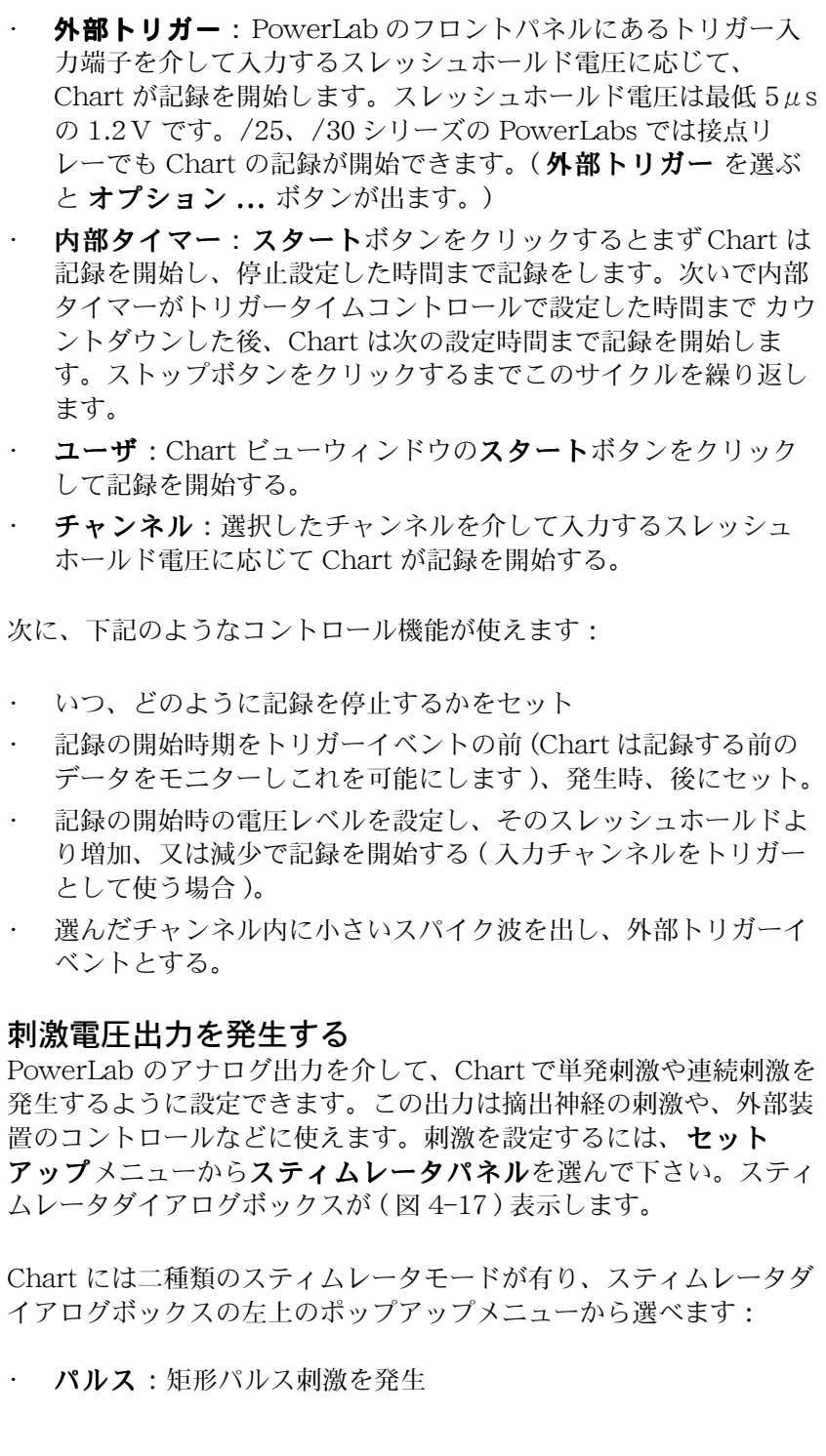

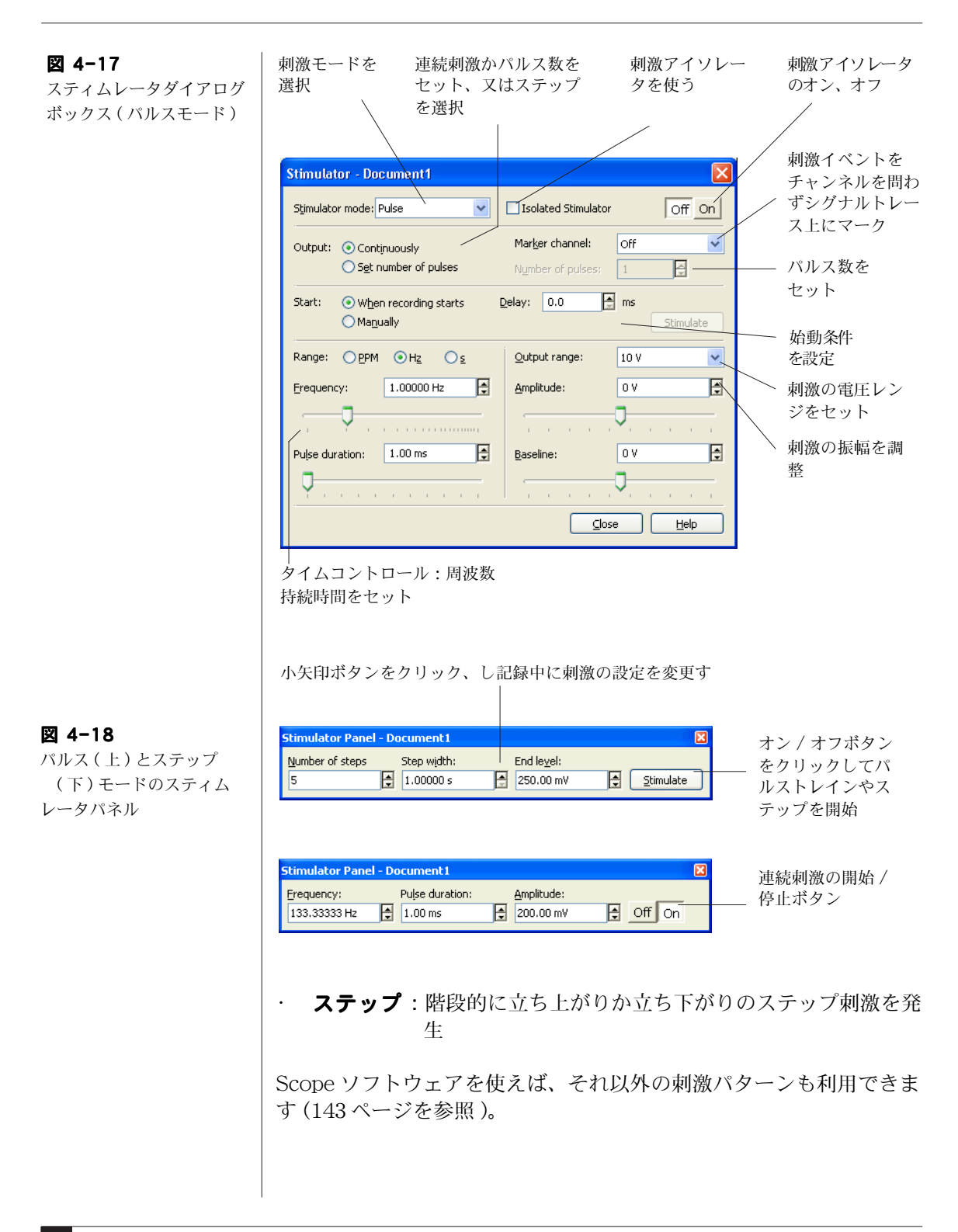

次に、コントロールを使って刺激波形を連続して発生させるのか、単 発なのか ( 又はパルスモードの回数 ) を設定します。一度だけの単発 刺激なら、刺激をしたい時にダイアログボックスに表示する刺激ボタ ンを押せば刺激波形を発生します。

また、周波数、パルスの継続時間 / ステップ幅、振幅、ベースライン などの刺激のパラメータも変更できます。これらのパラメータはセッ トアップメニューのスティムレータダイアログボックス (図 4-17) かスティムレータパネル [\( 図 4-18](#page-69-1) ) を使えば、記録中でも変更でき ます。

PowerLab のフロントパネルの出力端子と入力チャンネル端子とを BNC ケーブル (PowerLab の付属品として供給される ) で接続すれ ば、PowerLab のスティムレータを使って実験ができます。その際、 予想される刺激の最大出力を想定し、それに対応するように入力チャ ンネルのゲインレンジを 合わせる必要があります。シグナルが大き すぎてスケールオーバにならないように、また表示できない程小さ過 ぎないように十分考慮して入力レンジを決めて下さい。

パルスやステップ刺激は、Chart が記録している間しか発生しません ので注意して下さい。しかし定出力電圧 (ゼロボルト以外)はいつで も設定できますので、パルス刺激モードを選んでパルスの振幅をゼ ロにしてベースラインを必要な電圧に設定すれば出力できます。

PowerLab 15T と 26T は刺激アイソレータを内蔵していますので、 上記の要領で設定すれば、ヒトにも ( 研究用に限る ) 使用できます。 刺激アイソレータを使う前には[、刺激アイソレータの安全な操作 , 11](#page-10-0) [ページ](#page-10-0)の項を良く読んで下さい。また、ヘルプメニューの PowerLab のオーナーズマニュアルに載ってます、Chart を使って刺 激アイソレータをコントロールする為のインフォメーションを参考に して下さい。

# データのディスプレイ

Chart はデータのディスプレイに関して大変多彩な機能を提供してく れます。チャンネルの表示やデータのディスプレイ画面の様子、デー タディスプレイからデジタル数値の読み取りなどが目的に合わせて変 更できます。

#### チャンネルの画面表示を変更

チャンネルディスプレイのサイズを変更するには、チャンネル間のセ パレータバー [\( 図 4-19](#page-61-0) ) をドラッグして下さい。

<span id="page-61-0"></span>図 4-19 チャンネルディスプレイエ

リアの変更

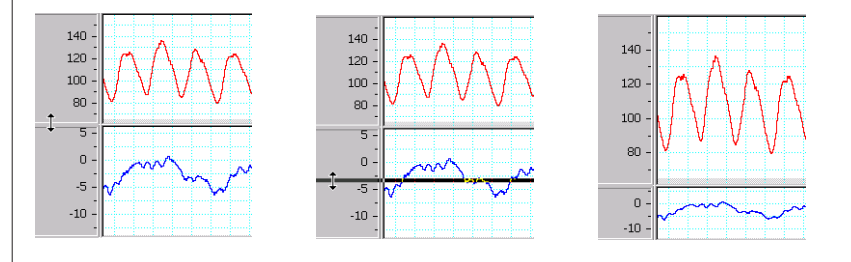

表示するチャンネル数を Chart ドキュメントウィンドウで設定しま すが、それ以外のチャンネルのセパレータバーはウィンドウの上側、 又は下側に重なっています。

表示させるチャンネル数が一時的な変更ではなく継続させるのであれ ば、セットアップメニューからチャンネル設定 ... を選んで下さ い。チャンネル設定のダイアログボックス [\( 図 4-20](#page-62-0) ) が表示します。 次に、ダイアログボックスの左下のチャンネル数入力欄に表示させ るチャンネル数を入力して下さい。

また、チャンネル設定ダイアログボックスを使えば、そのチャンネル のチャンネル名、シグナルをトレースする表示カラーや形式が変更で きます。さらにチャンネル設定ダイアログボックスは入力アンプや上 で説明したような単位変換ダイアログにアクセスすれば記録の設定が できます。

振幅軸のスケールを変更するには、次のどれかを実行して下さい:

・ 各チャンネルの左のパネルにあるスケールボタン (+ か -) を使っ て、チャンネルの振幅軸のスケールを増減します。

|                                | チャンネル チャンネ 八力感度<br>のオン / オ ルの改名 | の選択                              | 演算入力ダイアログボッ レースのカ ドウの描画線 |           |                  |  |       |                          |                                      | - 入力アンプ、単位変換、 - シグナルト - ズームウィン - - - スムージングな<br>どのチャンネル |
|--------------------------------|---------------------------------|----------------------------------|--------------------------|-----------|------------------|--|-------|--------------------------|--------------------------------------|---------------------------------------------------------|
| フ                              |                                 |                                  | クスにアクセス                  |           | ラーを選択 の形式を選択     |  |       |                          |                                      | 演算を選択                                                   |
| <b>Channel Settings</b>        |                                 |                                  |                          |           |                  |  |       |                          |                                      | $\times$                                                |
| On                             | Channel Title                   | Range                            | Input Settings           | Units     | Computed Input   |  | Color | Style                    | Calculation                          |                                                         |
| ☑                              | Channel 1                       | 10 V                             | Input Amplifier          | v         | Raw Data Input 1 |  | ∣▼    |                          | • No Calculation                     |                                                         |
| $\overline{\mathbf{v}}$        | Channel 2                       | $5 - 45 °C$                      | Thermistor Pod           | $\circ$ C | Raw Data Input 2 |  | ╹     |                          | • No Calculation                     | ▼                                                       |
| ঢ়<br>31                       | Channel 3                       | 100 mV<br>▼                      | Bio Amp                  | mV        | Raw Data Input 3 |  | ⊣▼    |                          | $\blacktriangleright$ No Calculation |                                                         |
|                                | Channel 4                       |                                  |                          |           |                  |  | ∣▼    |                          | $\blacktriangleright$ Arithmetic     | ▼                                                       |
| 5 <sup>1</sup>                 | Channel 5                       |                                  |                          |           |                  |  |       | $\blacktriangledown$     | Cyclic Measurements                  |                                                         |
| 6 <sup>1</sup>                 | Channel 6                       |                                  |                          |           |                  |  | ╹     | $\overline{\phantom{a}}$ | Smoothing                            |                                                         |
| ⊽                              | Channel 7                       | 10 V<br>$\overline{\phantom{0}}$ | Input Amplifier          | v         | Raw Data Input 7 |  | ∣▼    |                          | $\blacktriangleright$ No Calculation |                                                         |
| $\overline{v}$<br>$\mathbf{8}$ | Channel 8                       | 10 V<br>$\overline{\phantom{0}}$ | Input Amplifier          | v         | Raw Data Input 8 |  | ⊣▼    |                          | $\blacktriangleright$ No Calculation | ▼                                                       |
| 9                              |                                 |                                  |                          |           |                  |  |       |                          |                                      |                                                         |
| 10                             |                                 |                                  |                          |           |                  |  |       |                          |                                      |                                                         |
| 11                             |                                 |                                  |                          |           |                  |  |       |                          |                                      |                                                         |
| 12                             |                                 |                                  |                          |           |                  |  |       |                          |                                      |                                                         |
| 13                             |                                 |                                  |                          |           |                  |  |       |                          |                                      |                                                         |
| 14                             |                                 |                                  |                          |           |                  |  |       |                          |                                      |                                                         |
| 15                             |                                 |                                  |                          |           |                  |  |       |                          |                                      |                                                         |
| 16                             |                                 |                                  |                          |           |                  |  |       |                          |                                      |                                                         |
|                                | H<br>Number of channels:<br>8   |                                  |                          |           |                  |  | OK    |                          | Cancel                               | Help                                                    |

表示するチャンネル数をセット

<span id="page-62-0"></span>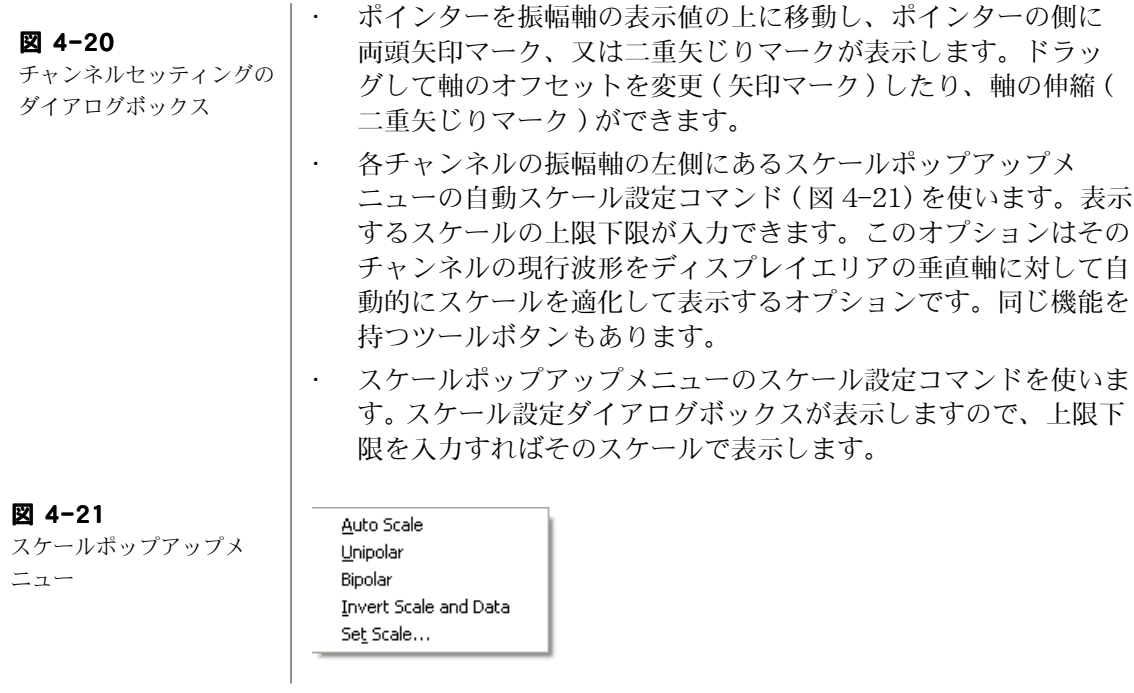

<span id="page-62-1"></span>**Example 1** Chapter 4 Chart Windows 版 63

## データのディスプレイを変更する

チャンネルディスプレイエリアの左にある垂直スプリットバー(図 [4-3](#page-51-1) ) をドラッグすると、データディスプレイエリアが分割できます。 画面を分割することで、入力するデータを一方の画面に表示させ、前 に記録したデータを別の画面に表示して比較することができます。

表示設定の変更を全チャンネルに適用するには、セットアップメ ニューから表示設定 ... を選び、表示設定ダイアログ (図 4-22) を開 いて下さい。

<span id="page-63-0"></span>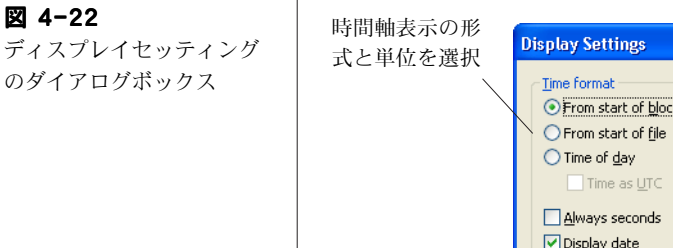

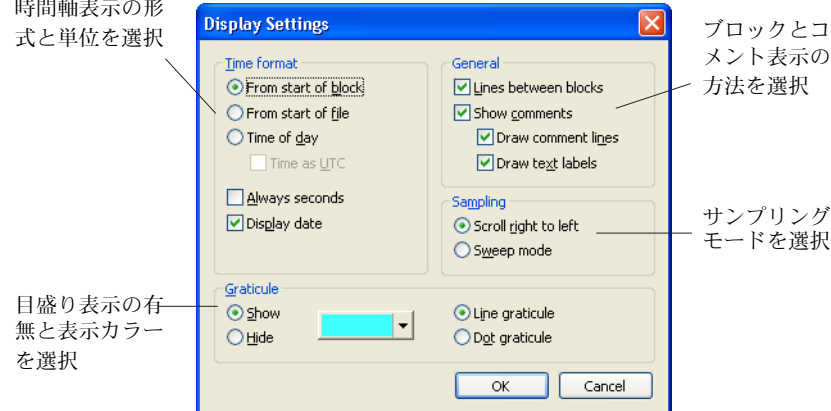

表示設定ダイアログボックスで、以下のことが変更できます:

- ・ 時間軸の単位と原点
- ・ ブロックマークとコメント表示の方法
- ・ データを右から左へスクロールするか、スイープモードで表示 するか。
- ・ Chart、X-Y、ズームの各画面で目盛り ( バックグランドグリッ ド ) を表示をするか。

#### デジタル数値の読み取りを表示

各チャンネルの電圧 (又はそれ以外の振幅値の単位 )と日時をデジタル 数値として読み取り、ミニウィンドウに表示します。

表示する形式は、ウィンドウメニューから DVM(デジタルメータ) サブメニューを選び時間、日付、又はチャンネルから指定します。

読み取った値はサイズ可変のミニウィンドウ (図 4-23) に表示します ので、記録場所から離れていても直読できます。

記録中は各チャンネル用の DVM ミニウィンドウで現行の振幅値を表 示し、記録していない時はチャンネルレンジか波形カーソルの位置の 振幅値を表示します。

記録している時にはタイム DVM ミニウィンドウは現行ブロックの開 始時間を表示し、記録していない時はサンプリング速度か波形カーソ ルの位置の時間を表示します。

#### <span id="page-64-0"></span>図 4-23

チャンネル 1 とレート / 時 間 DVM ミニウィンドウ

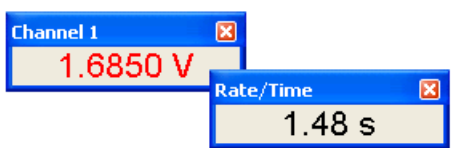

# 解析

# データを選択する

解析機能を実行するには、Chart ビューウィンドウで解析するデータ を選択する必要があります。

チャンネルのデータエリアを選択するには、ポインターをそのチャン ネルに置き、そこからドラッグしてハイライト表示する矩形エリアで 範囲を選びます。垂直方向の選択範囲はズーム画面や X-Y 画面での ディスプレイには関係しますが、その選択範囲はファイルに保存 す るなどの操作には影響しません:これらの操作では選択範囲の記録時 間全体にわたるデータポイントの様相が対象となります。Alt キーを 押しながらドラッグすると、そのチャンネルの振幅軸の幅全体が選択 範囲となります。

選択範囲に別のチャンネルも含める場合は、Shift キーを押しながら 含めるチャンネルのディスプレイエリアをドラッグして下さい:その チャンネルの垂直方向の選択範囲は有効ですが、水平方向の範囲は最 初に選択したチャンネルと同じになります。

全チャンネルのデータエリアを選択範囲にするには、時間軸エリア内 にポインターを置きます:ポインターは両頭矢印に代わります。

時間軸エリア内をドラッグすれば、全チャンネルにわたり矩形エリア がハイライト表示になり選択できます。

時間軸エリア内をダブルクリックすると、記録したデータのブロック 全体が選択範囲となります。また編集メニューからすべて選択を選 んでも、ファイル全体が選択できます。

### データを計測する

波形カーソルをシグナル上の任意のポイントに移動し、そのポイント の振幅値と時間値を計ってレート / 時間とレンジ / 振幅ディスプレ イ [\(48 ページを](#page-47-1)参照 ) として表示します。振幅値、または時間値の差 を読み取りたい場合は、マーカを使います。マーカを使用していない 時は、Chart ビュー (図 4-3)の左下側のマーカボックスに収納され ています:

- マーカボックスのマーカをドラッグしてシグナルトレース上に 配置します。マーカは必ずしも波形上に配置する必要はありま せん。マーカを放つと、マーカは真下に落ち波形トレース上に 自動的に配置されます (図 4-24)。
- ・ ポインターをマーカから離すと、時間値と振幅値は波形カーソル ポイントとマーカポイント間の差 ( △) として表示します。これ はイベントまでの時間やシグナルトレースの部分的な相対振幅値 を計るのに便利です。

マーカをシグナルトレースから戻すには、マーカボックスをクリック するか、データディスプレイエリアの外にドラッグして下さい。

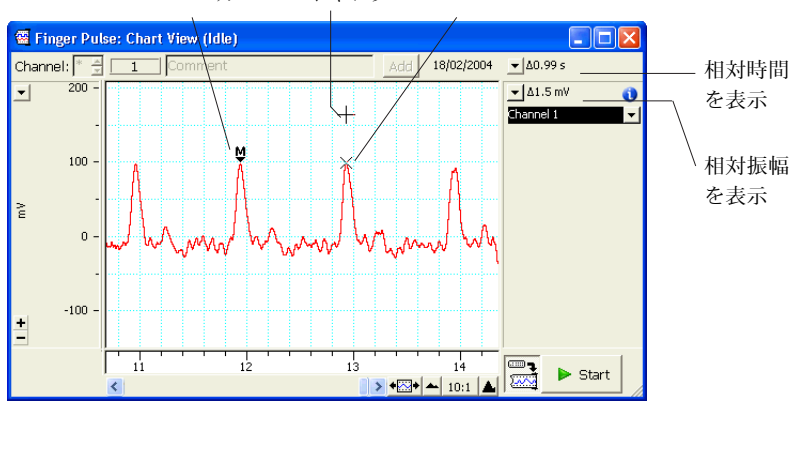

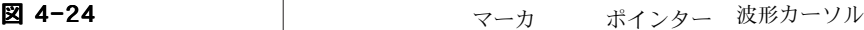

<span id="page-65-0"></span>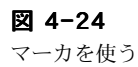

<span id="page-66-0"></span>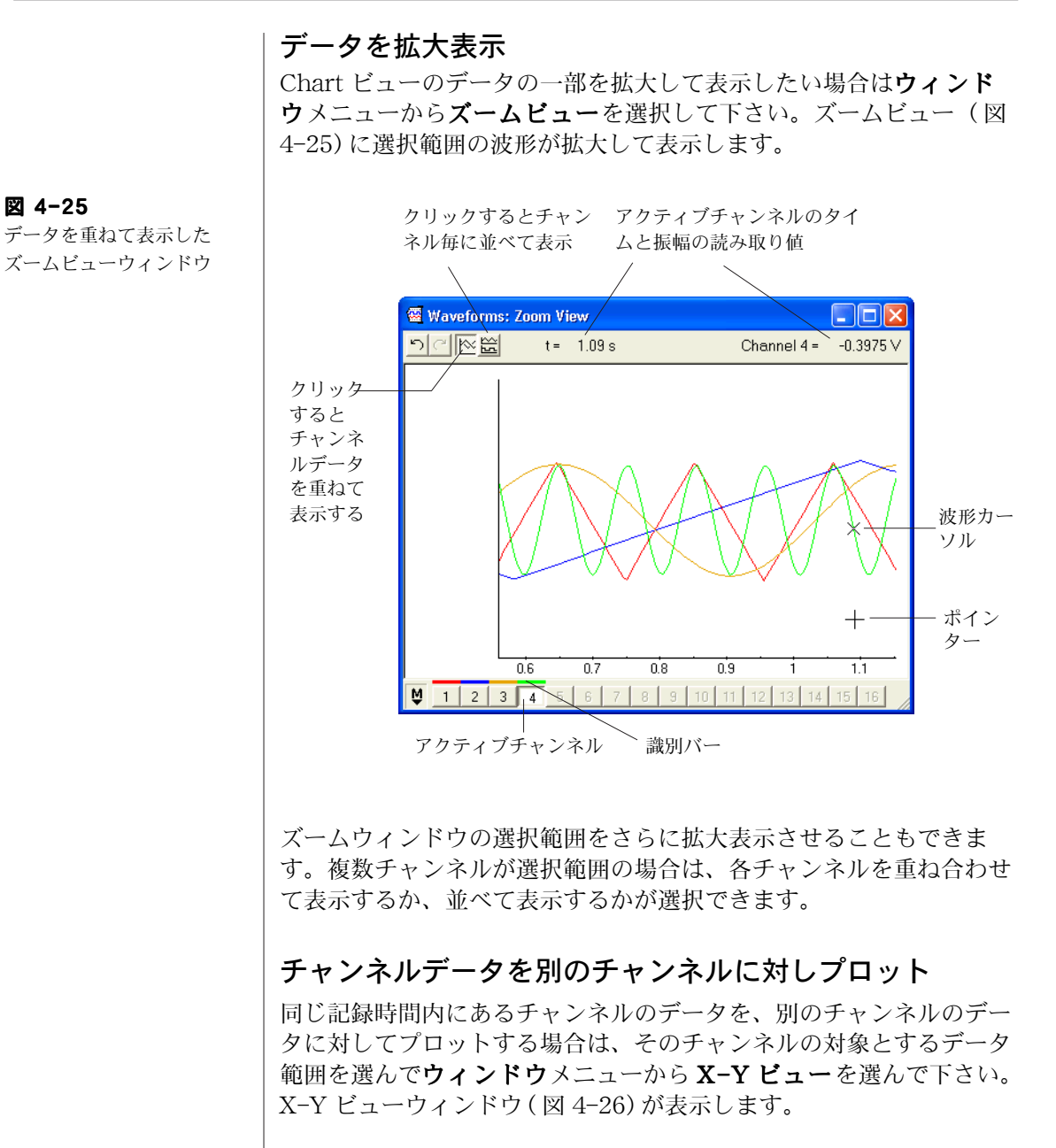

X-Y ビューでは選択範囲内であれば、総てのチャンネルを X チャン ネル、又は Y チャンネルとして X-Y ビュー画面にプロットできま す。

チャンネ 1 に対しチャンネ ル 2 とチャンネル 3 をプ ロットした X-Y ビュー ウィンドウ

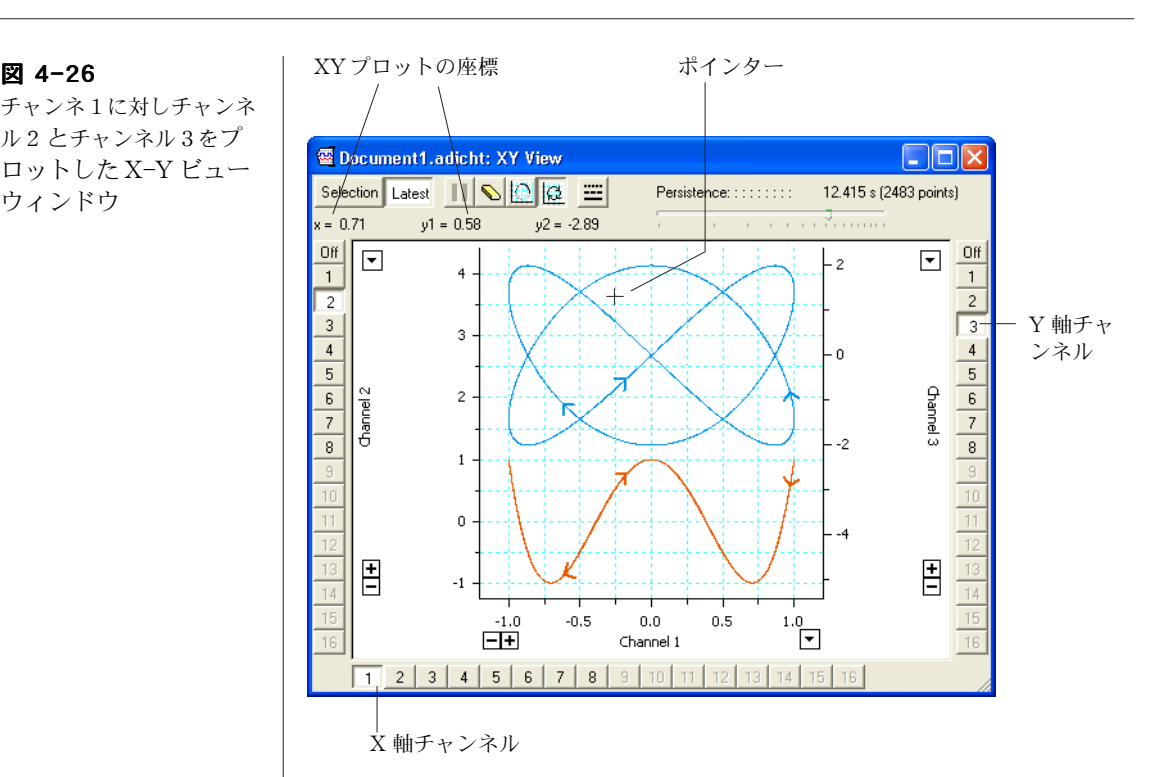

# データにコメントを付ける

コメント ( ユーザの注釈 ) として特定の時間やチャンネル、選択範囲の データに特定な情報を書き留めてデータに添付できます。コメントは 記録中でも記録後にも付け加えることができます。

記録中にコメントを加えるには、タイトルバーの下の Chart ドキュメ ントビューの上にあるコメントバー [\( 図 4-27\)](#page-67-0) の文字入力欄をクリッ クして下さい。コメントを挿入するチャンネルとコメント内容の形式 を選び、その文字入力欄の右の追加ボタンをクリックして下さい。 カーソルが未だ文字入力欄にある場合は ( 記録状態の時は初期設定で その場所に置かれます)、追加ボタンをクリックする代わりに Enter キーを押してもコメントが挿入できます。

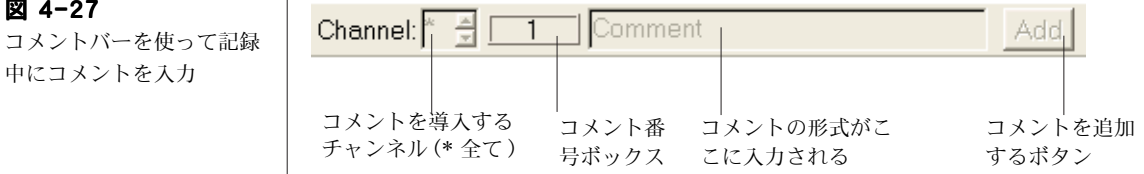

Getting Started with PowerLab  $\Box$ 

<span id="page-67-0"></span>図 4-27

中にコメントを入力

記録した後にコメントを追加したい場合は、コメントを挿入したい時 間のシグナルトレース上をクリックしてからコマンドメニューから コメント追加 ... を選んで下さい。コメント追加ダイアログボック スに新規コメントが入力できます。

## コメントを見る

コメントを挿入すると、コメントボックスが Chart ドキュメント ビューの下側にある時間軸の挿入ポイントに表示します。コメント番 号も作成順に登録されます。コメントの内容を見るには、コメント ボックスの上にポインターを置きマウスボタンを押します [\( 図 4-](#page-68-0) [28\)](#page-68-0)。

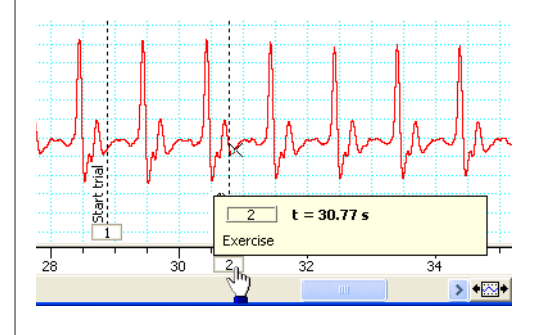

一度に多くのコメントを見たい場合やファイル内のコメントの場所を 確認したり、コメントの消去、編集をするにはウィンドウメニュー からコメントを選んで下さい。コメントダイアログ (図 4-29)に全 てのコメントが表示します。コメントはファイルの左から右の順に、 コメント番号ボックスと一緒にウィンドウにリスト表示します。

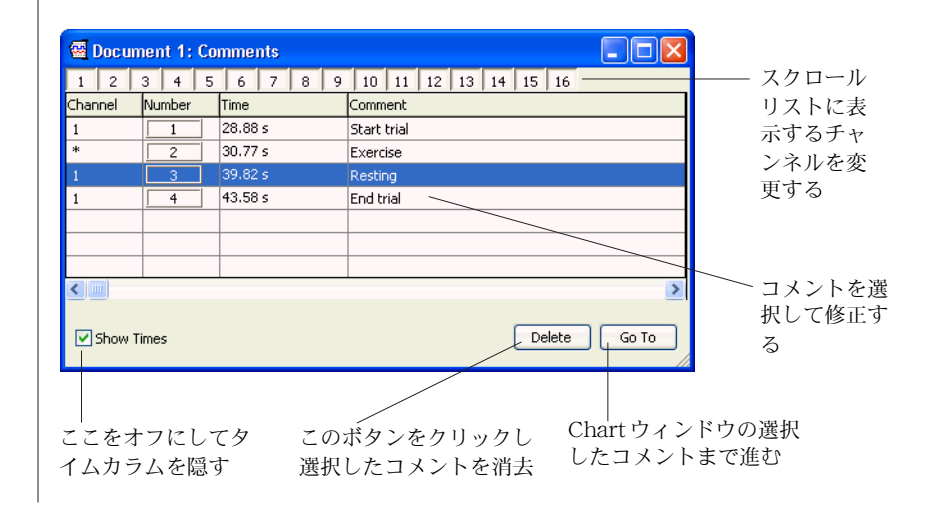

<span id="page-68-0"></span>図 4-28 Chart ビューからコメント を読む

<span id="page-68-1"></span>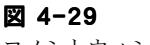

コメントウィンドウ

## <span id="page-69-0"></span>データやコメント、イベントの検索

検索と選択のダイアログボックスを使うには、まずチャンネル内のア クティブポイントを決めて移動し、次のポジションを決め:

・ 現行ブロックやファイルの開始又は終了ポイント

- ・ ファイル内のある時間の前後
- ・ データの特徴、コメント、イベントマーカを検索することで検出

そのポジションで色々な方法でデータの選択ができます。コマンド メニューから検索 ... を選んで下さい。検索と選択のダイアログボッ クス ( 図 4-30) が表示します。

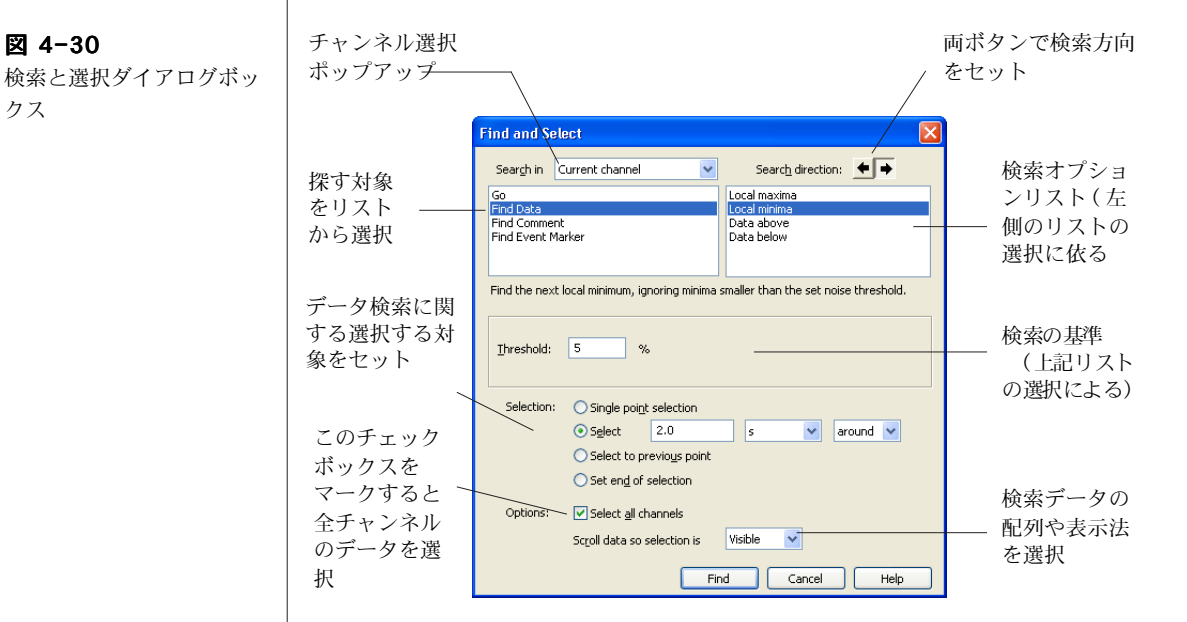

一部、又は全てのチャンネルの検索が可能で、検索基準としてはコメ ント、シグナルトレースの極大値や極小値、シグナルが指定値以上、 又は以下になった時などが設定できます。コメントを検出する時は、 テキストを指定して検索します。

検索したポジションでのデータの選択方法には幾つかのオプションが あります:

- ・ 検索ポイントで選択
- ・ あるデータ間の前後や検索ポイントの周辺を選択
- 前の検索ポイント間のデータを選択
- ・ 初期ポジションから検索したポジション間の全データを選択

**TO** Getting Started with PowerLab

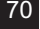

図 4-30

<span id="page-69-1"></span>クス

データの選択は全チャンネルにも適用させるオプションもあります し、選択範囲の表示方法も設定できます。

# データにメモ書きをする

データに関する詳しいメモ書きをするには、Chart ノートブックを使 います。これは通常の実験ノートのように使え、Chart の設定やデー タファイルに則って保存できます。ノートブックを開くには、ウィ ンドウメニューからノートブックを選んで下さい。ノートブック ウィンドウ ( [図 4-31\)](#page-70-0) が表示します。

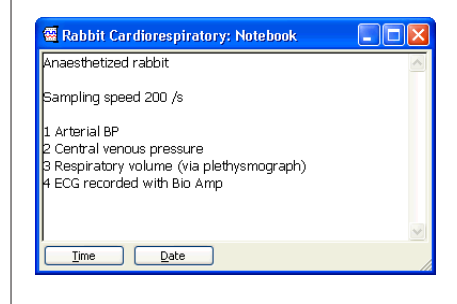

#### 演算をする

Chart は様々なチャンネル演算機能を持ち、記録されるデータに適用 できます。不履行にすれば元データは失なわれません。チャンネル演 算はオンラインで機能しますが、既に記録したデータにも適用できま す。

各チャンネルにそのチャンネル独自の演算が設定できます。チャンネ ル演算は必要に応じてオン / オフの切り換えができ、いつでもアク ティブチャンネル全体に適用できます。チャンネル演算を活用するに は、チャンネル演算ポップアップメニュー ( [図 4-32\)](#page-71-0) の下段から選 択します。Chart の標準バージョンに含まれているチャンネル演算の 概要を以下に挙げてみます:

- ・ 算術演算はチャンネル間の演算を提供 ( 例えば Channel 3 = Channel  $1 +$ Channel  $2$ ).
- ・ サイクル演算はサイクル内最大値のような演算を提供 ( 振動する シグナルに見られるピーク値をプロット、例えば脈波の血圧シグ ナルの最大血圧など ) 。
- ・ 微分はオンライン / オフラインでシグナルの一次及び二次微分を 提供。
- ・ デジタルフィルターは6タイプのオンライン / オフラインフィル ターを提供。

■ **Chapter 4 Chart Windows 版** 71

<span id="page-70-0"></span>図 4-31

ノートブックウィンドウ

- ・ 積分はオンライン / オフラインでシグナルの時間積分を提供
- シフトは Chart チャンネル内のデータを時間軸に対して左右にシ フトさせる。
- スムージングはオンライン / オフラインのスムージング処理を選 択 ( トライアングラーか Savitsky-Golay、メジアン ) でき、 データから不必要なスパイク成分や高周波数ノイズを除去。

チャンネル演算ポップアップメニューで演算なしを選べばチャンネ ル演算は働きません。

#### <span id="page-71-0"></span>図 4-32

チャンネル演算ポップアッ プメニューの下段に、使用 できるチャンネル演算をリ スト表示 .

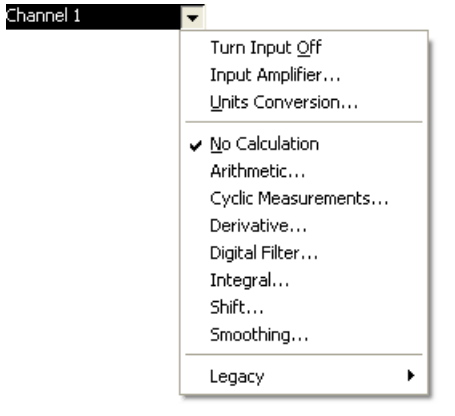

# 表計算ソフト形式でデータを記録

記録したデータの選択範囲に関するパラメータを表計算ソフトウェア 形式で収録したり表示するには、データパッドを使います。元データ や演算処理したデータのパラメータ、チャンネル演算処理したパラ メータが収録できます。パラメータのカテゴリーは幾つかあります: 統計、選択範囲やアクティブポイント、コメント、スロープ (勾配)、 積分、ブロックインフォメーションやサイクル演算。

データパッドを開くには、ウィンドウメニューからデータパッド を選んで下さい。データパッドウィンドウ ( [図 4-33\)](#page-72-0) が表示します。

データパッドの各行は、データの特定な選択範囲に関する統計値を記 録するのに用いられます。各列には表示するチャンネルと統計値が設 定できます。必要とする統計値を演算させ列を設定するには、データ パッドの列のタイトルをクリックしてデータパッド列設定ダイアログ ボックス ( [図 4-34\)](#page-72-1) を呼び出し、必要なオプションを選びます。
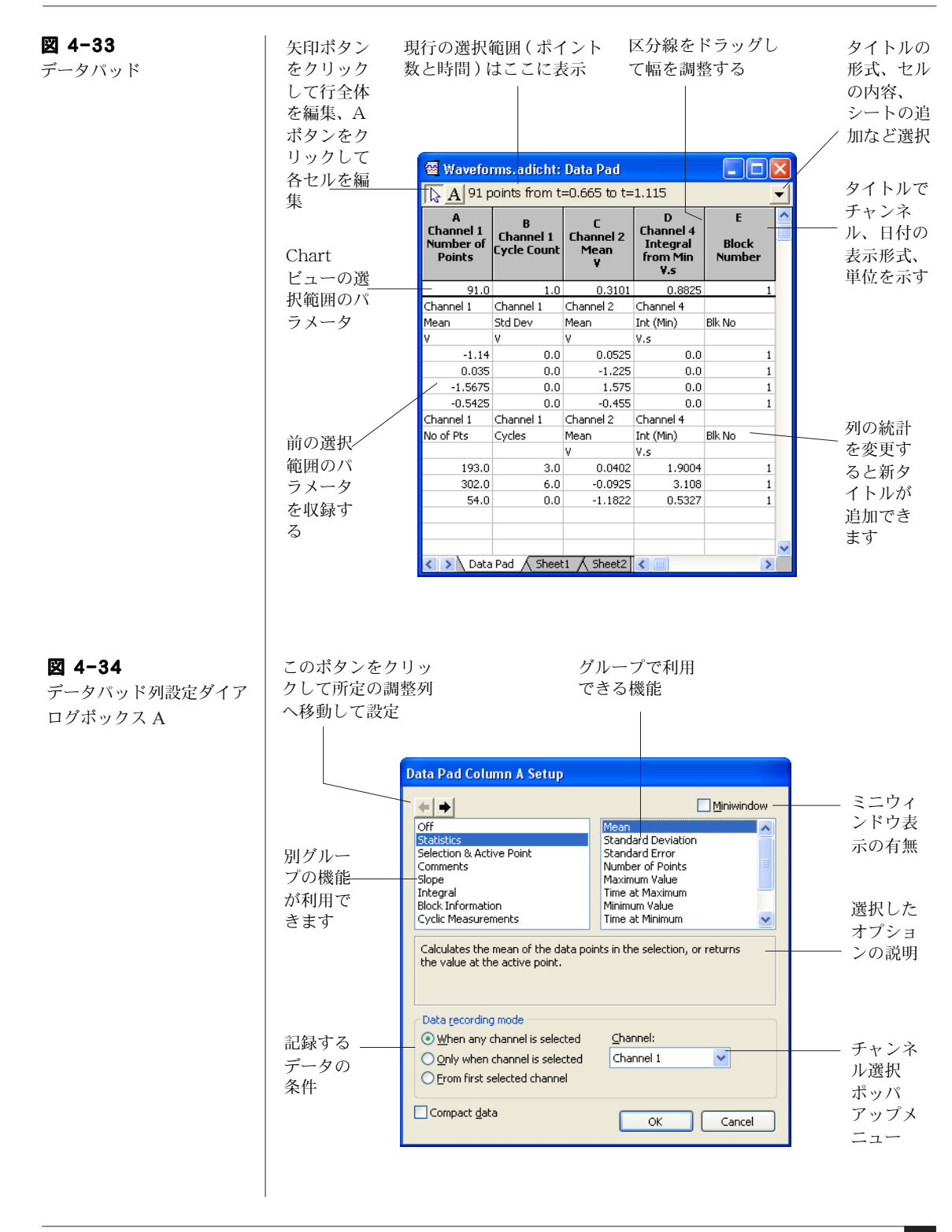

■ **Chapter 4 Chart Windows 版** 73

選択範囲やアクティブポイントの演算パラメータをデータパッドに追 加するには、コマンドメニューからデータパッドに追加を選んで下 さい。

これを選ぶ度に、演算パラメータの追加行がデータパッドに記録され ます。

パラメータがデータパッドに記録されてれば表計算ソフトに取り込め ます。データパッドの内容は Chart データファイルを保存する時に 保存されます。データパッドのデータは、テキストや Microsoft Excel ファイルとしても保存できます (参照:[別のフォーマットで](#page-50-0) [データを保存 , 51 ページ \)](#page-50-0)。

選択範囲やアクティブポイントのデータパッドの演算パラメータは、 ミニウィンドウにも表示します:表示させたい演算パラメータのデー タパッド列設定ボックスにあるミニウィンドウのチェックボックス に、チェックマークを付けて下さい。

### パワースペクトラムと振幅スペクトラム

Chart のスペクトラム機能を使って、16 チャンネルまでのデータの パワースペクトラムと振幅スペクトラムを算出します。スペクトラム は離散型高速フーリエ変換 (FFT) を使ってデータを時間変域から周波 数変域に変換します。

スペクトラムを使うには、まず Chart ドキュメントビューで解析し たいデータを選び、次にウィンドウメニューからスペクトラムを選 んで下さい。スペクトラムウィンドウ ( [図 4-35\)](#page-74-0) が表示します。

選択範囲の水平軸成分だけが計算に影響しますので、スペクトラムは 選択範囲の時間帯に係るデータを含む全チャンネルから(選択しない チャンネルでも ) 算出できます。ウィンドウの上部にあるチャンネル 番号ボタンを使って、算出したいデータのチャンネルを選んで下さ い。

スペクトラムウィンドウ内の軸のオフセットやスケールの変更は、ポ インターを移動して行います。両頭矢印しマーク、又は二重矢じり マークが表示しますのでこれを使います。これらの操作は Chart ビューの振幅軸と似た手順です ( 参照 [62 ページ \)](#page-61-0)。

<span id="page-74-0"></span>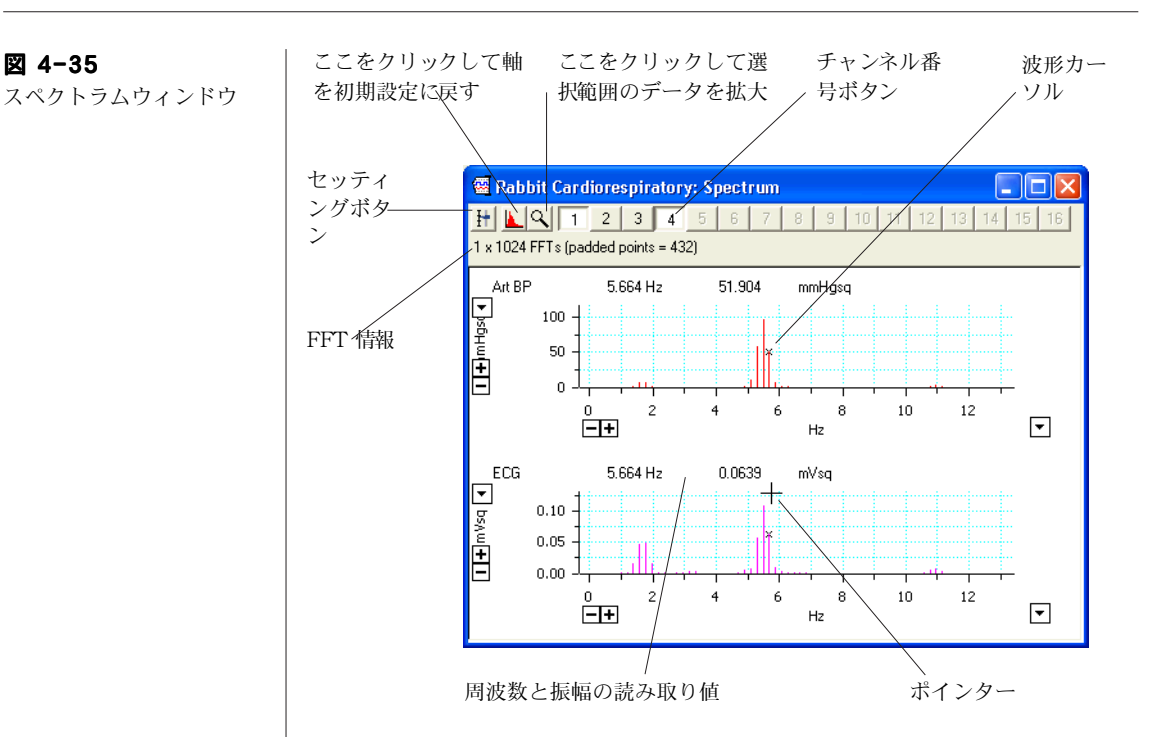

スペクトラムの設定を変更するには、ウィンドウの左上にあるセッ ティングボタンをクリックして下さい。その設定方法に基づいて FFT が計算され表示されます。

### 印刷

ファイルメニューから印刷コマンドを選ぶとデータをハードコピー し、レポートやプレゼンテーションなどに利用できます。印刷コマン ドはアクティブウィンドウの種類や選択範囲の有無に対応して様々な 形式を提供します。Chart ビューを印刷 ... を選べば、Chart ファ イル全体を印刷します。それ以外の印刷コマンド(データパッドを 印刷やノートブックを印刷など)は現行のアクティブウィンドウを 印刷します。ズームビューウィンドウ、XY ビューウィンドウ、スペ クトラムウィンドウの内容を印刷するときは、ページ設定からダイ アログボックスを表示させてサイズやページの余白や印刷向きの設定 で調整できます。

ファイルメニューの印刷プレビューコマンドで、印刷される内容が 確認できます。

■ **Chapter 4 Chart Windows 版** 75

# Chart メニュー

Chart には7種類のメニューがあります:ファイル、編集、セット アップ、コマンド、ウインドウ、マクロ及びヘルプ。また、 Chart エクステンションやマクロによって、新たなメニューやコマン ドが追加する ものもあります。ここで示すコマンドメニューはアク ティブウィンドウやデータの選択範囲の有無に依って、変更されたり 無効なものもありますのでご注意下さい。

メニューやコマンドメニューの表示はメニューダイアログボックスか らカスタマイズすることができます。編集 > 設定 > メニュー ... か らダイアログボックスを呼び出します。このダイアログボックスで、 メニュー、コマンド、ツールバーボタンの画面表示の管理やコマンド のロック、コマンドに対応するショートカットキーの登録を管理しま す。これらの機能は学生実習には特に便利で、例えば、Chart のセッ トアップを簡素化したり、学生がデータファイルを変更できる機能を 制限したい場合などに有効です。

#### 図 4-36

ファイルメニュー

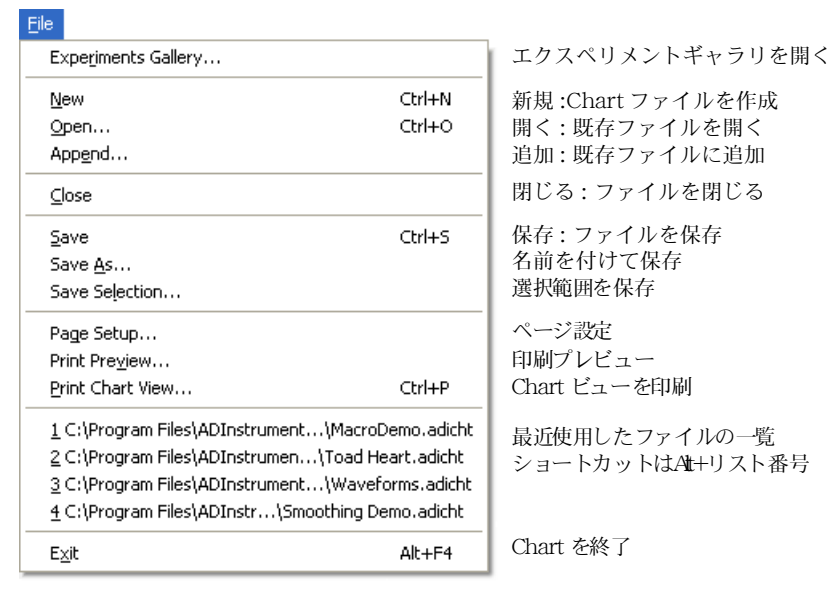

図 4-37 編集メニュー

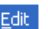

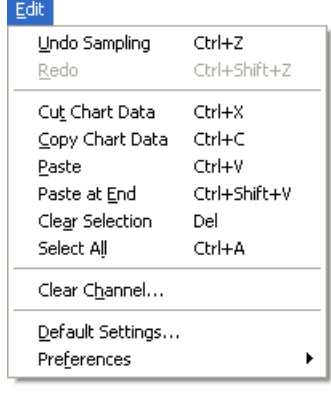

元に戻す やり直し 選択した Chart データを切り取り 選択した Chart データをコピー 選択範囲を貼り付け 選択範囲を末尾に貼り付け 選択部分を消去 全て選択 チャンネルをクリア:全データを消去 デフォルト設定:初期設定に変更 **設定 : オプションをカスタマイズ** 

図 4-38

設定サブメニュー

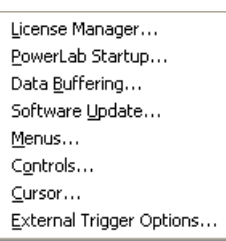

ライセンスマネージャー : ライセンス番号の 追加 PowerLab スタートアップ設定を変更 データバファリングを変更 ソフトウェアアップデート メニュー : 表示メニューの変更 コントロール : ファイル全体の印刷許可変更 カーソル : カーソル表記を変更 外部トリガーオプションの様式変更

#### 図 4-39

#### Setup

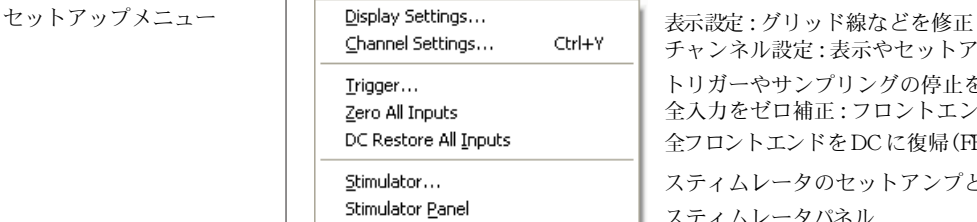

Preset Comments... Timed Add to Data Pad... チャンネル設定 : 表示やセットアップを変更 トリガーやサンプリングの停止を設定 全入力をゼロ補正 : フロントエンドのゼロ補正 全フロントエンドをDCに復帰 (FE 接続時 ) スティムレータのセットアンプとコントロール

スティムレータパネル プリセットコメント データパッドへ自動追加

■ **Chapter 4 Chart Windows 版** 77

# 図 4-40

コマンドメニュー

#### $Commands$

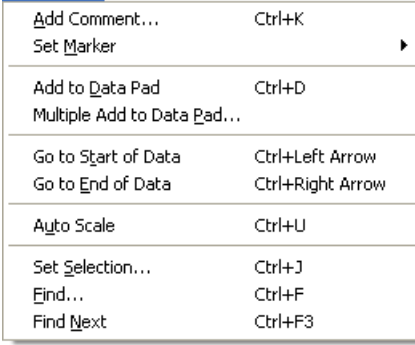

#### コメントを追加 マーカセット (サブメニュー参考) データパッドに追加 データパッドに繰り返し追加

データの先頭に移動 データの末尾に移動

自動スケール設定

選択範囲設定 検索 : データを検索し選択 次を検索

#### 図 4-41

セットマーカサブメニュー

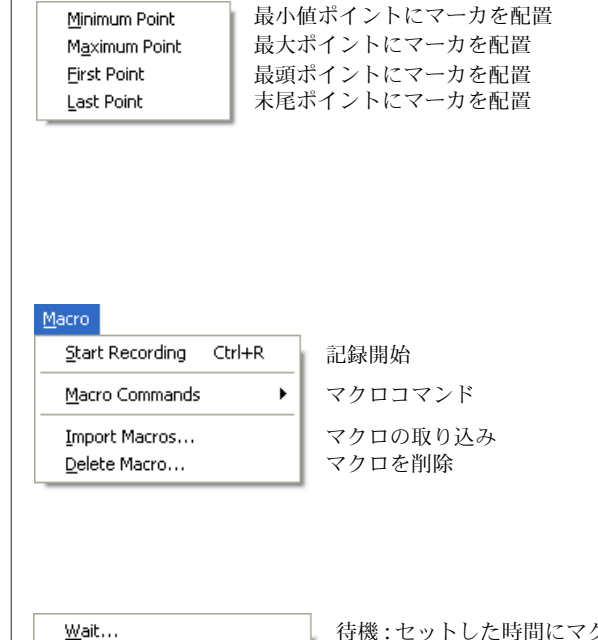

図 4-42 マクロメニュー

図 4-43 マクロコマンドのサブメ ニュー

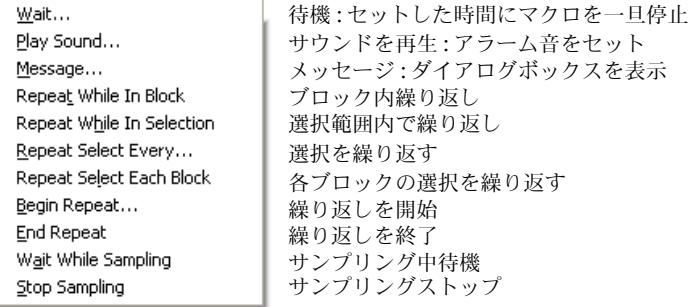

Fig. 2.1 Setting Started with PowerLab  $\Box$ 

図 4-44 ウィンドウメニュー

#### Window<sup>1</sup>

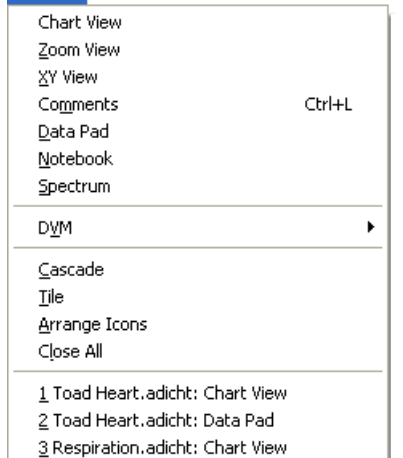

Chartビュー ズームビュー :選択範囲を拡大表示 XY プロット コメント : ウィンドウを表示 データパッド : ウィンドウを表示 ノートブック スペクトラム

DVM: 日時、振幅の読取り値を表示

ウィンドウを重ねて表示 ウィンドウを並べて表示 アイコンの整列 全てのウィンドウを閉じる

開いているドキュメントの名称を表示

図 4-45 ヘルプメニュー

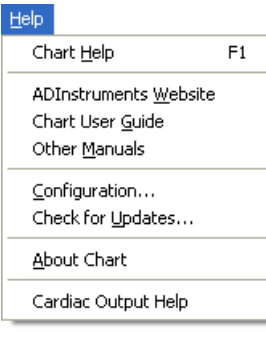

Chart ヘルプを立ち上げる

ADInstruments ウェブサイトを開く Chart ユーザーズガイドを開く 他のマニュアルを開く

コンフィグレーションや情報を表示 ウェブページでアップデート情報をチェック

Chart アプリケーションに関する情報を表示

モジュールのヘルプを立ち上げる

■ **Chapter 4 Chart Windows 版** 79

# ショートカットキー

表 3-1 に示してあるショートカットキーのリストは初期設定のもの です。Chart のメニューの大部分はカスタム化できますので、ご使用 の Chart のものと若干内容が異なっているかもしれません。表示し てあるキーボードショートカットのいくつかは変更、もしくはウイン ドウの作動状態に応じて使用不能にできます。Windows の標準 ショートカットキーも利用できます。新規ショートカットキーは、編 集メニューから設定 > コマンドメニューを使って作成して下さい。 ショートカットキーの詳細は Chart ユーザーズガイドを参照下さい。

表 3-1

標準的なショートカット キー

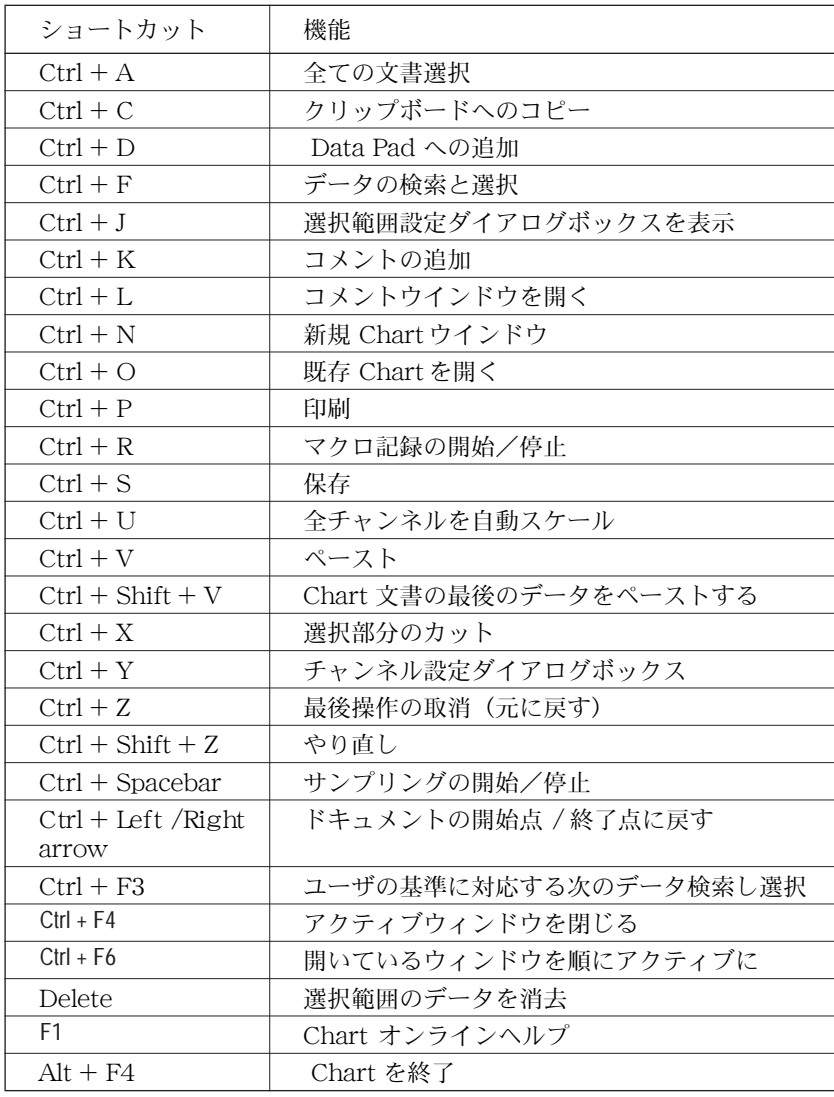

<span id="page-80-0"></span>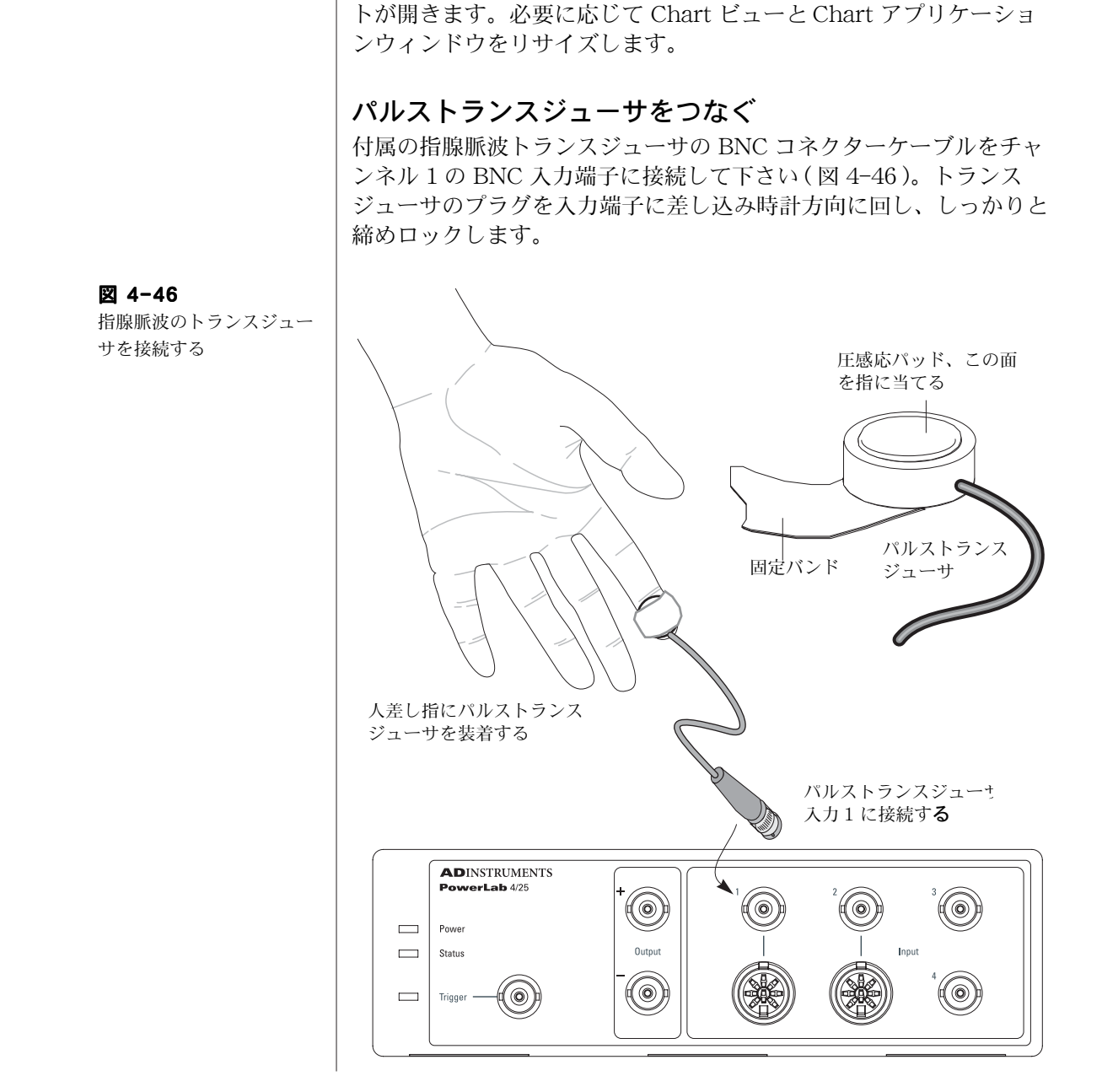

Chartー A チュートリアル

PowerLab は既にコンピュータと接続し電源が入った状態とします。 コンピュータのデスクトップにある Chart アイコンを見つけてダブ ルクリックし、Chart をスタートします。エクスペリメントギャラ リーが開いている場合は閉じて下さい。無名称の Chart ドキュメン

■ **Chapter 4 Chart Windows 版 81** 

# 指への装着

指腺脈波トランスジューサの圧感応パッド部を、被検者の人差し指の 末梢部 (尖端[、図 4-46](#page-80-0)参照)に当てます。マジックテープが付いた バンドでしっかりと固定します。固定が緩いとシグナルが弱いか、ノ イズが多くなります。また、強く締めすぎると指への血流が減ってシ グナルが弱くなり、不快感も催しますので注意して下さい。

# シグナルのプレビュー

記録しているシグナルやシグナルのパラメータが正しく設定されてい るのを確認する場合は、シグナルをプレビューすると便利です。これ には入力アンプダイアログボックスを使います。

まずチャンネル 1 のポップアップメニューから入力アンプ ... を選 んで下さい。入力アンプダイアログボックス (図 4-47) が表示しま す。トランスジューサからの入力シグナルが、ディスプレイエリアに スクロール表示しますが、下で説明するようにレンジを調整する必要 があるかもしれません。

<span id="page-81-0"></span>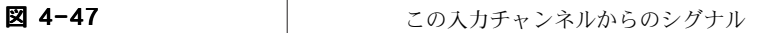

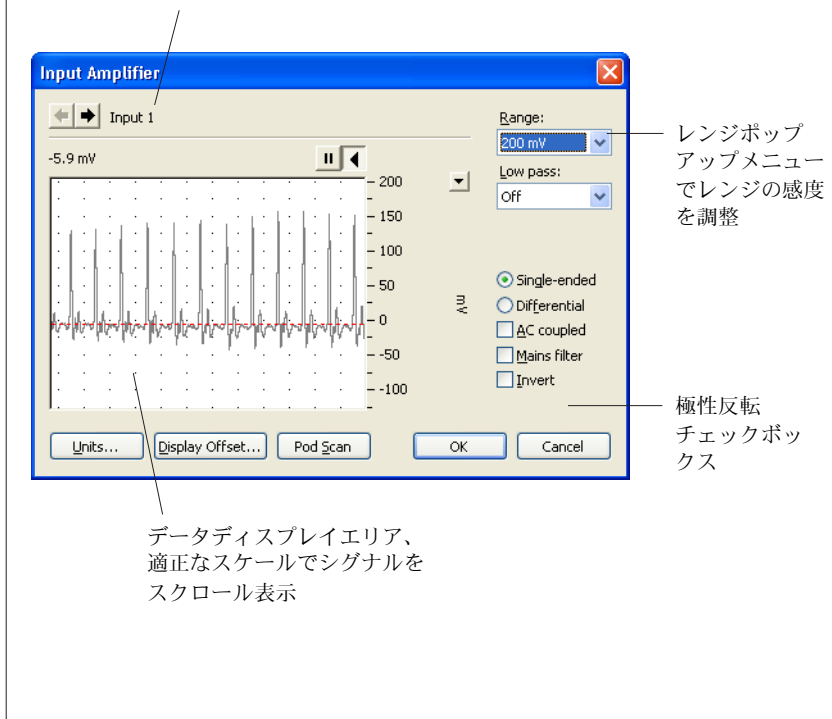

入力アンプウィンドウでシ グナルをプレビュ

### レンジを調整する

シグナルのピークがフルスケールの 25 〜 75% 位になる様に、レンジ ポップアップメニューから対応するレンジを選んでチャンネルの感度 を調整します。例えば、指腺脈波のシグナルが約 70 mV の振幅を示 しているとすると、レンジ幅として 100mV か 200 mV を選びます。 レンジを 100 mV に設定すると、-100 〜 +100 mV のシグナルが記 録できることを意味します。シグナルがこの限度を超えることをレン ジ外 (Out of range) にあると言います。レンジ外のシグナルは切り 詰められデータは消失します。

生体信号の多くはドリフトを伴い、時間の経過に従って振幅値は変動 します。ゲインのレンジを最大ピーク近くに設定してしまうと、測定 中にシグナルがオーバスケールしてレンジ外となる恐れがあります。 反対にレンジの設定が大き過ぎると、シグナルはゼロ近くのままで変 化が表示されません。

シグナルのピークが下方向に変化する場合は、反転チェックボック ス ( 図 [4-47\)](#page-81-0) をマークしてシグナルの極性を反転して下さい。

満足すべきディスプレイが得られれば適正な設定ですので、OK ボタ ンをクリックし入力アンプダイアログボックスを閉じます。

### 取り付け時の注意事項

- 手と指は動かさないようにします。動かすとシグナルに影響が 出ます。
- ・ シグナルが得られない場合は、トランスジューサの固定バンド の締め具合や位置を変えて調整します。トランスジューサを固 定する指を親指か中指に変えて試すのも一案です。
- ・ それでもシグナルが得られない場合は、トランスジューサを外 してパッドの部分を指で軽くたたいて下さい。大きいシグナルが 認められなければ、PowerLab とトランスジューサの入力チャン ネルの接続部分をチェックして下さい 。
- ・ 僅かなシグナルしか認められない場合は、手を暖めて下さい。 指の血管が収縮して血流が少なく手が冷たくなっている為に、 強いシグナルが捉えにくいのかもしれません。
- ・ それでもシグナルが捉えられない時は、対象者を変えてみましょ う。人によっては生来指の動脈が細くて記録が難しいケース があ ります。

■ **Chapter 4 Chart Windows 版 83** 

# シグナルを記録する

パルストランスジューサのゲインレンジの調整が終わったら、Chart ビューの下側の右端にあるスタートボタンをクリックして下さい 。 スタートボタンはストップボタンに変わります。シグナルが画面の スクロールを開始し、コンピュータのハードディスクに記録されま す。

約20秒後に、ストップボタンをクリックし記録を停止して下さい。 データは [図 4-48](#page-83-0) に示すような表示になる筈です。

ストップボタンはスタートボタンに再度変わります。何度も記録の 開始停止を繰り返して下さい。その度にブロックに太い垂直線 ( ブ ロックマーカ ) が画面上に表われ、そのチャンネルのデータをブロッ ク毎に区分します。

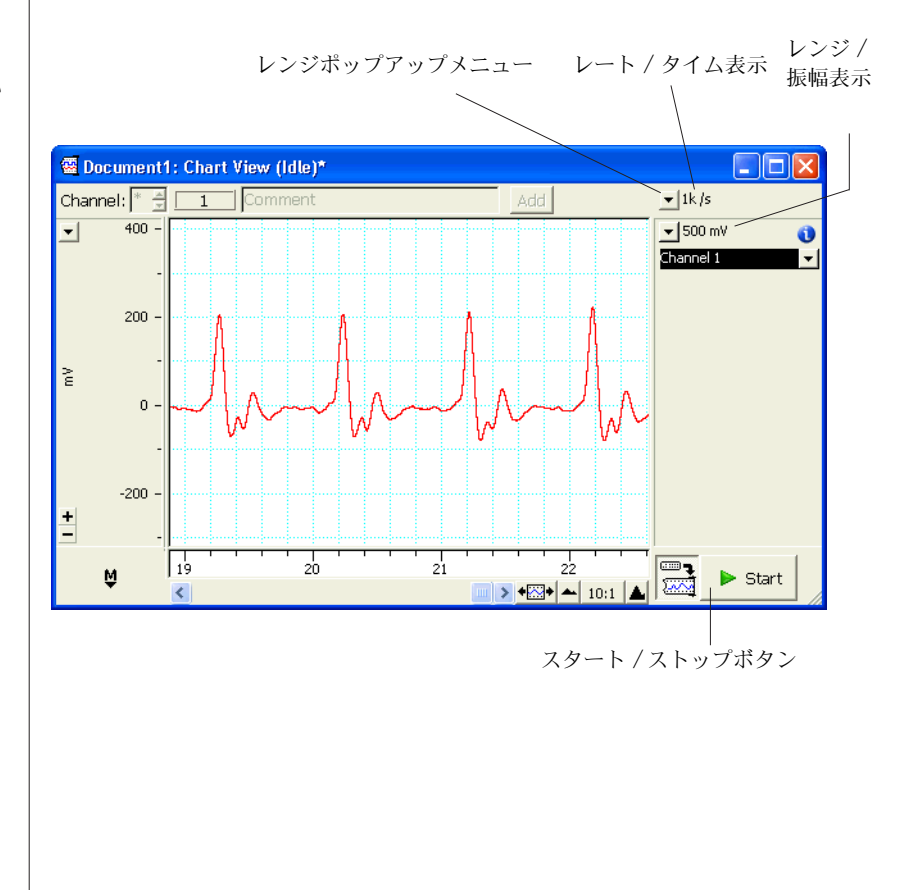

<span id="page-83-0"></span>図 4-48

パルストランスジューサか らのシグナルが記録される

# サンプリング速度を調整する

PowerLab はシグナルをデジタル化、即ち、時間を不連続的に瞬時の シグナルとして記録します。一秒当たり何回これを行うかがサンプリ ング速度です。シグナルトのトレースではそれらのポイントを線で結 び、コンピュータの画面に連続波形として表示させます。これらの値 を読み取るにはチャンネル設定ダイアログボックス (63ページ)のス タイルから、ドットライン形式を選べば点ポイントで表示します。 データの小範囲をズームビュー (67 ページ ) で拡大させれば、データ ポイントをはっきりと見ることができます。

サンプリング速度の初期設定値は 100/s ( 即ち、毎秒 100 データポイ ント取得 ) に設定してあります。サンプリング速度を変更するには レートポップアップメニュー (図 [4-48\)](#page-83-0) で 4/s (例えば) とし、ス タートボタンをクリックして約 20 秒間記録してみましょう。

この操作を 40、100、及び 400 /s で繰り返してみて下さい。

記録するシグナルは[、図 4-49](#page-84-0) の様に表示する筈です。別のレートで 記録されたデータは、ブロックマーカ線で分けて別のブロックに表示 されます。ブロックの違いでシグナルトレースの様子が異なることに 注意し、特に毎秒 4 秒で記録したシグナルがどの様にピークの高さが 変わるかを見て下さい。40/s では僅かしか変動はないはずです。

毎秒 100、及び 400 サンプルで記録したシグナルは、ピークの高さは殆 ど一定です。これは速いレートではより多くのデータポイントが記録 され、より正確に再現性の良いシグナル波形が得られた為です。

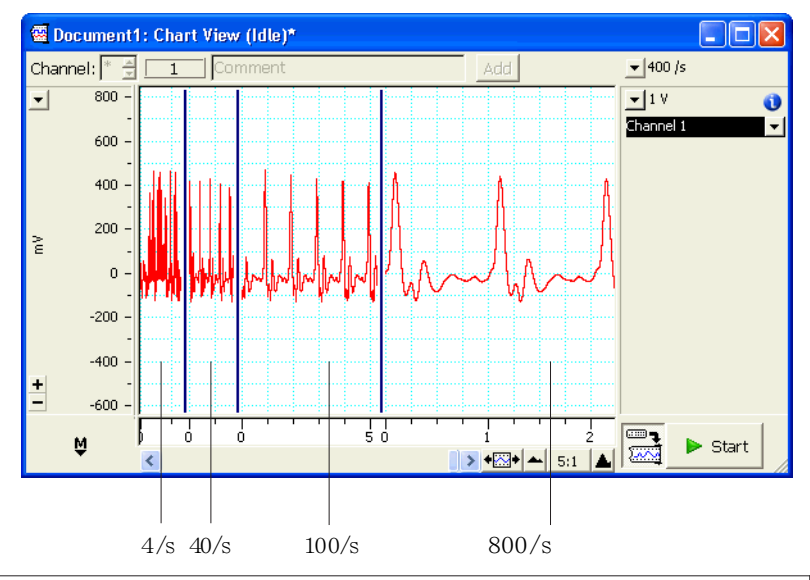

<span id="page-84-0"></span>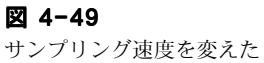

時に見られる波形の分類の 例

■ **Chapter 4 Chart Windows 版 85** 

入力するシグナルを忠実に再現するのに十分な速さでデータを取得す る必要があります。しかしサンプリング速度が速過ぎると、多量の データポイントが収録され (データファイルにも)、ハードディスク 容量を占有して次の解析がスローダウンしてしまう恐れもあります。 大まかなルールとして、シグナルにピーク (脈波のような)があれ ば、ピーク間のインターバルで約 20 のデータポイントが取得できる 速さにするのが適正とされます。これよりも速いサンプリリング速度 にしても、記録の忠実さに於いては重要な改善は見られません。

### コメントを加える

記録中にコメントを加えるには:

- 1. サンプリング速度を 100 サンプル/秒に設定してスタートボタンを クリックして下さい。
- 2. 手入力で 'breath held( 息を止める )' と入れます (Chart ビューの 上部にあるコメントバーにその文字が表示します )。
- 3. 数秒後に息を止め、コメントバーの右にある追加ボタンを押して 下さい:Chart ウィンドウに垂直の波線が現れ、息を止めた時間 をマークします。
- 4. 'Recommenced breathing( 再度息をする )' と入力し、なお 15 〜 30 秒間息を止めた後に、再度息をして追加ボタン ( または Enter キーを押しても同じ機能をします ) を押します。
- 5. Enter キーか押すか、追加ボタンをクリックする度に、記録にコ メントが加わります。コメントをもう少し入れてみて下さい。
- 6. 数秒してからストップボタンをクリックして記録を停止します。

各垂直の波線には下方に番号が付いたコメントボックスが表示してい ます。コメントボックスの上にポインターを置きマウスボタンを押す と、ポップアップパネルに挿入したコメントが出ます ( [図 4-50\)](#page-86-0)。

実行した事や重要なイベント時間を留意する為にコメントを使いま す。また、記録を終了した後にもコメントが追加できます。コマン ドメニューから コメント追加コマンドを選んで下さい。

#### スクロール

スクロールバー ( [図 4-50\)](#page-86-0) でファイルを進めたり、戻したりできま す。ポインターをスクロールバーに移動し:

マウスボタンを左右のスクロール矢印上をクリック、またはク リックホールドします。

- ・ スクロールバーの中のボックスをドラッグし、見たい波形の部 分まで左右に移動します。
- ・ スクロールバーの中にあるボックスのどちらかの端をクリック すれば画面が左右の端まで移動します。
- ・ 素早くスクロールするには、何れかの端をクリックホールドし て下さい。

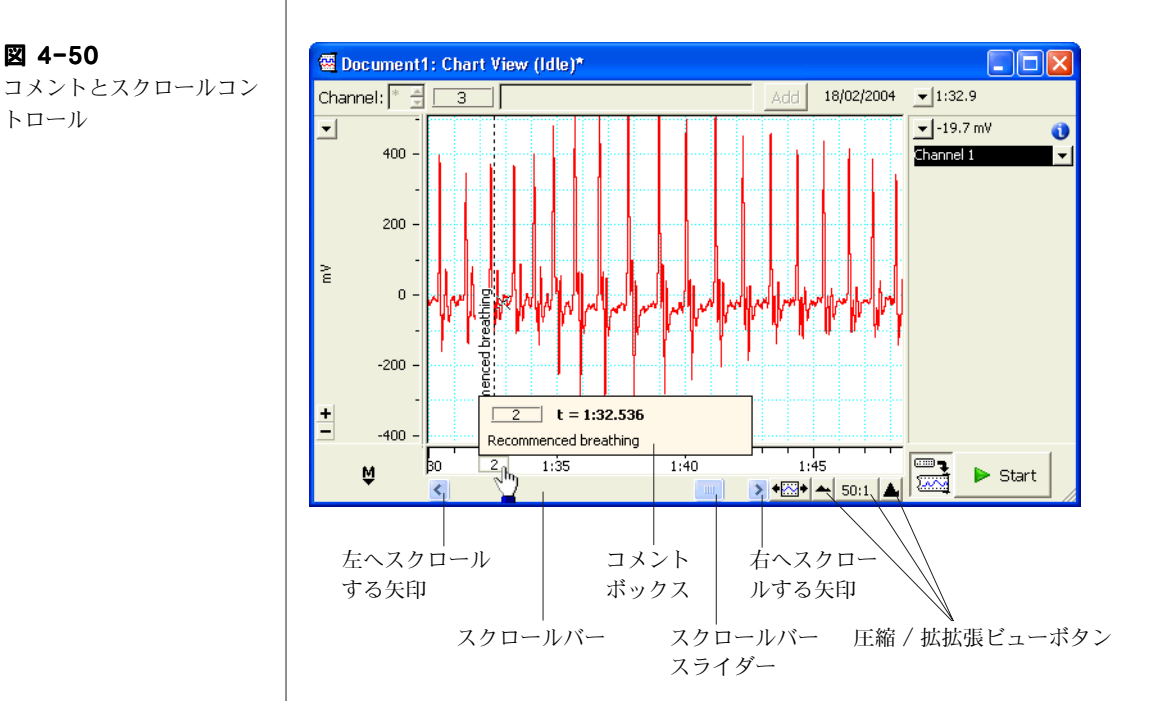

# 横軸圧縮ボタン

Chart ウィンドウの下側にあるビューボタンを使って (図 4-50)、表 示する波形の時間軸を圧縮しより多くのデータを表示させたり、拡張 して表示するデータを少なくできます。

左のビューボタン ( 小さい山 ) をクリックするとデータは圧縮されま す (圧縮率は中央に出ます)。右のビューボタン (大きい山) をクリッ クするとスケールは拡張します。センター ( 拡張比率 ) ボタンをク リックすると直接スケール比が入力できます。

■ **Chapter 4 Chart Windows 版 87** 

<span id="page-86-0"></span>図 4-50

トロール

etting Started with PowerLab  $\overline{\phantom{a}}$ 

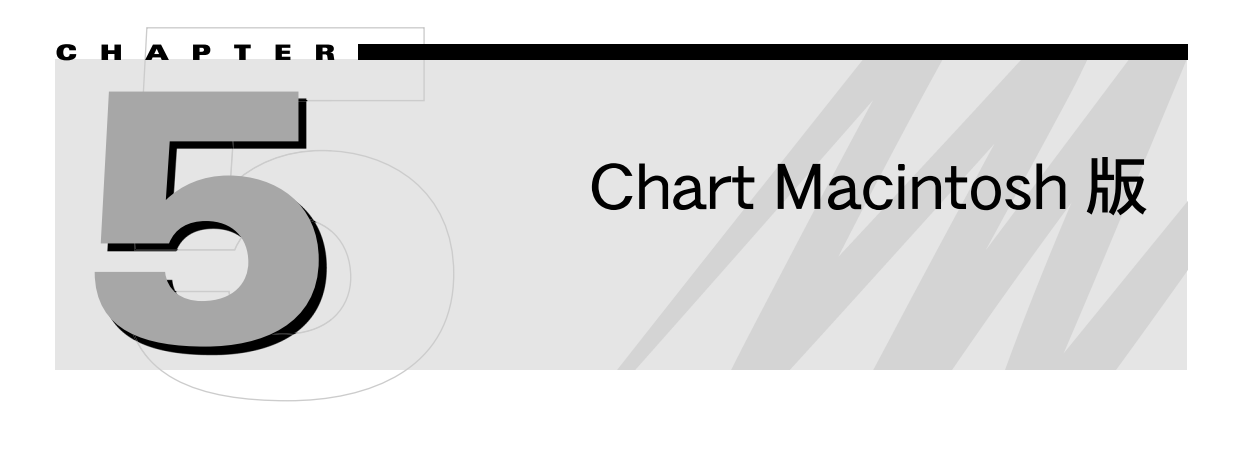

Chart ソフトウェアは PowerLab をマルチチャンネルチャートレ コーダとして使用するための専用アプリケーションプログラムです。 一般のチャートレコーダと違い、記録したデータはハードディスクに 収録され、コンピュータのディスプレイ上にリアルタイムで画像とし てモニターします。

この章では、Macintosh コンピュータで Chart を使う場合のセッ ティング、ディスプレイ、記録するデータの解析に関する基本を説明 します。また、チュートリアルで Chart の使い方が実践できます。

詳細な説明は、PowerLab インストラー CD か、Help メニューのド キュメントフォルダーに入っている Chart User 1s Guide(英文)を参 考にして下さい。

■ **Chapter 5 Chart Macintosh 版** 89

# クイックスタート

まず、PowerLab が適切にコンピュータに接続されていることを 1 まず、PowerLabが適切にコンピュータに接続されていることを確認の上、電源を入れてください(Chapter 1)。次にコンピュー タに Chart ソフトウェアをインストールします (Chapter 2 )。

Chart を開くにはデスクトップ画面の Chart アイコン ( [図 5-1\)](#page-89-0). \_ Chart を開くにはデスクトップ画面の Chart アイコン(図 5–1).<br>→ をダブルクリックして下さい。暫くして Chart が PowerLab の セットアップが終わると、Chart アプリケーションが開き Chart ドキュメントウィンドウが表示します (図 5-2)。

Chart ドキュメントウィンドウの右下の Start ボタンをクリック **3** Chart ドキュメントウィンドウの右下の **Start** ボタンをクリック<br>**3** すると、シグナルの記録を開始します ( ボタンは **Stop** に換わり ます)。

サンプリング速度を変更するには、Rate ポップアップメニューを ▲ サンプリング速度を変更するには、Rate ポップアップメニューを<br>◆ 使い:Chart ウインドウの右上、Channel 1 の真上の下向き矢印 ボタンをクリックします。

信号の振幅が大き過ぎる、あるいは小さ過ぎる時にチャンネルの **5** 信号の振幅が大き過ぎる、あるいは小さ過ぎる時にチャンネル<br>◆ 感度を変更する場合は、レンジポップアップメニューを使って チャンネルタイトルの真上の下向き矢印ボタンをクリックしま す。

サンプリングを停止するには、Chart ウインドウの右下の Stop ボ **6** サンプリングを停止するには、Chart ウインドウの右下の Stop ボ<br>● タンをクリックします。ファイルを保存するには、File メニュー から Save を選択します。Chart を終了するには、File メニュー から Quit を選択します。

<span id="page-89-0"></span>図 5-1 Chart デスクトップアイコ ン:ダブルクリックで Chart が開く

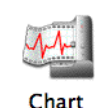

# Chart インターフェース

# Chart ウィンドウ

データを記録するための基本コントロールのすべてが Chart ウイン ドウと、Chart ドキュメントウインドウに網羅されています [\( 図 5-](#page-90-0) [2\)](#page-90-0)。特殊なディスプレイや記録オプションは、Chart ウインドウの最 上部にあるメニューバーで選択します ( メニューの説明 , [121 ページ](#page-120-0) を参照 )。

#### <span id="page-90-0"></span>図 5-2

Chart ウィンドウ

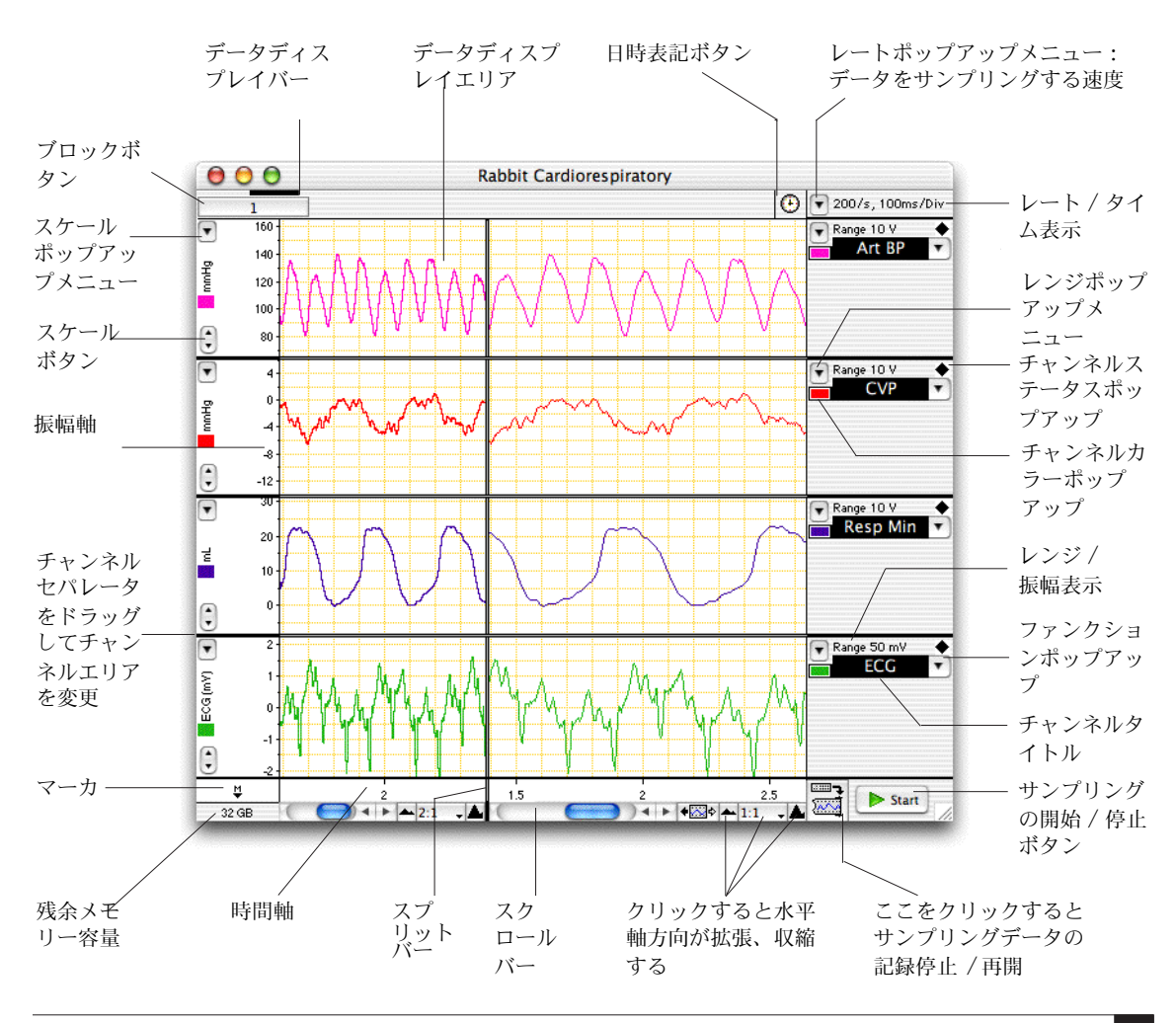

■ **Chapter 5 Chart Macintosh 版** 91

レート / タイムとレンジ / 振幅のディスプレイ

レート / タイム (Rate/Time) とレンジ / 振幅 (Range/Amplitude) のディスプレイ[は図 5-2](#page-90-0) のようになります。レート / タイム・ディ スプレイはサンプリング速度 ( ここでは 200/s) と時間軸の要約とし て、目盛り 1 ディビジョン当たりの時間 ( ここでは 100ms/div) を表 します。各チャンネルのレンジ / 振幅は、そのチャンネルのシグナル の範囲 ( ここでは 10 V と 50mV) を示します。

しかし、( [図 5-3\)](#page-91-0) のようにポインターがデータディスプレイエリアに 在る時は、波形カーソルが出てポインターの動きに合わせシグナルを トレースします。レート / タイムディスプレイは波形カーソルの場所 の時間を示し、各チャンネルのレンジ / 振幅ディスプレイは波形カー ソルの振幅値を表します。

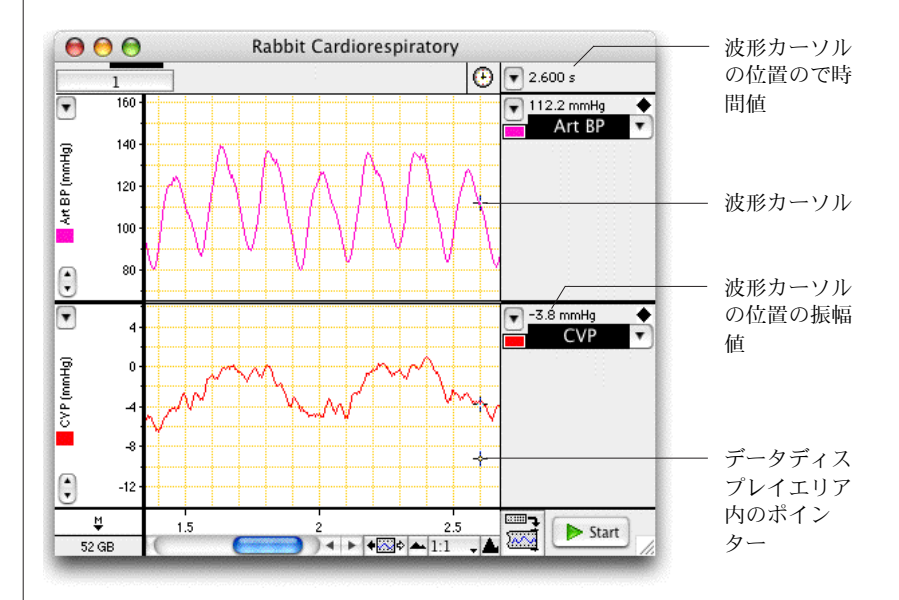

<span id="page-91-0"></span>図 5-3 ポインターがデータディス プレイエリアにある時の レート / タイムとレンジ / 振幅ディスプレイ

### ツールバー

ツールバー ( [図 5-4](#page-92-0) ) はボタンが横一列に並んだもので、Chart の標 準タスクのショートカットとして用います。各ボタンの上にポイン ターを置くと、ツールバーの右にあるテキストボックスでそのボタン の機能が示されます。また、データ量、セッティング、保存、サンプ リング、マクロを使った記録など Chart の状態を示します。ツール バーは Shift- ドラッグで移動します。

<span id="page-92-0"></span>図 5-4 ツールバー:テキストボッ クスとスタートボタンはこ こでは表示していません

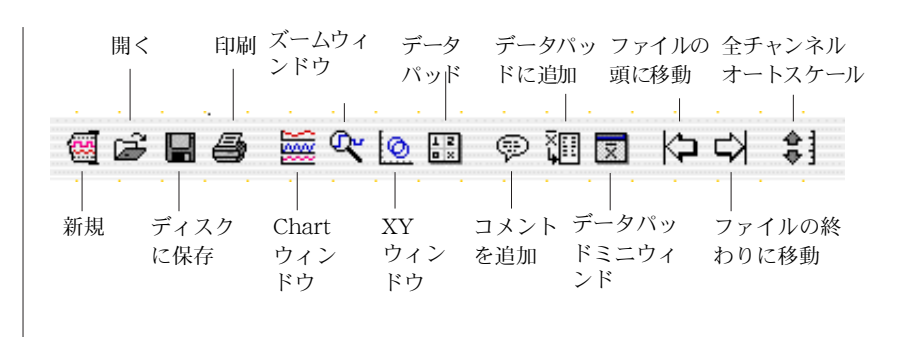

# Chart ファイル

# データファイルとセッティングファイル

Chart ファイルには二つの主要な形式があります:データファイルと セッティングファイルで、図 [5-5](#page-92-1) のようにそれぞれ別のアイコンを 持っています。Save As ダイアログボックスの Format ドロップダウ ンリストにファイル形式が表示しますので、ファイルを開いたり保存 するファイルが Chart Data ファイルか Chart Settings ファイルか が選べます。

#### <span id="page-92-1"></span>図 5-5

Chart データファルとセッ ティングファイルのアイコ ン

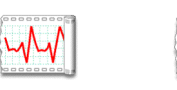

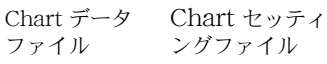

哑

データファイル

データファイルはデータとセッティングの両方含んでおり ( マクロも 含みます )、記録したデータを保存する時に通常使うファイル形式で す。

### セッティングファイル

セッティングファイルには記録したデータは一切含まれませんが、 Chart のセッティングが収録されています。様々な実験のセッティン グライブラリーを構築しますので、素早く簡単に記録の準備ができま す。セッティングファイに含まれる設定には、サンプリング速度、 チャンネルレンジ、トリガー設定、スティムレータ設定の他、データ 表示に関係するウィンドウサイズ、チャンネルエリア、ディスプレイ

■ **Chapter 5 Chart Macintosh 版** 93

設定、メニューのレイアウトなどがあります。また、開いたファイル にセッティングファイルの設定が導入できます。

セッティングファイルを開くと、そのファイルの総てのセッティング が含まれた未名称 Chart ファイルが作成されます。

T セッティングファイルを保存するには、Save As ダイアログボック ス (図 [5-6](#page-93-0))の Format:から Chart Settings オプションを選んで 下さい。

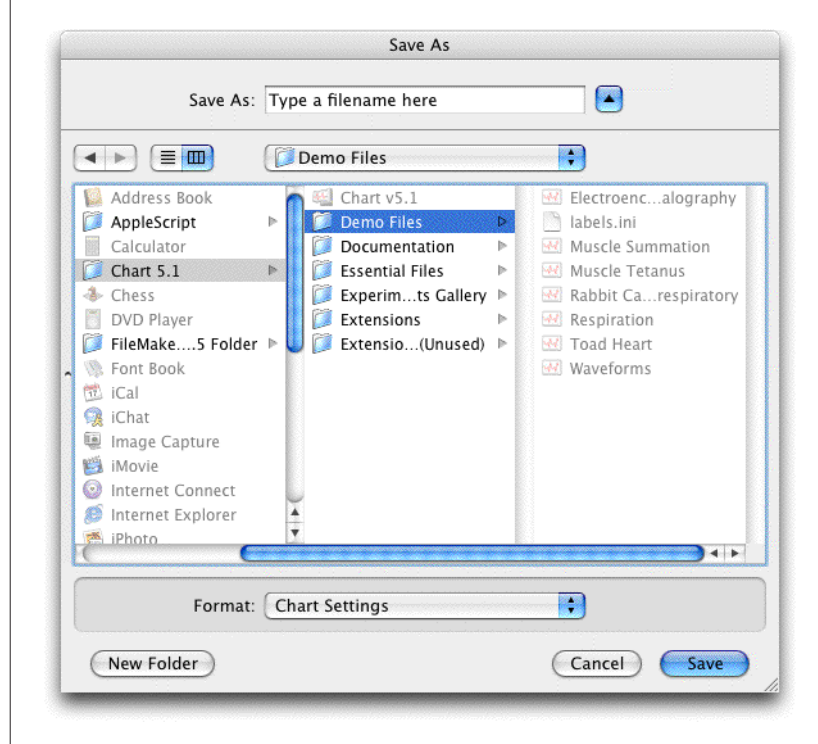

### 別のフォーマットでデータを保存

Chart を使えば様々なフォーマットでデータが保存できます。Chart のデータファイル、データパッド内のデータ (117ページ)、スペク トラムウィンドウのデータ (119 ページ ) は標準のテキストファイル で保存できますので、テキストをエクスポートしワードプロセッサー や表計算ソフト、統計ソフトなどのアプリケーションで開くことがで きます。利用できるオプションは Save As ダイアログボックス ( [図](#page-93-0) [5-6\)](#page-93-0) の Format: ポップアップメニューから選択できます。

**94** Getting Started with PowerLab

<span id="page-93-0"></span>図 5-6

Save As ダイアログボック ス

また、色々な解析アプリケーションで読み込める形式でもデータが保 存できます。MATLAB ファイルとして保存 <Saving as a MATLAB file> は標準オプションなので、そのエクステンションをダウンロー ドすれば ( 参照 19 ページ ) 、Save As ダイアログボックスにファイ ルフォーマットオプションが追加されます。

# エクスペリメントギャラリー Experiments Gallery

Experiments Gallery は Chart データやセッティングファイルにア クセスするのを体系化して提供するフレームワークで、書類やマルチ メディアファイルのような関連するものも含まれます。

Experiments Gallery は作成してから使うわけですが、必要なファイ ルやホルダーは付け加えておいて下さい。Chart のバージョンによっ ては既に作られたものもありますが、Chart ユーザーズガイドから Experiments Gallery のセットアップ方法の詳細は習得して下さい。

Experiments Gallery を配置しておき、File メニューから Experiments Gallery... を選ぶと Experiments Gallery ダイア ログボックス ( [図 5-7](#page-94-0) ) が表示します。この ダイアログボックス下の Show Experiments Gallery をチェックしておくと、次のように スタートすると Experiments Gallery のダイアログボックスが表示 します:

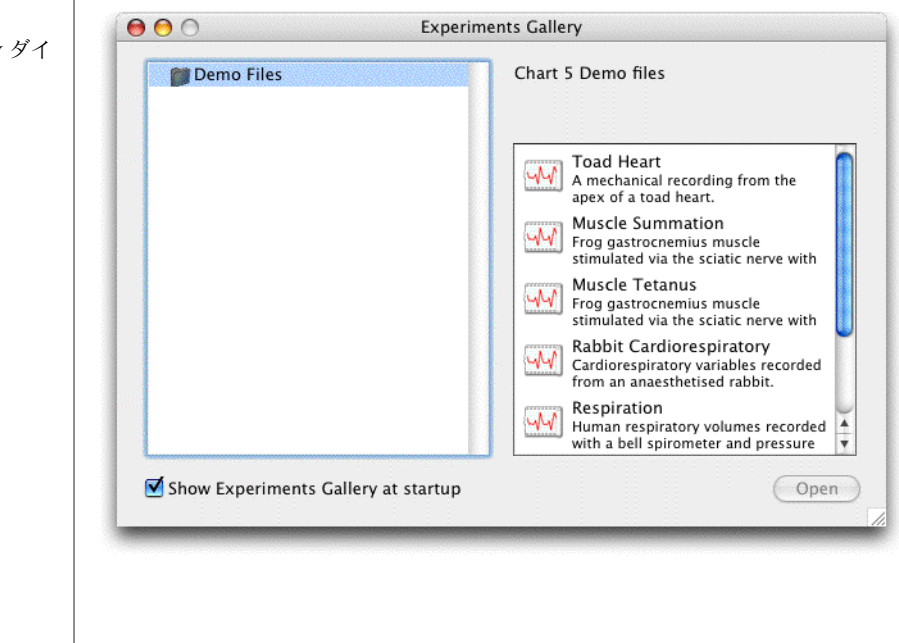

<span id="page-94-0"></span>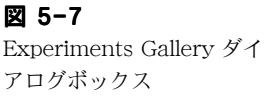

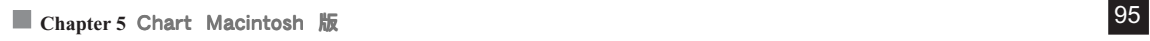

- ドキュメント(例えば、Chart デスクトップアイコンを使って) を使わないで Chart をスタートする。
- 最後に開いた Chart ドキュメントを閉じる。 このダイアログボックスの左側には Experiments Gallery フォル ダーに含まれているコンテンツの階層が表示します。Microsoft Windows のエクスプローラと似ており、同じ方法でナビゲート してくれます。例えば、開示三角形をクリックするとフォルダー 成分表示を拡張します。右側の部分は左側で選択したフォルダー 内のファイルを表示します。指定したファイルは陰影表示し、 Open ボタンをクリックすれば開けます。または、ファイルをダ ブルクリックしてもファイルは開きます。

Experiments Gallery は Chart 5 フォルダー内に独自のフォルダー 階層も作成できます。フォルダーやファイルは空でなければ Experiments Gallery ダイアログボックスに同じ階層で表示します。

Experiments Gallery ダイアログボックス内のファイルの表記は各ホ ルダーに含まれているコンフィグレーションファイルで管理されてい ます。コンフィギュレーションファイル作成の詳細は、Chart User's Guide のアペンディクスを参照して下さい 。

### 別のフォーマットでファイルを開く

Chart データやセッティングファイル以外のファイルも開くことがで きます。Chart からテキストとして保存したデータを再度インポート することも可能ですし、ワードプロセッサーや表計算ソフトなど別の アプリケーションで作成されたテキストファイルも取り込むことがで きます。テキストファイルを開くには、Open and Append ダイアロ グボックス ( [図 5-8\)](#page-96-0) の Enable( または Show) ポップアップメ ニューに表示する使用できるファイル形式の一覧からテキストを選び ファイルを指定します。そのテキストファイルが正しくフォーマット されてれば開きます。詳細は Chart ユーザーズガイドを参照して下 さい。

また、バイナリーファイルなど別のフォーマットでデータをインポー トすることもできます ( Chart エクステンションとモジュール , 19 ページ ) 。これにはエクステンションをダウンロードし、該当する ファイルフォーマットオプションを ' オープンアペンド ' のダイアロ グボックスに追加します。

<span id="page-96-0"></span>図 5-8 オープンダイアログボック スでテキストを選択

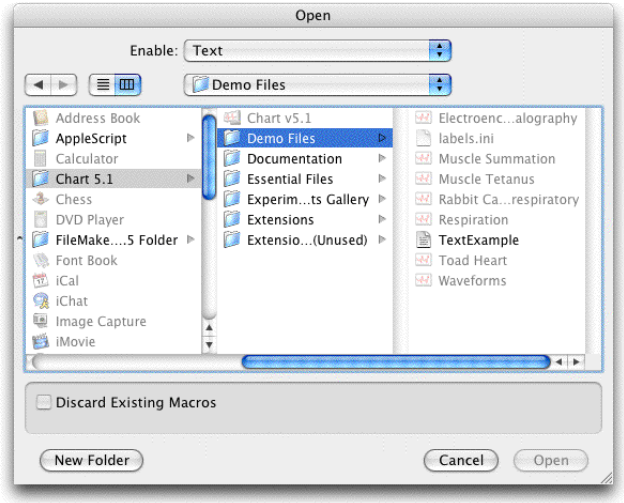

# レコーディング

Chart を立ち上げると新規ドキュメントを表示しますので、そこにサ ンプリングするデータが記録できます。記録を開始するには、Chart ウィインドウ (図 5-2) の右下の Start ボタンをクリックして下さ い。記録したデータはディスプレイエリアの右から左へスクロール し、Start ボタンは Stop ボタンに換わります。記録を停止するに は Stop ボタンをクリックします。

記録しないでサンプリングデータをプレビューするには、Chart ウィ ンドウの右下の記録 / モニターボタン ( [図 5-9\)](#page-96-1) をクリックします。 記録 / モニターボタンをクリックすると、再度記録モードに戻りま す。

ファイルに記録を始める度に、新たなデータブロックが始まります。 データディスプレイエリアにはブロック番号が入り、太い垂直線でブ ロックを区分します。

<span id="page-96-1"></span>図 5-9 記録 / モニターボタン

反曲目  $\overline{\mathbb{A}^n}$ 

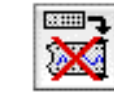

データを表示 し記録する

データは表示す るが記録しない

■ **Chapter 5 Chart Macintosh 版** 97

# サンプリング中のステータス一覧

Start ボタンの左にあるボックスで、Chart の記録状態の情報を表示 します。想定される記録状態を下に示します。下はその説明です。

- · <Recording>:データポイントはディスク (初期設定)かメモ リー ( このオプションを選んだ場合 ) に記録されています。
- <NOT Recording>:データポイントは画面には表示されますが ハードディスクには記録されません。サンプリングが停止すると シグナルの痕跡は消失します。
- ・ <Waiting for trigger>:PowerLab はトリガー待ちの状態で、ト リガーイベントが発生するとサンプリングを開始します。
- ・ <Post-trigger delay>:PowerLab はポストトリガーのタイム ディレー時間まで待機中で、記録を開始する前までこのまま経 過します。
	- ・ <Int. Timer>:記録開始まで待機中。

# サンプリング速度

Recording &

Not Recording

Waiting for trigger

Post-trigger delay

サンプリング速度を選ぶにはレートポップアップメニュー ( 図 5-10) を使います。選んだサンプリング速度は通常は全チャンネルに適用さ れますが、Channel Settings ダイアログボックス (図 5-19) を使い ます。速度が遅すぎるとデータの中で取り損ねるパターンも有ります し、速度が速すぎると不必要にファイルが大きくなります。

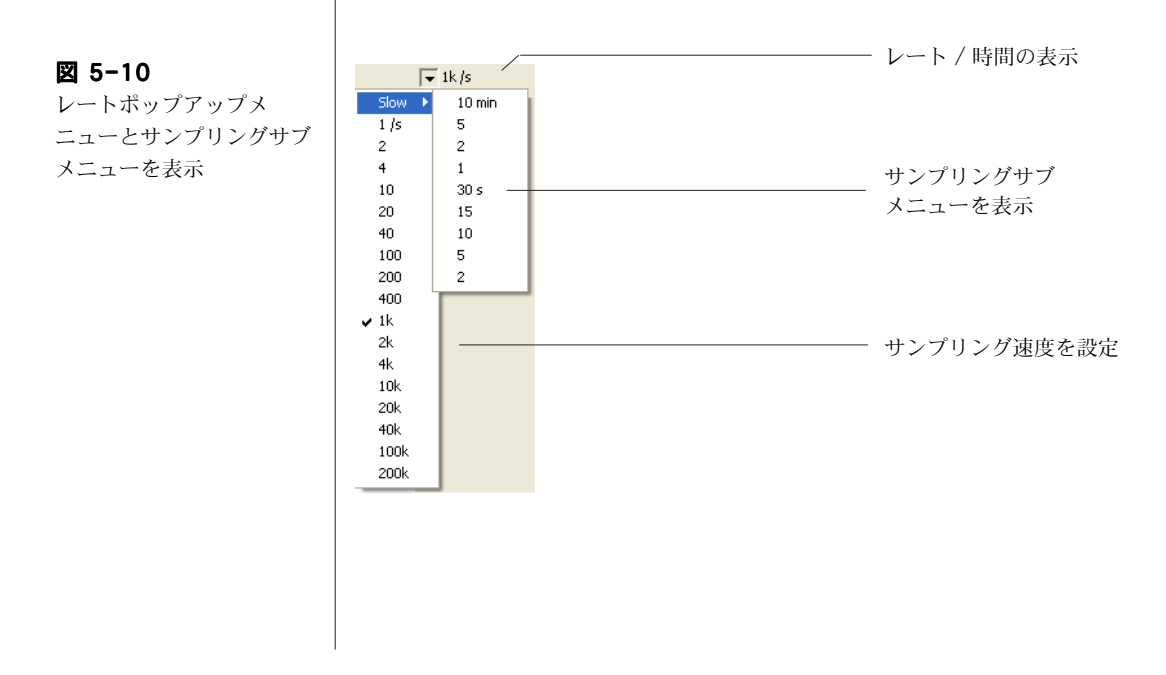

<span id="page-98-0"></span>図 5-11 レンジポップアップメ ニュー u

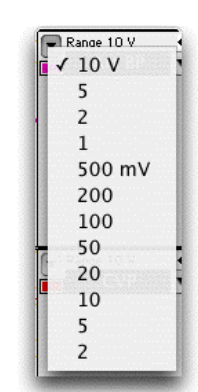

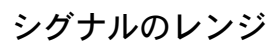

シグナルの入力レンジを選ぶには、レンジポップアップメニュー (図 [5-11\)](#page-98-0) を使います。記録するデータに適したレンジを選んで下さい。 レンジが小さ過ぎるとレンジ外のデータは消失します。予想されるシ グナルより十分大きいレンジを選んで下さい。必要なら各チャンネル の左にあるスケーリングボタン ( [図 5-2](#page-90-0) 参照 ) を使い確かめます。

# 入力パラメータとフィルター処理

各 PowerLab 入力のパラメータを変更しシグナルをフィルター処理 するには、Input Amplifier ダイアログボックス (図 5-12) を使いま す。これを開くには、該当するチャンネルのチャンネル演算ポップ アップメニュー (図 5-2参照)を選び、Input Amplifier... コマン ドを選択します。

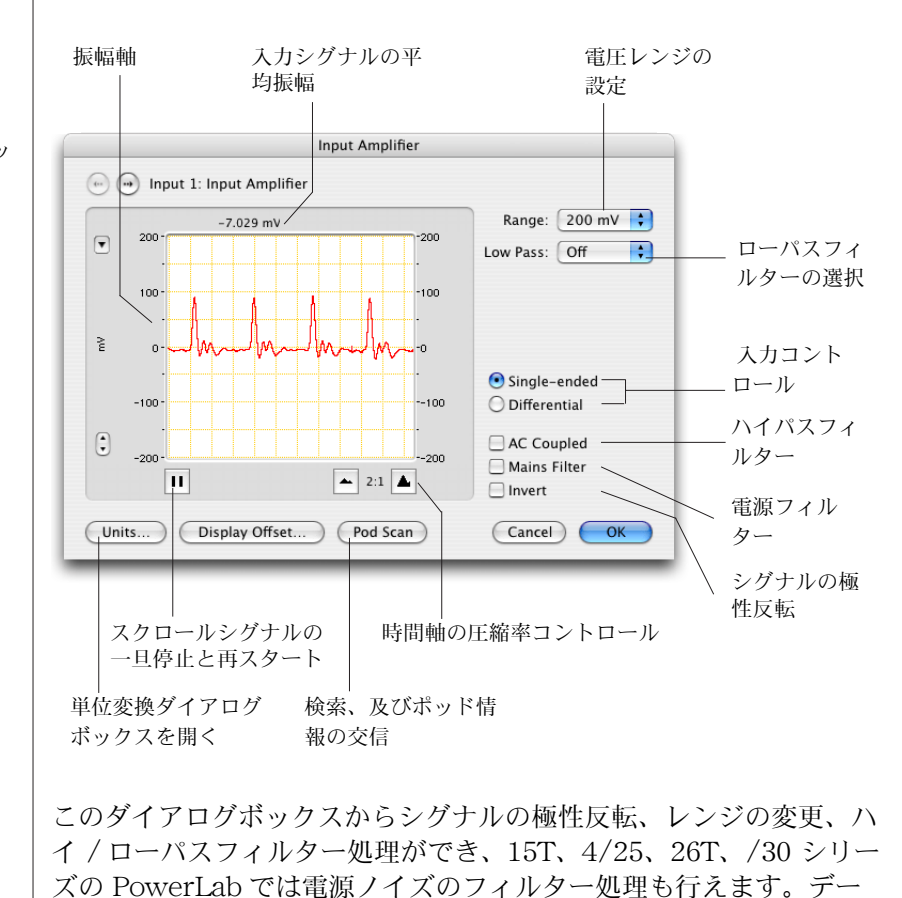

<span id="page-98-1"></span>図 5-12 /30 シリーズの Input Amplifier ダイアログボッ クス

■ **Chapter 5 Chart Macintosh 版** 99

<span id="page-99-0"></span>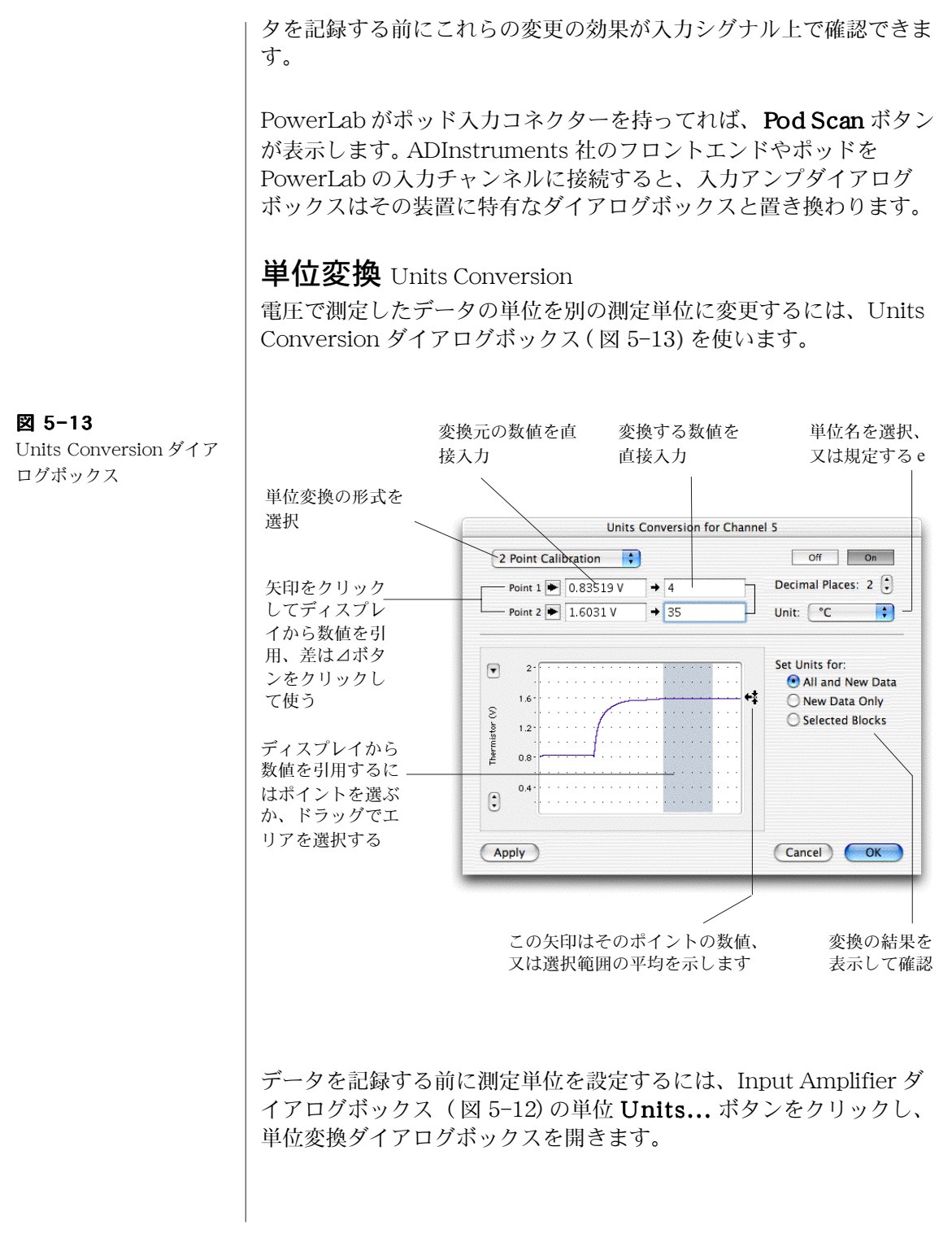

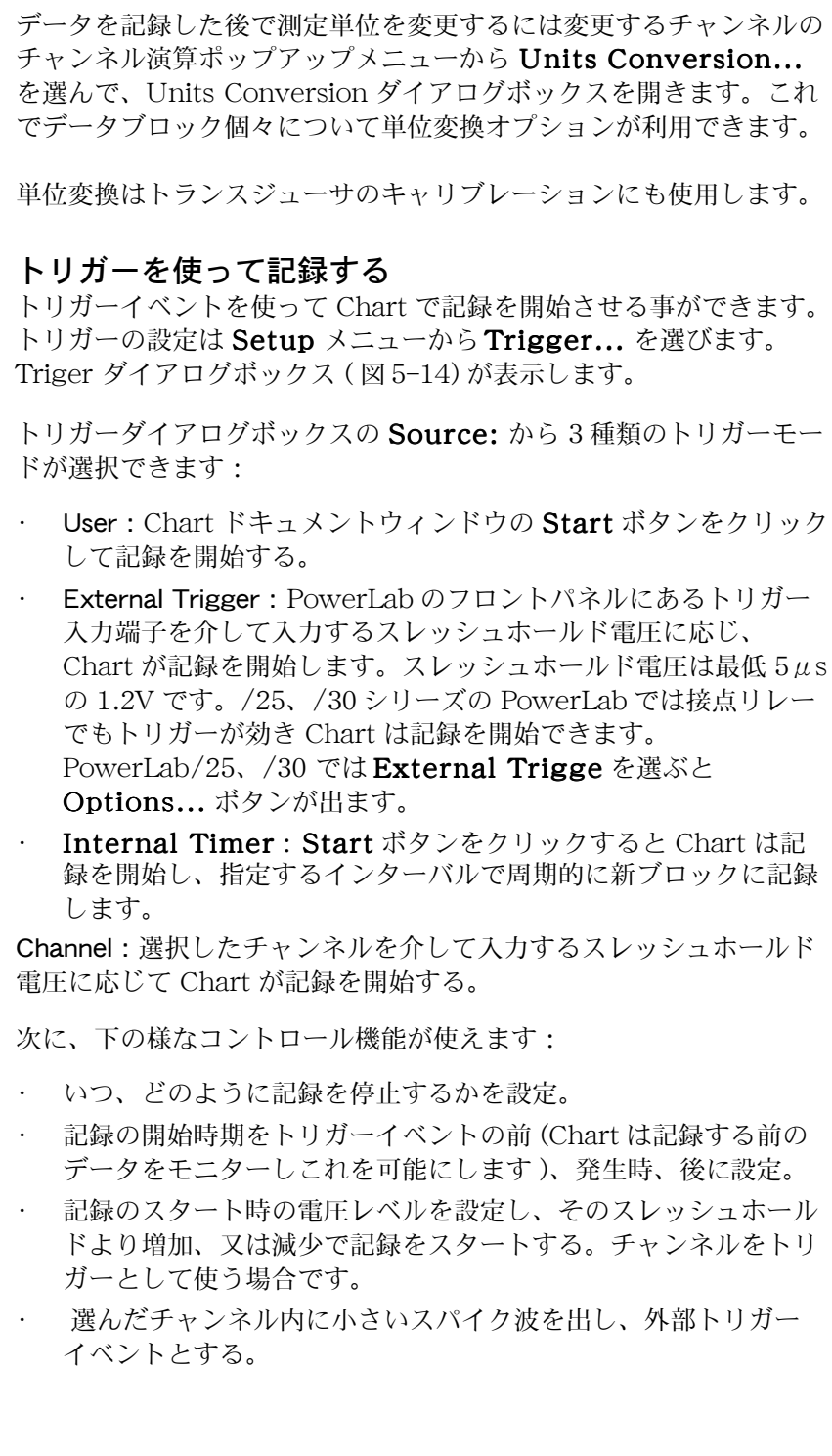

**Chapter 5** Chart Macintosh <sup>版</sup> 101

<span id="page-101-0"></span>図 5-14 トリガーダイアログボック ス

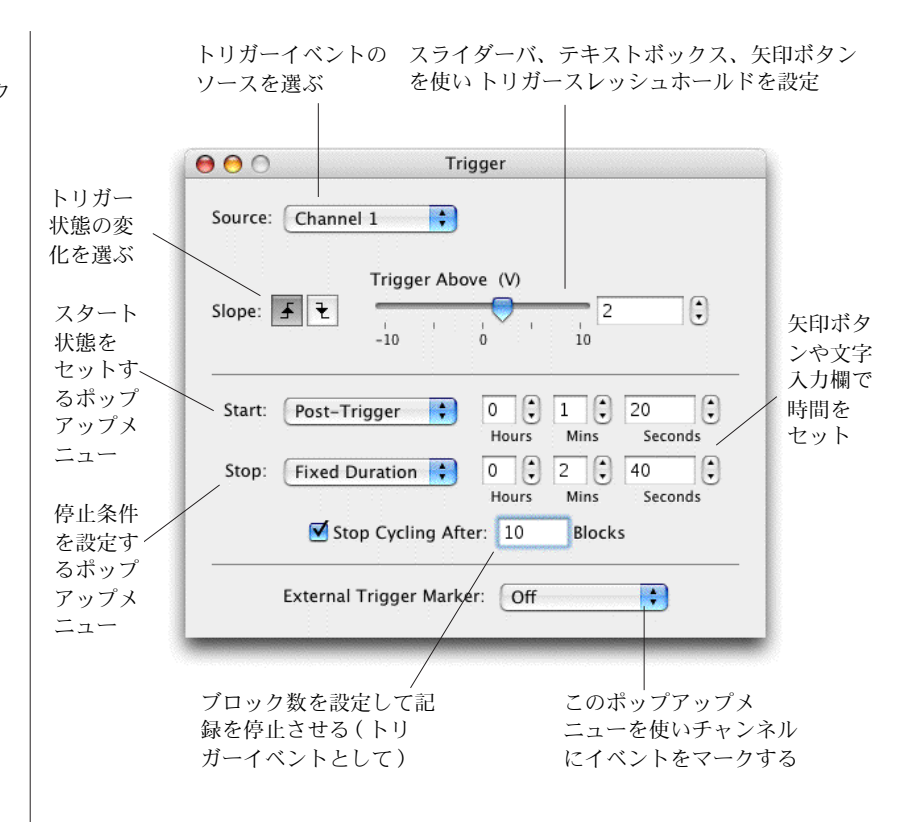

#### 刺激電圧出力を発生する

PowerLab のアナログ出力を介して、Chart で単発刺激や連続刺激を 発生するように設定できます。この出力は摘出神経の刺激や、外部装 置のコントロールなどに便利です。刺激を設定するには、Setup メ ニューから Stimulator を選んで下さい。Stimulator ダイアログ ボックスが ( [図 5-15\)](#page-103-0) 表示します。

Chart には数多くの刺激波形の形式があり、Stimulator ダイアログ ボックスの左上のポップアップメニューから選びます: Pulse (矩形 波刺激を発生 )、Step( 上がり、下がりの階段波刺激を発生 )、 Ramp、Triangle 三角波、Sine サイン波の刺激波形が作成できま す。Scope ソフトウェアを使えばそれ以外の刺激パターンも利用でき ます (Chapter 5)。

次に、刺激波形を連続的に発生させるのか、パルス数を設定して刺激 するのかを選択し回数をセットします。連続的に刺激を発生する設定 では、記録を開始すると直ぐに指定した刺激パターンを実行します。 刺激回数を指定する設定では、設定したディレイ後、または Setup

**CERN 102 Getting Started with PowerLab** 

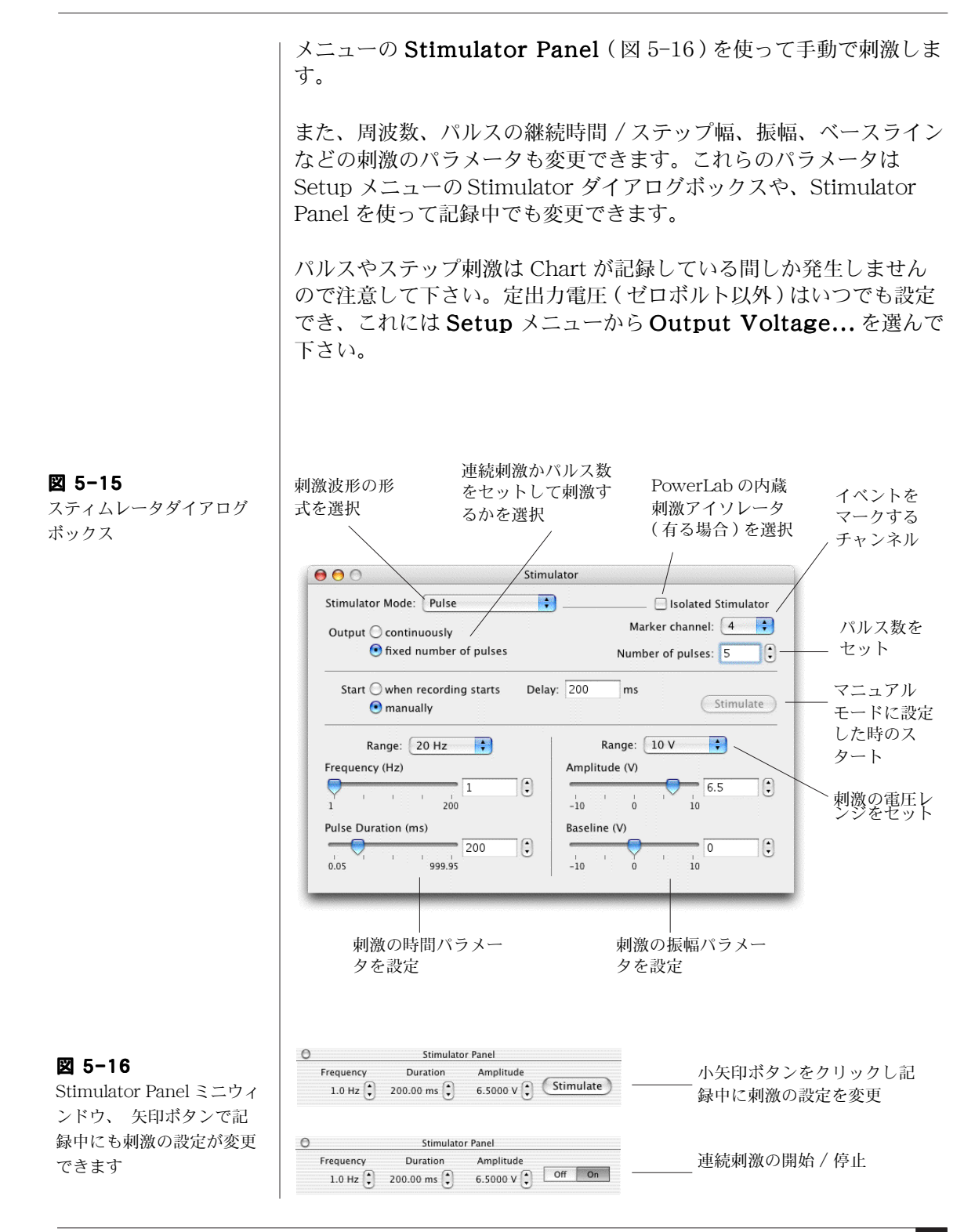

■ **Chapter 5 Chart Macintosh 版** 103

PowerLab のフロントパネルの出力端子と入力チャンネル端子とを BNC ケーブル (PowerLab の付属品として供給されている ) で接続す れば、PowerLab のスティムレータ設定を使った実験ができます。そ の際、予想される刺激の最大出力を想定して、それに対応するように 入力チャンネルのゲインレンジを合わせる必要があります。シグナル が大きすぎてスケールオーバにならない様に、また判別できない程小 さ過ぎない様に十分考慮して入力レンジを決めて下さい。

PowerLab 4/25T は刺激アイソレータを内蔵しており、上と同じ要 領でセットすれば人体にも ( 研究用に限る ) 使用できます。刺激アイ ソレータを使う前には、安全な操作法 ( 刺激アイソレータの安全な操 作 , P. 7) を良く読んで下さい。また、PowerLab インストラー CD や Help メニューのオーナーズマニュアルに載っている、Chart を 使って刺激アイソレータをコントロールする為のインフォメーション を参考にして下さい。

# <span id="page-103-0"></span>データのディスプレイ

Chart はデータのディスプレイに関しも大変多彩な機能を提供してい ます。チャンネルの表示やデータのディスプレイ画面の様子、データ ディスプレイからデジタル数値の読み取りなどが目的に合わせて変更 できます。

#### チャンネルの画面表示を変更

チャンネルディスプレイのサイズを変更するには、チャンネル間のセ パレータバー ( 図 5-17) をドラッグして下さい。表示するチャンネル 数を Chart ドキュメントウィンドウで設定しますが、それ以外の チャンネルのセパレータバーはウィンドウの上側、又は下側に重なっ ています。表示させるチャンネル数が一時的な変更ではなく継続させ

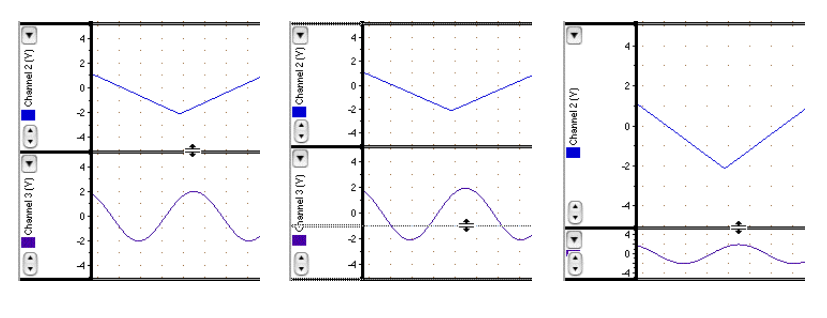

表示させるチャンネル数が一時的な変更ではなく継続させるのであれ ば、Setup メニューから Channel Settings... を選んで下さい。

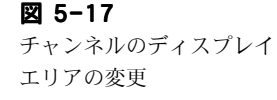

<span id="page-104-0"></span>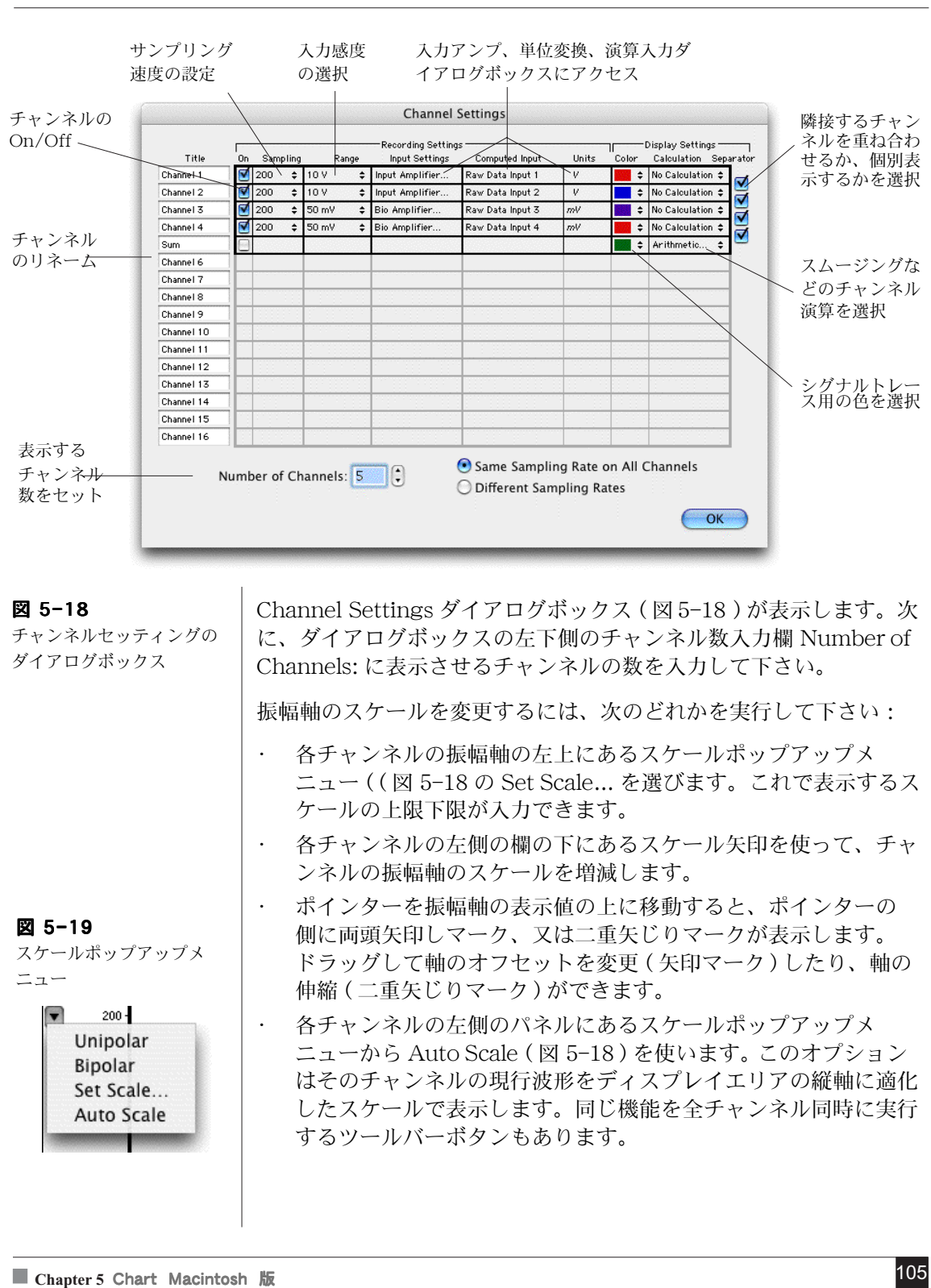

# データのディスプレイを変更する

チャンネルデータディスプレイエリア ( [図 5-2](#page-90-0) の左にある垂直のスプ リットバーをドラッグすると、ディスプレイエリアを分けることがで きます。画面を分けることで一方に入力してくるデータを表示させ、 別の画面に前に記録したデータを表示させ比較することができます。

データのディスプレイセッティングを変更するには、Setup メニュー から Display Settings... を選んで下さい。ディスプレイセッティン グダイアログボックス ( [図 5-20\)](#page-105-0) が出ます。

<span id="page-105-0"></span>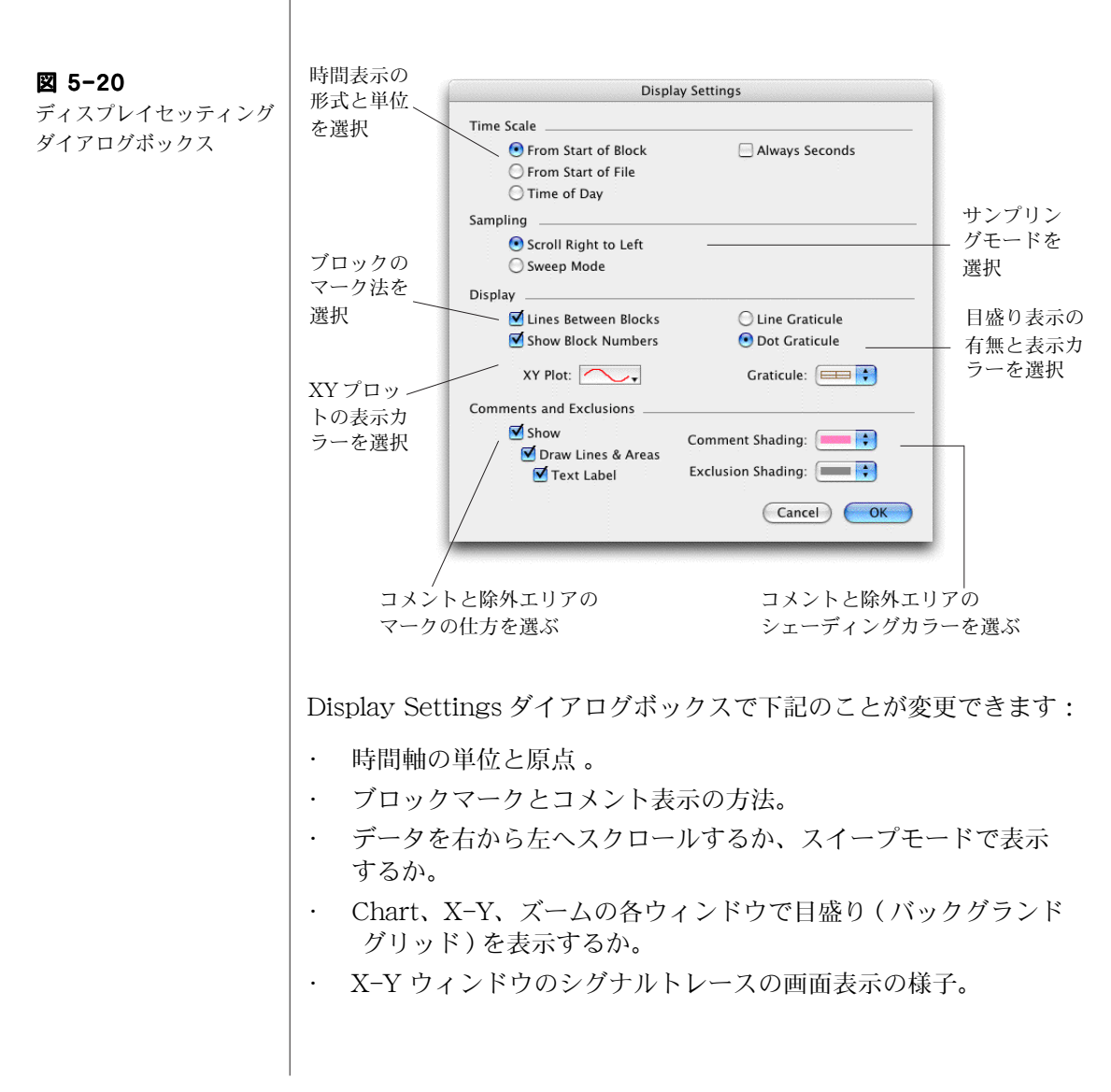

# デジタル数値の読み取りを表示

各チャンネルの電圧 ( 又は別の振幅値の単位 ) と日時を、デジタル数値 として読み取りミニウィンドウに表示します。

表示する形式は、Window メニューから DVM(デジタルメータ) サブメニューを選び、Time、又は Channel チャンネルを選びます。 読み取った値はサイズ可変のミニウィンドウ [\( 図 5-21\)](#page-106-0) に表示します ので、記録場所から離れていつでも直読できます。記録中は各チャン ネルの DVM ミニウィンドウで現行の振幅値を表示させ、記録してい ない時はチャンネルレンジか波形カーソル位置の振幅値を表示しま す。

タイム DVM ミニウィンドウは、記録している時には現行ブロックの スタート時間を表示し、記録していない時はサンプリング速度か波形 カーソル位置の時間を表示します。

更新のインターバル、表示形式は変更できますし、更新インターバル 毎に DVM ウィンドウに表示する値を現行値、平均値、最大値、最小 値に変更できます。これらのセッティングにアクセスするには DVM ウィンドウの左上端にあるセッティングボタンをクリックするか、 DVM サブメニューから Settings... を選んで下さい。また、後の解 析の為に DVM ウィンドウから値が記録できます。これには Window メニューから DVM Log Window を選びます。

<span id="page-106-0"></span>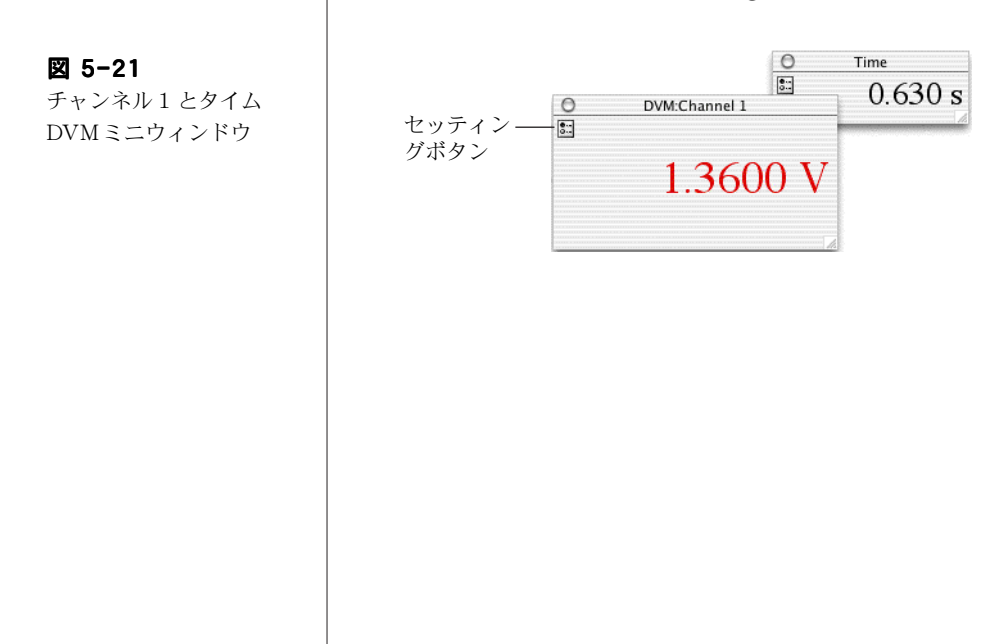

■ **Chapter 5 Chart Macintosh 版** 107

# 解析

#### データを選択する

解析機能を実行するには、Chart ウィンドウで解析するデータを選択 する必要があります。

チャンネルのデータエリアを選択するには、ポインターを置きそこか らドラッグしてハイライト表示する矩形エリアの範囲を選びます。垂 直方向の選択範囲はズームウィンドウと X-Y ウィンドウでの表示に も関係しますが、ファイルにその選択範囲を保存 するといった操作 には影響しません:これらの操作では選択範囲の記録時間全体にわた るデータポイントの様相が対象となります。( æ ) キーを押しながら ドラッグすると、全チャンネルが選択範囲となります。

選択範囲に別のチャンネルを含める場合は、Shift- キーを押しながら 含めるチャンネルのディスプレイエリアをドラッグして下さい:別の チャンネルの垂直方向の選択範囲は有効ですが、水平方向の範囲は最 初に選択したチャンネルと同じになります。

全チャンネルのデータエリアを選択範囲にするには、時間軸エリア内 にポインターを置きます:ポインターは両頭矢印に代わります。時間 軸エリア内をドラッグすれば、全チャンネルにわたり矩形エリアがハ イライト表示になります。

時間軸エリア内をダブルクリックすると記録したデータのブロック全 体が選択範囲となります。

#### 計測する

波形カーソルを使ってシグナル上の任意のポイントに移動し、そのポ イントの振幅値と時間値を計ってレート / タイムとレンジ / 振幅 ディスプレイ (92 ページ参照 ) として表示します。振幅値または時間 値の間隔を読み取りたい場合はマーカを使います。マーカは使用して いない時には Chart ウィンドウ ( [図 5-2\)](#page-90-0) の左下のマーカボックスに 収納されています。マーカを使うには :

- マーカボックスのマーカをドラッグしてシグナルトレース上に 配置します。マーカは必ずしもトレース上に配置する必要はあ りません。マーカを放つと、マーカは真下に落ちトレース波形上 に自動的に配置します [\( 図 5-22\)](#page-108-0)。
- ・ ポインターをマーカから離すと、時間値と振幅値は波形カーソル ポイントとマーカポイント間の差 (△) として表示します。これ
はイベントまでの時間や、シグナルトレースの一部分の相対的な 振幅値を知るのに便利です。

マーカをシグナルトレースから戻すには、マーカボックスをクリック するか、データディスプレイエリアの外にドラッグして下さい。

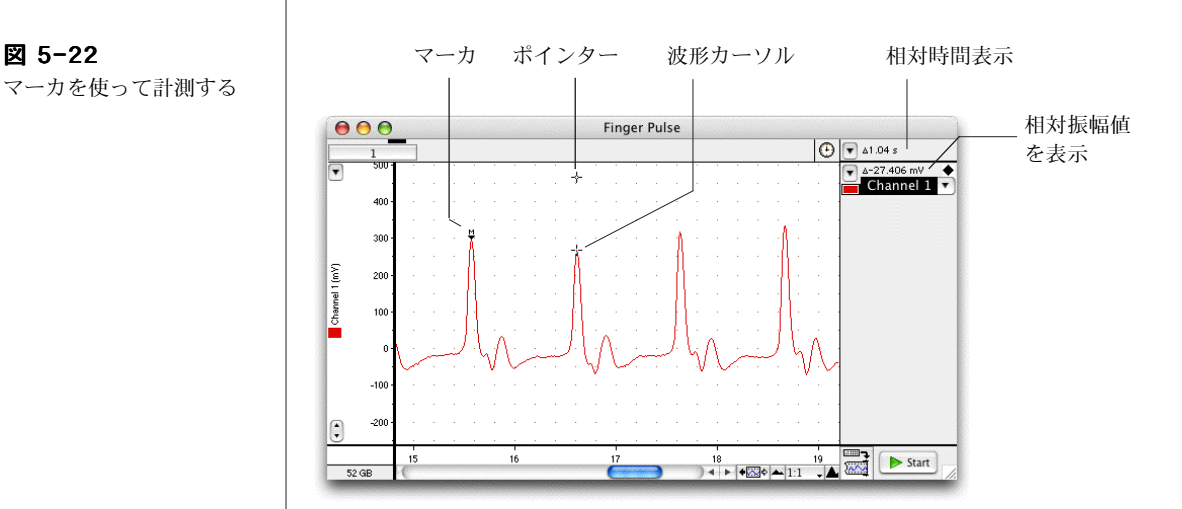

### データを拡大する

Chart ウィンドウのデータの一部を拡大して表示したい場合は、 Window メニューから Zoom Window を選択して下さい。ズーム ウィンドウ ( [図 5-23\)](#page-109-1) に選択範囲の波形が拡大して表示します。

ズームウィンドウの選択範囲をさらに拡大表示させることができま す。複数チャンネルを選択範囲にする場合は、各チャンネルを重ね合 わせ表示するか、並べて表示するかが選択できます。.

#### チャンネルデータを別のチャンネルに対しプロット

同じ記録時間内にあるチャンネルのデータを、別のチャンネルのデー タに対してプロットする場合は、そのチャンネルで対象とするデータ 範囲を選び Windows メニューから XY Window を選んで下さい。 X-Y ウィンドウ ( [図 5-24\)](#page-109-0) が表示します。X-Y ウィンドウでは選択 範囲内であれば、どのチャンネルでも X チャンネル、又は Y チャン ネルとして X-Y ウィンドウにプロットできます。

#### <span id="page-109-1"></span>図 5-23

データを重ね合わせ表示し たズームウィンドウ、ボタ ンを押してアクティブチャ ンネルを選ぶ

アクティブチャンネルのカーソル位置の時間と振幅

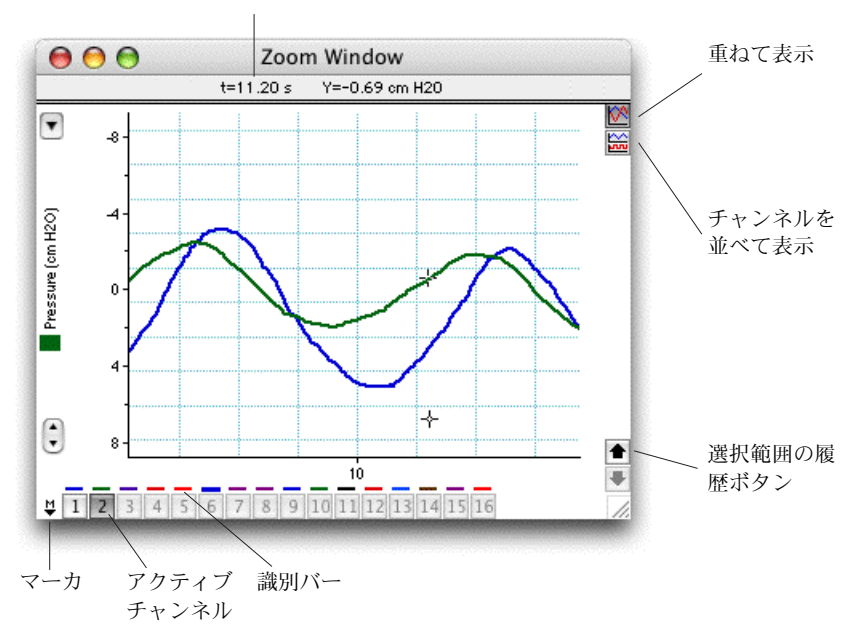

<span id="page-109-0"></span>図 5-24

XY Window:番号ボタン をクリックすると X と Y チャンネルが変更する

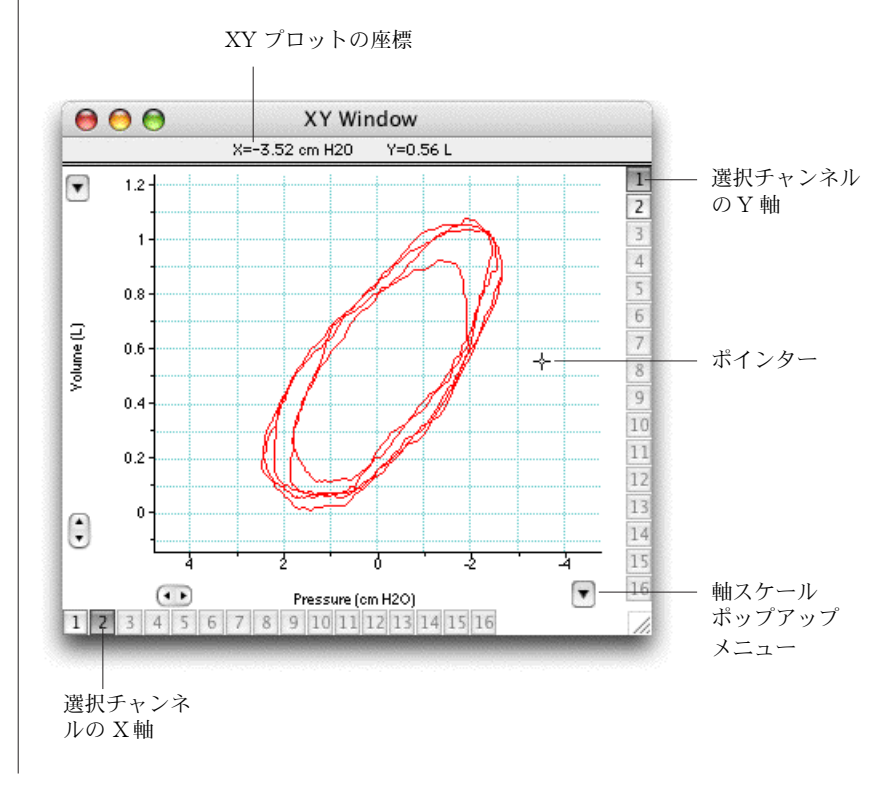

#### データにコメントを付ける

コメント ( ユーザの注釈 ) として、特定な時間やチャンネル、選択範 囲のデータに特定な情報を書き留め、そのデータに添付できます。コ メントは記録中でも記録後にも付け加えることができます。

記録中にコメントを加えるには、タイトルバーの下の Chart ドキュ メントウィンドウの上にあるコメントバー ( 図 5-25) の文字入力欄を クリックして下さい。コメントを挿入するチャンネルを選び(その チャンネル内をクリックするか、コメントバーにチャンネル番号を入 力する)、Return キーを押せばコメントが挿入できます。

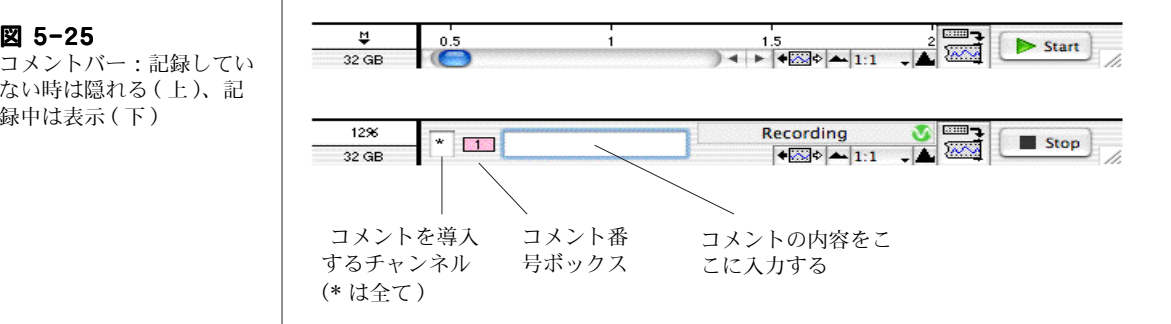

記録した後にコメントを加えたい場合は、コメントを入力したい時間 のシグナルトレース上をクリックしてから Command メニューから Add Comment... 選んで下さい。ダイアログボックスに新しいコ メントが入力できます。

### コメントを見る

コメントを挿入すると、Chart ドキュメントウィンドウの下にある時 間軸のその挿入ポイントにコメンボックスが表示します。その中のコ メント番号は作成順に登録されます。コメントの内容を見るには、コ メントボックス上をクリックします [\( 図 5-26\)](#page-111-0)。

一度に沢山のコメントを見たい場合やファイル内のコメントの場所を 確認したり、コメントの消去や編集をするには、Window メニュー から Comments & Exclusions を選んで下さい(エクスクルー ジョンはデータ解析から除外したいポイントやエリアにマークをする 為のコメントカテゴリーです)。コメントウィンドウ [\( 図 5-27\)](#page-111-1) には 総てのコメントの一覧が表示します。コメントはファイルの左から右 の順に、コメント番号ボックスと一緒にウィンドウにリスト表示しま す。

■ **Chapter 5 Chart Macintosh 版** 111

図 5-25

ない時は隠れる (上)、記 録中は表示 (下)

#### 図 5-26

<span id="page-111-1"></span>図 5-27

Chart ウィンドウからコメ ントを読み込む

<span id="page-111-0"></span>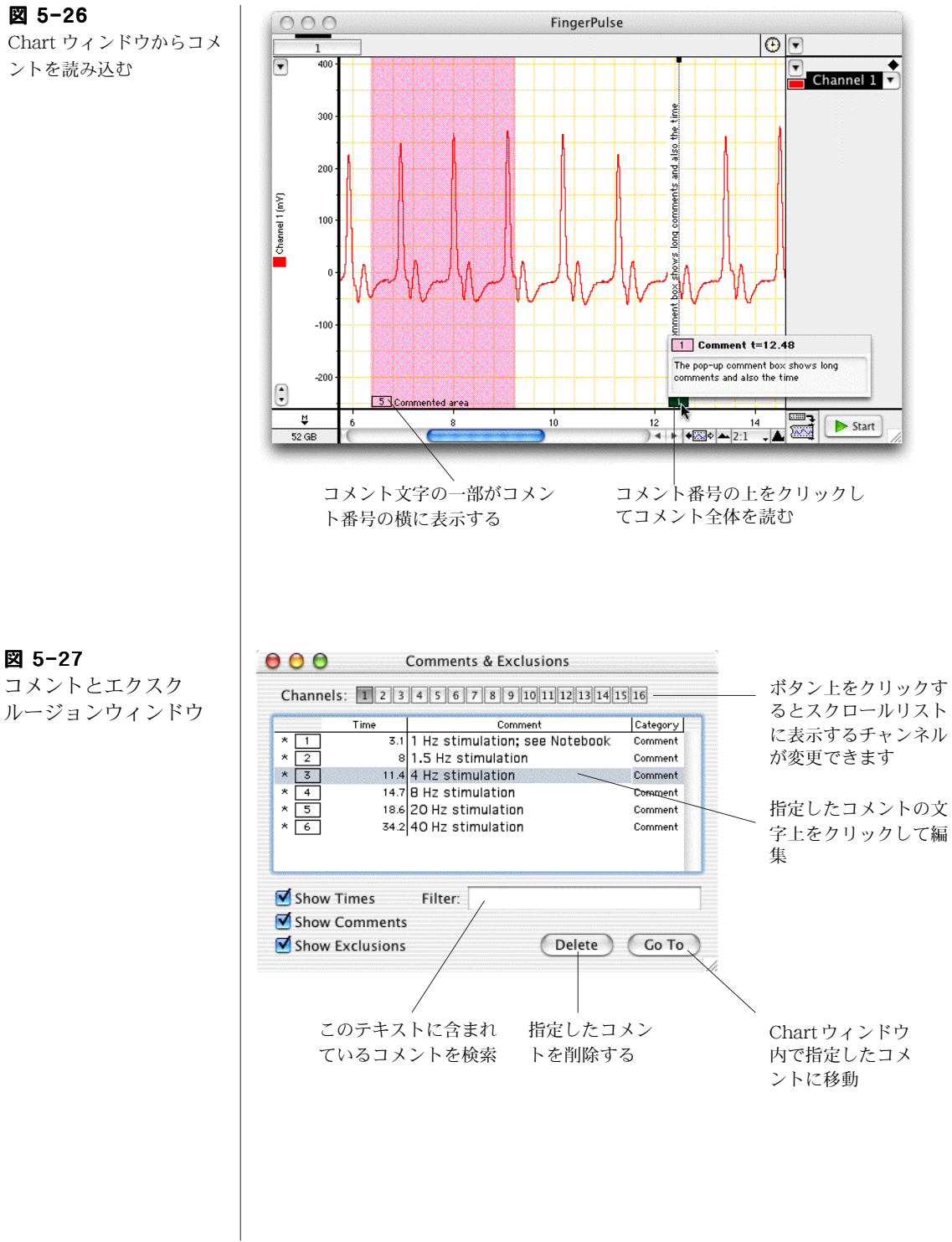

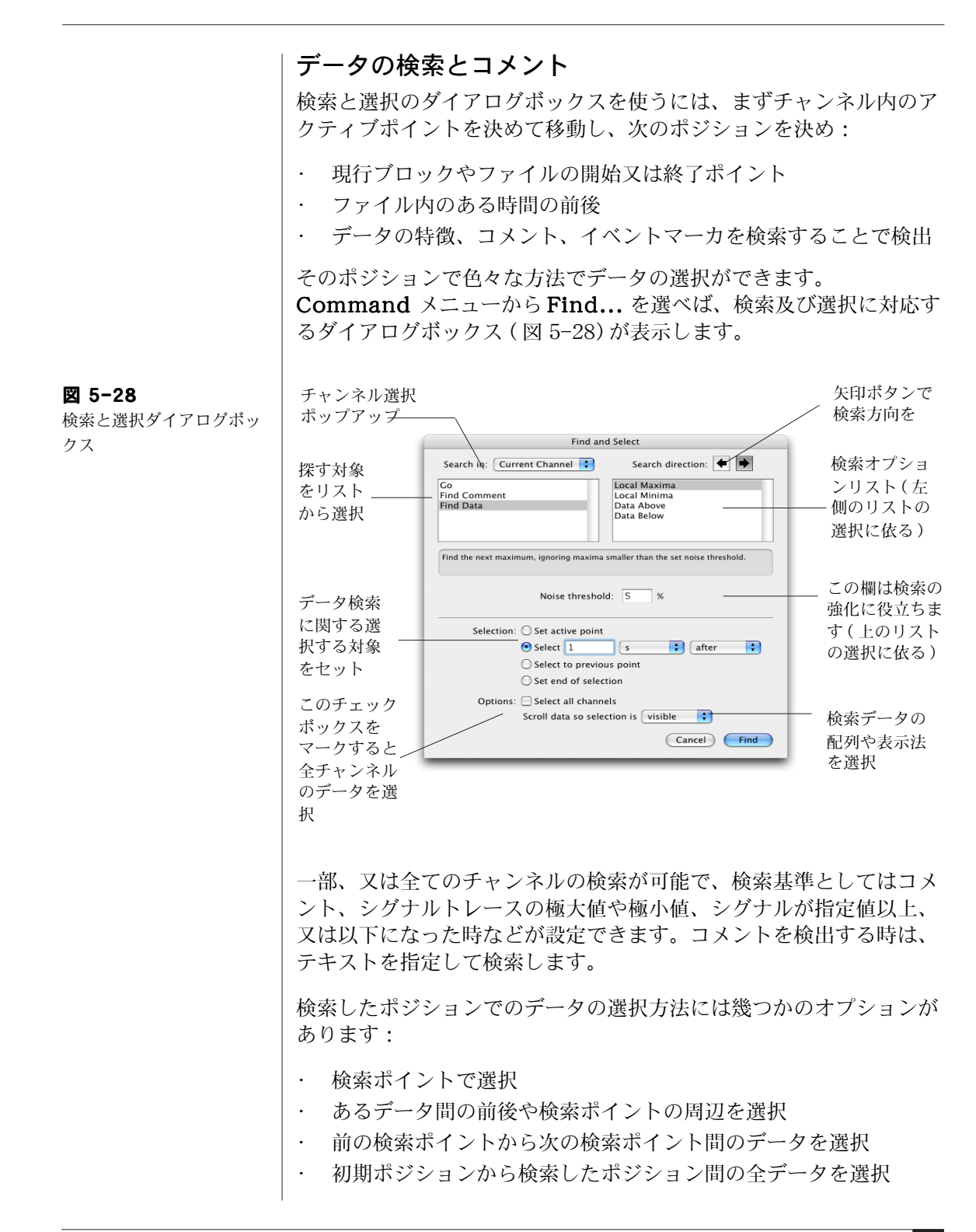

データの選択は全チャンネルにも適用させるオプションもあります し、選択範囲の表示方法も設定できます。

#### データに関するメモ書き

データに関する詳しいメモ書きをするには、Chart のノートブック機 能を使います。これは通常の実験ノートのような役目をし、Chart の 設定やデータファイルに則って保存ができます。ノートブックを開く には、Window メニューから Notebook を選んで下さい。ノート ブックウィンドウ ( [図 5-29\)](#page-113-0) が表示します。

<span id="page-113-0"></span>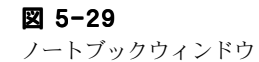

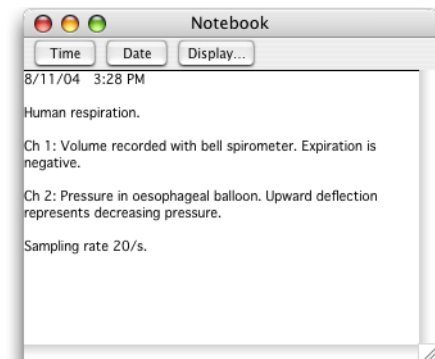

#### データの演算

Chart は二つの主要な方法でデータの演算を実行します:

- ・ 演算入力機能を使って元データをオンラインで処理し、Chart に 演算したデータを記録します。この場合は元データは消失しま す。
- ・ チャンネル演算は原則的にオフライン演算 ( データを記録した後 で実行 ) ですが、同様な作業がオンラインでも行えます。不履行 にすれば、元データは消失しません。

両者の重要な相違点は、演算入力機能はサンプリング速度が 2000 サンプル / 秒以上で実行されるのに対して、チャンネル演算は常に 元データが記録されたサンプリング速度に基づいて演算が実行されま す。両者の違いの詳しい説明は、Help メニューから Chart User's Guide にアクセスしお読み下さい。

データの演算

演算入力機能は記録されるデータを演算処理し、入力チャンネルの元 データを演算データに変換してそれを入力チャンネルや別のチャンネ ルに表示します。次に示す様に様々な入力演算機能が使用できます。

一つのチャンネルに演算入力を実行するには、チャンネル演算ポップ アップメニューから Computed Input... を選んで下さい。演算入 力ダイアログボックス [\( 図 5-31\)](#page-115-0) が表示します。そのダイアログボッ クスの左上にある Raw Data Input: ドロップダウンリストから使 用する生データのチャンネルを選び、右上にあるドロップダウンリス ト ( 図 [5-31](#page-115-0) を参照 ) から使用する機能を選んで下さい。

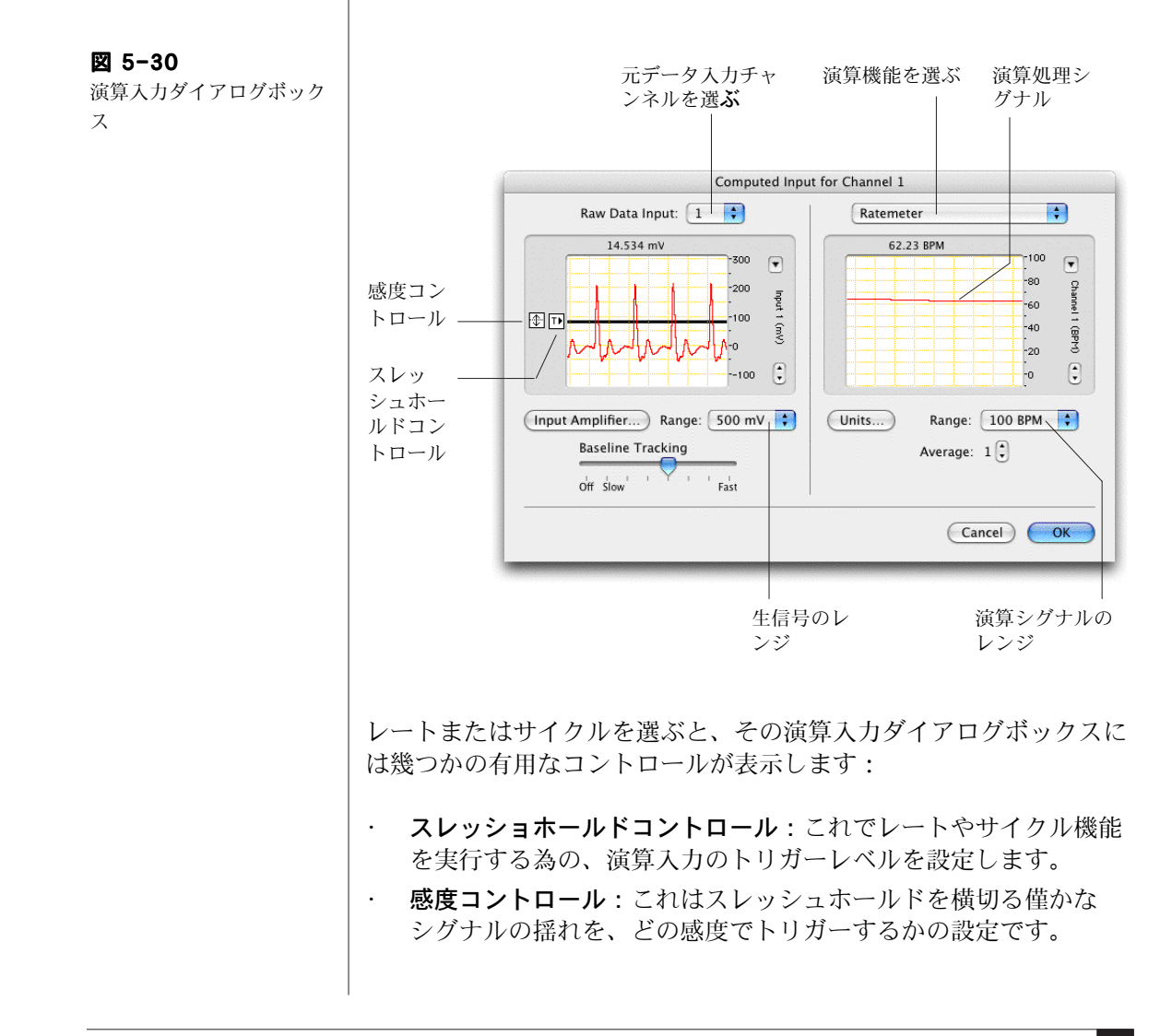

ベースライントラッキング:生データに生じるシグナルの緩や かな変動を捕捉するのに使い、これを考慮してスレッシュホー ルドを決定します。

#### <span id="page-115-0"></span>図 5-31

演算入力ダイアログボック スから使用できる演算入力 機能のリスト .g

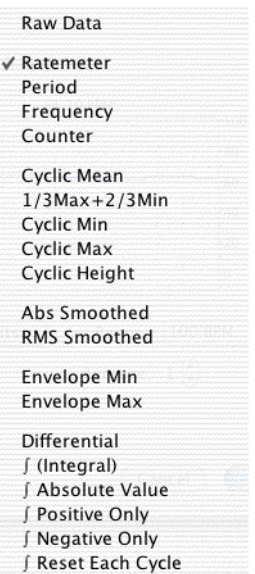

#### チャンネル演算

各チャンネルは、それぞれのチャンネル演算を使った設定ができま す。チャンネル演算機能は必要に応じて使用 / 不使用の切り換えがで きますし、いつでもアクティブチャンネル全体に実行できます。演算 入力機能よりも複雑な演算処理を提供する機能もありますが、記録し た後でしか結果が見られないオフラインに限られます。

チャンネル演算を使うには、チャンネル演算ポップアップメニュー ( 図 [5-32\)](#page-116-0) の下段のリストから項目を選んで下さい。Chart の標準バー ジョンに含まれているチャンネル演算の種類を簡単に説明します。そ のポップアップメニューから No Calculation を選ぶと、チャンネ ル演算はオフになります。

· Arithmetic はオンライン / オフラインのチャンネル間の演算 を提供 (例えば Channel  $3$  = Channel  $1 +$  Channel  $2$ )。

#### <span id="page-116-0"></span>図 5-32

チャンネルファンクション ポップアップメニューの下 段に使用できるチャンネル 演算を一覧表示

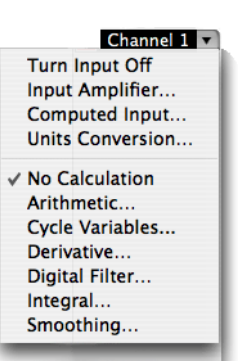

- · Cycle Variables はオフラインで最大サイクル 'Cyclic Max' ( 発振シグナルでピーク値を見つけプロットします。心拍血圧の 最大血圧などが相当 ) など周期内のパラメータを演算します。
- Derivative はシグナルのオン / オフラインで一次、及び二次微 分処理を行います。
- ・ Digital Filter は 6 種類のオンライン / オフラインフィルター を提供します。
- Integral はシグナルのオン / オフラインで時間積分を行います。
- Smoothing はオンライン / オフラインのスムージング処理を 選択 ( トライアングラーか Savitsky-Golay、メジアン ) でき、 データから不必要なスパイク成分や高周波数ノイズを除きます。

#### 表計算ソフト形式でデータを記録

表計算ソフトウェア形式で記録したデータの選択範囲に関するパラ メータを収録したり表示するには、Data Pad を使います。元データ のパラメータや演算処理したデータのパラメータ、チャンネル演算処 理したパラメータが収録できます。パラメータのカテゴリーは幾つか あります:統計、選択範囲やアクティブポイント、コメント、スロー プ ( 勾配 )、積分、ブロックインフォメーションやサイクル変数など。

データパッドを開くには、Window メニューから Data Pad を選 んで下さい。Data Pad ウィンドウ [\( 図 5-33\)](#page-117-0) が表示します。

データパッドの各行はデータの特定な選択範囲に関する統計値を記録 するのに用いられます。各段落は表示するチャンネルと統計値などが 設定できます。

### <span id="page-117-0"></span>図 5-33

Data Pad

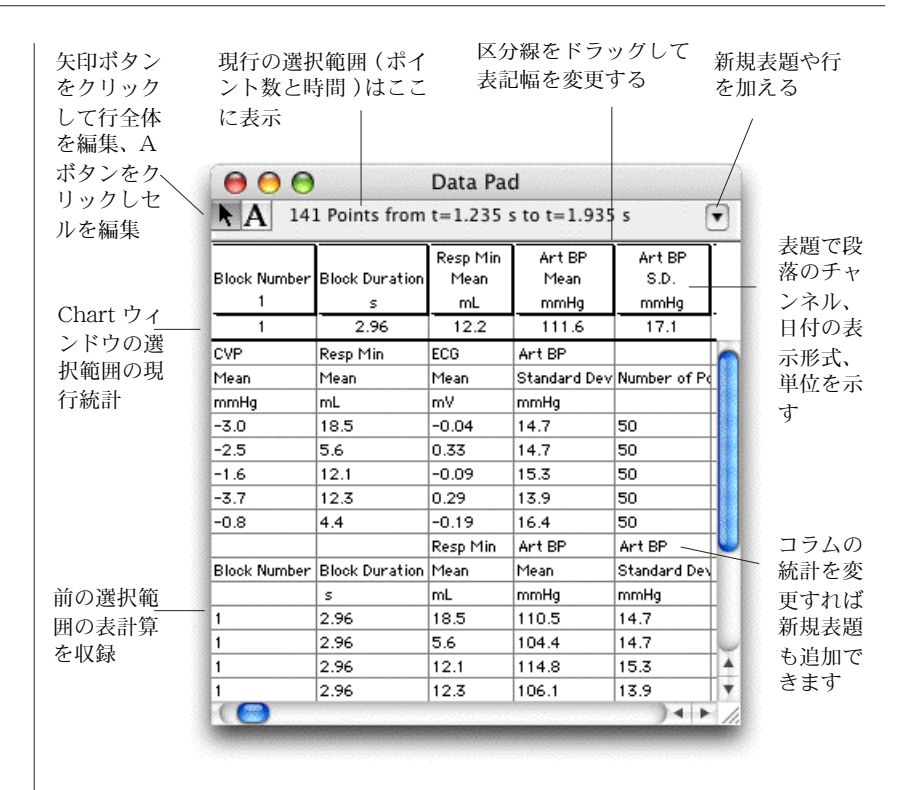

必要とする統計値を演算しコラムを設定するには、Data Pad の列の タイトルをクリックして Data Pad Columns セットアップダイアロ グボックス ( [図 5-34\)](#page-118-0) を呼び出し、必要なオプションを選びます。

選択範囲やアクティブポイントの演算パラメータをデータポッドに加 えるには、Command メニューから Add to Data Pad を選んで 下さい。これを選ぶ度に、演算パラメータの追加行がデータパッドに 記録されます。

パラメータがデータパッドに入ってれば、表計算ソフトウェアで取り 出せます。データパッドの内容は、Chart データファイルを保存する 時に保存されます。データパッドのデータは、テキストや Microsoft Excel ファイルとしても保存できます ( [別のフォーマットでデータを](#page-93-1) [保存 , 94 ページ](#page-93-1)を参照 )。

Y選択範囲やアクティブポイントのデータパッドの演算パラメータは、 ミニウィンドウにも表示できます:表示したい演算パラメータの Data Pad Columns セットアップボックスにある Miniwindow の

<span id="page-118-0"></span>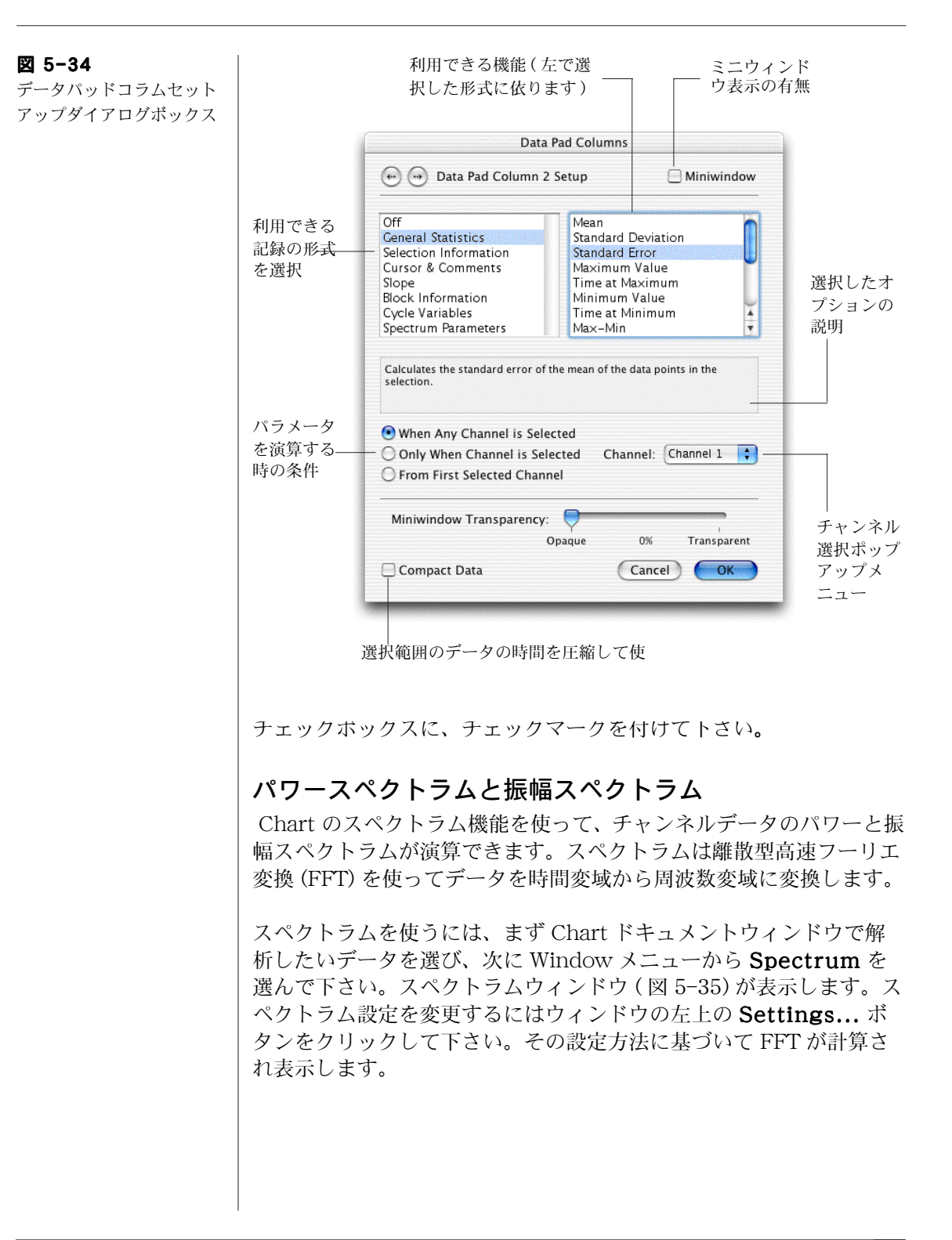

<span id="page-119-0"></span>図 5-35 スペクトラムウィンドウ

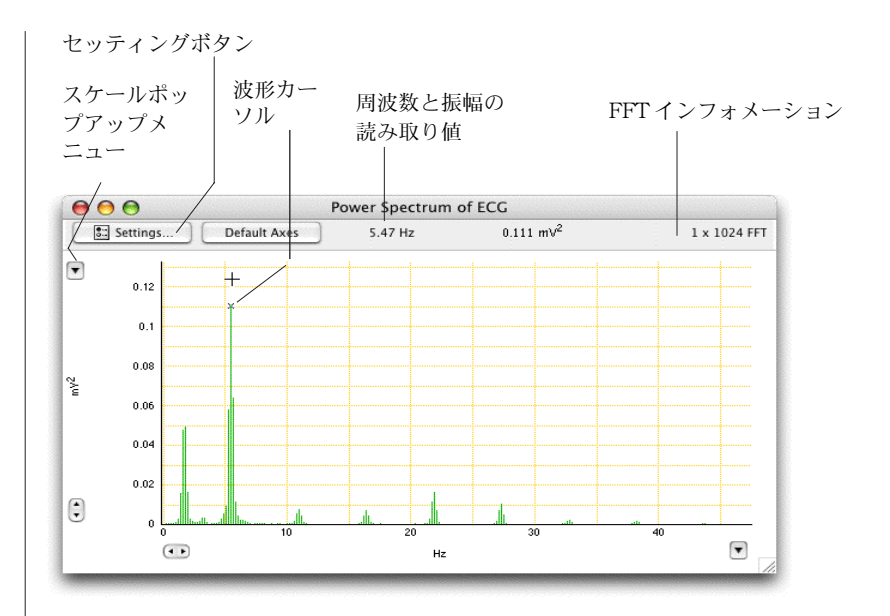

#### 印刷

File メニューから Print コマンドを選べばデータがハードコピーで き、レポートやプレゼンテーションなどに利用できます。印刷コマン ドはウィンドウの種類や選択範囲の有無によって形状はまちまちで す。Print All... を選ぶと Chart ファイル全体を印刷します。Print Selection... は Chart ビューの選択範囲を印刷します。それ以外の 印刷コマンド式は ( Print Data Pad... や Print Comments ... など ) アクティブウィンドウの内容を印刷します。ズームウィンドウ や XY ウィンドウの内容を印刷する時は、ページサイズ、ページ上の 画像の比率やロケーションをページレイアウトダイアログボックスで 設定できます。

プリントダイアログボックスの Preview ボタンで印刷される内容 が確認できます。

### Chart メニュー

Chart には 8 種類のメニューがあります:Chart、File、Edit、 Setup、Commands、Windows 、Macro 及び Help。また、 Chart エクステンションや Chart モジュール (19 ページ )、マクロに よって新たなメニューやコマンドが追加する ものもあります。ここ で示すコマンドメニューはアクティブウィンドウやデータの選択範囲 の有無に依って、変更されたり無効なものもありますのでご注意下さ  $V_{\lambda_{\alpha}}$ 

図 5-36 Chart メニュー

#### Chart

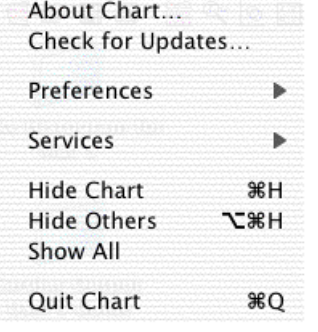

システムとハーウェアの構成情報を表示 ADInstruments ウェブサイトでソフトウェアの最 新情報をチェック Chart オプションをカスタマイズ

Mac OS X サービスを使う Chart アプリケーションを隠す 他のアプリケーションを隠す 総てのアプリケーションを表示する

Chart アプリケーションを終了する

図 5-37 File メニュー

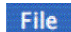

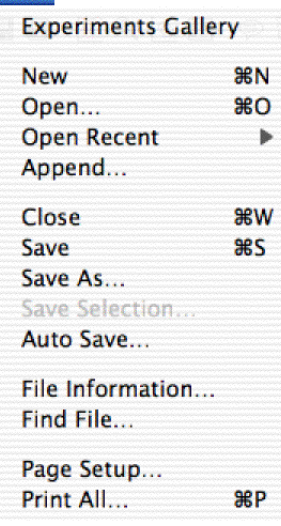

エクスペリメンツギャラリーを表示 新規 Chart ファイルを作成 既存ファイルを開く 最近使ったファイルを開く 既存ファイルを現行ファイルに追加 現行ファイルを閉じる 現行ファイルを保存 別の名称、ロケーション、形式でファイルを保存 ファイルかテキストで現行の選択範囲を保存 Chart を自動保存に設定 検索するファイル情報を設定 Chart ファイルを検索 印刷用紙の設定 総てを印刷

図 5-38 Edit メニュー

# 図 5-39

Setup メニュー

#### 図 5-40 Commands メニュー

# Edit

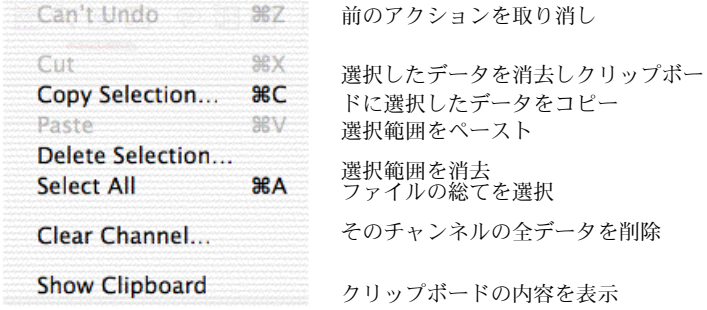

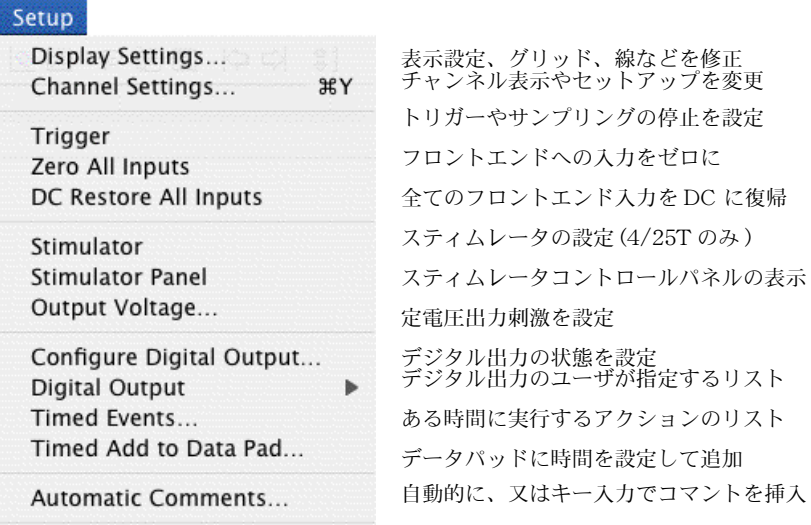

# Commands

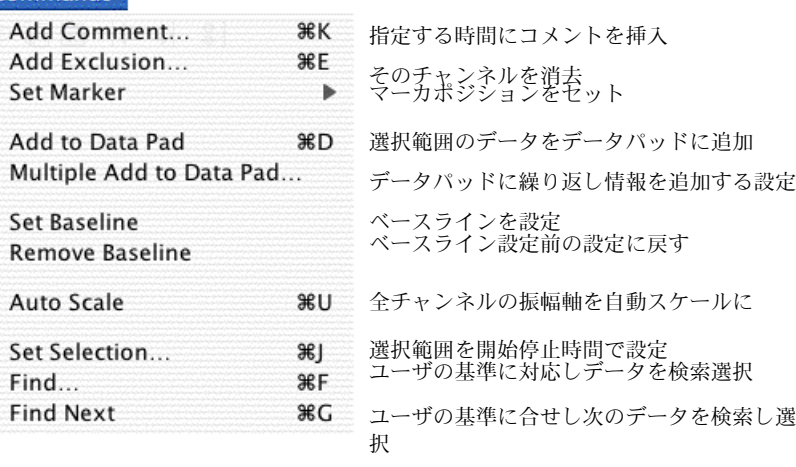

extend with PowerLab 122 Getting Started with PowerLab 122

図 5-41 Macro メニュー

図 5-42 Macro コマンドサブメ ニュー

図 5-43 Windowメニュー

#### Macro

**Start Recording Macro Commands**   $R$ 

 $\mathbf{r}$ 

Delete Macro...

マクロの記録を開始 / 停止 マクロのコントロールアクションを選ぶ マクロの現行リストからマクロを消去

Wait... Play Sound... Message... Speak Message... AppleScript...

√ Update Screen

Repeat While in Block Repeat While in Selection Repeat Select Every... Repeat Select Each Block Begin Repeat... **End Repeat** 

Set Units Conversion...

Wait While Sampling **Stop Sampling** 

マクロを実行して画面を更新 セットした時間にマクロを一旦停止 使用可能な音でオーディオアラームをセット メッセージダイアログボックスを表示 書き込んだメッセージを発声 マクロステップに Applescript を加える 選択範囲がブロック内の時にアクション反復 選択範囲内のアクションを反復 一定周期のデータを選択し操作 各ブロックのデータを選択し操作 反復のシーケンスを開始 反復のシーケンスの停止 単位を変更

サンプリング終了までマクロステップ待機 Chart がサンプリングを停止

#### Window

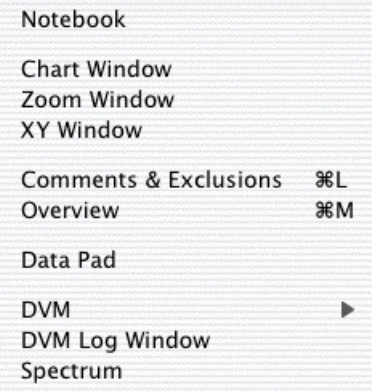

Chart ウィンドウに戻すか開く ズームウィンドウに選択範囲を表示

ノートブックウィンドウを表示

あるチャンネルを別のに対しプロット コメントエクスクルージョンウィンドウ を表示 ミニウィンドウに 1 チャンネルの全デー タを表示 データパッドウィンドウを表示

DVM ミニウィンドウを表示

DVM ログウィンドウを表示

スペクトラムウィンドウを表示

# ショートカットキー

表 [4-1](#page-123-0) に示してあるキーボードショートカットのリストは初期設定 の標準のものです。総てのショートカットキーのリストはソフトウェ アのインストラー CD か、Help メニューの Chart User's Guide を 参照にして下さい。

Chart のメニューの大部分はカスタム化できるので、ご使用の Chart のものと若干内容が異なっているかもしれません。ショートカット キーは Chart メニューの Preferences からメニューコマンドで新 しく作成できますし、マクロでも登録できます。

コマンドキー ( \*) は <Cmd> や < → とマークしてあるキーボード もあります。

#### <span id="page-123-0"></span>表 4-1

標準のショートカットキー

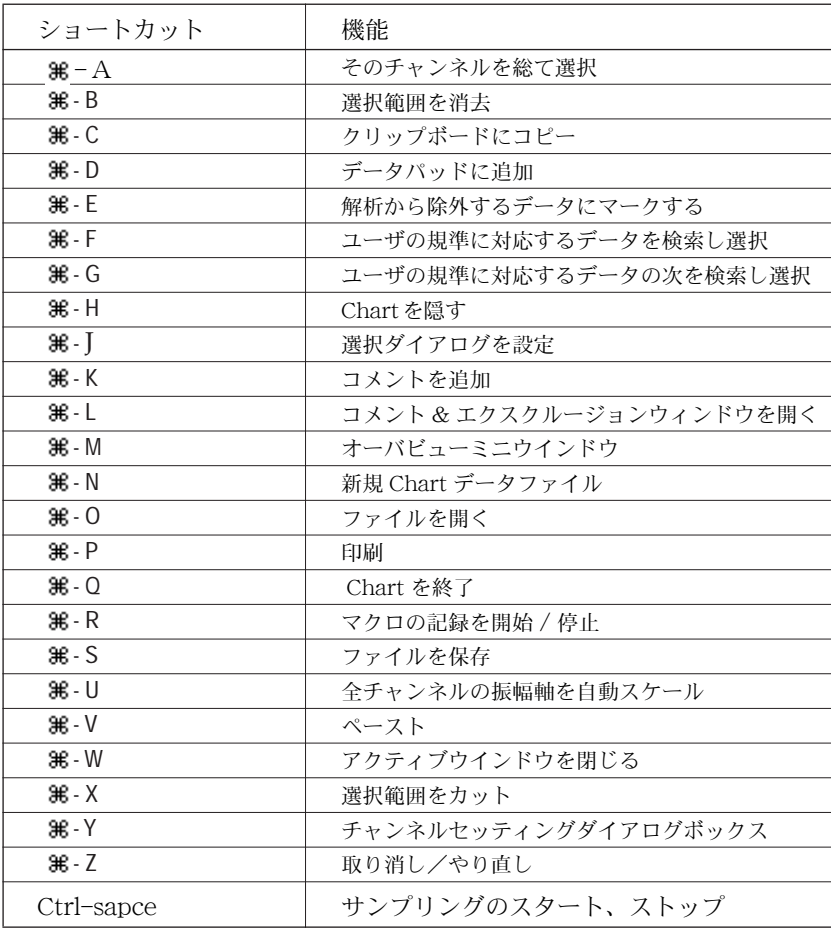

and 124 Getting Started with PowerLab

<span id="page-124-0"></span>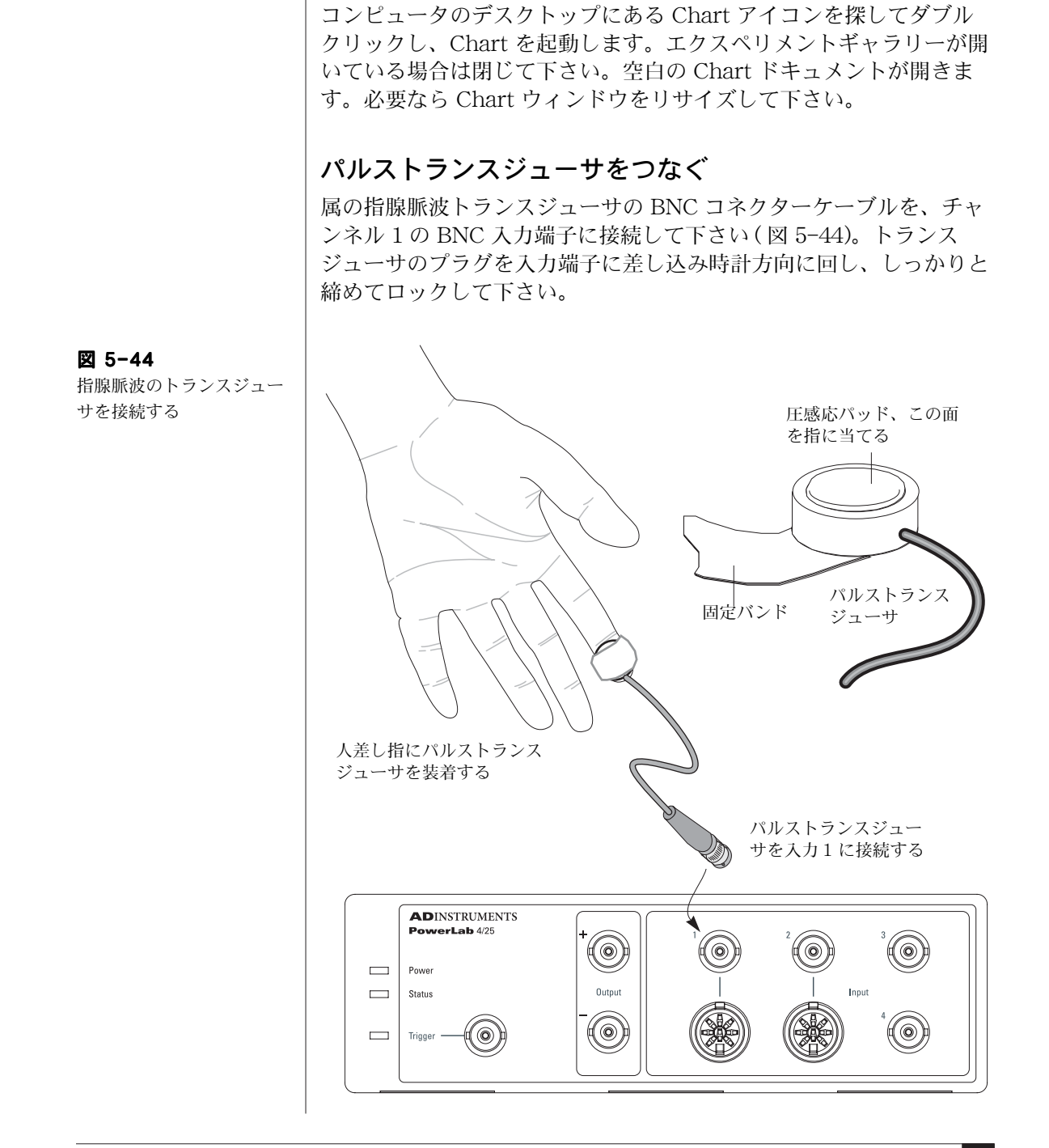

Chartー A チュートリアル

PowerLab は既にコンピュータと接続し電源が入った状態とします。

#### 指への装着

指腺脈波トランスジューサの圧感応パッド部を、被検者の人差し指の 末梢部 (尖端[、図 5-44](#page-124-0) 参照)に当てます。マジックテープが付いた バンドでしっかりと固定します。固定が緩いとシグナルが弱いか、ノ イズが多くなります。また、強く締めすぎると指への血流が減ってシ グナルが弱くなり、不快感も催しますので注意して下さい。

#### シグナルのプレビュー

記録しているシグナルやシグナルのパラメータが正しく設定されてい るかを確認したい場合は、シグナルをプレビューすると便利です。こ れには Input Amplifier ダイアログボックスを使います。

まず、チャンネル1のポップアップメニューから Input Amplifie... コマンドを選んで下さい。入力アンプダイアログボック ス ( 図 [5-45\)](#page-125-0) が表示します。トランスジューサからの入力シグナル が、ディスプレイエリアにスクロール表示しますが、以下で説明する ようにレンジを調整する必要があるかもしれません。

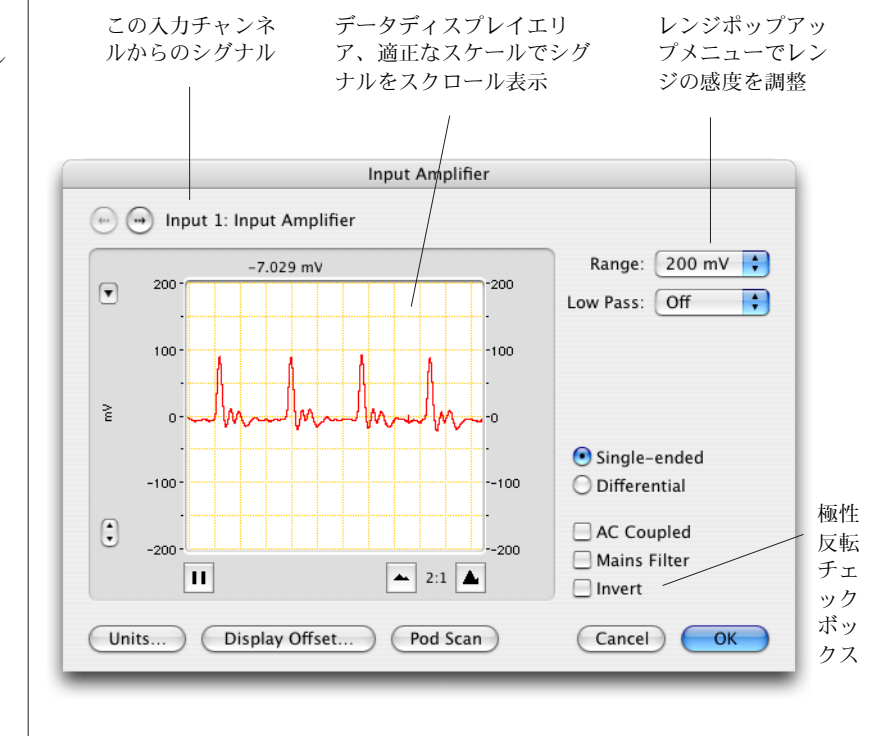

<span id="page-125-0"></span>図 5-45 入力アンプウィンドウでシ

グナルをプレビュー

and the Getting Started with PowerLab  $\Box$  126

#### レンジを調整する

シグナルのピークがフルスケールの 25-75% 位になる様に、レンジ ポップアップメニューから対応するレンジを選んでチャンネルの感度 を調整します。例えば、指腺脈波のシグナルが約 70 mV の振幅を示 しているとすると、レンジ幅として 100mV か 200 mV を選びます。 レンジを 100 mV に設定すると、-100 〜 +100 mV のシグナルが記 録できることを意味します。シグナルがこの限度を超えるとことをレ ンジ外 (Out of range) にあると言います。レンジ外のシグナルは切 り詰められデータは消失します。

生体のシグナルの多くはドリフトを伴い、時間の経過に従って振幅値 は変動します。ゲインのレンジを最大ピーク近くに設定してしまう と、測定中にシグナルがオーバスケールしてレンジ外となる恐れがあ ります。反対にレンジの設定が大き過ぎると、シグナルはゼロ近くの ままで変化が表示されません。

シグナルのピークが下向きに変化する場合は、 Invert チェックボッ クス [\( 図 5-45\)](#page-125-0) をマークしてシグナルの極性を反転して下さい。

満足すべきディスプレイが得られれば適正な設定ですので、OK ボタ ンをクリックし入力アンプダイアログボックスを閉じます。

#### 取り付け時の注意事項

- 手と指は動かさないようにします。動かすとシグナルに影響が 出ます。
- ・ シグナルが得られない場合は、トランスジューサの固定バンド の締め具合や位置を変えて調整します。トランスジューサを固 定する指を親指か中指に変えて試すのも一案です。
- ・ それでもシグナルが得られない場合は、トランスジューサを外 しパッド部を指で軽くたたいて下さい。大きいシグナルが認め られなければ、PowerLab とトランスジューサの入力チャンネ ルの接続部分をチェックして下さい。
- ・ 僅かなシグナルしか認められない場合は、手を暖めて下さい。 指の血管が収縮して血流が少なく手が冷たくなっている為に、 強いシグナルが捉えにくいのかもしれません。
- ・ それでもシグナルが捉えられない時は、対象者を変えてみましょ う。人によっては生来指の動脈が細くて記録が難しいケース があ ります。

#### シグナルを記録する

パルストランスジューサのゲインレンジの調整が終わったら、Chart ビューの下側の右端にある Start ボタンをクリックして下さい (Start ボタンは Stop ボタンに変わります )。シグナルが画面のスク ロールを開始し、コンピュータのハードディスクに記録されます。

約 20 秒後に、Stop ボタンをクリックし記録を停止します。データ は 図 [5-46](#page-127-0) に示す様な表示になる筈です。

Stop ボタンは Start ボタンに再度変わります。何度も記録の開始停 止を繰り返して下さい。その度にブロックに太い垂直線 ( ブロック マーカ ) が画面上に表われ、そのチャンネルのデータをブロック毎に 区分しますに示す様な表示になる筈です。

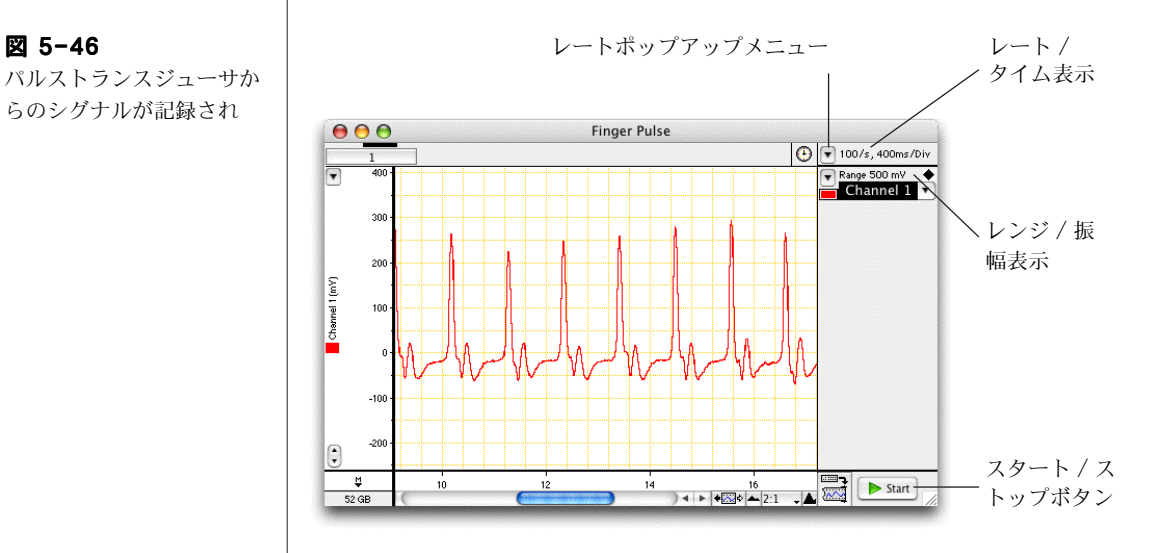

<span id="page-127-0"></span>パルストランスジューサか らのシグナルが記録され

#### サンプリング速度を調整する

PowerLab はシグナルをデジタル化、即ち、時間を不連続的に瞬時の シグナルで記録します。一秒当たり何回これを行うかがサンプリング 速度です。シグナルトのトレースではそれらのポイントを線で結び、 コンピュータの画面に連続波形として表示させます。これらの値を検 分するにはチャンネルカラーポップアップメニュー ( [図 5-2\)](#page-90-0) の Dots から、ドットライン形式を選べば点ポイントで表示します。 データの小範囲をズームビューで拡大させれば、データポイントを はっきりと見ることができます。

and the Getting Started with PowerLab  $\Box$  128

サンプリング速度の初期設定値は 100/s ( 即ち、毎秒 100 データポイ ント取得 ) に設定してあります。サンプリング速度を変更するには レートポップアップメニュー ( [図 5-46](#page-127-0) ) で 4/s ( 例えば ) とし、 Start ボタンをクリックして約 20 秒間記録してみましょう。

この操作を 40、100、及び 400 /s で繰り返してみて下さい。

記録するシグナルは[、図 5-47](#page-128-0) の様に表示する筈です。別のレートで 記録されたデータは、ブロックマーカ線で分けて別のブロックに表示 されます。ブロックの違いでシグナルトレースの様子が異なることに 注意し、特に毎秒 4 秒で記録したシグナルがどの様にピークの高さが 変わるかを見て下さい。40/s では僅かしか変動はありません。

毎秒 100、及び 400 サンプルで記録したシグナルは、ピークの高さは殆 ど一定です。これは速いレートではより多くのデータポイントが記録 され、より正確に再現性の良いシグナル波形が得られるためです。

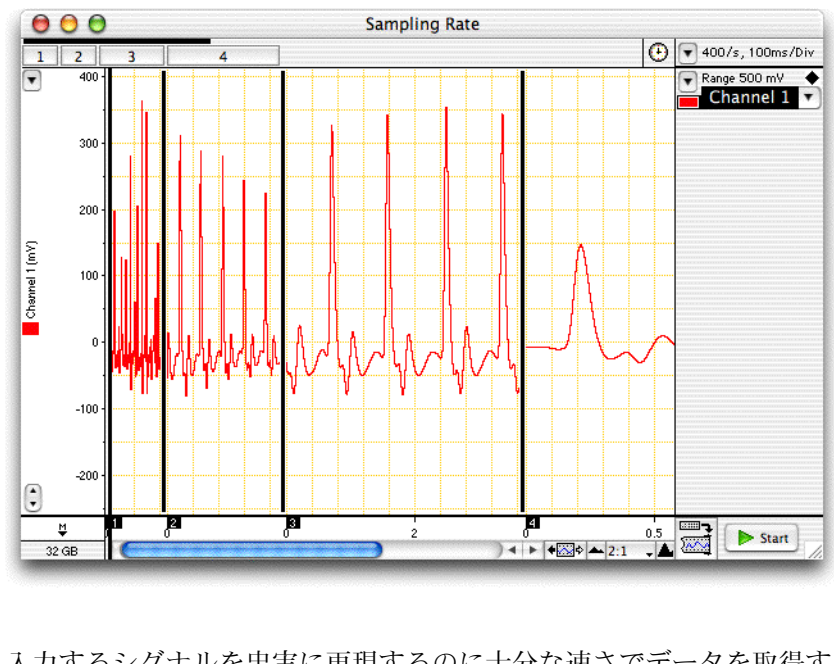

入力するシグナルを忠実に再現するのに十分な速さでデータを取得す る必要があります。しかしサンプリング速度が速過ぎると、多量の データポイントが収録され (データファイルにも)、ハードディスク 容量を占有して次の解析がスローダウンしてしまう恐れもあります。

■ **Chapter 5 Chart Macintosh 版** 129

#### <span id="page-128-0"></span>図 5-47

サンプリング速度を変えた 時に見られる波形の分類の 例

大まかなルールとして、シグナルにピーク ( 脈波の様な ) が有れば、 ピーク間のインターバルで約 20 個のデータポイントが取得できる様 な速さにするのが適正とされます。これよりも速いサンプリリング速 度にしても、記録の忠実さに於いては重要な改善は見られません。 コメントを加える 記録中にコメントを加えるには: 1. サンプリング速度を 100 サンプル / 秒に設定して Start ボタンをク リックして下さい。 2. 手入力で 'breath held( 息を止める )' と入れます (Chart ビューの 上部にあるコメントバーにその文字が表示します )。 3. 数秒後に息を止め、Return- キーを押して下さい:Chart ウィン ドウに垂直の波線が現れ、息を止めた時間をマークします。 4. ' Recommenced breathing ( 再度息をする ) ' と入力し、なお 15 〜 30 秒間息を止めた後に、再度息をして Return- キーを押しま しょう。 5. Return - キーを押すたびに、記録にコメントが加わります。コメ ントをもう少し入れてみて下さい。 6. 数秒してから Stop ボタンをクリックして記録を停止します。 各垂直の波線には下方に番号が付いたコメントボックスが表示してい ます。コメントボックスの上にポインターを置きマウスボタンを押す と、ポップアップパネルにその挿入したコメントと挿入時間が出ま す。 実行した事や重要なイベント時間を留意する為にコメントを使いま す。また、記録を終了した後にもコメントが追加できます。コマンド メニューから Add Comment コマンドを選んで下さい。 スクロール スクロールバー ( [図 5-48\)](#page-129-0) でファイルを進めたり、戻したりできま す。ポインターをスクロールバーに移動し: マウスボタンを左右のスクロール矢印上をクリック、またはク リックホールドします。 ・ スクロールバーの中のボックスをドラッグし、見たい波形の部

分まで左右に移動します。

**130** Getting Started with PowerLab

<span id="page-129-0"></span>コメントとスクロールコン トロール

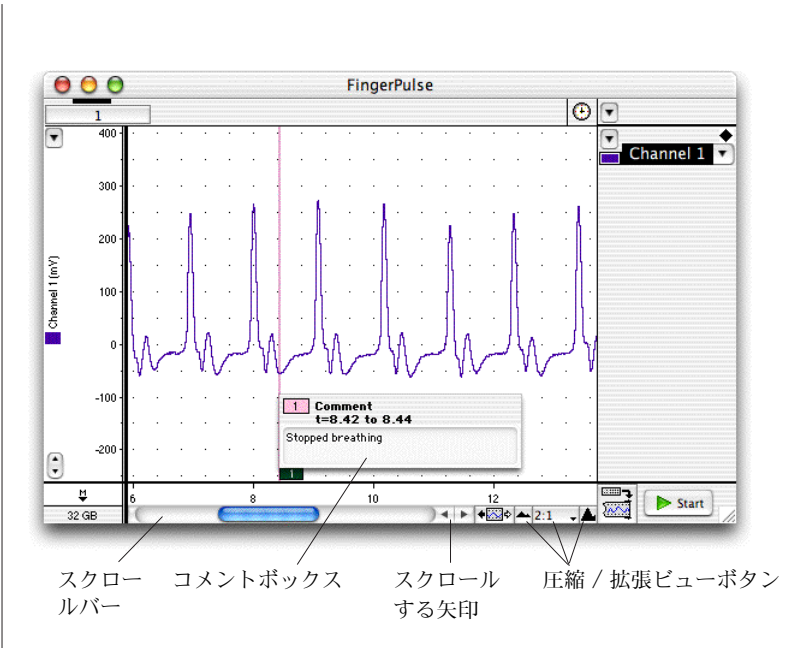

- ・ スクロールバーの中にあるボックスのどちらかの端をクリック すれば画面が左右の端まで移動します。
- ・ 素早くスクロールするには、何れかの端をクリックホールドし て下さい。

#### 横軸圧縮ボタン

Chart ウィンドウの下側にあるビューボタンを使って [\( 図 5-48\)](#page-129-0)、表 示する波形の時間軸を圧縮しより多くのデータを表示させたり、拡張 して表示するデータを少なくできます。 T

左のビューボタン ( 小さい山 ) をクリックすると、データは圧縮され ます ( 圧縮率は中央に出ます )。右のビューボタン ( 大きい山 ) をク リックすると、スケールは拡張します。センター ( 拡張比率 ) ボタン をクリックすると直接スケール比が入力できます。

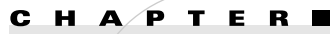

# Scope

Scope プログラムは、PowerLab を 2 チャンネルのストレッジオ シロスコープや XY プロッターとして使用する為のアプリケー ションソフトウェアです。スイープデータやデータをシングル ペーパとして記録する場合は、この Scope を使います。

この章では Scope ソフトウェア (Windows と Macintosh コン ピュータ用 ) を使ってデータを記録し解析する際の基本的な設定 やディスプレイを説明します。詳細な解説は PowerLab インス トーラ CD やインストールしたドキュメントホルダーやの Scope User's Guide を参照して下さい。

使用するコンピュータの形式 (Windows、又は Macintosh) に 依って、ここで示すデータのディスプレイ様式やダイアログボッ クスと若干異なる場合もあります。

**Chapter 6 Scope 133** 

# クイックスタート

- owerLabが正常にコンピュータと接続され電源が入っており (Chapter 1)、Scope ソフトウェアがコンピュータにインス トールされている (Chapter 2) のを確認します。 1
- scope を開くには、デスクトップの Scope アイコン (図 6-1) をダブルクリックします。アプリケーションが PowerLab の セットアップを終えると、Scope ウィンドウ [\( 図 6-2](#page-134-0) ) が表示 します。データディスプレイエリアの右下のリサイズコント ロールをドラッグし、モニター画面にウィンドウサイズを合わ せます。 2
- サンプリングを開始するには、Scope ウィンドウ右下のサンプ ルパネル内の Start ボタンをクリックします (Stop ボタンに 変わります)。ページボタン (データディスプレイエリアの下) をクリックすれば別のスイープを表示します。 3
- サンプリング速度を変更するには、Time Base パネルのサン  $\mathcal{V}$ ル (Samples:) とタイム (Time:) ポップアップメニューを 使い、1 スイープ当たりのサンプル数 ( 即ち、データページ当 たり ) とスイープ間隔 (1 ページに費やす記録時間 ) をそれぞれ 変更します。 4
- シグナルの振幅が大き過ぎたり小さ過ぎる場合は、該当する入 力パネルの Range: ポップアンプメニュー を使って、チャン ネルの感度を変更します。 5
- サンプリングを停止するには、サンプルパネルの Stop ボタン をクリックし、ファイルを保存するには File メニューの Save を選びます。Scope を停止するには File メニューから Exit (Windows) か Quit (Macintosh) を選びます。 6

<span id="page-133-0"></span>図 6-1 Scope デスクトップアイコ ン : ダブルクリックで開く

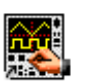

# Scope インターフェース

Scope ウィンドウ

#### 図 6-2

<span id="page-134-0"></span>データを記録する重要なコントロールは総て Scope のメインウイン ドウとパネル [\( 図 6-2](#page-134-0) ) に表示します。 Scope メインウィンドウと コントロールパネル

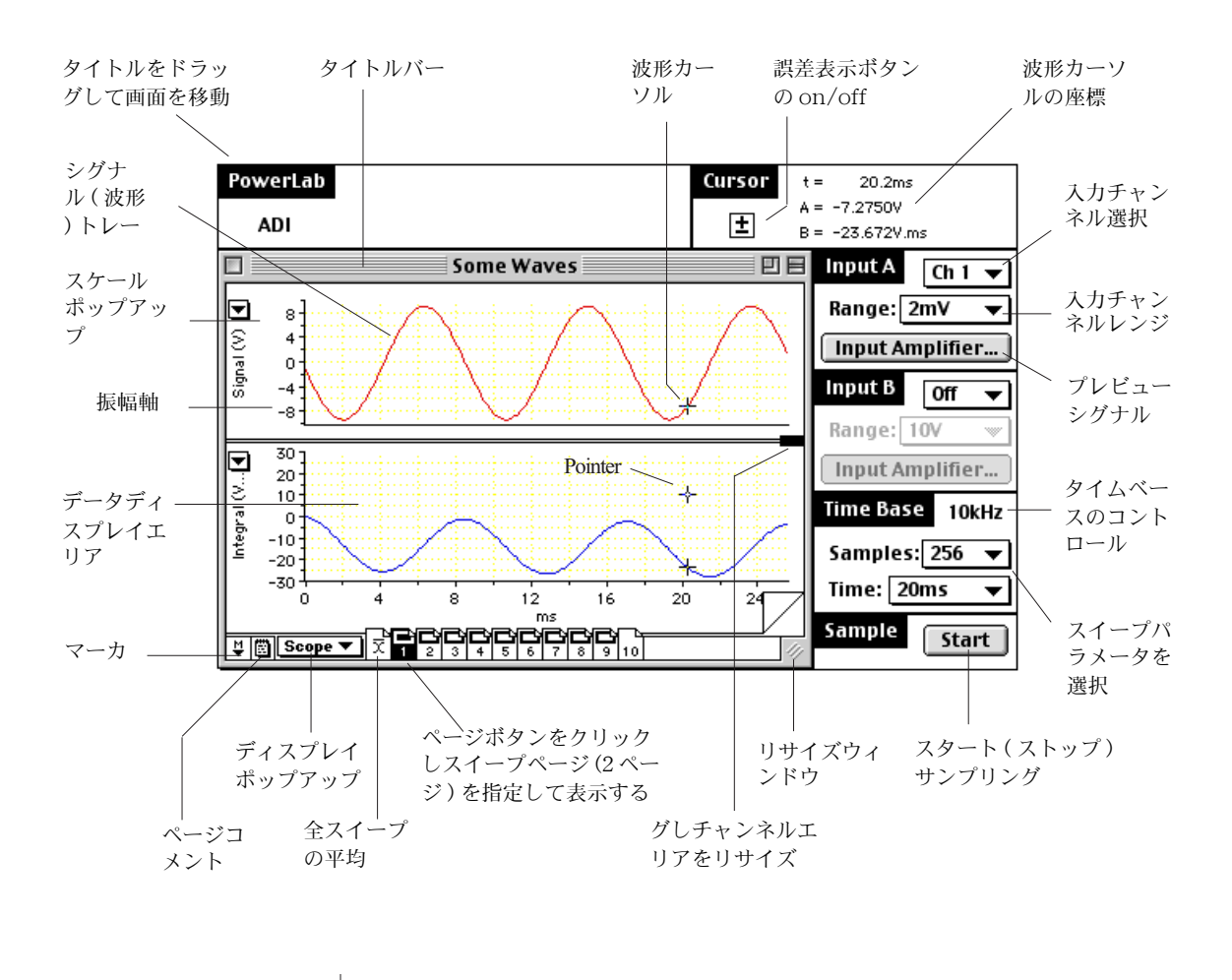

ポインターの動き

マウスを使ってデータディスプレイエリア内でポインターを動かし ます。ポインターをトレースすると、波形カーソルがシグナルに沿っ て移動するのが判ります。各波形カーソルの座標は、Scope ウィンド ウ ( 図 [6-2\)](#page-134-0) の右上にあるカーソルパネルに表示します。

**Chapter 6 Scope 135** 

# Scope ファイル

#### データファイルとセッティングファイル

Scopeファイルにはデータファイルとセッティングファイルの二つの 主要な形式があります。これらのファイルはそれぞれ別のアイコン ( 図 [6-3](#page-135-0) ) を持っています。これらのファイル形式はセーブダイアログ ボックスのファイル形式ドロップダウンリストに表示しますので、保 存するファイル形式をデータファイルにするかセッティングファイル にするかが選択できます。

# 灂 倫

Scope のデータファイルと セッティングファイルのア イコン

<span id="page-135-0"></span>図 6-3

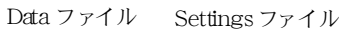

#### データファイル

データファイルはデータとセッティング ( マクロを含む ) の両方を含 んでおり、記録したデータを保存する時は通常この形式です。

### セッティングファイル

セッティングファイルファイルには記録したデータは含まれていませ んが、Scope のセッティングが収録されています。記録に関係するサ ンプリング速度、チャンネルレンジ、トリガー処理、スティムレータ セッティングとデータの表示に関係するウィンドウのサイズ、チャン ネルエリア、ディスプレイセッティングが相当します。

セッティングファイルを開くと、そのファイルの総てのセッティング を含む未名称の新規 Scope ファイルが作成されます。

セッティングファイルとしてファイルを保存するには、Save As ダ イアログボックス [\( 図 6-4\)](#page-136-0) で Scope の Settings File オプション を選んで下さい。

#### <span id="page-136-0"></span>図 6-4

セーブダイアログボックス で Scope セッティング ファイルオプションを選ぶ

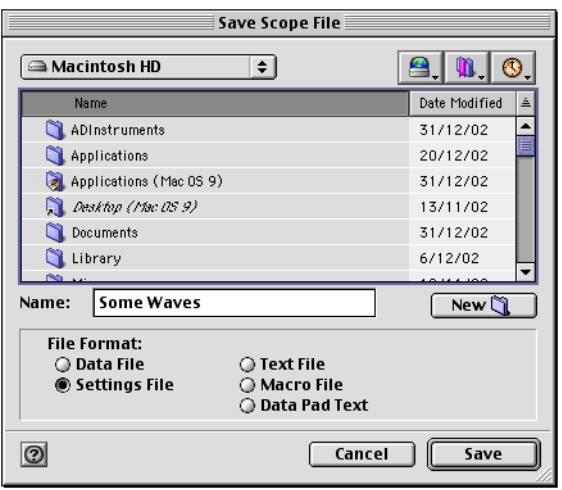

### 別のフォーマットでデータを保存する

Scope データは一般的なテキストとして保存できますので、ワードプ ロセッサーや表計算、統計ソフトウェアなどテキストの読み込みがで きるアプリケーションであればデータが開けます。

また、マクロも分けてファイルに保存できますので、別のファイルに 使うことができますし、データパッド (153 ページ ) 内のデータもテ キストとして保存できます。

# 記録

Scope では総てのスイープの記録波形をパッド化し、参照し易く番号 付けにして、別々のページデータとして記録します。記録を開始する たびに、新たなページが Scope ウィンドウ (図 6-2) の下のリストに 加わります。

データを記録する準備ができたら、まず、PowerLab のチャンネルコ ントロールと Time Base コントロール (see Channel Controls, p.
138) を調整して記録するシグナルに対応させる必要があります。

サンプリング ( 入力シグナルのレンジ、タイムベース、フィルター設 定など)の色々なコントロールを設定した後に、Start ボタン(図 [6-2](#page-134-0) ) をクリックして記録を開始します。

**Chapter 6 Scope 137** 

スイープを開始すると、Start ボタンはストップ Stop ボタンに切り 替わります。

#### チャンネルコントロール

Scope は二つの入力パネル、 Input A と Input B( 図 [6-2](#page-134-0) ) があり、 どちらに PowerLab の入力チャンネルを記録するか選びます。この 入力パネルでそのチャンネルのシグナルレンジやフィルター処理など の設定もして下さい。

#### タイムベースコントロール

Time Base スパネル [\( 図 6-2](#page-134-0) ) で 1 スイープ当たりのサンプル数 (Sample: ポップアップメニュー)と、スイープ間隔(Time: ポップ アップメニュー)を管理します。これら二つのパラメータの設定でタ イムベースパネル上に表示するサンプリング周波数が決まります。 Sample: ポップアップメニューで設定を変更すると、Time: ポップ アップメニューの設定も若干変わり、そのため両セッティングとも、 それぞれサンプリング周波数にも影響します。

都合が良ければ、Time Base パネルのパラメータを変更し 1 ディビ ジョン当たりのタイムやサンプリング周波数でサンプリングが設定で きます。Time Base 名の右側をダブルクリックし、調整するパラ メータペアを選びます

#### 入力パラメータとフィルター処理

適正な入力感度やフィルター処理を選び入力するシグナルをプレ ビューするには、Input Amplifier ダイアログボックス [\( 図 6-5](#page-138-0) ) を 使います。このダイアログボックスを開くには、Input A か Input B の Input Amplifier ボタンをクリックします。

必要に応じて設定を変更し、更新したシグナルを見て確認します: 変更を更新するには OK ボタンをクリックします。ADInstruments 社のフロントエンドかポッドを PowerLab 入力チャンネルに接続す ると、Input Amplifier のコントロール表示がその装置に対応するコ ントロールに変わります。

<span id="page-138-0"></span>図 6-5 Input Amplifier ダイアロ グボックス

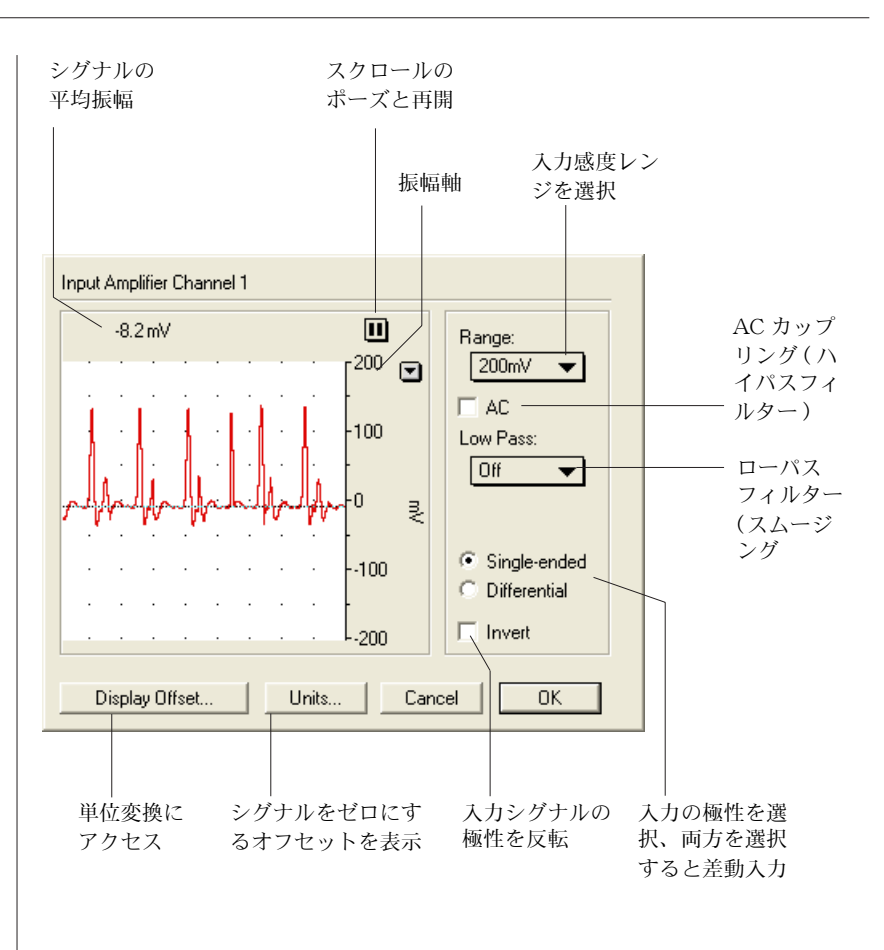

#### 単位変換

データの測定単位を電圧から別の単位に変更するには、単位変換ダイ アログボックス (図 6-6) を使います。

記録を開始する前に単位変換を実施し、それ以後のデータページをそ の単位でスケールするには、Input Amplifier [\( 図 6-5\)](#page-138-0) ダイアログ ボックスの単位 Units... をクリックし Units Conversion ダイアロ グボックスを開いて下さい。

記録した後で測定単位を変更するには、単位を変更するチャンネルの スケールポップアップメニュー (振幅軸にある)から Units Conversion... コマンドを選んで単位変換ダイアログボックスを開 いて下さい。データページ毎に単位変更のオプションが得られます。

**Chapter 6 Scope 139** 

#### <span id="page-139-0"></span>図 6-6

Units Conversion ダイア ログボックス

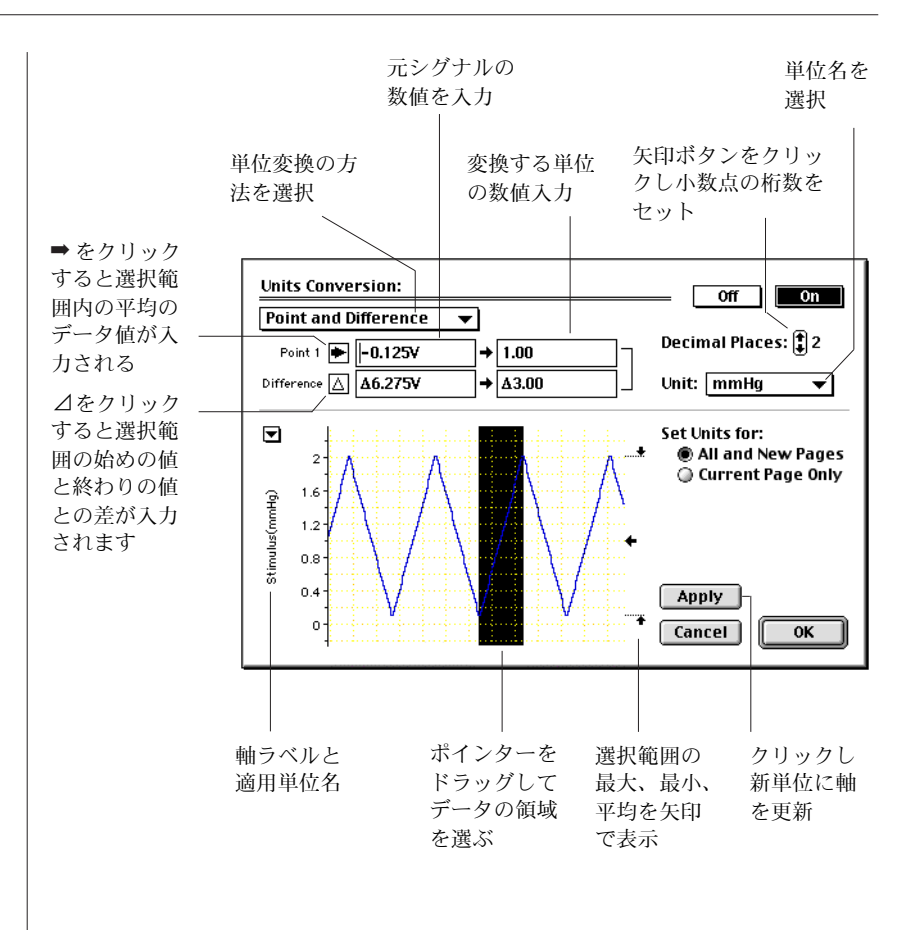

Scope ソフトウェアはテータを 12 ヒット整数として収録しますが、こ れは設定したフルスケールレンジの 0.0024% の精度に相当します。 これによって最良で有効数字が約 3<sup>+</sup>桁の精度を持つことになりま す。従って、有効数字の小数点の設定を 3 桁、又は 4 桁以上にしても 精度は上りません。

#### スイープモードを変更する

Scope のスイープにはシングル、反復、マルチプル、平均、及びスー パインポーズがあります。スイープモードを変更するには、Setup メ ニューから Sampling... を選びます。Sampling ダイアログボック ス ( 図 [6-7\)](#page-140-0) が開き、Sweep コントロールと Trigger コントロール ( 後者は次のセクションで説明 ) ができます。

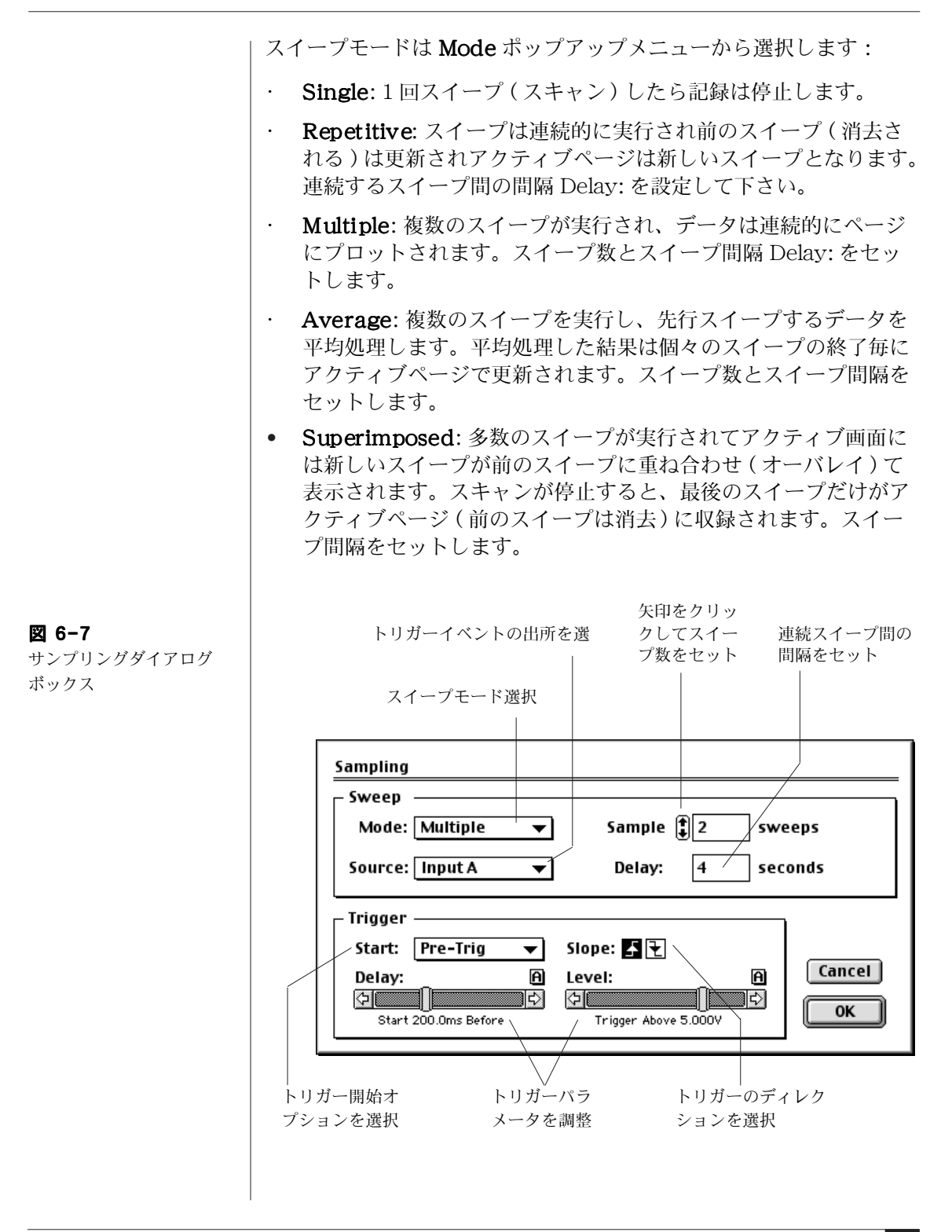

<span id="page-140-0"></span>**Chapter 6 Scope 141** 

Average モードはシグナルのノイズを少なくしたり、平均処理で変 動を少なくするのに使います。反復やスーパインポーズでは連続ス イープの変化を比較するのに便利です。マルチプルではその変動が日 常的に記録できます。シングルスイープモードでない場合、トリガー かスティムレータを使えば同じ波形ポジションでスイープがスタート できます。

5 種類のどのモードでも、どのページがアクティブページになってい ても、現行ファイルの末尾 ( 右 ) の空白ページで新しいサンプリング は始まります。

#### トリガーを使ってスイープを始める

Scope ではトリガーイベントを使って記録がスタートできます。トリ ガーを設定するには、Setup メニューから Sampling... を選んで 下さい。Sampling ダイアログボックス [\( 図 6-7\)](#page-140-0) が表示します。

トリガーで記録する方法は Source: ポップアップメニューから選択 できます:

- User: Scope ウィンドウで Start ボタンをクリックすると記録 を開始します。
- Input A/Input B:Start をクリックすると入力 A またはB の入 力するシグナルをスキャンし、例えばレベルスライダーバーで設 定した、予め決めた値を超えるとスイープが始まります。
- External: Start ボタンをクリックすると、PowerLab のフロン トパネルにあるトリガー入力端子のシグナルをスキャンします。 トリガースレッシュホールドは /25 と /30 では 2.9 V に設定さ れており TTL と互換性のあるトリガーソースに対応します。
- ・ Line: このオプションは電源パワーサイクルに基づいてスイープ をトリガーします。電源パワーのハム (50/60Hz) がシグナルに 干渉している場合には、このオプションが有効です。

ユーザ User 以外のトリガーソースを選ぶと、三種類のトリガー開始 オプションが使用できます:

- At Event: スイープはトリガーイベントで開始します。
- Post-trigger: トリガーイベントの発生後、Delay スライダー バーで設定する時間まで待ってからスイープを開始します。
- Pre-trigger: トリガーイベントが発生する前のDelayスライダー バーで示す時間まで遡ってスイープを開始します。このオプショ ンでは PowerLab がトリガーを正確に捉えられるように、スター

トボタンを押してからトリガーイベントが起こると予想されるま での時間を十分取っておくことが必要です。

Slope コントロールで、トリガーイベントがシグナルのスレッシュ ホールド値を上向きに変化 (増加)、又は下向きに変化 (減少)した場 合かを指示します。

### 刺激電圧を作る

PowerLab のアナログ出力を介して、Scope で単発刺激や連続刺激が 発生できます。この出力は摘出神経の電気刺激や、外部装置のコント ロールなどに利用できます。刺激の設定は Setup メニューから Stimulator... を選びます。Stimulator ダイアログボックス (図 6-8 ) が表示します。

<span id="page-142-0"></span>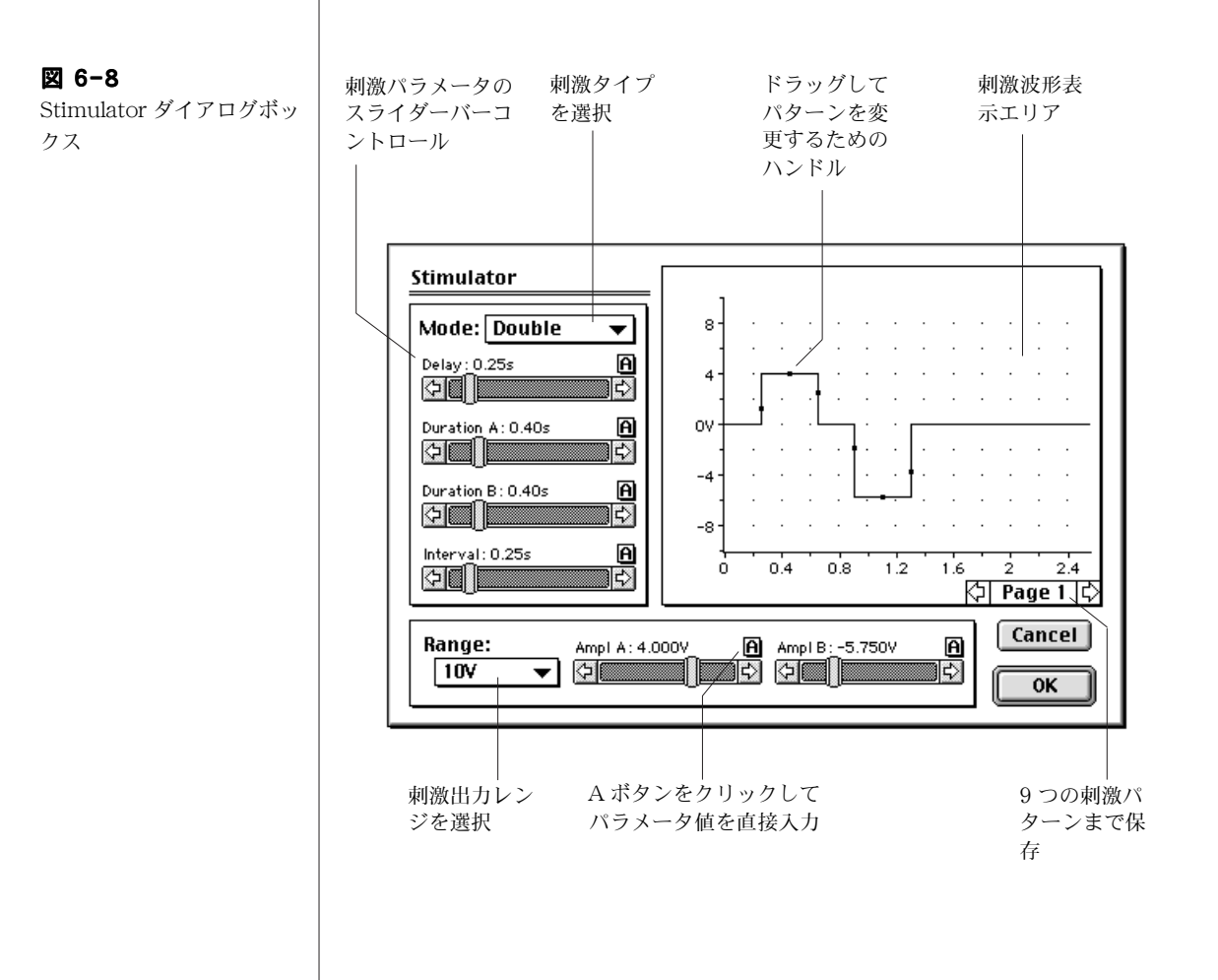

**Chapter 6 Scope 143** 

このコントロールを使って刺激出力の特性を規定します:シングル矩 形パルス、マルチプルパルス、ダブルパルス ( 同一または不等パラ メータの)、シンプルランプ波、三角波、フリーフォーム(描画また は記録から複写して ) が作成できます。

Setup メニューの Output Voltage... コマンドを使えば、 PowerLab の出力から定電圧が作成できます。

PowerLab のスティムレータ機能を使って実験をするためには、 PowerLab のフロントパネルの出力端子と入力チャンネル端子とを、 PowerLab 本体に付属品している BNC ケーブルを使って接続しま す。この時、入力チャンネルに設定されている感度ゲインのレンジ が、スティムレータからの想定最大出力に対応してるかを確認する必 要があります。シグナルがスケールオーバにならないか、小さ過ぎな いかをディスプレイで確かめて下さい。

スティムレータを組み込むと、Scope のメイン画面 [\( 図 6-2](#page-134-0) ) のプロ グラム名とバージョン名を示すパネルが変わり、スティムレータパラ メータ [\( 図 6-9](#page-144-0) ) の要約バージョンが表示します。このパネルのコン トロールを使って、スイープ間のパラメータが調整できます。この方 が Stimulator ダイアログボックスを開いて調整する手間が省けて便 利です。

コントロールの幅が小さ過ぎる (Time コントロールでは、サンプル インターバルより調整幅が小さいとメッセージが出ます ) か、大き過 ぎる時は < Ctrl- クリック > (Windows) か、 黒 - クリック (Macintosh) で矢印ボタンを使って幅を調整して下さい。

Display メニューの Overlay Stimulator... コマンドを使えば、 Scope メイン画面に刺激波形の描画を表示します。

PowerLab 15T、26T では同じ要領で刺激アイソレータが設定でき、 実習用としてヒトへの使用も可能です[。刺激アイソレータの安全な操](#page-10-0) 作, 11 ページ, の説明を読んで下さい。また、詳細はハードディスク にのドキュメントホルダーに入っている Scope User's Guide の刺激 アイソレータのコントロールについてのインフォメーションを参考に して下さい。
図 6-9 Scope メイン画面のスティ ムレータコントロー

PowerLab

**ADI** 

スティムレータモードを 選ぶと、ソフトウェア名 とバージョン名を示すパ ネル (上) がスティムラー タのコントロールを要約 して表示 (下)

Stim Interval: Durat B: Ampl A: Ampl B:  $\int$  0.25s  $\bigcirc$  0.40s  $\int_{1}^{2} 4.000V$  $\frac{1}{2}$ -5.750V

矢印をクリックして設定を変更。Ctrl- クリック (Windows) か - クリック (Macintosh) で矢印の設定幅を変更する

# <span id="page-144-0"></span>データディスプレイ

Scope のデータを表示する機能は豊富で大変フレキシブルです。 データを表示するタイトル、パターン、表示カラー、チャンネルディ スプレイエリアのサイズの変更、1 ページに二つのチャンネルを重ね 合わせて表示する機能などがあります。

# チャンネルの表示様式を変更する

チャンネル表示のサイズを変更するには、セパレータバーの右端 ( 図 6-10) にあるチャンネルセパレータハンドルを上下にドラッグして下 さい。チャンネルセパレータの動きに合わせグレーの輪郭線で移動場 所をトレースします。セパレータハンドルを上までドラッグすると、 二つのチャンネルが重ねて表示します (147 ページ参照 )。

1 チャンネルだけで表示するには、Display メニューから Computed Functions... を選びダイアログボックスのタイトルの 次にある Display ポップアップメニューから表示するチャンネルを選 んで下さい。

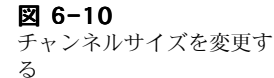

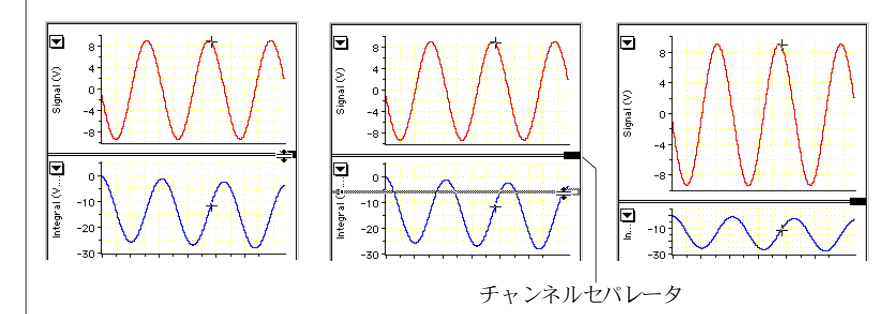

<span id="page-145-0"></span>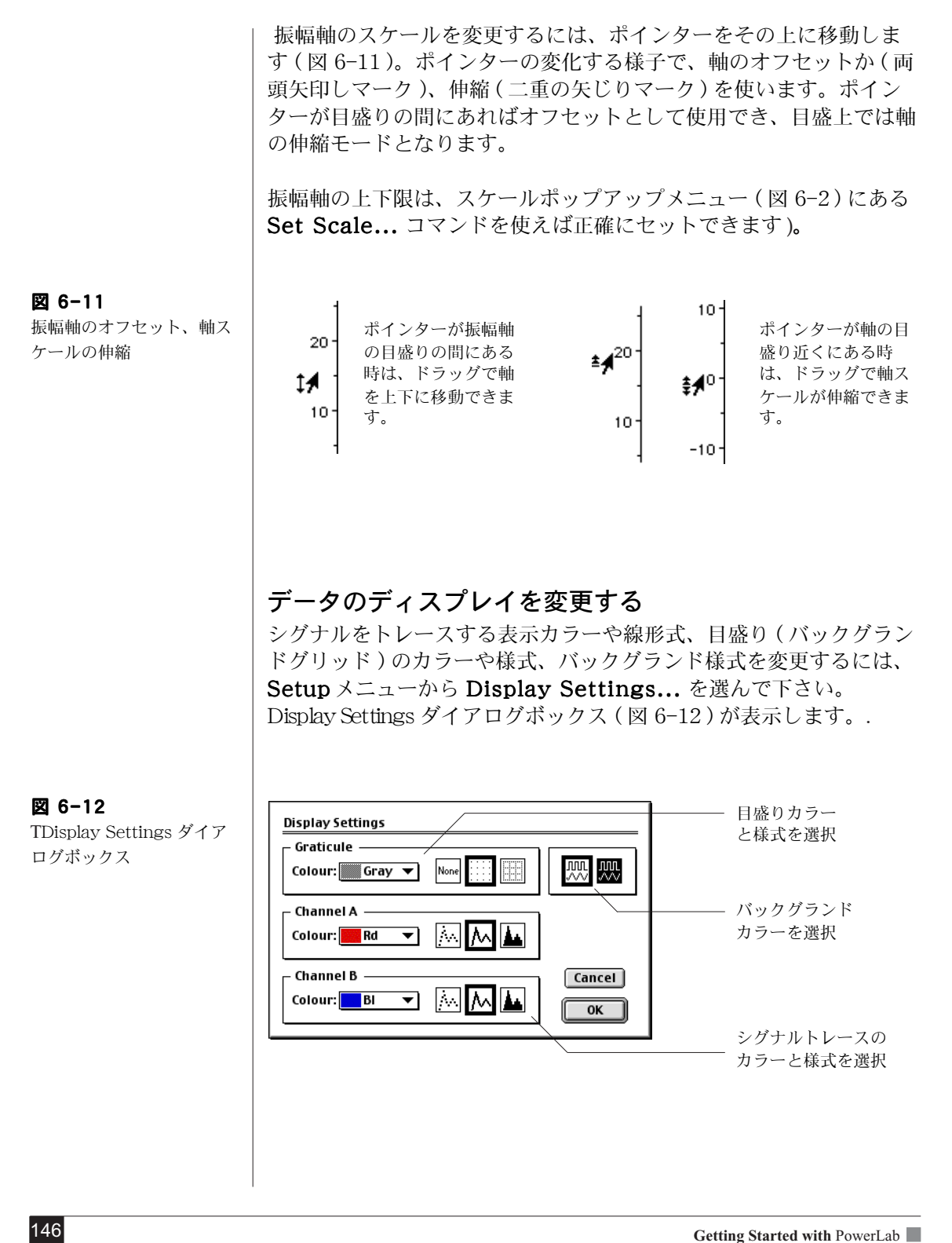

<span id="page-145-1"></span>

# オーバレイ

同じスイープの Input A と Input B をオーバレイ ( 重ねて表示 )( 図 6-13)するには、データディスプレイエリア上段のセパレター (図 6-10) をドラッグします。

#### 図 6-13

同じスイープの二つのチャ ンネルをオーバレイす

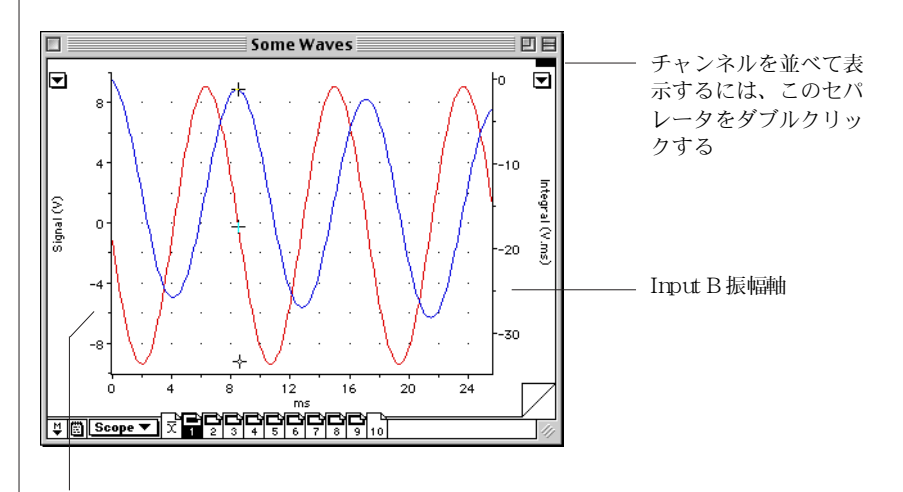

#### Input A振幅軸

別のスイープ (ページ)をオーバレイするには、Display メニューか ら Show Overlay を選びます。オーバレイページのシグナルト レースは通常アクティブページに別のカラーで表示 ( 図 6-14) しま す。Display メニューの Overlay Display Settings コマンドを 使ってこれらのオプションを変更します。Hide Overlay コマンド を選べば通常の表示に戻ります。

<span id="page-146-0"></span>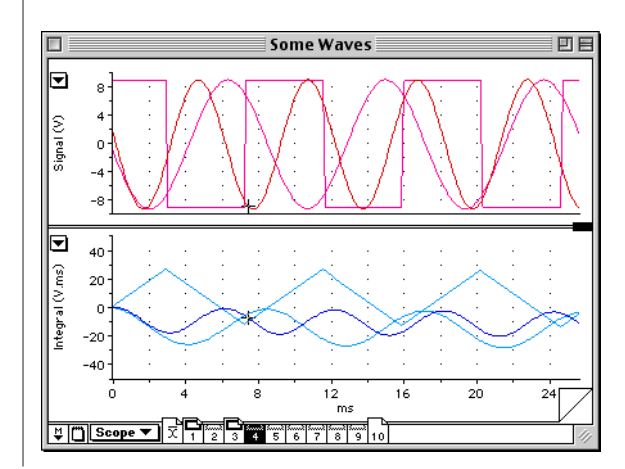

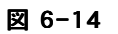

別のスイープのオーバレ イ、1 と 3 ページはオーバ レイに含め、4ページ目は 選択されていますがオーバ レイされていません

必ずしも全てのページをオーバレイに含める必要はありません。 Scope ウィンドウの下側に沿ってページボタンがあり、ページ毎に重 ね合わせ表示の有無を示します [\( 図 6-15\)](#page-147-0)。<Ctrl- クリック > (Windows) かく  $\mathcal{H} - \mathcal{P}$ リック > (Macintosh)、又はページボタンを ダブルクリックしてオーバレイページにするか、否かを切り替えま す。ページボタンをクリックして押すとオプションが付いたポップ アップメニューが表示します。

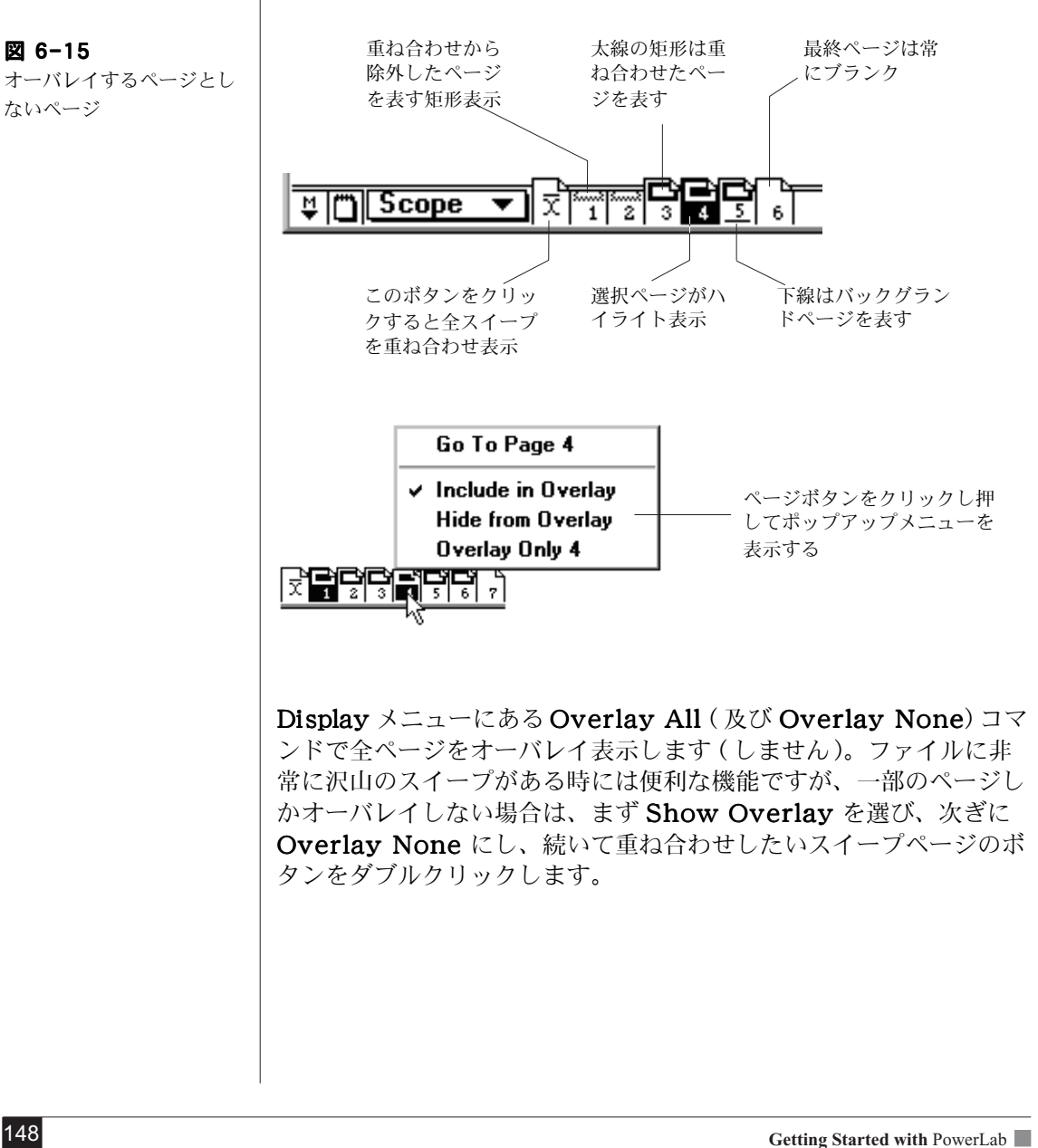

<span id="page-147-0"></span>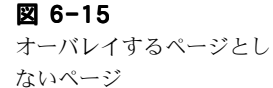

解析

データを選ぶ

解析機能を実行するには、Scope ウィンドウから解析するデータを選 択する必要があります。

一つのチャンネルのデータエリアを選ぶには、ポインターを選択する エリアの一端に置きドラッグして矩形エリアをハイライト表示(図 [6-16](#page-148-0) ) させて選びます。垂直範囲の選択部分はズームウィンドウでの ディスプレイには関係しますが、データパッドへのインフォメーショ ンの転送など選択範囲の時間帯に記録したデータポイント全体を使う 操作には影響しません。

別のチャンネルにも選択範囲を延ばすには、Shift キーを押しながら そのチャンネルのデータディスプレイエリアまでドラッグします。 チャンネルの矩形部の縦軸範囲は選択できますが、横軸の範囲は最初 のチャンネルで選択した範囲と同じです。

選択範囲の正確な時間とシグナルの値は、Windows メニューにある Selection コマンドを使って決定できますし変更もできます。

<span id="page-148-0"></span>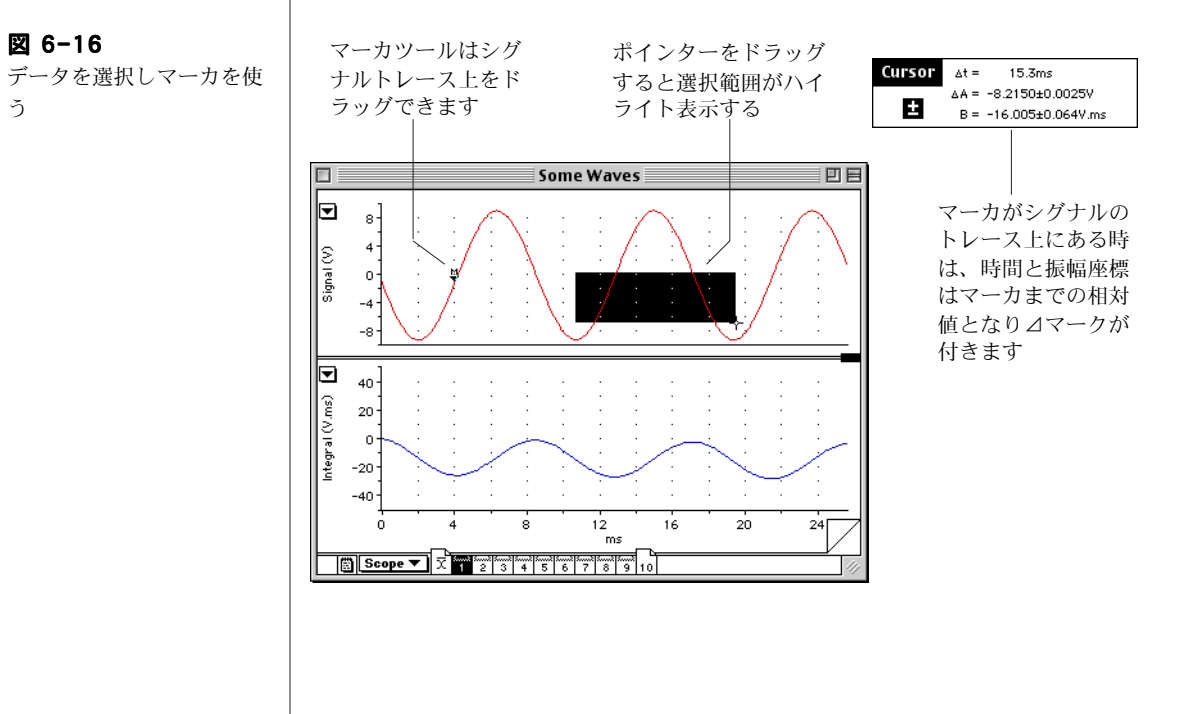

# 計測する

波形カーソルとカーソルパネル (135ページ)を使えば、シグナル上 のどのポイントの時間や振幅値が簡単に計測できます。マーカを使え ば振幅や時間の差が測れます。マーカを使わない時は、Scope ウィン ドウの下側にあるマーカボックス ( [図 6-2\)](#page-134-0) にマーカは収納されてい ます。マーカを使うには:

- ・ マーカボックスからシグナルのトレース上までドラッグします。 マーカは必ずしもシグナルトレースの真上に置く必要はありま せん。リリースするとマーカ自体が真下のトレース上にドロップ します ( [図 6-16\)](#page-148-0)。
- ・ ポインターをマーカから離すと、時間と振幅値は波形カーソル の点とマーカ点との間の差 (△) を表示します。これはイベント 間の時間を求めたり、シグナルトレースの部分的な相対振幅値を 測るのに便利です。

Marker コマンド (Windows メニューの ) を使って、マーカの正確 な位置を確定して設定します。マーカをシグナルトレースから戻すに はマーカボックスをクリックするか、マーカをデータディスプレイの 外にドラッグします。

#### ズームウィンドウ

Scope ウィンドウで小さいデータエリアを選択して拡大表示するに は、Windows メニューから Zoom Window を選んで下さい。 選択したデータ領域がズームウィンドウ (図 6-17) に表示します。通 常通り、ポインターや波形カーソルも有効ですし、マーカを使ってト レース上に置けば相対値の計測もできます。また、ズームウィンドウ 内に選択範囲を指定すればさらに拡大表示し続けます。

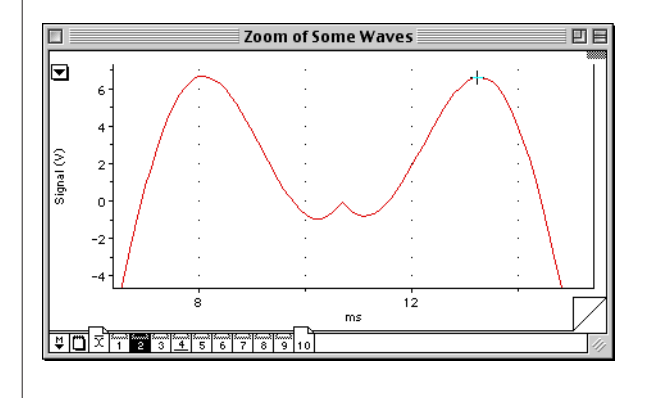

<span id="page-149-0"></span>図 6-17 ズームウィンドウ

# 別のチャンネルに対してプロットする

InputA を InputB に対してプロットするには、Scope ウィンドウの 右下にあるディスプレイポップアップメニューから X-Y を選びます ( 図 [6-2\)](#page-134-0)。データディスプレイエリアには Input A のデータが垂直軸 に沿ってプロットされ、それに対する Input B のデータが水平軸に 沿ってプロットされ表示します ( [図 6-18\)](#page-150-1)。

<span id="page-150-3"></span><span id="page-150-2"></span><span id="page-150-1"></span><span id="page-150-0"></span>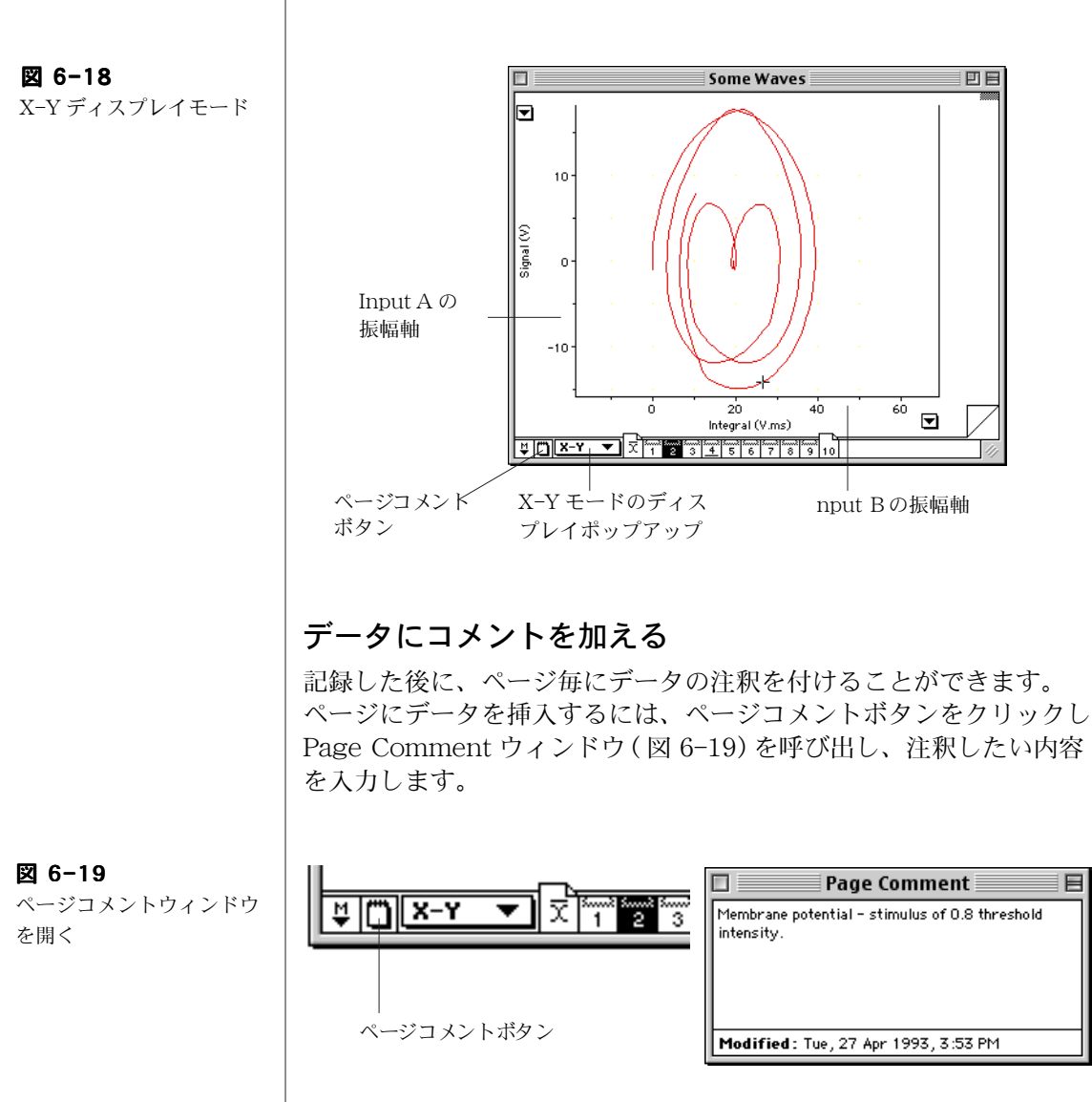

<span id="page-151-0"></span>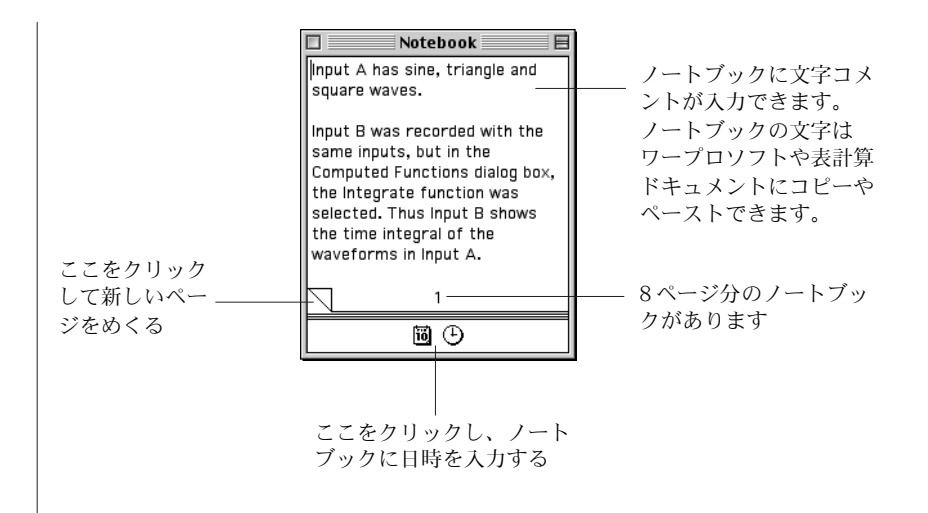

# データについてメモ書きをする

データに関してより詳細なメモ書きをするにはするには Scope の ノートブックを使います。これは実験ノートのように機能し、Scope のデータファイルと一体となって保存されます。

ノートブックを開くには、Windows メニューから Notebook を選 びます。Notebook ウィンドウ (図 6-20) が表示します。

# データの計算

Scope を使って様々な計算が実行できます:記録したデータに算術的 な機能が適用できます。計算は二つのチャンネルデータに導入できま すし、またバックグランドとしてあるスイープを別の記録したスイー プから差し引いたり、データのパワースペクトラムを計算することも できます。

#### 演算機能

Scope は記録の前後を問わず、元データに様々な機能が適用できま す。これによってオリジナルのシグナルに光彩を放つ事ができます。 例えば、呼吸のフローレートの測定値を積分して流量も求めること で、肺活量を知ることができます。Scope は常時、元データをメモ リーに収録していますので、演算機能をオフにすればいつでも変更前 の波形に復帰できます。

<span id="page-152-0"></span>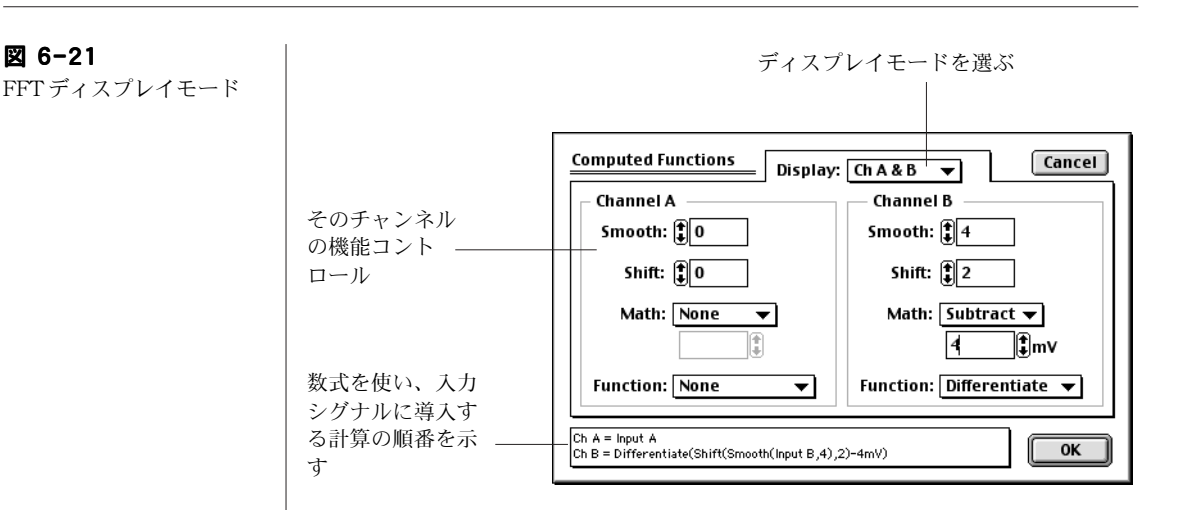

一つのチャンネルに演算機能を導入するには、Display メニューから Computed Functions... を選びます。Computed Functions ダイ アログボックス [\( 図 6-22](#page-153-0) ) が表示します。スムージング処理や水平 方向にシフト (二つのチャンネルのシグナルを調整)したり、幅広い 算術的な機能が導入できます。さらに、Computed Functions ダイア ログボックスの上にある Display: ポップアップメニューを使って、 様々な方法で算術的に組み合わせて二つのチャンネルに表示します。

設定を変更しない限り、選んだ機能はそのファイルの全ページに適用 されます。

# バックグランドを差し引く

<span id="page-152-1"></span>1スイープをバックグランドシグナルとして記録しておき、同じファ イルの別のスイープ (ページ)からその分を差し引きたい場合があり ます。例えば、ノイズレベルを記録してから、それを別に記録した データから差し引きたい場合などです。バックグランドページとして スイープをセットするには Display メニューで Set Background コマンドを選びます。この特異的なスイープのページボタンにはペー ジ番号に下線が付き区別されます。

# パワースペクトラム (FFT) を表示 )

データの表示を時間帯から周波数帯域に変換するには、Display ポッ プアップメニューから FFT を選びます。各チャンネルのデータディ スウレイエリアにパワースペクトラム (FFT、または高速フーリエ変 換 ) が表示します [\( 図 6-21\)](#page-152-0)。

<span id="page-153-0"></span>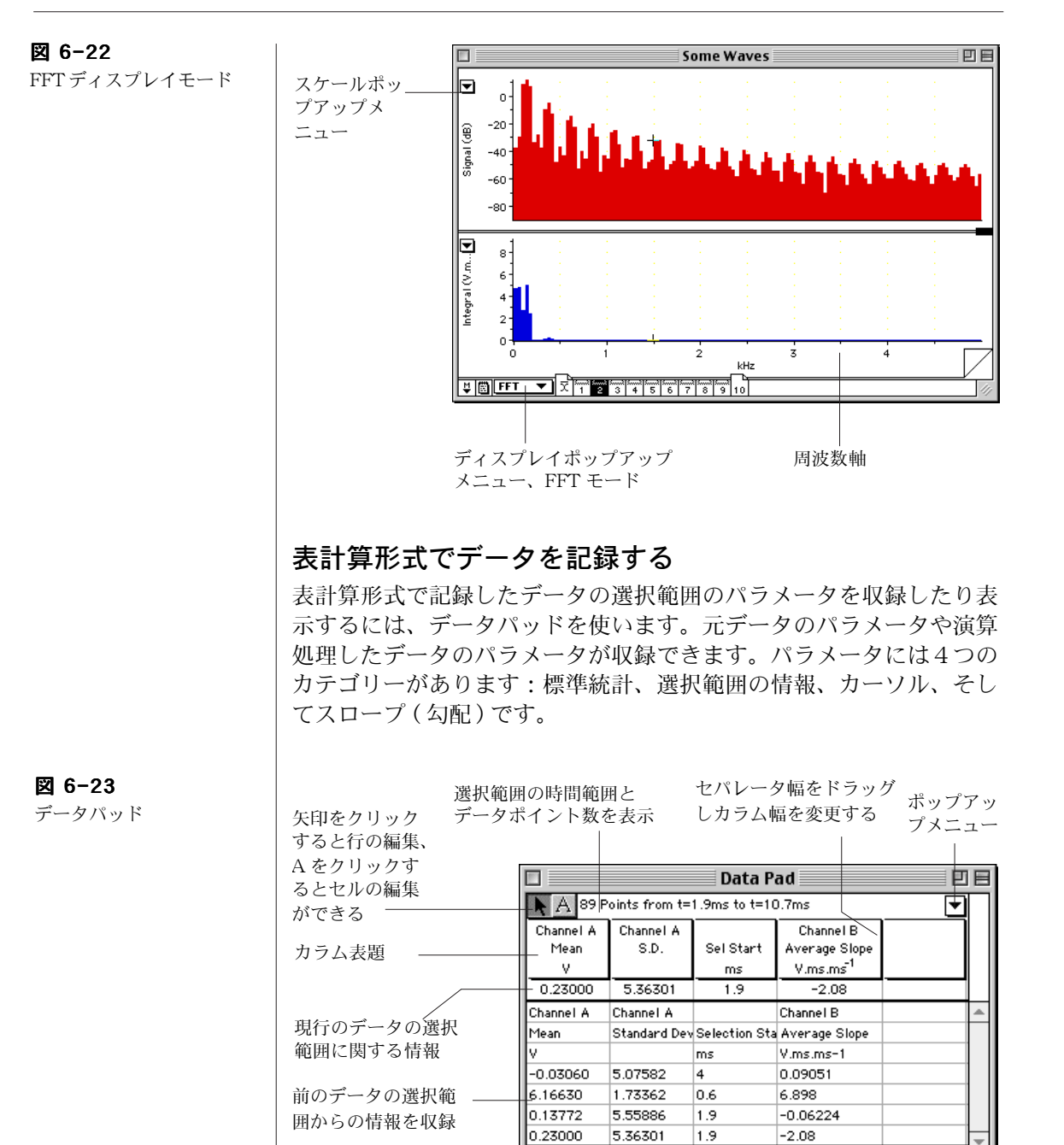

<span id="page-153-1"></span> $\lceil \cdot \rceil$ カラム表題をデータディスプレ イエリアにドラッグしてミニ Channel B Avge Slope ウィンドウを作成する

 $-2.08V$ .ms.ms $^{-1}$ 

**154 Getting Started with PowerLab** 

<span id="page-153-2"></span> $\overline{ }$ 

<span id="page-154-0"></span>図 6-24 Data Pad Column Setup ダイアログボック

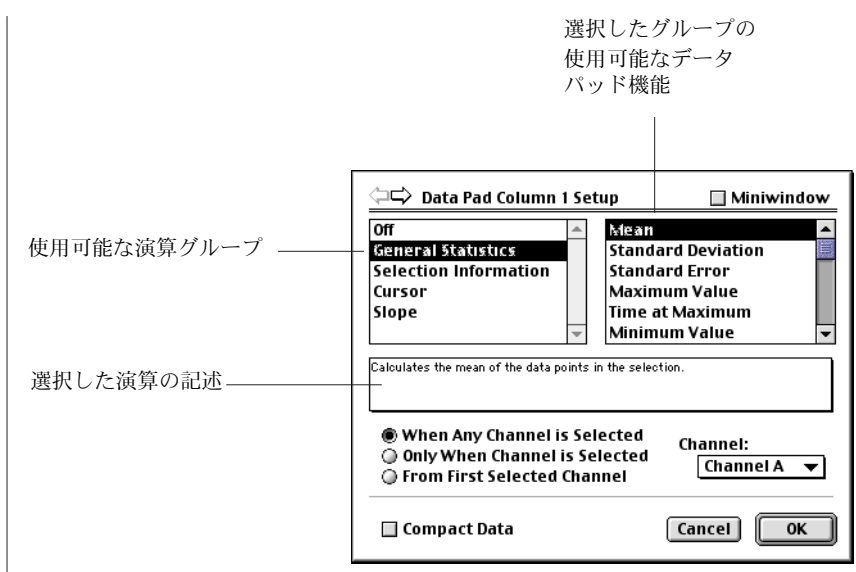

データパッドを開くには、Windows メニューから Data Pad を選 んで、データパッド [\( 図 6-23](#page-153-1) ) を開きます。データパッドの各行は 選択範囲のデータの特定な統計値を記録するのに使われます。データ パッドの列は必要に応じて特定の情報が抜粋できるようにアレンジで きます。これには列のタイトルをクリックして Data Pad Column Setup ダイアログボックス (図 6-24) を呼び出します。このダイア ログボックスには利用できる様々な演算法が表示されています。

現行の選択範囲やアクティブポイントの情報が、データパッドの列の タイトル下の最初の行に表示します。また、データパッドの列のタイ トルをデータディスプレイエリアにドラッグし、ミニウィンドウを 作ってデータパッドの現行パラメータ値を表示させると便利です。

Add to Data Pad コマンド (Windows メニュー)を選び、指定した データをデータパッドの段落に転送すれば、データファイルと供にそ のデータも保存できます

# データページを削除する

現行のデータページを削除するには Edit メニューから Clear コマ ンドを選んで下さい。

## データの消去、複写、ペースト

ファイル内のスイープ (ページ)の順番を整理し直すには、Edit メ ニューの Cut(または Copy) コマンドと Paste を組み合わせて使

います。ページをペーストすると、そのページが現行のページボタン の位置に挿入されます。それ以降のページは次のページ番号に繰り上 がります。

#### 印刷

File メニューから Print コマンドを選べばデータのハードコピーが 得られ、レポートやプレゼンテーションなどに利用できます。Print コマンドはアクティブウィンドウの種類で様々なフォームで表示しま す。Print... では Scope ファイルから現行ページや複数ページを印 刷します。Print ダイアログボックスの Options ... ボタンを押すと Print Options ダイアログが開きます。Print Current Page Only チェックボックスをマークすると、プリントダイアログで設 定した(設定すれば)現行ページだけを印刷できます。アベレージ ページがアクティブページで、Print Current Page Only を チェックするとそのページが印刷できます。ズームウィンドウがアク ティブな時は、Print... を選ぶとそのウィンドウが印刷されます。 データパッドやノートブックの内容も印刷できます。Scope やズーム ウィンドウの内容を印刷する時は、Page Layout ダイアログが Print ダイアログの後に表示しますので、印刷ページの画像のサイズや位 置、比率が設定できます。

# Scope メニュー

Scope には7つのメニューがあり : File、Edit、Setup、Display 、 Windows、Macros 及び Help で、マクロのメニューは増やすこ とができます。ここに示したメニューは Windows コンピュータのも のです (Help メニューは Macintosh ではかなり違いますので両方載 せてあります )。Macintosh でのメニューもほぼ同じですが、<Ctrl> キーを使ったショートカットキーは代わりに  $\mathcal{E}$ キーを使います。例 えば、<Ctrl-O>(ファイルを開く)は Macintosh では < \*- O> にな ります。

#### 図 6-25 File メニュー

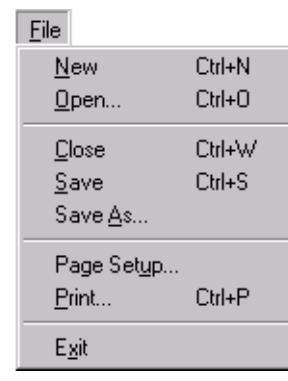

新規スコープファイルを作る ファイルを開く

ファイルを閉じる ファイルを保存する 別名でファイルを保存する

印刷用紙設定 指定するページを印刷する

スコープを終了する ( Macintosh では Quit)

図 6-26 Edit メニュー

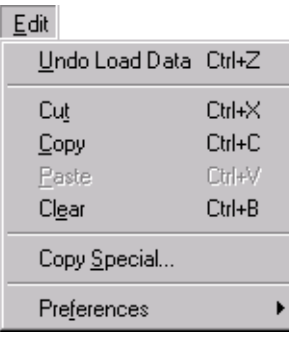

前のアクションを無効にする

選択範囲を消去しクリップボードに複写 選択範囲を複写しクリップボードに貼付 選択範囲をペーストする 選択範囲を消去する

クリップボードにコピーする

スコープオプションをカスタマイズす

図 6-27 Setup メニュー

Sampling... Stimulator... Output Voltage...

Setup

サンプリングパラメータの設定

刺激の出力波形を設定 定電圧出力を設定

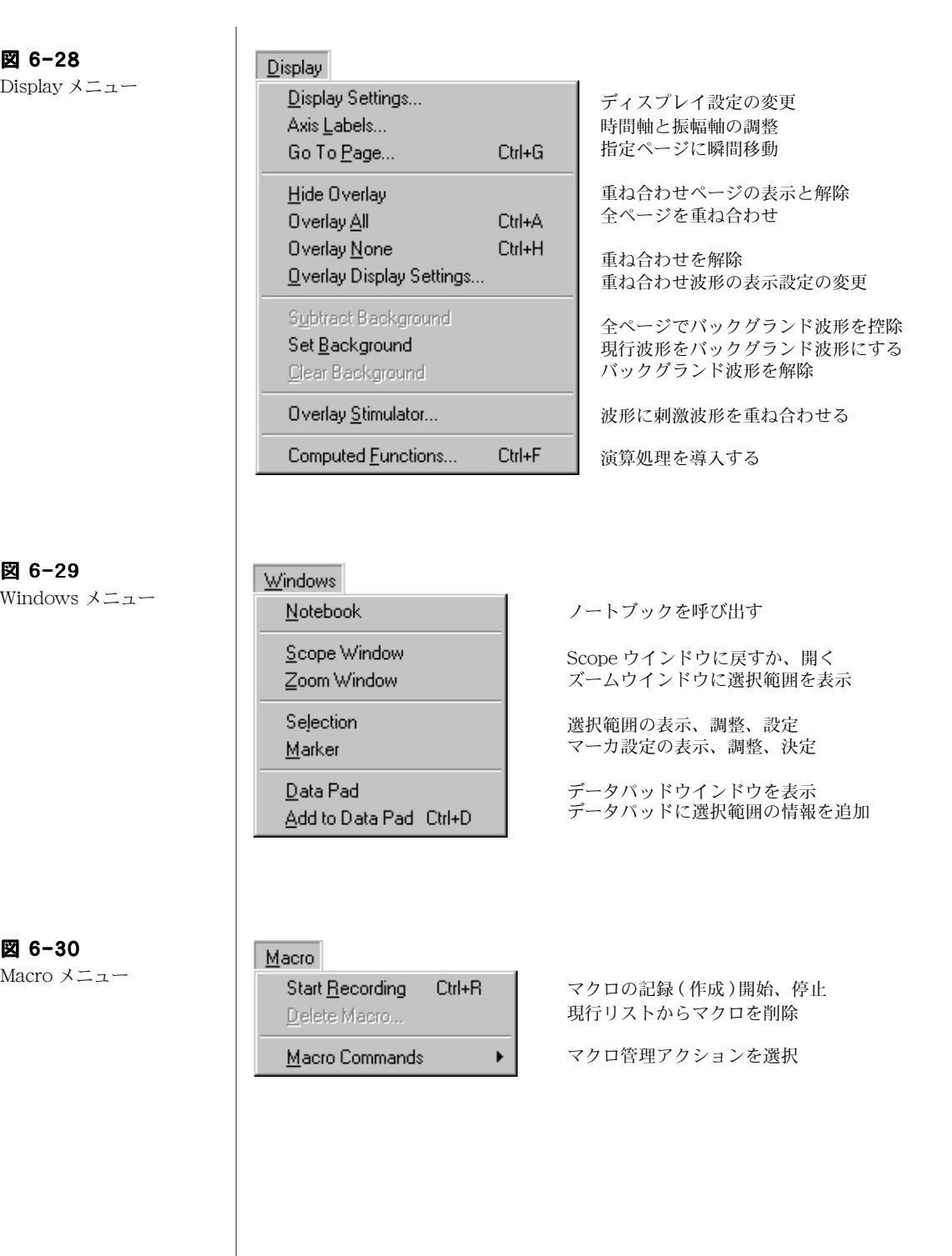

図 6-31 ↓ Update Screen マクロ実行中に画面を再生する Macro コマンドサブメ ニュー Wait... マクロを一時停止する時間を設定 システムコントロールを使って警報音を設定 Play Sound... メッセージダイアログボックスを表示 Message... 期間データを指定してアクションを実行 Repeat for Each Page Begin Repeat... 連続反復を開始 End Repeat 連続反復の終 図 6-32  $He$ Help メニュー (Windows) About Scope... ハードウェア、ソフトウェア、コンタクト先の詳細 にアクセス 図 6-33 Help Help メニュー Configuration Information... Distributor Contacts... (Macintosh)**ADInstruments Website Scope Software Manual** ハードウェア、ソフトウェア、コンタクト先の詳 **Other Manuals** 細にアクセス、About Scope は Apple メニュー に含まれています

# ショートカットキー

コマンドキーのショートカットは初期設定でのものです (表 5-1)。 Scope がカスタマイズされていれば、違ったセットアップとなりま す。コマンドキー操作の幾つかは、変更したり、使えなくすることも 可能でが、アクティブウィンドウの種類やデータの選択範囲の有無に <u>なたちのスタックスタックスのスタックスのスタックスなはコンド</u><br>依っても異なります。コマンドキーの変更は、Edit メニューから Preferences サブメニューを選んで設定します。

#### <span id="page-159-0"></span>表 5-1

Scope の標準のショート カットキー

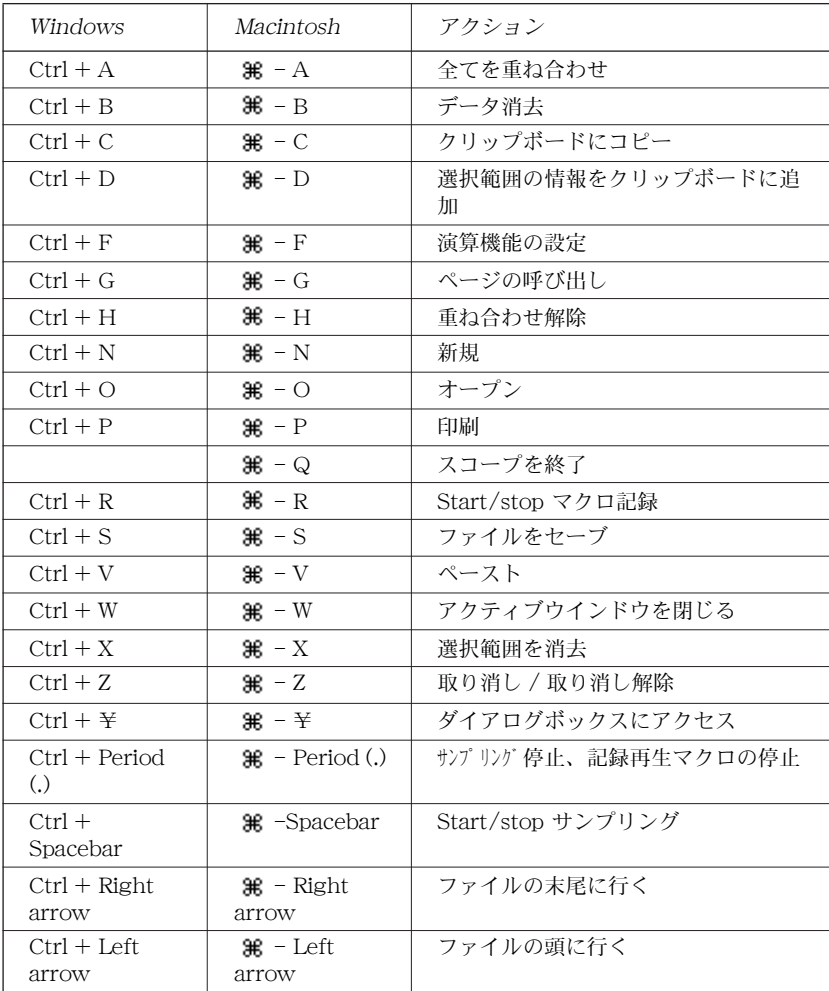

# Index

#### **A**

accessories 26 Add Comment command Macintosh 111, [130](#page-129-0) Windows 69, 86 Add to Data Pad command Chart Macintosh 118 Windows 72 Scope 155 amplitude axis, scaling Chart Macintosh [104](#page-104-0) Windows [62](#page-61-0) Scope 146 analysis mode Windows 31 Animal Bio Amp 23 Arithmetic channel calculation Macintosh [117](#page-115-0) Windows 71 audio output 40 Auto Scale command Macintosh 105 Windows 63 [axes. See scales](#page-104-0)

#### **B**

background subtraction in Scope 153 Baseline Tracking Macintosh 116 Bio Amp 22 Bio Amp input 35 bipolar output 35 block markers Macintosh 97, 106, 128

Index 2008 - Index 2008 - Index 2008 - Index 2008 - Index 2008 - Index 2008 - Index 2008 - Index 2008 - Index

Windows 54, 64, 84 BNC input 35 BNC output 35 BP Amp 22 Bridge Amp 21 Bridge Pod 25

### **C**

calculations Chart Macintosh 114–[117](#page-116-0) Windows [71](#page-70-0)–[72](#page-71-0) Scope 152–[153](#page-153-2) See also channel calculations, Computed Input calibrating transducers Macintosh 100 Windows 58 channel Chart Macintosh calculations 116–[117](#page-116-0) display controls 104–[106](#page-105-0) settings 104 Windows calculations [71](#page-70-1)–[72](#page-71-0) display controls [62](#page-61-1)–64 settings [62](#page-61-2) Scope controls 138 overlaying 145, 147 separator 145 size 145 Chart Experiments Gallery Macintosh [95](#page-94-0)–[96](#page-95-0) Windows [51](#page-50-0)–[53](#page-52-0)

Extensions 19 Macintosh 94 Help Windows 49 installation Macintosh [29](#page-28-0) Windows 28 license details Windows 30 Modules 20 starting Macintosh 90 Windows 30, 46 stopping Macintosh [90](#page-89-0) Windows 46 Chart menu Macintosh 121 Check for Updates… command 31 checking the PowerLab 18 cleaning [14](#page-13-0) Clear command in Scope 155 Commands menu Macintosh [122](#page-121-0) Windows 78 comments Chart Macintosh 111–113 adding [130](#page-129-1) Windows [68](#page-67-0)–[70](#page-70-2) adding 86 finding 70 Scope adding [151](#page-150-2) Comments bar Macintosh 111 Windows 68 Comments dialog Windows 69 Comments & Exclusions Window Macintosh 111 Compression buttons Macintosh 131 Windows 87 Computed Functions in Scope 152 Computed Input Macintosh 115 computer connection 41 USB [41](#page-41-0) Configuration command

Windows 20 connecting computer 41 Front-ends [42](#page-41-1) Pods 44 connecting the PowerLab [41](#page--1-0) constant output voltage Macintosh 102 Windows [61](#page-60-0) Copy command in Scope 155 Cursor Panel 149 Cut command in Scope 155 Cycle Variables channel calculation Macintosh [117](#page-116-1) Windows 71

# **D**

data Chart Macintosh blocks 128 display 104 files 93 finding [113](#page--1-1) Windows blocks 84 display 62 files [50](#page-49-0) finding 70 Scope deleting 155 displaying [145](#page-144-0) files 136 saving 137 Data Pad Chart Macintosh 117–[119](#page-118-0) Windows [72](#page-71-1)–[74](#page-73-0) Scope 153 Column Setup 154 miniwindows 155 Derivative channel calculation Macintosh [117](#page-116-2) Windows 71 Digital Filtering channel calculation Macintosh [117](#page-116-3) Windows 71 digital input ports 38 digital output ports 38

digital readings Macintosh [106](#page-106-0) Windows [64](#page-63-0) DIN input 35 Display menu in Scope 158 Display Settings Chart Macintosh 105 Windows 64 Scope 146 Dual Bio Amp 22 Dual Bio Amp/Stimulator 23 DVM Macintosh [106](#page-106-0) Windows [64](#page-63-0)

## **E**

Edit menu Chart Macintosh 122 Windows 77 Scope 157 error patterns 40 –[41](#page--1-2) event marker Macintosh 102 Windows [59](#page-58-0) Excel files Windows 51, 74 Exclusions Macintosh 111 Experiments Gallery Macintosh [95](#page-94-0) –[96](#page-95-0) Windows [51](#page-50-0) –[53](#page-52-0) Extensions 19 Macintosh 94 Windows 51 External Trigger Chart Macintosh 101 Windows [58](#page-58-1) Scope 142

# **F**

FFT Chart Macintosh 119 Windows 74 Scope 153

Index 163

File menu Chart Macintosh 121 Windows 76 Scope 157 files Chart Macintosh data 93 other formats [94](#page-93-0), [96](#page-95-1) saving 90, [94](#page-93-1) settings 93 text 94 types 93 Windows data [50](#page-49-0) Excel 51, 74 other formats 51, [53](#page-52-1) saving 46, [50](#page-49-1) settings 50 text 51 types 50 Scope types 136 filtering Chart Macintosh 99 Windows 56 Scope 138 Find command Windows 70 finding Macintosh comments 111, [113](#page--1-1) data [113](#page--1-1) Windows comments 70 data 70 events 70 Fourier transform in Scope 153 Front-ends Animal Bio Amp 23 Bio Amp 22 BP Amp 22 Bridge Amp 21 Dual Bio Amp 22 Dual Bio Amp/Stimulator 23 GP Amp 24 GSR Amp 21 multiple 43

Octal Bio Amp 23 Octal Bridge Amp 21 pH Amp 24 PowerLab connection [42](#page-41-1) Quad Bridge Amp 21 self-test 43 Spirometer 24 Stimulus Isolator 23 fuse replacement 38

#### **G**

[g](#page-98-0)ain. See range GP Amp 24 graticule Macintosh 106 Windows [64](#page-63-1) GSR Amp 21

#### **H**

Help menu Chart Windows 79 Scope 159 Hide Overlay command in Scope 147

# **I**

Input Amplifier Chart Macintosh 99, 126 Windows 56, 82 Scope 138 input channel controls 138 Input panels in Scope 138 installing software Macintosh [29](#page-28-0) Windows 28 Integral channel calculation Macintosh [117](#page-116-4) Windows 71 Internal Timer Macintosh 101 Windows 59 Isolated Stimulator Chart Macintosh 103 Windows 61 output [37](#page-36-0)

safety switch 38 Scope 144 I 2 C port [38](#page-38-0)

## **K**

keyboard shortcuts Chart Macintosh 124 Windows [80](#page-79-0) Scope 160

### **L**

license details Windows 30 logging data **Chart** Macintosh 117 Windows 72 Scope 153

#### **M**

Macro menu Chart Macintosh [123](#page-122-0) Windows 78 Scope 158 maintenance [15](#page-13-1) Marker Chart Macintosh 108 Windows 66 Scope 149 Marker command in Scope 150 MATLAB file format Macintosh 94 Windows 51 measuring signals Chart Macintosh 108 Windows 66 Scope 149 Modules 20

## **N**

Notebook Chart Macintosh 114

Windows 71 Scope 151

# **O**

Octal Bio Amp 23 Octal Bridge Amp 21 Output Voltage command in Scope 144 Overlay All command 148 Overlay Display Settings command 147 Overlay None command 148 Overlay Stimulator command 144 overlaying data in Scope 147

## **P**

Page buttons in Scope [147](#page--1-3), 148 Page Comments in Scope [151](#page-150-2) Page comments in Scope [151](#page-150-3) pages in Scope deleting 155 ordering 155 Paste command in Scope 155 pH Amp 24 pH Pod 25 Pod connectors 35 Pod Expander 25 Pod Scan button Macintosh [99](#page-98-1) Windows [57](#page-59-0) Pods Bridge Pod 25 pH Pod 25 Pod Expander 25 PowerLab connection 44 scanning for 44 Spirometer Pod 25 Thermistor Pod 25 T-type Pod 25 pointer in Scope 135 Power indicator 40 power spectra Chart Macintosh 119 Windows 74 Scope 153 PowerLab back panel description 38 –[40](#page-39-0) computer connection 41 USB [41](#page-41-0)

front panel description 34 –[38](#page-38-1) front-end connection [42](#page-41-1) fuses 38 indicator lights 34 Pod connection 44 Pod connectors 35 power connection 38 self-test 40 –[41](#page--1-2) USB computer connection [41](#page-41-0) PowerLab connections [41](#page--1-0) previewing signals Chart Macintosh 126 Windows [82](#page-81-0) Scope 138 printing Chart Macintosh 120 Windows [75](#page-74-0) Scope 155 Pulse Transducer 26, 81, 125 attaching 82, [126](#page-125-0) attachment hints [83](#page-82-0), [127](#page-126-0) connection to PowerLab 81, 125

# **Q**

Quad Bridge Amp 21

# **R**

range Chart Macintosh 90, [98](#page-98-0), 127 Windows 46, 55, 83 Scope 134 Range pop-up menu Macintosh 98 Windows 55 Range/Amplitude display Macintosh 92 Windows 48 Rate pop-up menu Macintosh 98 Windows 55 Rate/Time display Macintosh 92 Windows 48 recording Chart

Index 165

Macintosh 90, [128](#page-127-0) data [97](#page-96-0) status [97](#page-96-1) Windows 46, 84 data [54](#page-53-0) status 54 Scope 134, 137 Record/Monitor Macintosh 97 Windows 54 register 31 Register for PowerLab Resources dialog 31 running software Macintosh 90 Windows 30, 46

#### **S**

Safety Notes 9–15 sampling rate Chart Macintosh 90, [98](#page-102-0), 128 appropriate 129 Windows 46, 55, 85 appropriate 85 Scope 134 Save As command in Scope 157 saving Macintosh as text 94 data 90 formats [94](#page-93-0) settings [94](#page-93-1) Windows as text 51 data 46 formats 51 settings [50](#page-49-1) Scale pop-up menu in Scope 146 scales Macintosh amplitude [104](#page-104-0) time 131 Windows amplitude [62](#page-61-0) time 87 Scope installation Macintosh [29](#page-28-1) Windows [28](#page-27-0)

keyboard shortcuts 160 main window [135](#page-134-2) starting 134 Windows 30 stopping 134 scrolling Macintosh 130 Windows 87 [searching. See finding.](#page--1-1) selecting data Chart Macintosh 108 Windows 65, [70](#page-146-0), 113 Scope 148 Selection command in Scope 149 self-test 40–[41](#page--1-2) Sensitivity Control Macintosh 116 serial port [38](#page-39-1) Set Background command [153](#page-152-1) Set Scale command Macintosh 104 Windows 63 settings Chart Macintosh channel 104 display 105 files 93 saving [94](#page-93-1) Windows channel [62](#page-61-1) display 64 files 50 saving [50](#page-49-1) Scope display 146 files 136, 157 Setup menu Macintosh 122 Scope 157 Windows 77 Shift channel calculation Windows 72 Show Overlay command 147 signal Macintosh measurements 108 previewing 126 recording [97](#page-96-0), [128](#page-127-0)

trace style 128 Windows measurements 66 previewing [82](#page-81-0) recording [54](#page-53-0), 84 trace style 85 Smoothing channel calculation Macintosh [117](#page-116-5) Windows 72 software installation Windows 28 software updates 31 Spectrum Macintosh 119 Windows 74 Spirometer 24 Spirometer Pod 25 Split bar Macintosh 105 Windows 64 Status indicator 41 stimulating Chart Macintosh 102 Windows 59 Scope 143 Stimulator Panel Macintosh 102 Windows [61](#page-60-1) Stimulus Isolator 23 stopping Chart Macintosh [90](#page-89-0) Windows 46 storage 14 sweep controls in Scope 140 system requirements 18

# **T**

text files Chart Macintosh 94 Windows 51 Scope 137 Thermistor Pod 25 Threshold Control Macintosh 115 time axis, scaling Macintosh 131 Windows 87

Index 167

Time Base controls in Scope 137, [138](#page-137-0), 144 toolbar Macintosh 92 Windows 48 transducers 26 trigger input 35 triggering Chart Macintosh [101](#page-100-0) –102 Windows 58 –[59](#page-58-0) Scope 142 TTL devices 38 T-type Pod 25

#### **U**

Units Conversion Chart Macintosh 100 Windows 57 Scope 139 USB computer connection [41](#page-41-0) USB port [40](#page-39-2)

#### **W**

Waveform Cursor Chart Macintosh 92, 107 Windows 48, 65 Scope 135, 149 Window menu Macintosh [123](#page-122-1) Windows 79 Windows menu in Scope 158

#### **X**

X–Y command in Scope 150 XY View Windows 67 XY Window Macintosh 109

## **Z**

zooming Chart Macintosh 109 Windows 67 Scope 150